# **Opus Suite**

## Building Acoustics Suite

User Guide – v1.2 2014-01-21

- Sound Transmission (ASTM E 336/ISO 140-4)
- Impact Insulation (ASTM E 1007/ISO 140-7)
- Room Noise (ANSI/ASA S12.2-2008)
- Reverberation Time (ISO 3382)
- Speech Privacy Provided by a Closed Room (ASTM E 2638)
- Speech Privacy in Open Offices (ASTM E 1130)

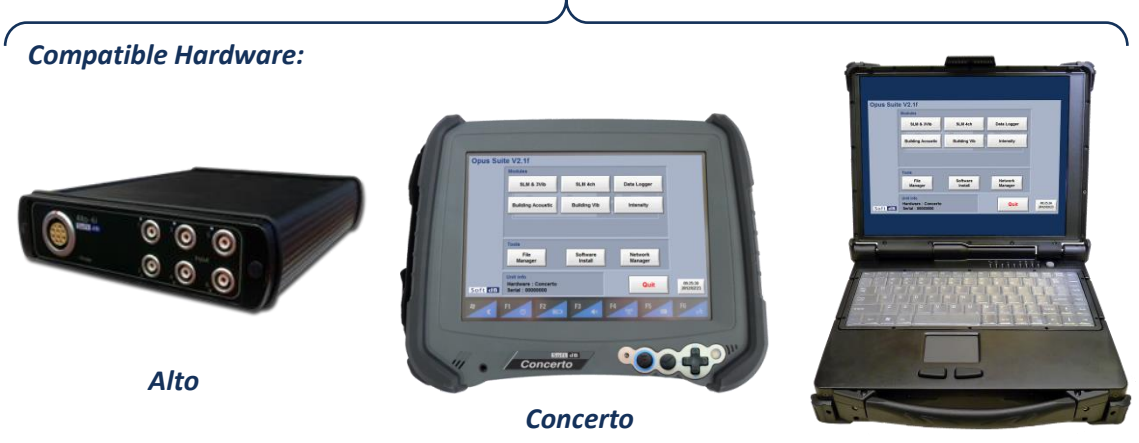

*Conductor*

Soft dB Inc. 1040, Belvedere Avenue, Suite 215 Quebec (Quebec) Canada G1S 3G3 Toll free: 1-866-686-0993 (USA and Canada) E-mail: *[info@softdb.com](mailto:info@softdb.com)*

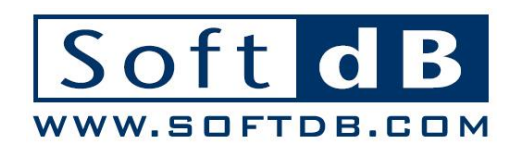

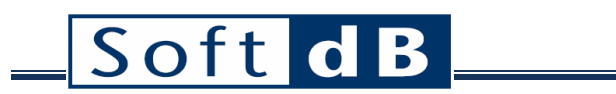

## **CONTENTS**

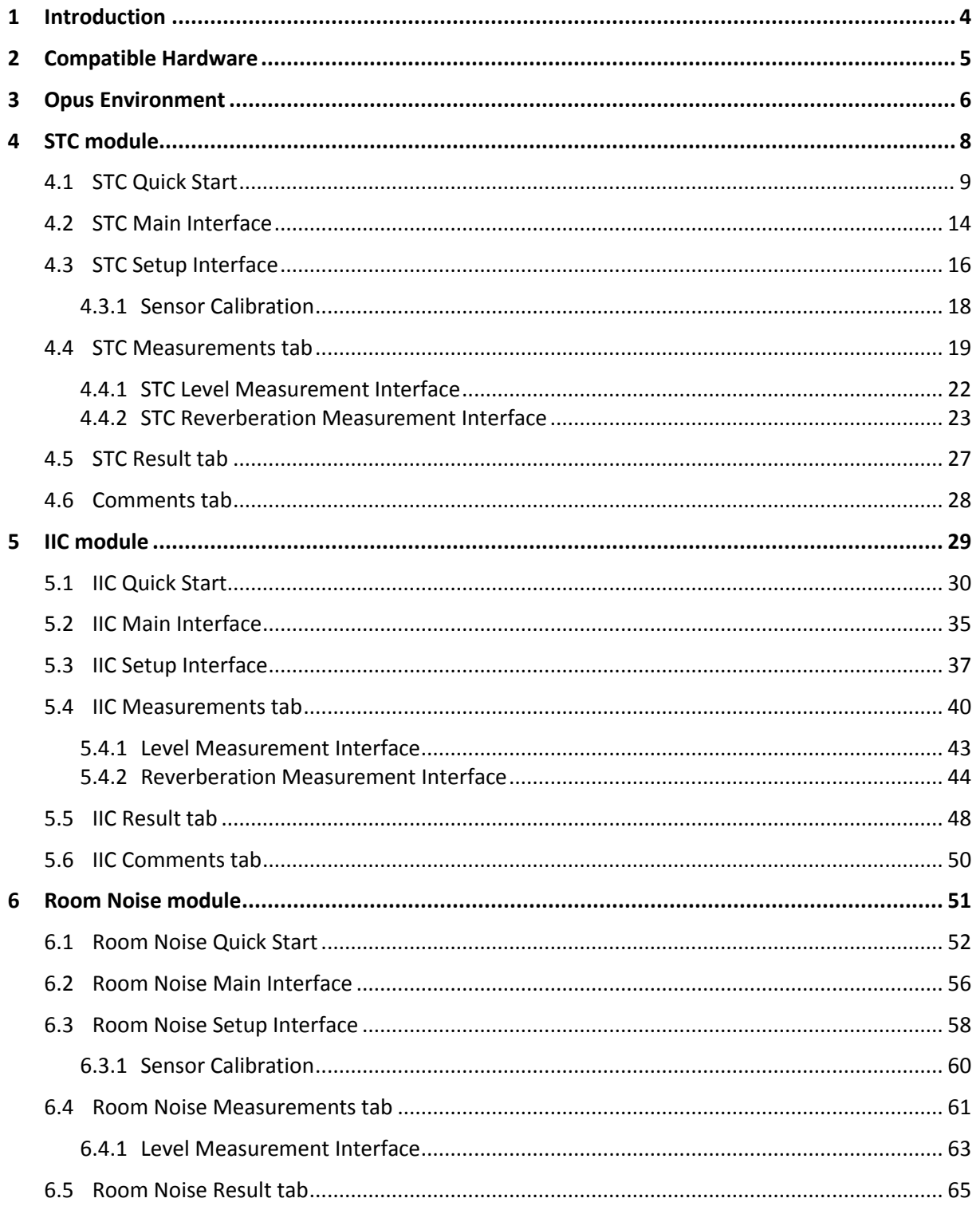

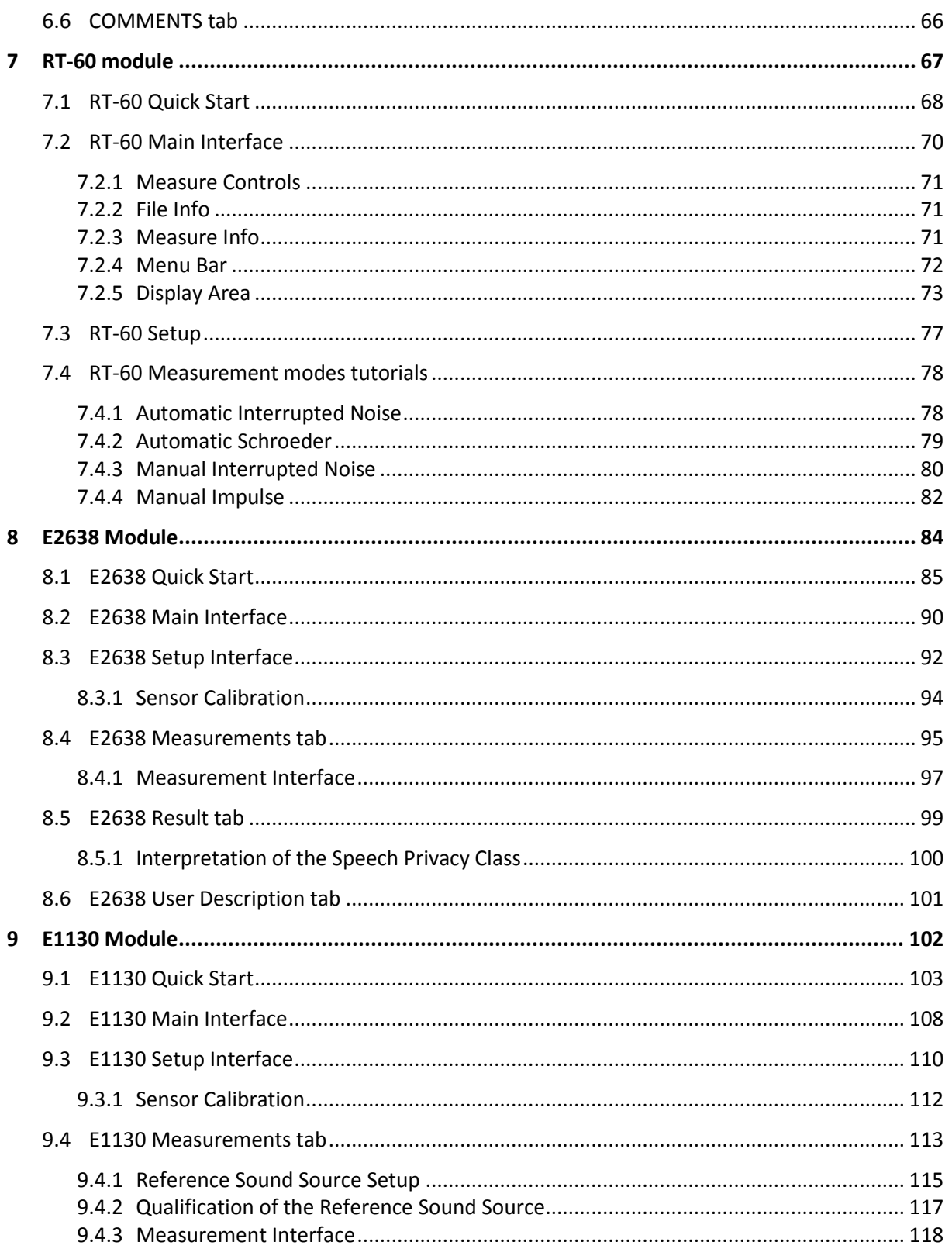

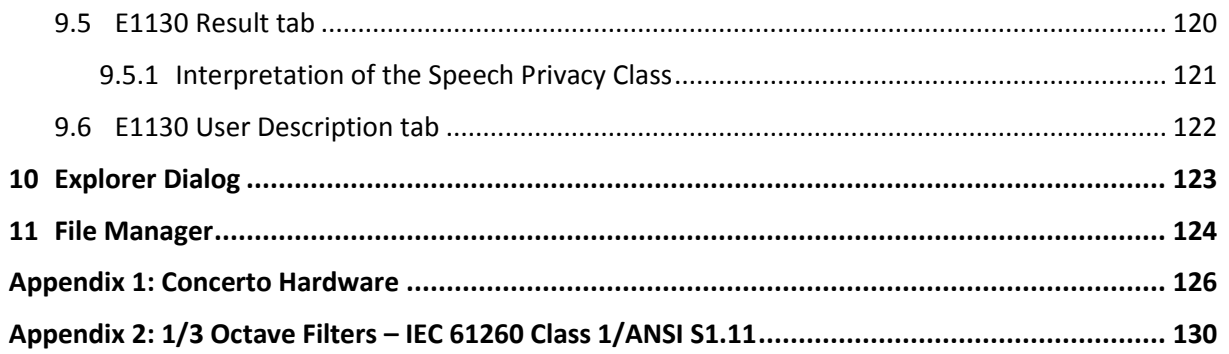

## <span id="page-4-0"></span>**1 Introduction**

Congratulations on your purchase of the *Opus Building Acoustics Suite***.** This sub suite contains several building acoustics related modules and is itself part of the *Opus Software Suite*.

The *Opus Software Suite* is a sound and vibration software that contains several measurement modules:

- SLM 4-ch module : 4-channels, Class 1 (IEC 61672 and ANSI S1.43)
- SLM & 3Vib module : 1 SLM channel (same as SLM 4-ch module) and 3 vibration channels (ISO 8041 and ISO 2631)
- Data Logger module
- **•** Building Acoustics Suite
	- Sound Transmission (ASTM E 336/ISO 140-4)
	- Impact Insulation (ASTM E 1007/ISO 140-7)
	- Room Noise (ANSI/ASA S12.2-2008)
	- Reverberation Time (ISO 3382)
	- Speech Privacy (ASTM E 2638 and ASTM E 1130)
- Building Vibration module (DIN 45669-1 and ANSI S2.46)
- Intensity module (IEC 1043)
- Hammer Impact module
- Power Transformer Suite

The *Opus Suite* is intended to run on a *Concerto.* The software can also be installed on a Conductor unit or on any PC if using an Alto unit. Moreover, some post-processing functions are available on a PC even if no compatible unit is detected.

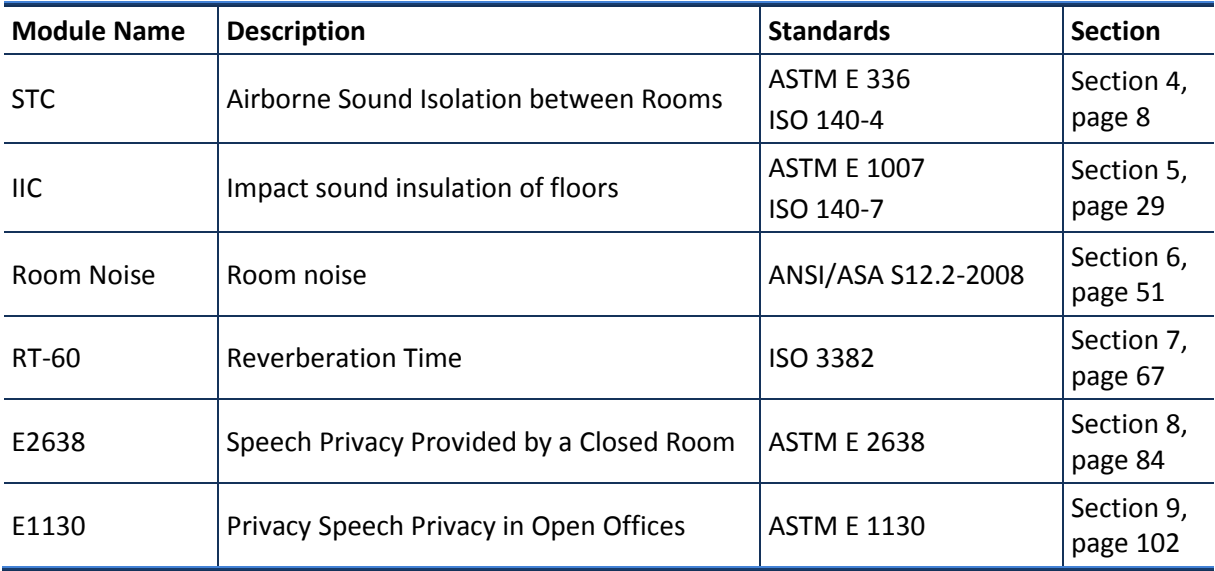

The current user's manual presents the modules of the **Building Acoustics Suite**:

## <span id="page-5-0"></span>**2 Compatible Hardware**

Every hardware option has an embedded state of the art Soft dB SR-MK3 DSP board allowing realtime and precise measurement with very low energy consumption.

### **Concerto**

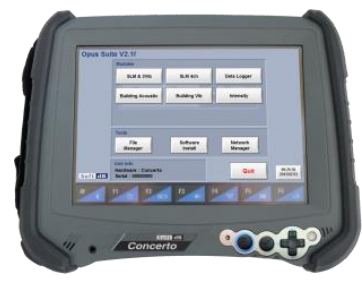

Handy, lightweight, fully rugged military tablet All in one instrument WLAN communication allows using the Concerto as a monitoring station with remote access. http://www.softdb.com/en/acoustic/products/concerto.php

**Alto**

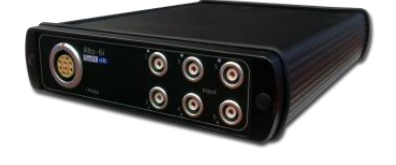

6 or 4 24-Bit asynchronous inputs and 2 outputs Compact, low-consumption, and flexible Needs to be connected to a PC. Competitive price. http://www.softdb.com/en/acoustic/products/alto.php

#### **Conductor**

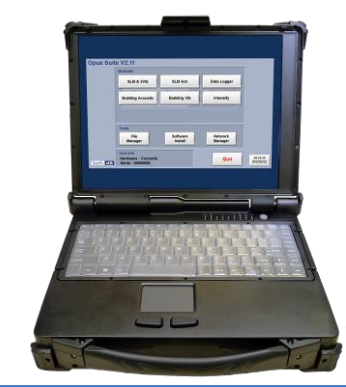

Rugged platform for acoustics and vibration measurements. Mainly used for the I-Track sound intensity mapping system. http://www.softdb.com/en/acoustic/products/conductor.php

## <span id="page-6-0"></span>**3 Opus Environment**

The *Concerto* unit comes equipped with the **Opus** Environment. This environment acts as a main interface that gives access to the different modules and tools.

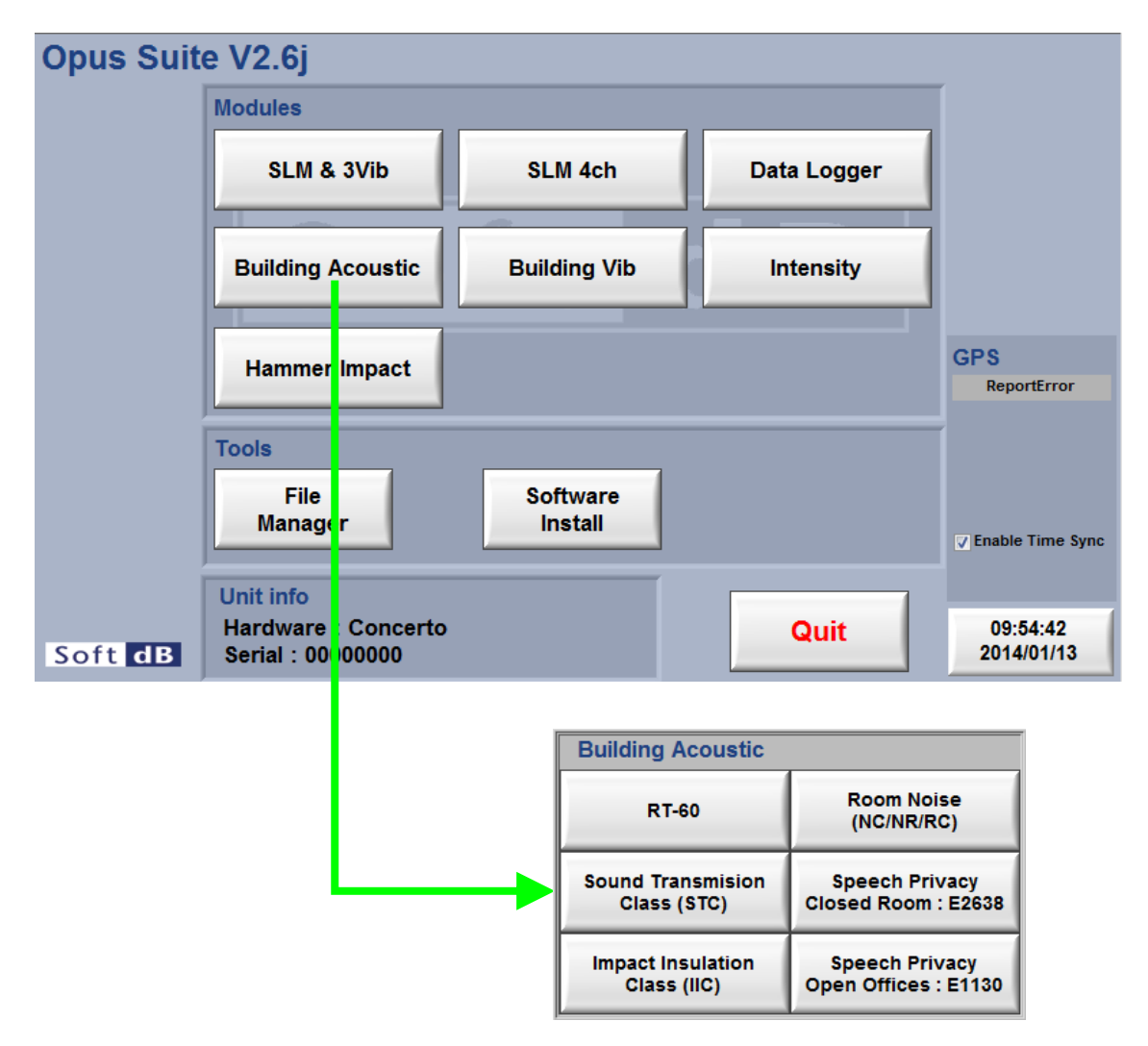

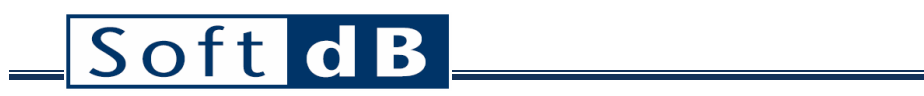

<span id="page-7-0"></span>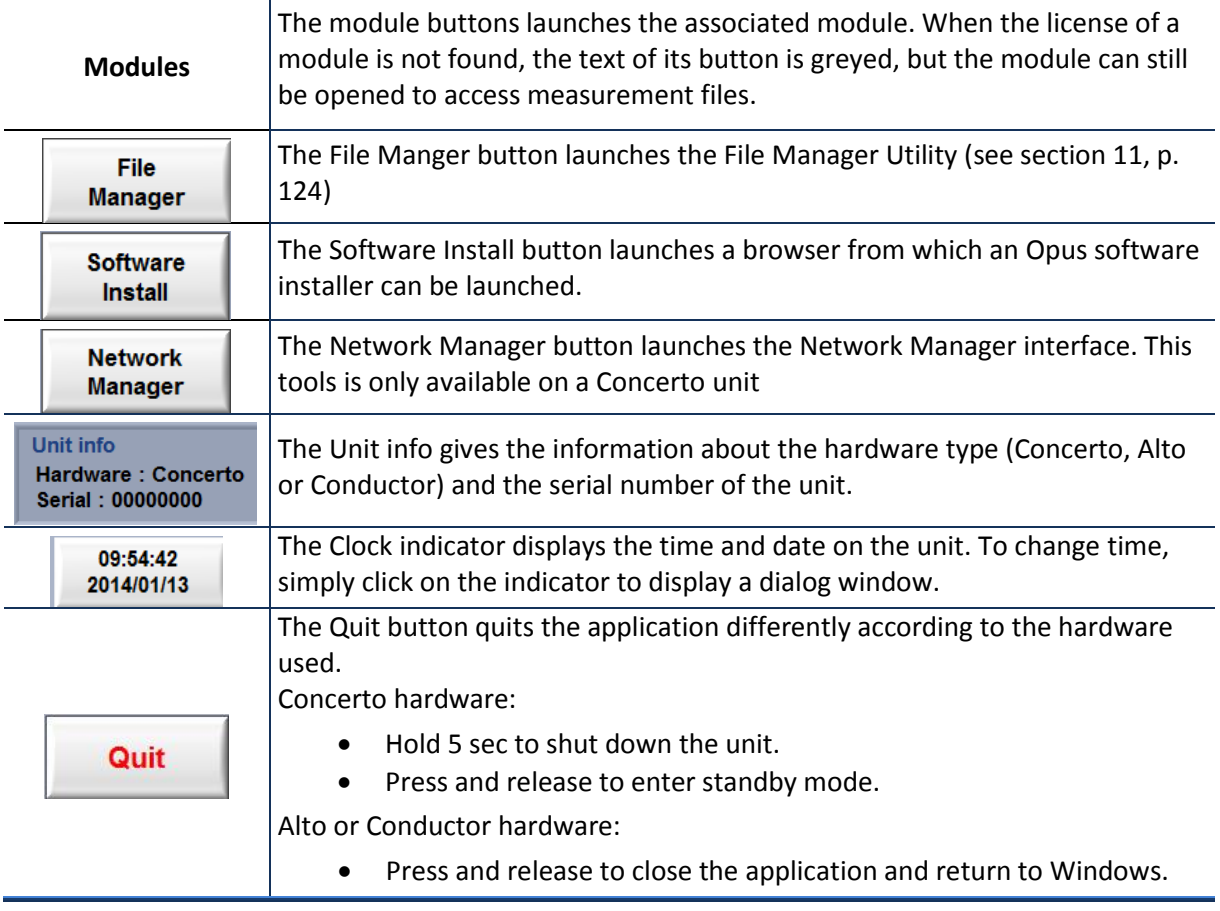

## <span id="page-8-0"></span>**4 STC module**

## *General Specifications*

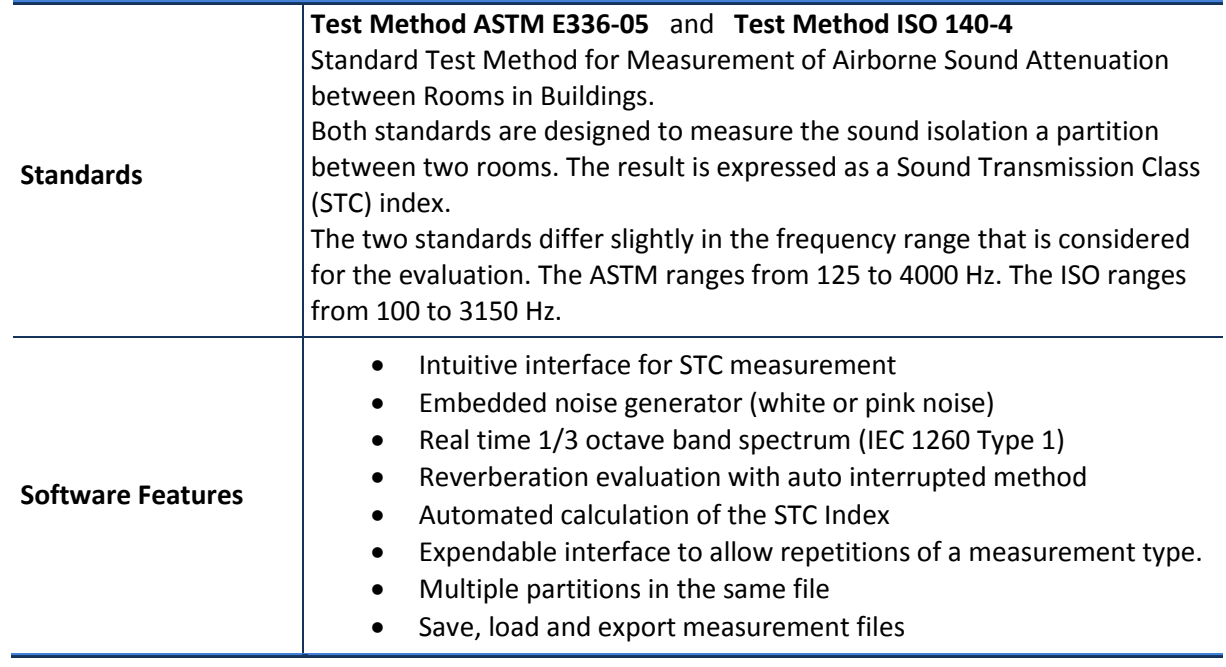

## <span id="page-9-0"></span>**4.1 STC Quick Start**

The STC module is part of the Building Acoustics. It can be accessed in the Building Acoustics menu of the Opus Suite panel.

### *Measurement tab*

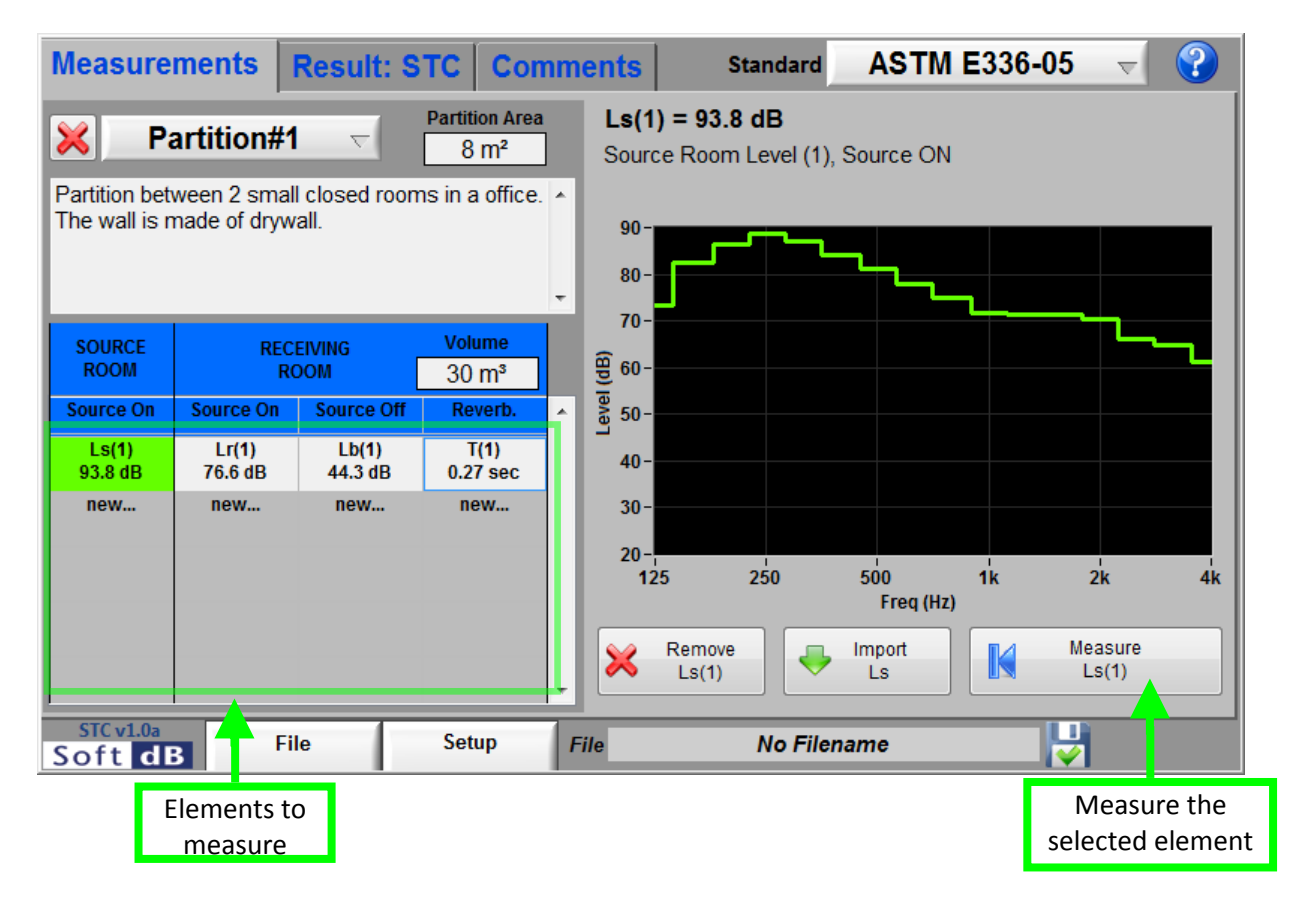

#### *What you should know…*

- The partition area and the receiving room volume are used to evaluate de STC.
- You need at least 4 measurements: level in the source room (source on), level in the receiving room (source on), background level in the receiving room (source off) and reverberation time in the receiving room.
- The main interface let do an unlimited quantity of measurements for every type of data.
- Select the corresponding column header to see the average of the different measurements of a type of data.
- The selected element of the table shows a green background. The details of the selection are displayed on the right side of the table.
- The elements still to measure display a question mark  $(?)$  as a value and have a **yellow** background.

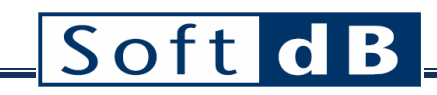

### *Step 1 Setup the unit*

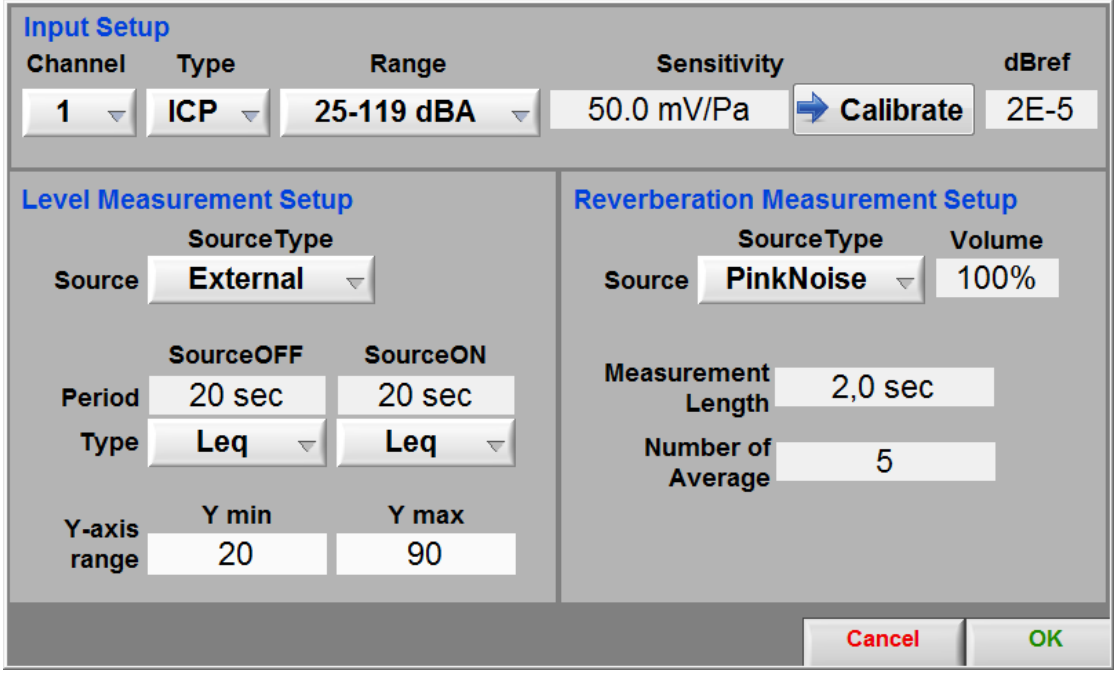

**Setup** Click on the **button to access the setup interface**. The parameter should typically be set as shown on figure above.

Before a measurement, the operator should set the sensitivity of the sensor used. This sensitivity can be set manually if it is known. Preferably, the sensor sensibility should be set by using the software

calibration tool and a calibrator. To do so, click on  $\bullet$  **Calibrate** and follow the instructions of the Sensor [Calibration](#page-18-0) (section [4.3.1,](#page-18-0) p[.18\)](#page-18-0).

The level measurement can be made using an external generator or the internal generator (pink or white noise).

 $Click$   $\begin{array}{c|c}\n\hline\n\text{OK} \\
\hline\n\text{to return to the main panel.}\n\end{array}$ 

## Softd

### *Step 2 Do a Level Measurement*

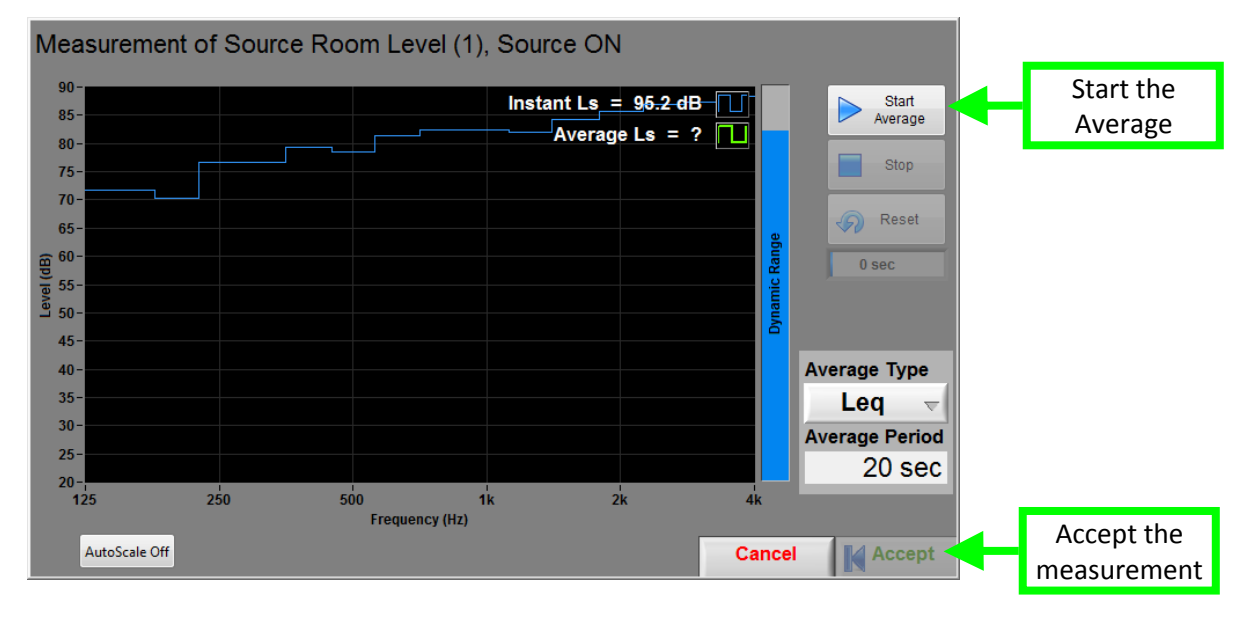

To proceed to a measurement, select an element to measure in the table of the main panel and click

IK

the button  $\begin{array}{|c|c|c|c|c|}\n\hline\n\text{I.S.} & \text{Ls(1)} & \text{I.o. open the measurement interface.}\n\hline\n\end{array}$ 

Once in the measurement panel, click on the  $\triangleright$  Average button to start the average measurement. The acquisition end by itself once the average period is reached (as set in setup) and can be stopped at any time.

Start

Click on the  $\left\| \mathbf{K} \right\|$  Accept button to accept the measurement.

An omnidirectional should be used

Measure

- Source at least 5 m away from the partition if possible. Otherwise, in the opposite corners of the room.
- If several source positions, the distance between positions should be at least 2 m.
- For a fixed position measurement, the averaging time should be at least 10 seconds.
- For a moving average measurement, the averaging time should be at least 30 seconds.
- The microphones must be kept more than 1 m away from the tested partition.
- If possible, the microphones should be kept more than 1 m away from all other major extended surface or 0.5 m away otherwise.
- The microphones should be kept way from the source:  $>1$ m if room <25m<sup>3</sup>,  $>1.5$ m if room  $<$ 100 $m<sup>3</sup>$ , >2m if room >100 $m<sup>3</sup>$ .
- If fixed microphone positions is used, at least 6 positions (as least 1 m apart) should be used for each room.
- If moving microphones is used, the microphone speed should not exceed 0.5 m/s.

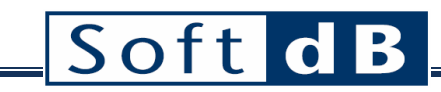

### *Step 3 Do a Reverberation Measurement*

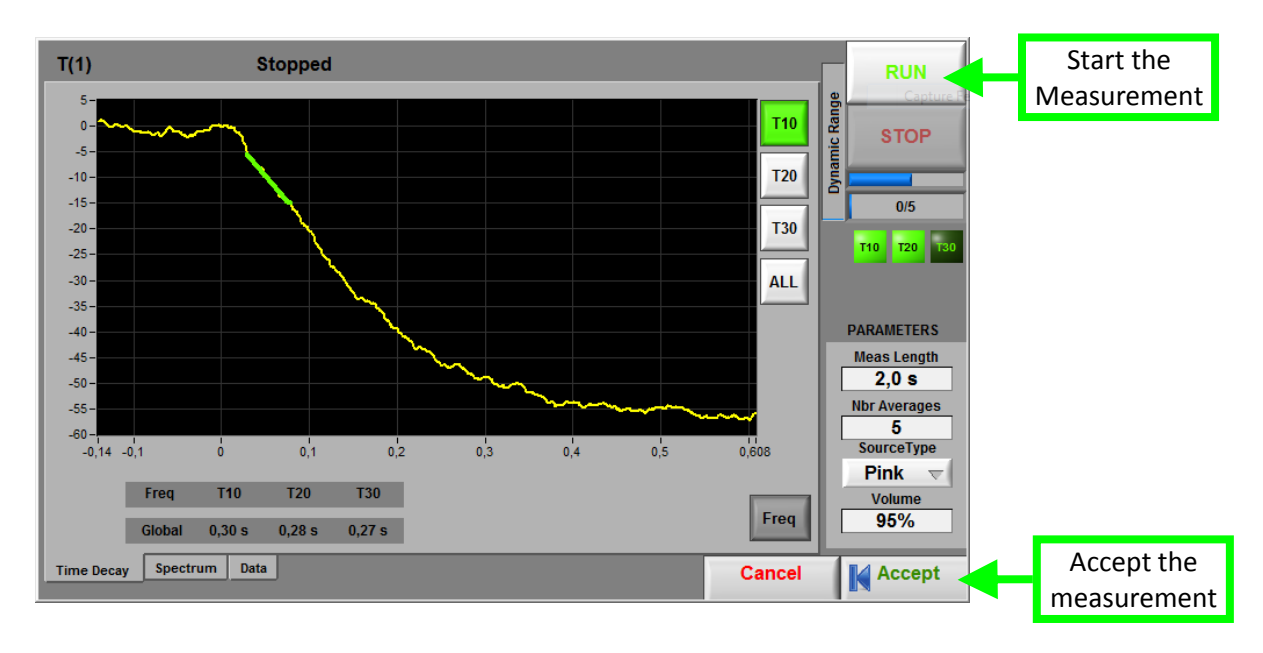

To proceed to a reverberation measurement, select an element to measure in the table of the main

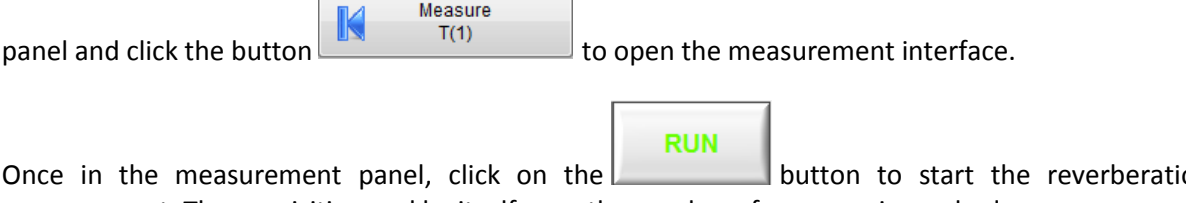

Once in the measurement panel, click on the  $b$ measurement. The acquisition end by itself once the number of averages is reached.

Click on the  $\left|\mathbf{K}\right|$  Accept button to accept the measurement.

- An omnidirectional should be used
- A first source position should be in center of the receiving room.
- Several fixed microphone locations should be used.
- Keep the microphone at least 1 meter away from any major extended surface.
- Keep the microphone at least 1 meter away from the source.
- The more source positions and the more microphone position, the more the reverberation time will be representative.

### *Step 4 Analyze the results*

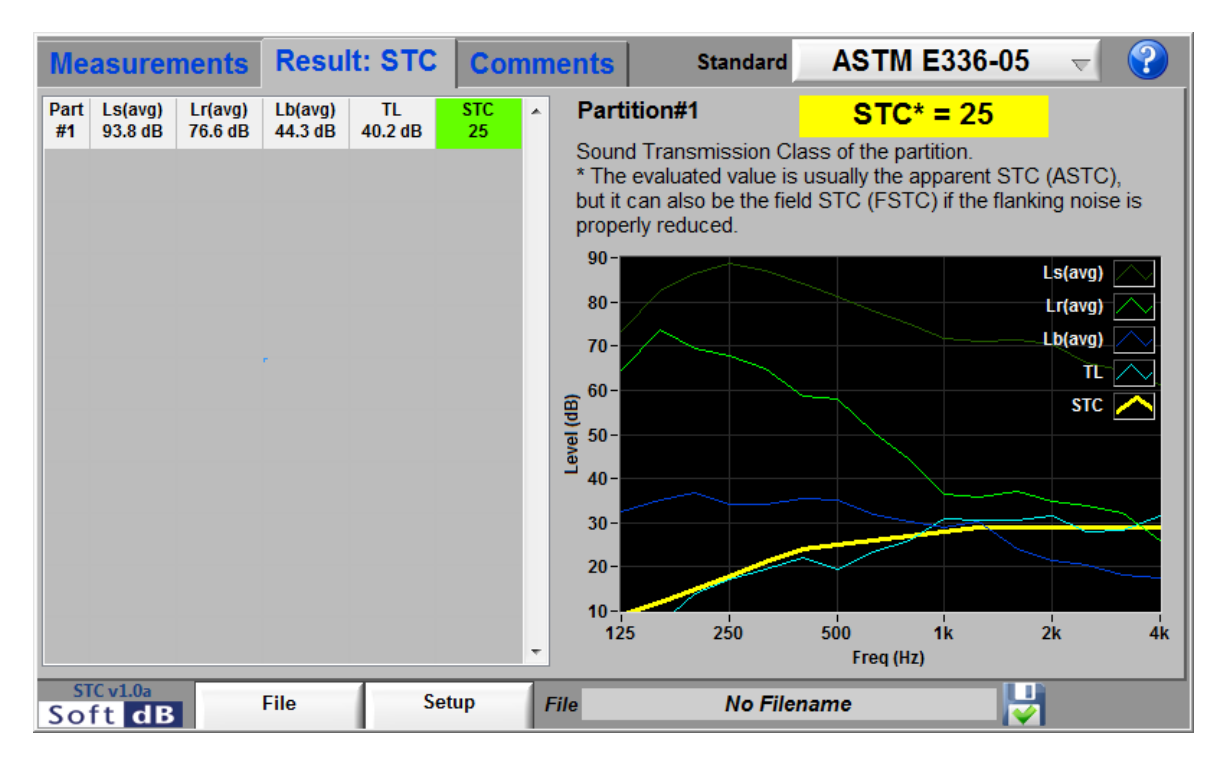

The result tab displays the results of the sound transmission class to the evaluated partitions.

File The measurements can be saved and exported through the menu of the  $L_{\text{max}}$  button.

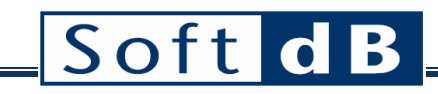

## <span id="page-14-0"></span>**4.2 STC Main Interface**

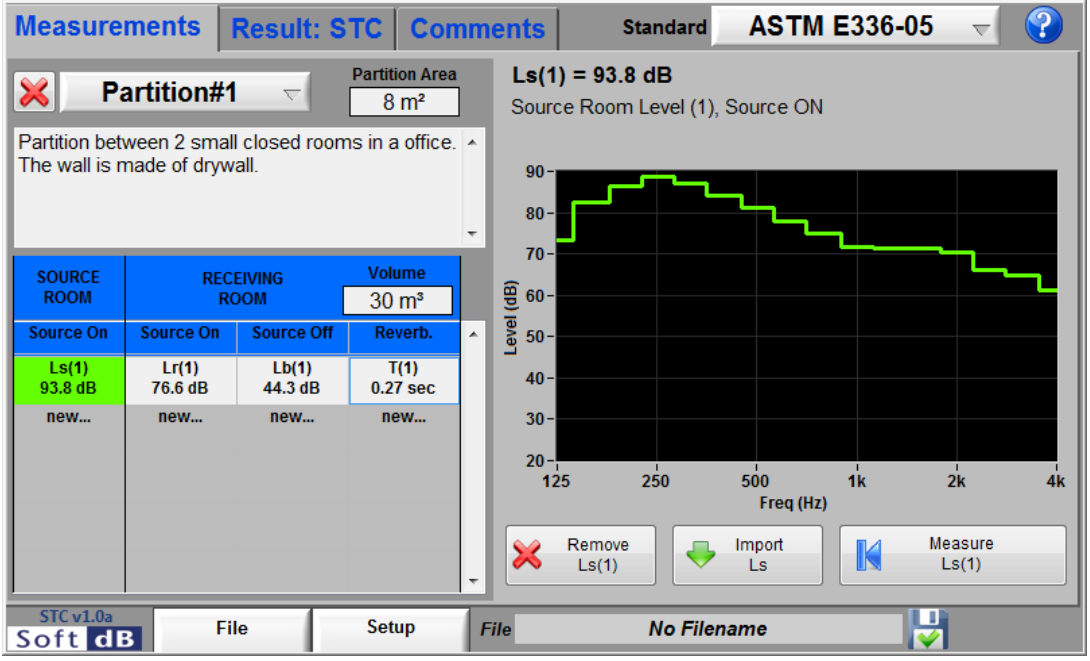

**Figure 1: Main interface**

### *Main controls and indicators*

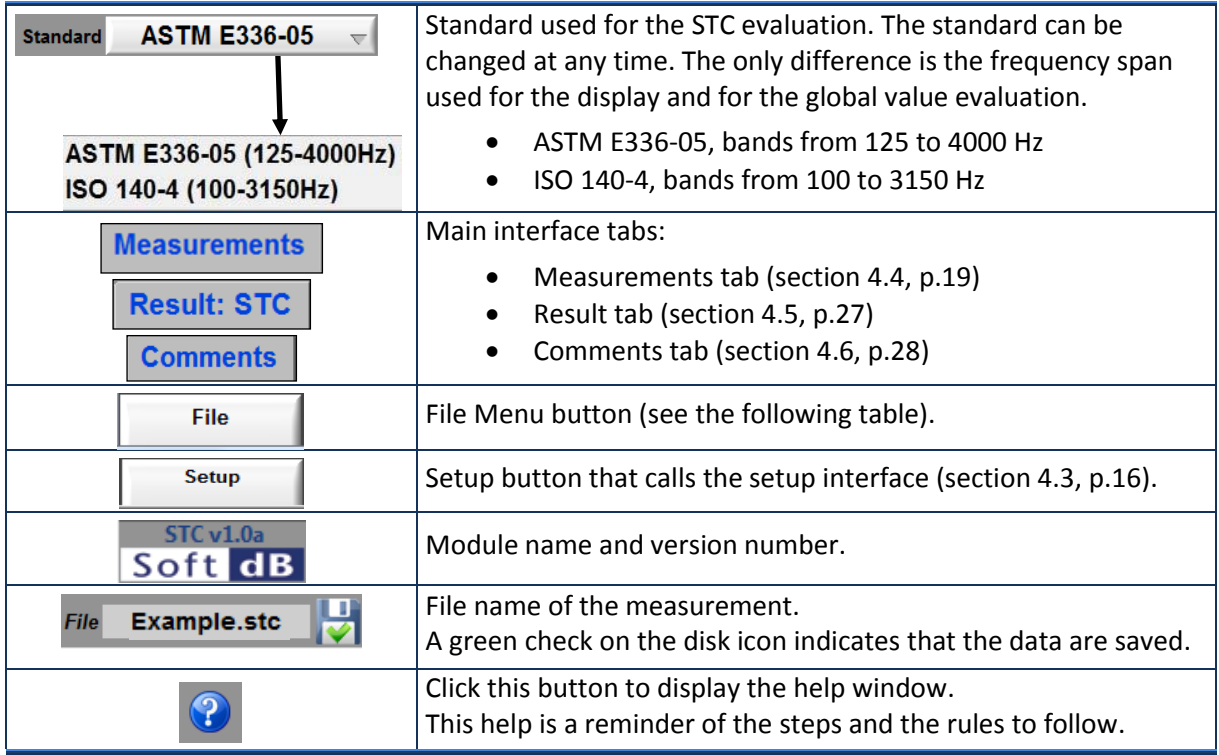

## *File Menu*

<span id="page-15-0"></span>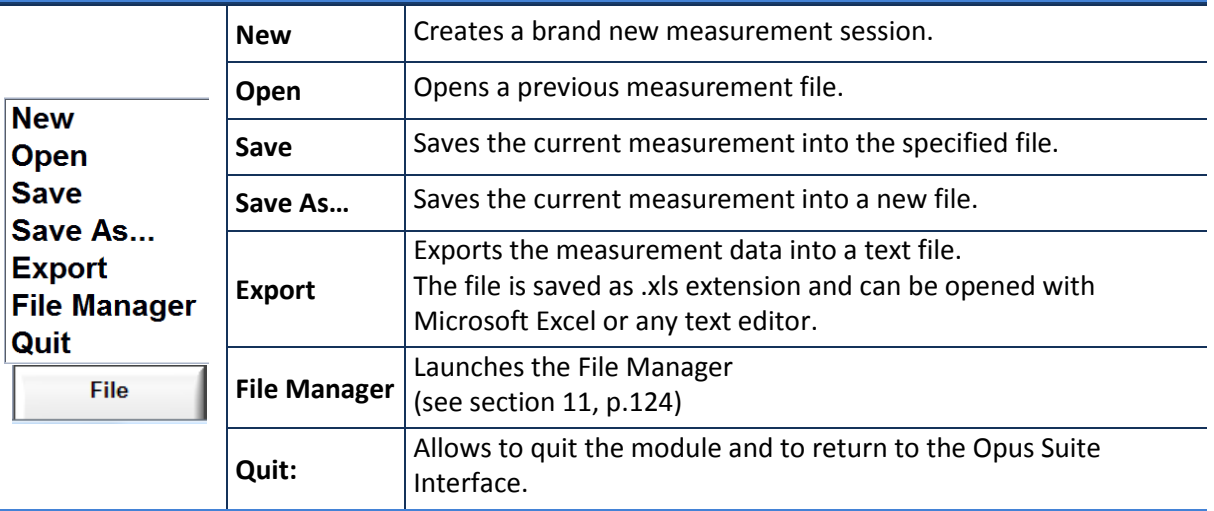

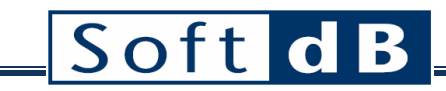

## <span id="page-16-0"></span>**4.3 STC Setup Interface**

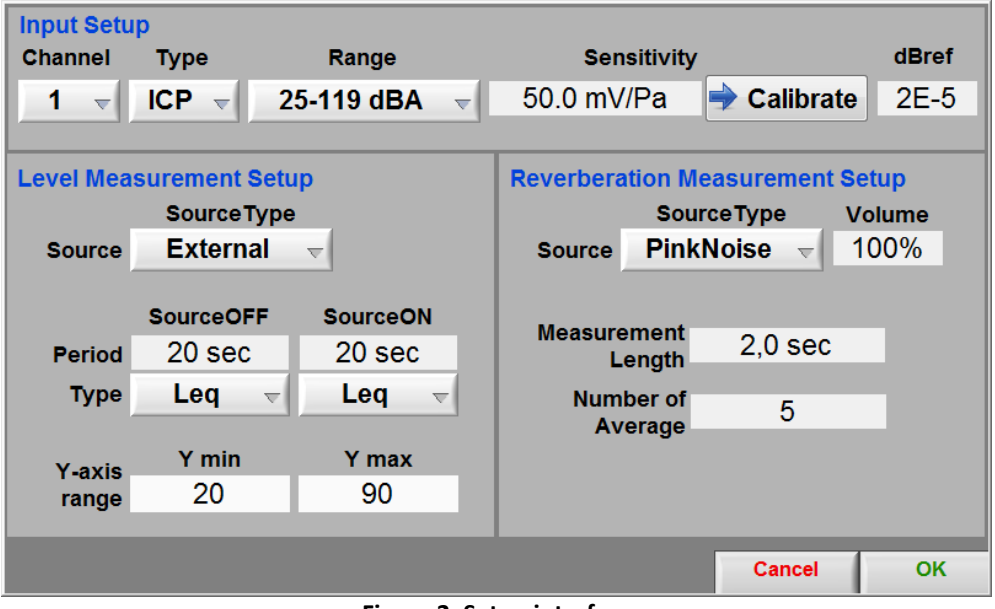

**Figure 2: Setup interface**

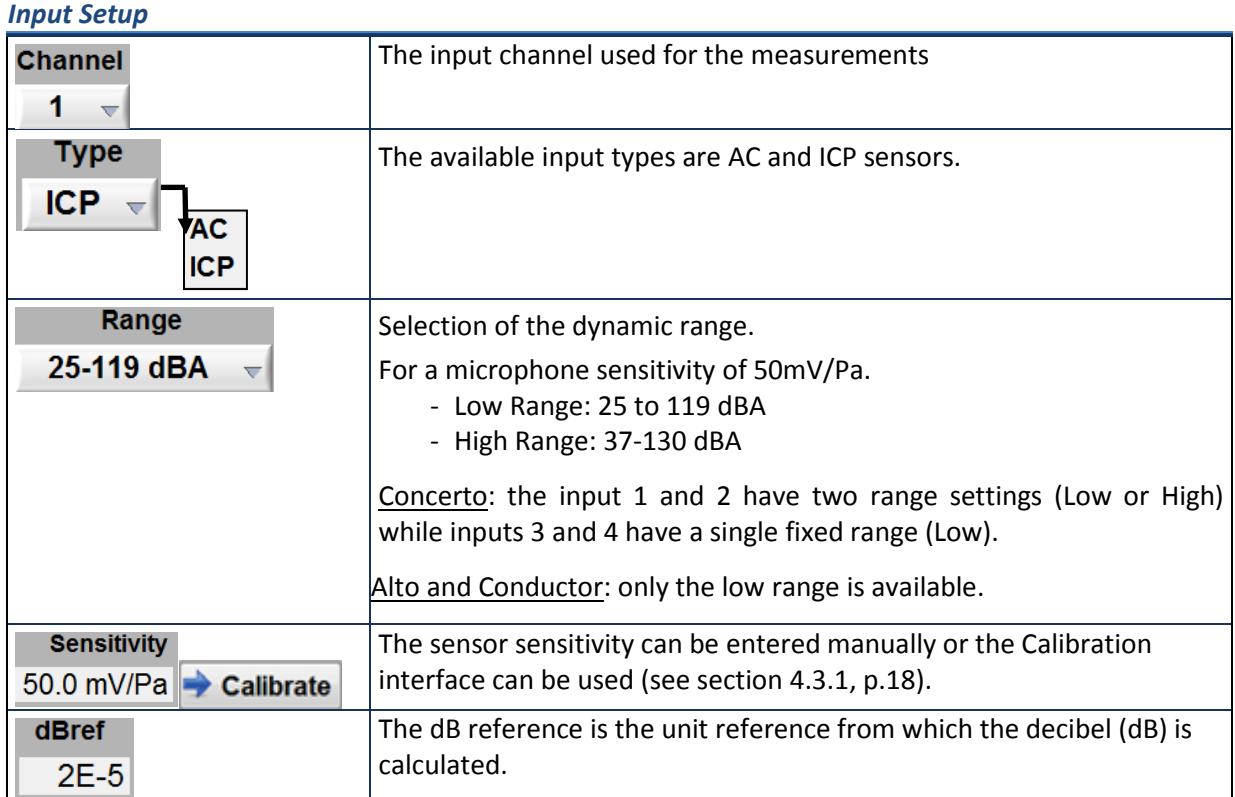

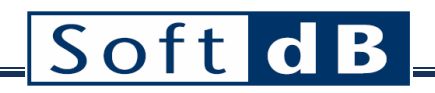

#### *Level Measurement Setup*

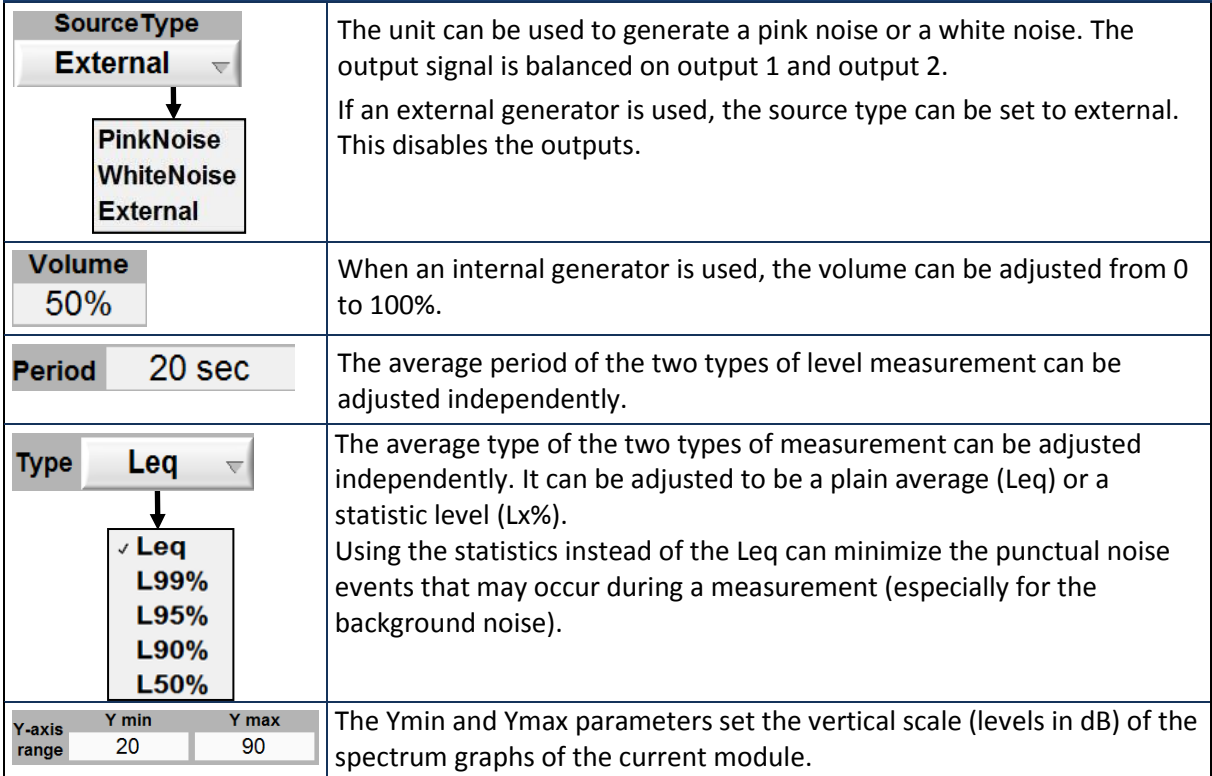

## *Reverberation Measurement Setup*

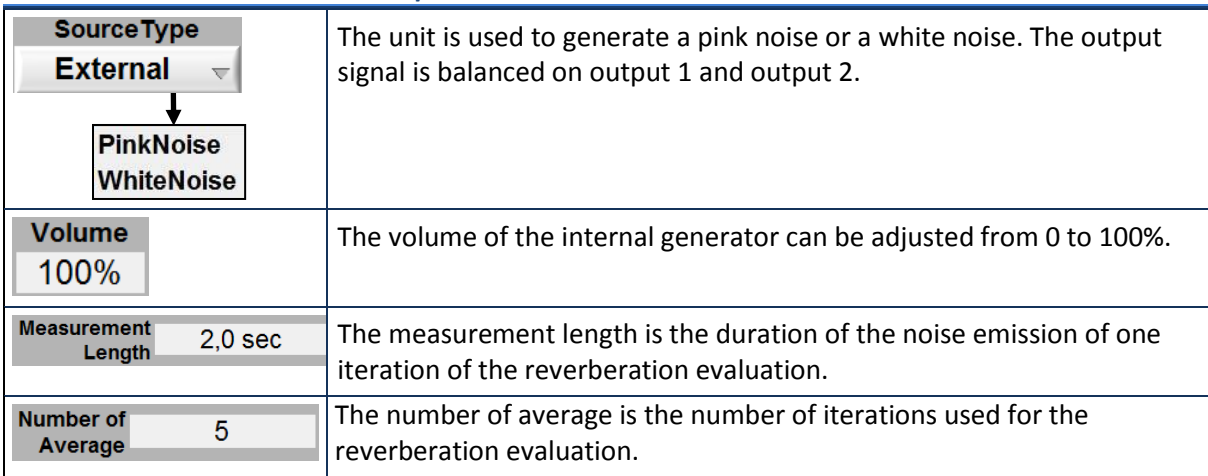

## <span id="page-18-0"></span>4.3.1 Sensor Calibration

The input sensitivity can be calibrated using the calibration function and a sensor calibrator. Click the **Calibrate** button on the Setup interface to launch the Calibration interface.

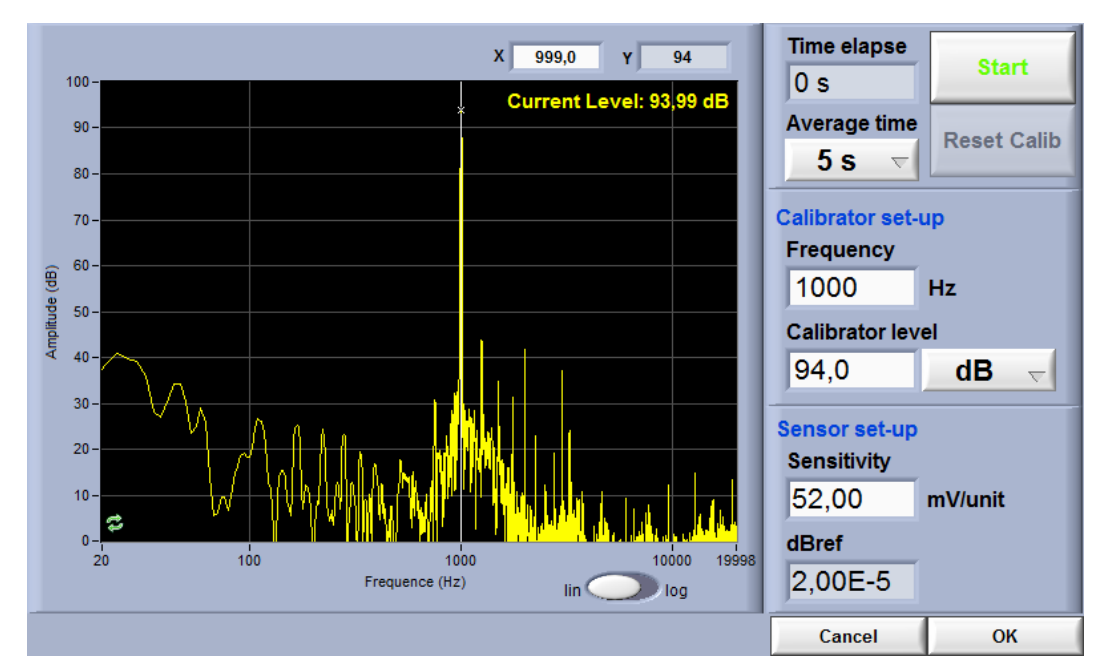

*Step 1 Adjust the calibration parameters*

The defaults values are:

- Averaging time: 5 s
- Frequency: 1 kHz
- Calibrator Level: 94 dB

### *Step 2 Install the calibrator device on the microphone*

*Step 3 Click START*

After the average time is elapsed, the sensitivity value will update.

<span id="page-18-1"></span>*Step 4 Click OK to accept the sensitivity value*

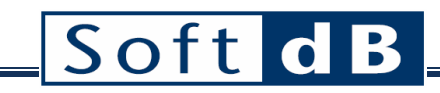

## <span id="page-19-0"></span>**4.4 STC Measurements tab**

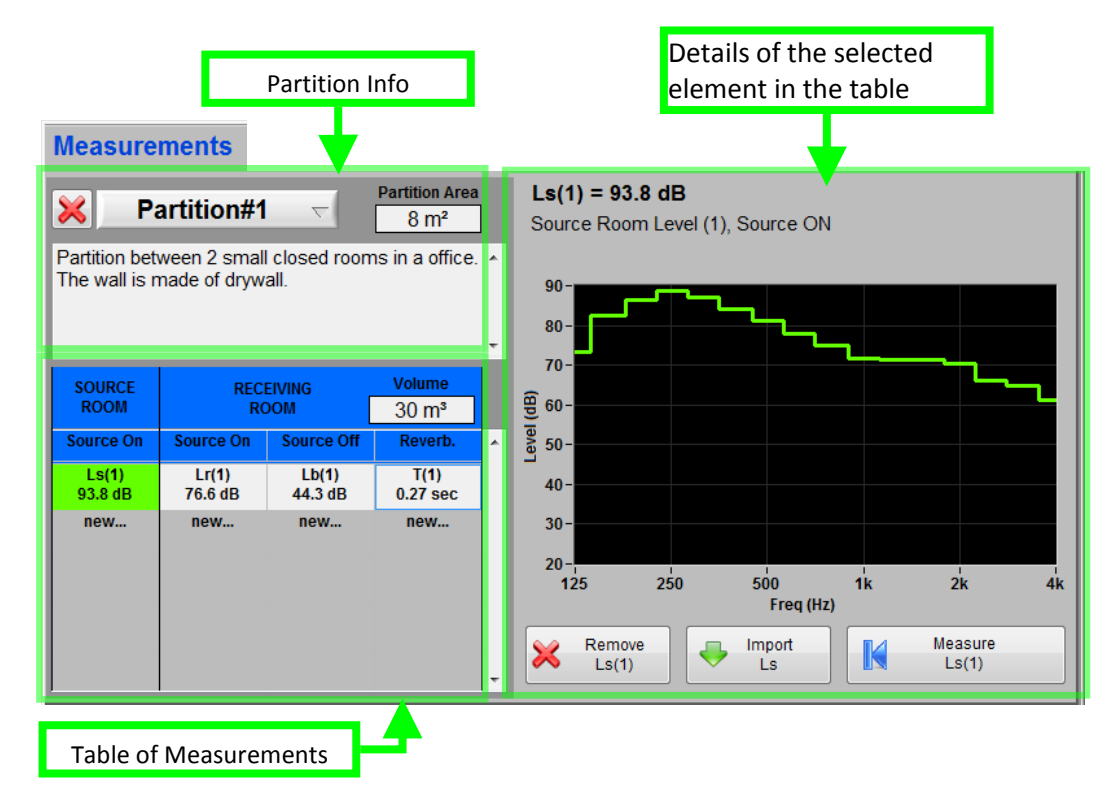

The Measurements tab can be divided in three parts. The partition information is in upper left corner. Just under is the table of measurements. Finally, the details of the selected element are on the right side.

#### *Measurements controls*

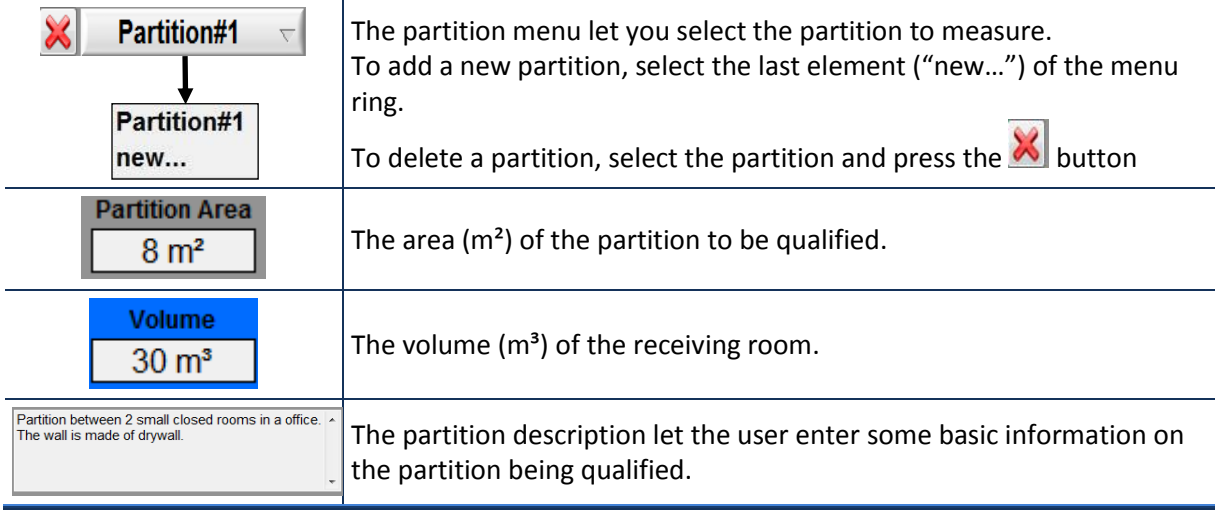

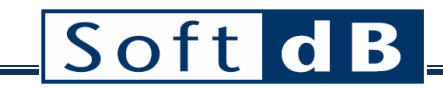

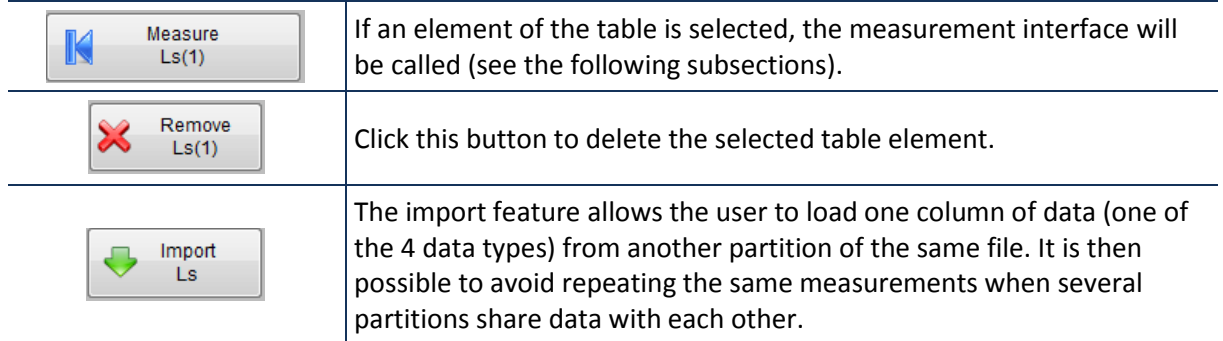

### *Table of Measurements*

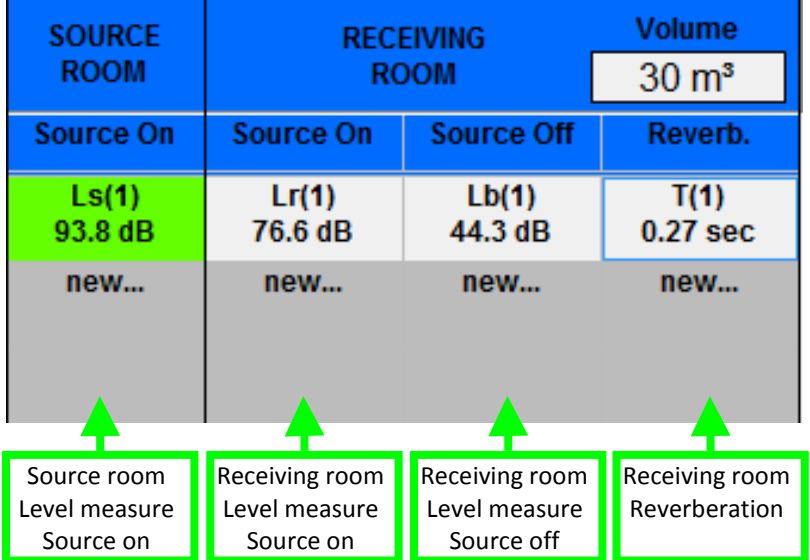

The measurement table contains four columns for the four types of measurement:

- Source room, level measurement, source on
- Receiving room, level measurement, source on
- Receiving room, level measurement, source off
- Receiving room, reverberation time measurement

Several measurements can be done for each of the four types. To add a new element in the table, simply press on "new…" in the proper column. The average value of those measurements will later be used in the STC evaluation. To see the average from the measurement tab, click on the header element above the first measurement element of a column.

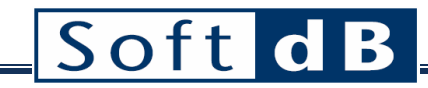

### *Details of the selected element in the table*

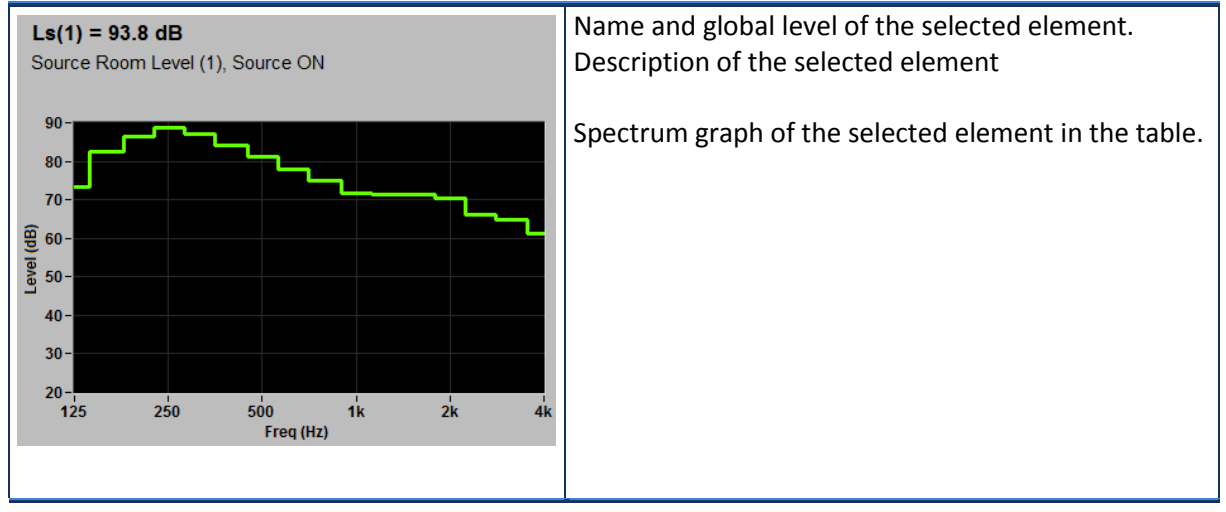

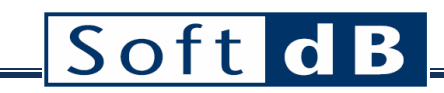

## <span id="page-22-0"></span>4.4.1 STC Level Measurement Interface

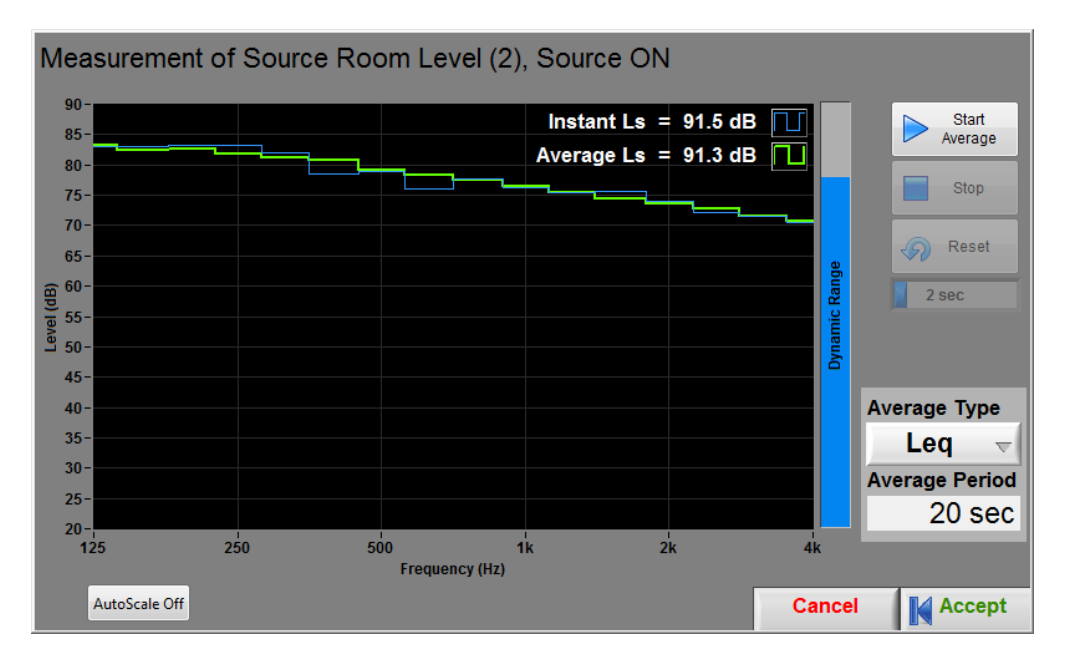

#### *Level Measurement controls*

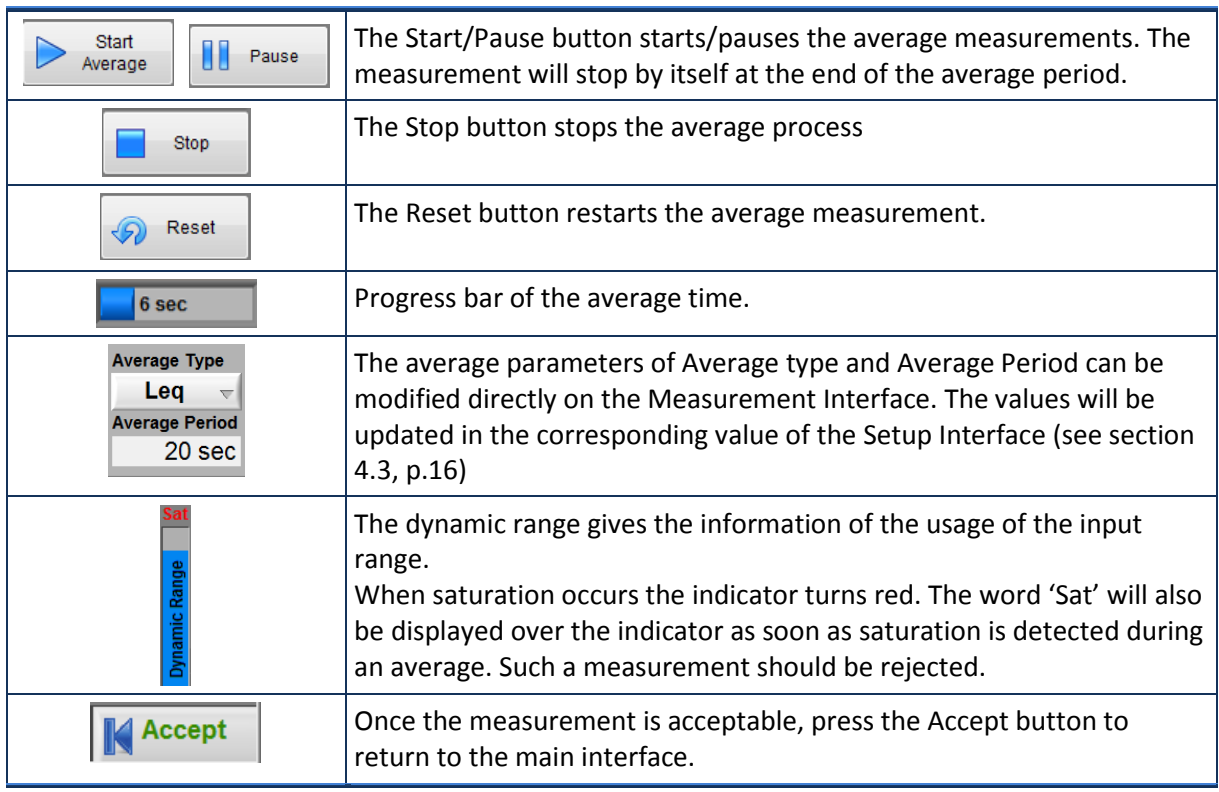

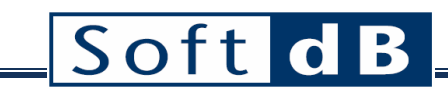

## <span id="page-23-0"></span>4.4.2 STC Reverberation Measurement Interface

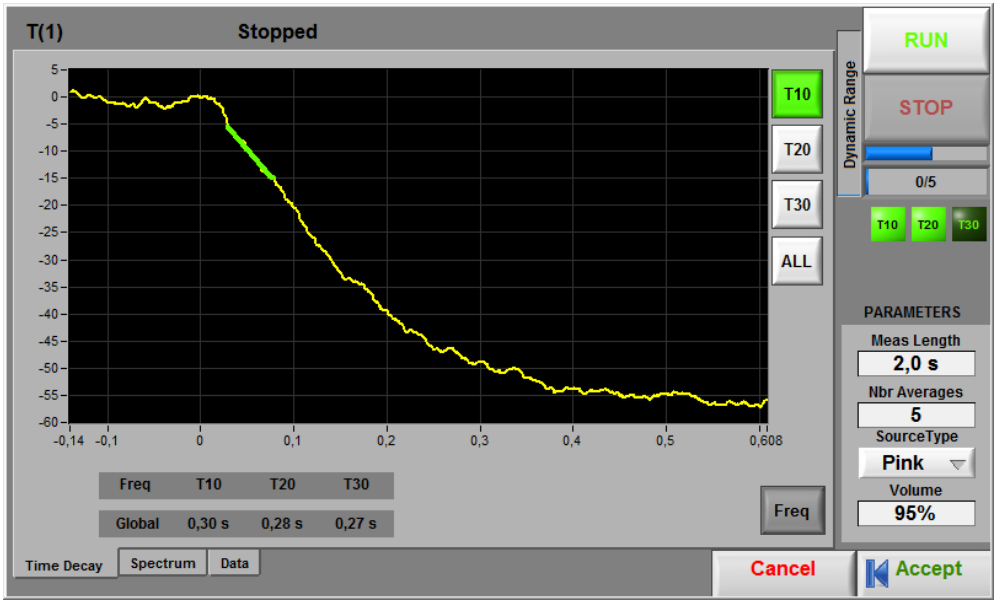

**Figure 3: Reverberation Measurement Interface**

### *Reverberation Measurement controls*

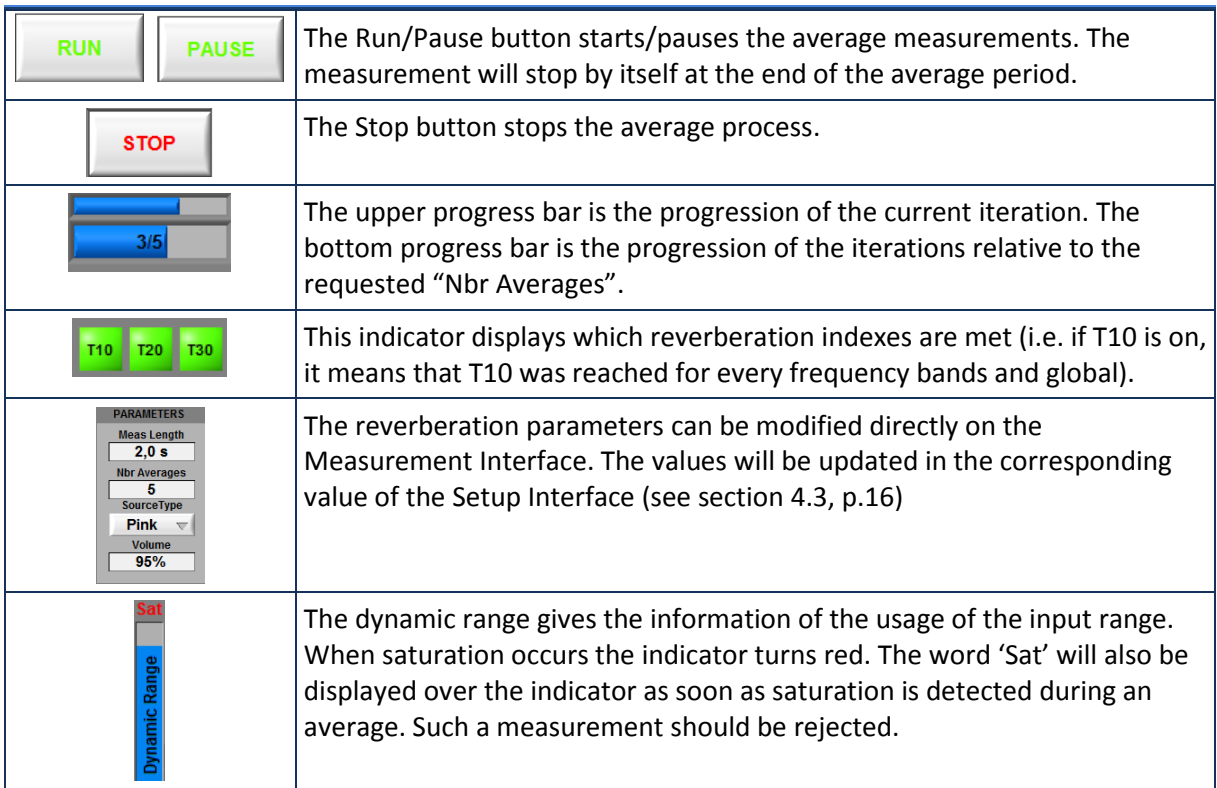

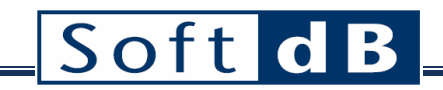

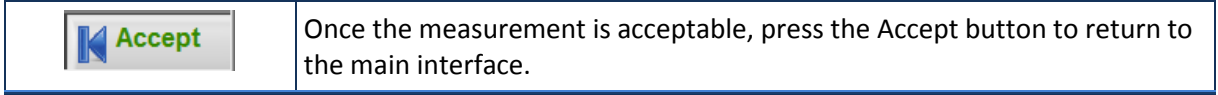

### 4.4.2.1 Reverberation: Time Decay

This display shows the response to a noise interruption. It also superimposes the curves used to evaluate the reverberation time values and the averaged successive responses.

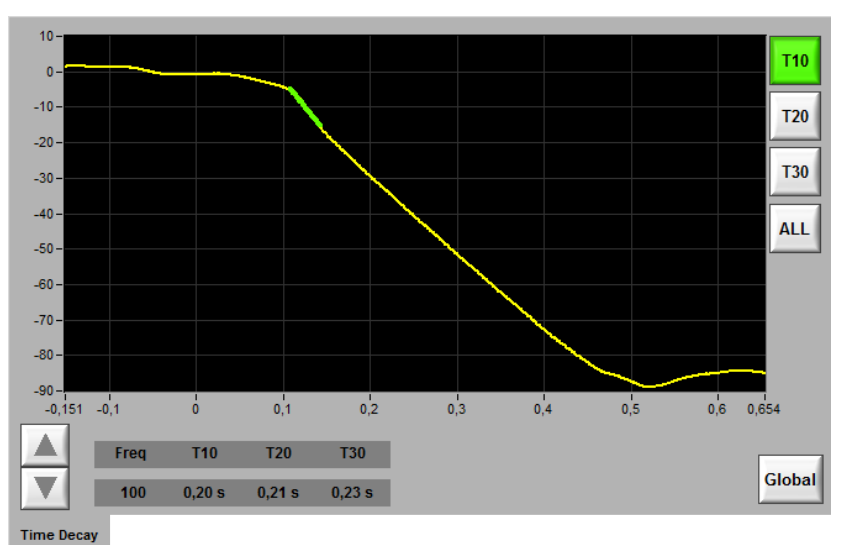

**Figure 4: Time Decay tab of the reverberation**

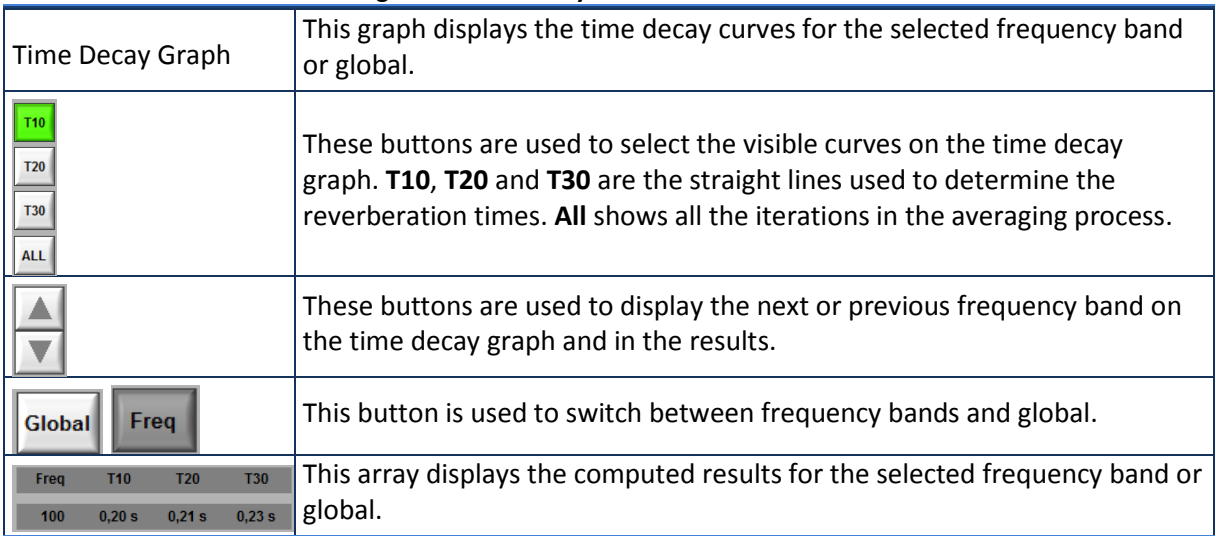

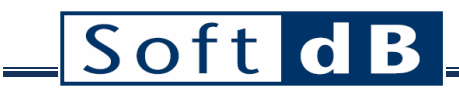

### 4.4.2.2 Reverberation: Spectrum

This display shows a selected result for each frequency band and global using a bar graph. To select a frequency or the global, simply click the corresponding bar.

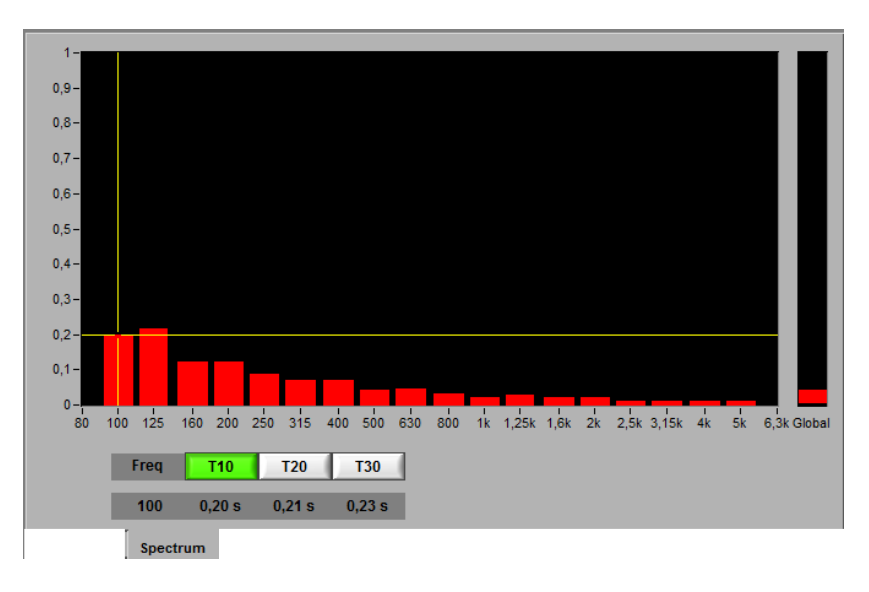

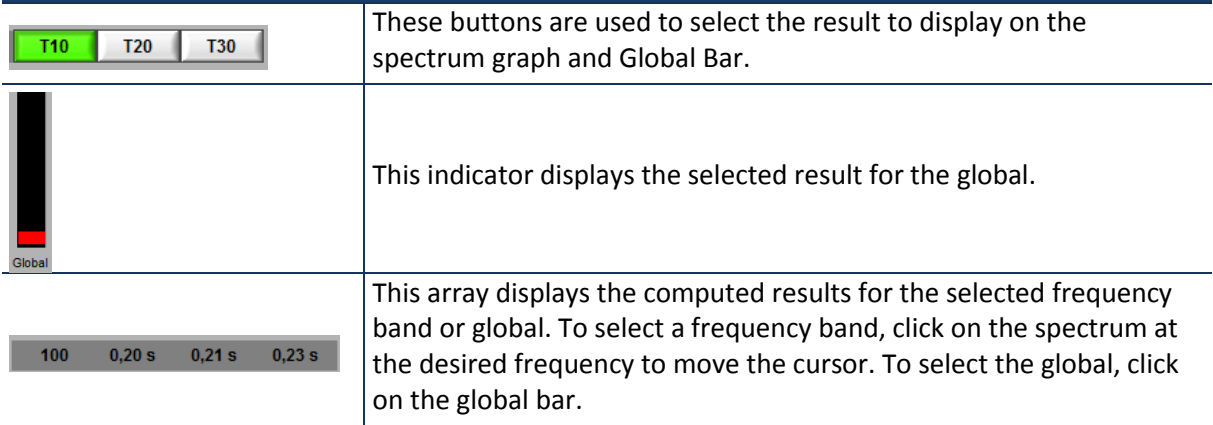

### 4.4.2.3 Reverberation: Data

This display shows all data for all frequency bands and global in a table form.

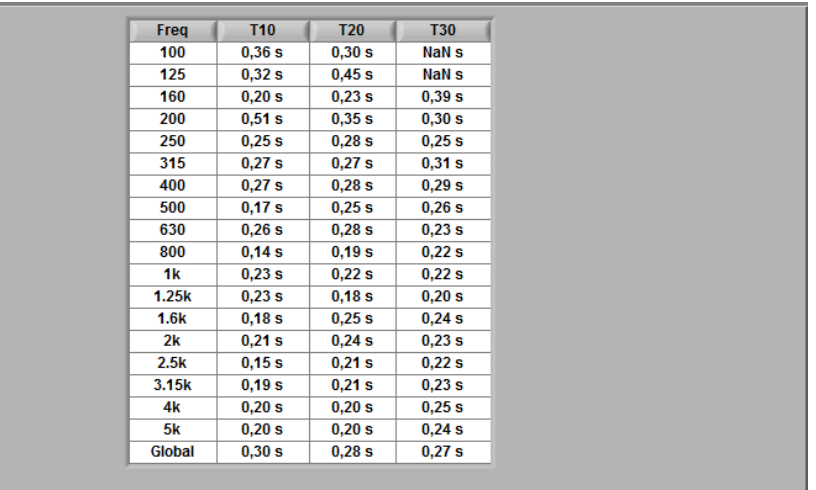

<span id="page-26-0"></span>Data

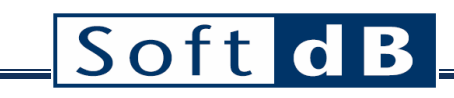

## <span id="page-27-0"></span>**4.5 STC Result tab**

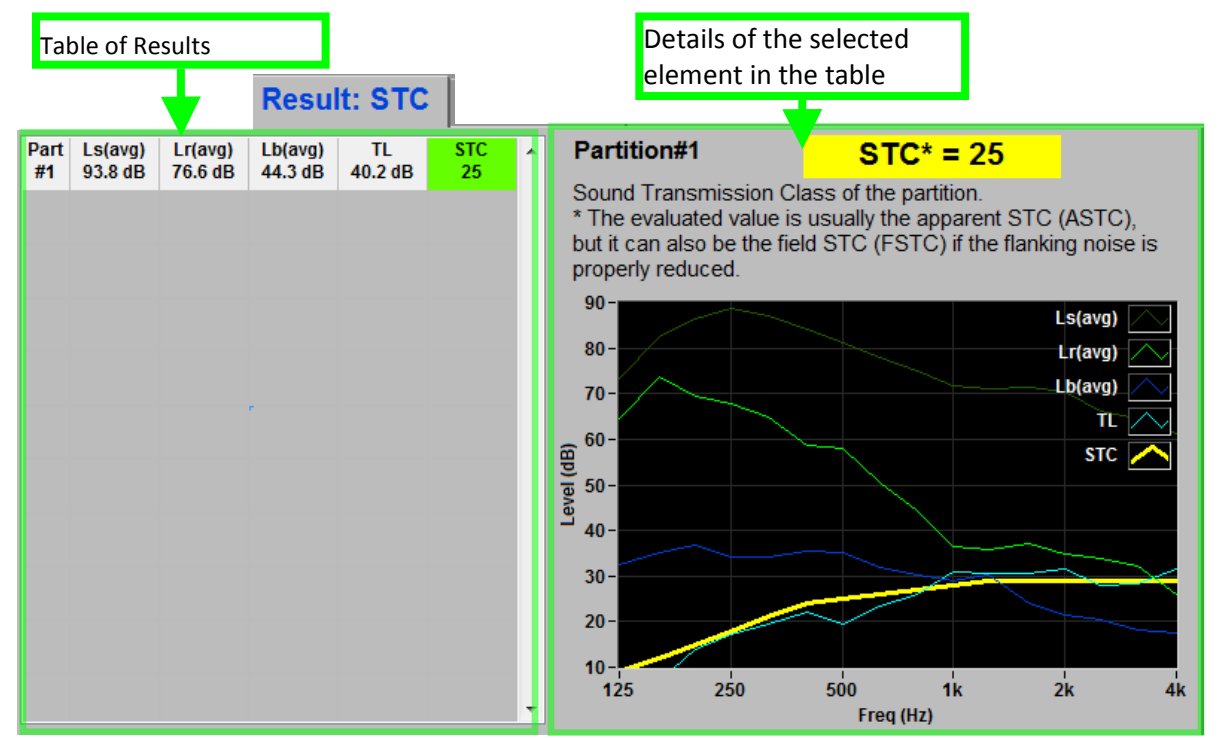

#### **Figure 5: Result tab**

The Result tab of the main interface contains the table of result (left side) and the details (right side). The table is expendable vertically as partitions are added (in the Measurements tab). Therefore, each line of the table gives the result of one partition.

#### *Table of Results*

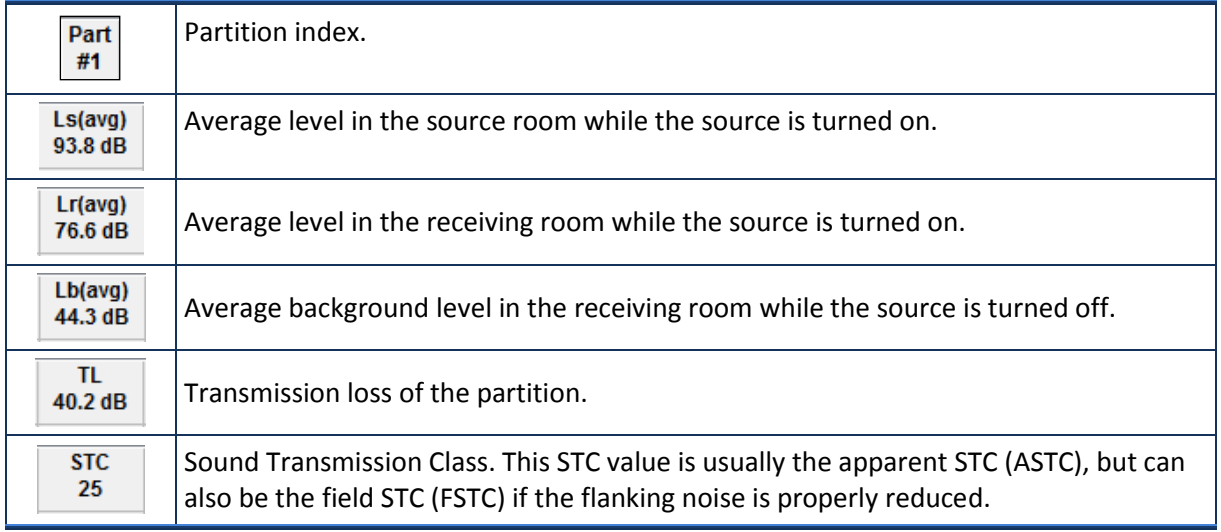

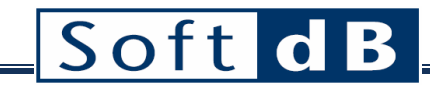

#### *Details of the selected element in the table*

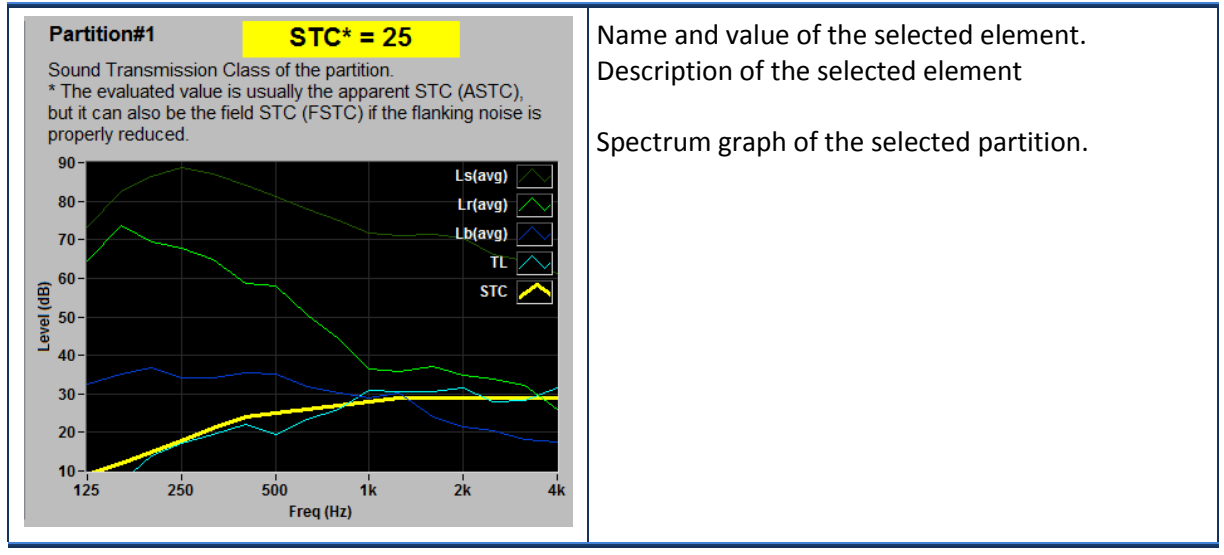

## <span id="page-28-0"></span>**4.6 Comments tab**

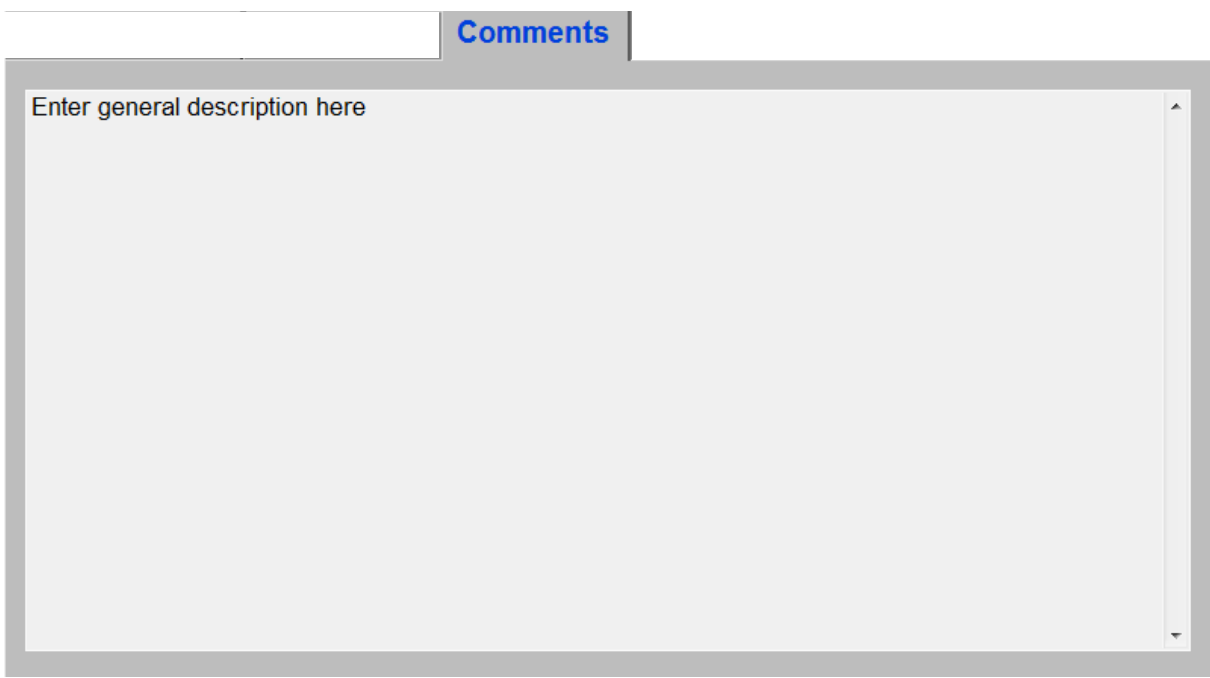

The Comments tab on the main panel can be used as a general note pad that will be saved along with the measurement data.

## <span id="page-29-0"></span>**5 IIC module**

## *General Specifications*

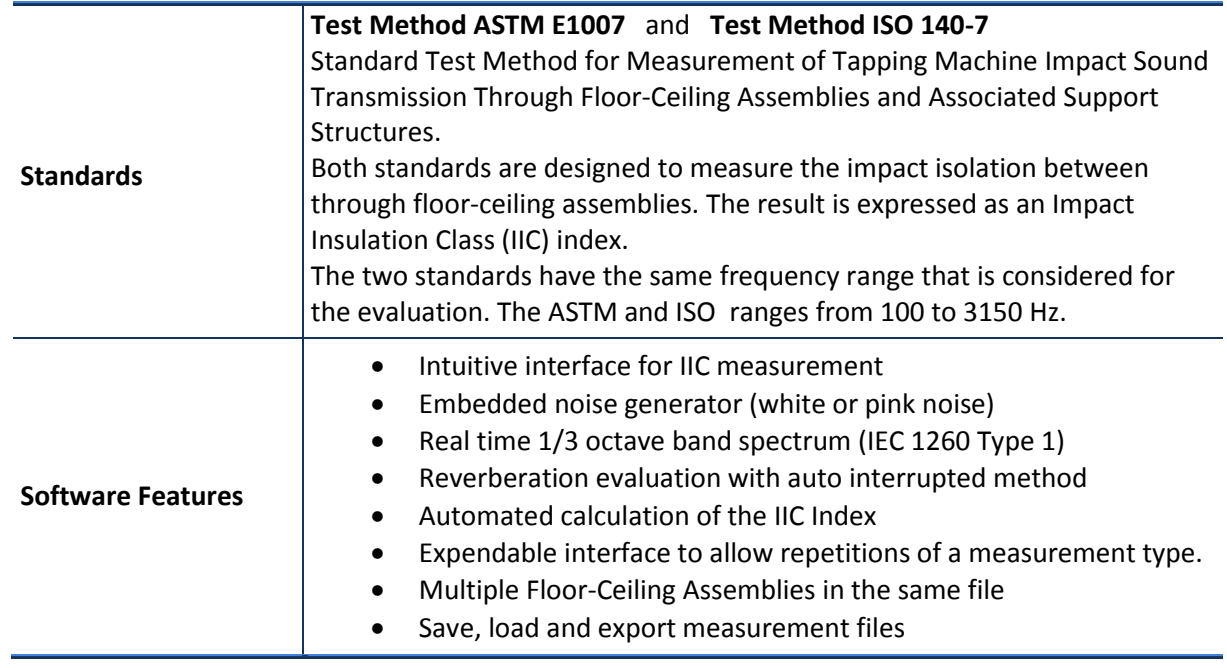

## <span id="page-30-0"></span>**5.1 IIC Quick Start**

The IIC module is part of the Building Acoustics. It can be accessed in the Building Acoustics menu of the Opus Suite panel.

### *Measurement tab*

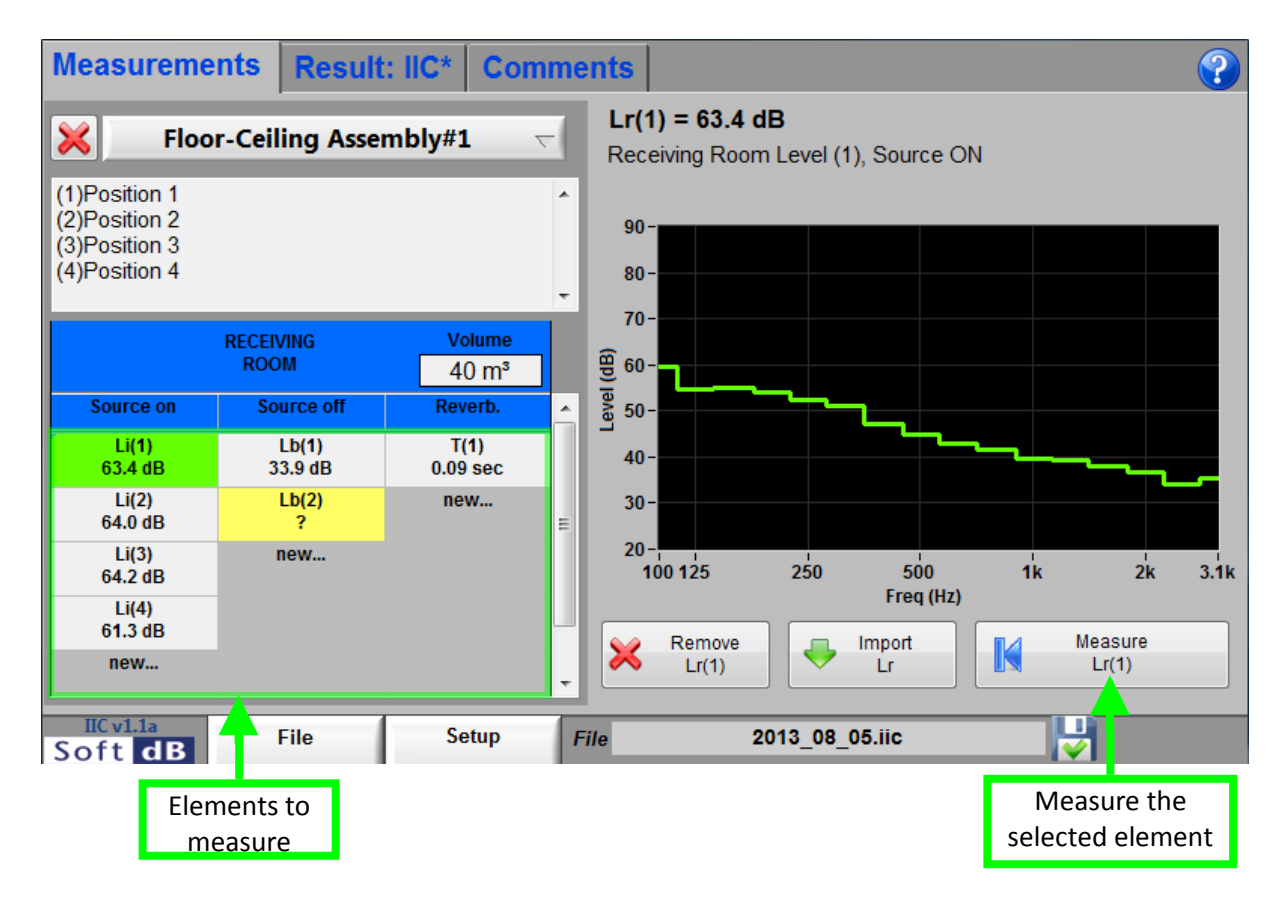

### *What you should know…*

- The receiving room volume is used to evaluate de IIC.
- You need at least 6 measurements: 4 levels in the receiving room (source on), 1 background level in the receiving room (source off) and 1 reverberation time in the receiving room.
- The main interface let do an unlimited quantity of measurements for every type of data.
- Select the corresponding column header to see the average of the different measurements of a type of data.
- The selected element of the table shows a green background. The details of the selection are displayed on the right side of the table.
- The elements still to measure display a question mark (?) as a value and have a **yellow** background.

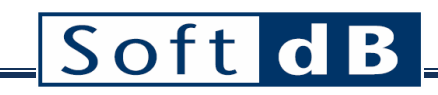

### *Step 1 Setup the unit*

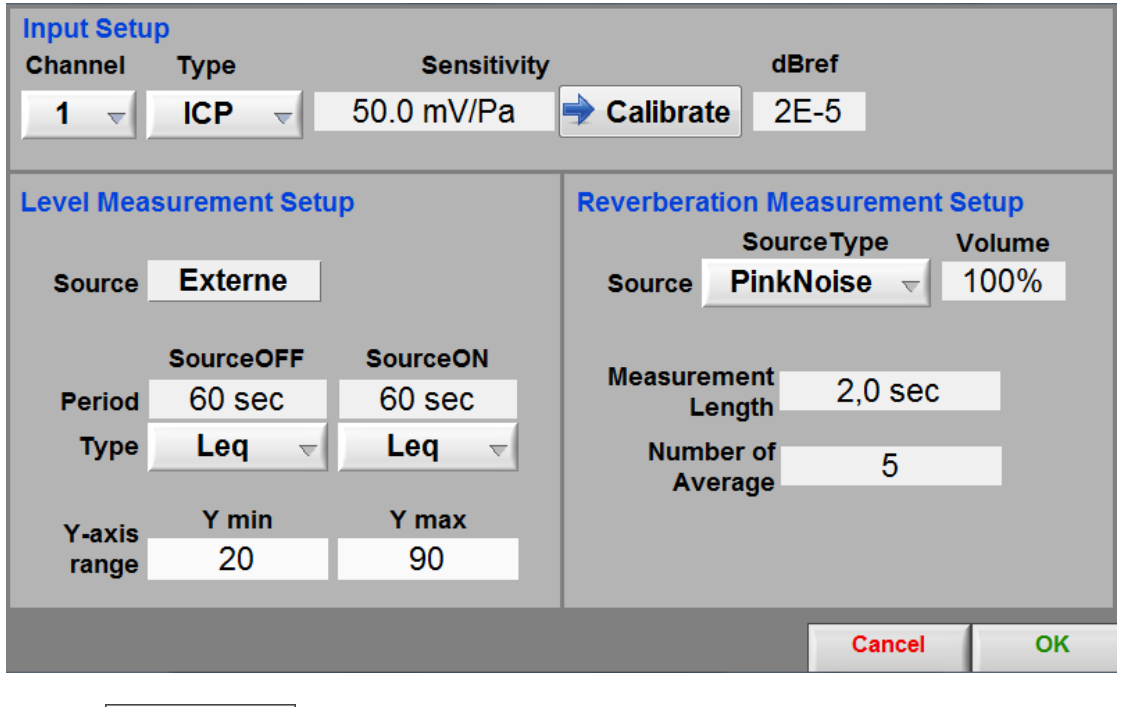

Click on the **button to access the setup interface.** The parameter should typically be set as shown on figure above.

Before a measurement, the operator should set the sensitivity of the sensor used. This sensitivity can be set manually if it is known. Preferably, the sensor sensibility should be set by using the software

calibration tool and a calibrator. To do so, click on  $\bullet$  **Calibrate** and follow the instructions of the Sensor [Calibration](#page-18-0) (section [5.3.1.1,](#page-39-0) [p.39\)](#page-39-0).

The level measurement can be made using an external generator or the internal generator (pink or white noise).

 $Click$   $\begin{array}{c|c}\n\hline\n\text{OK} \\
\hline\n\text{to return to the main panel.}\n\end{array}$ 

**Setup** 

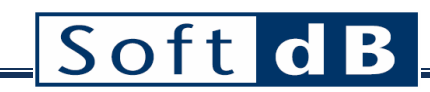

#### *Step 2 Do a Level Measurement*

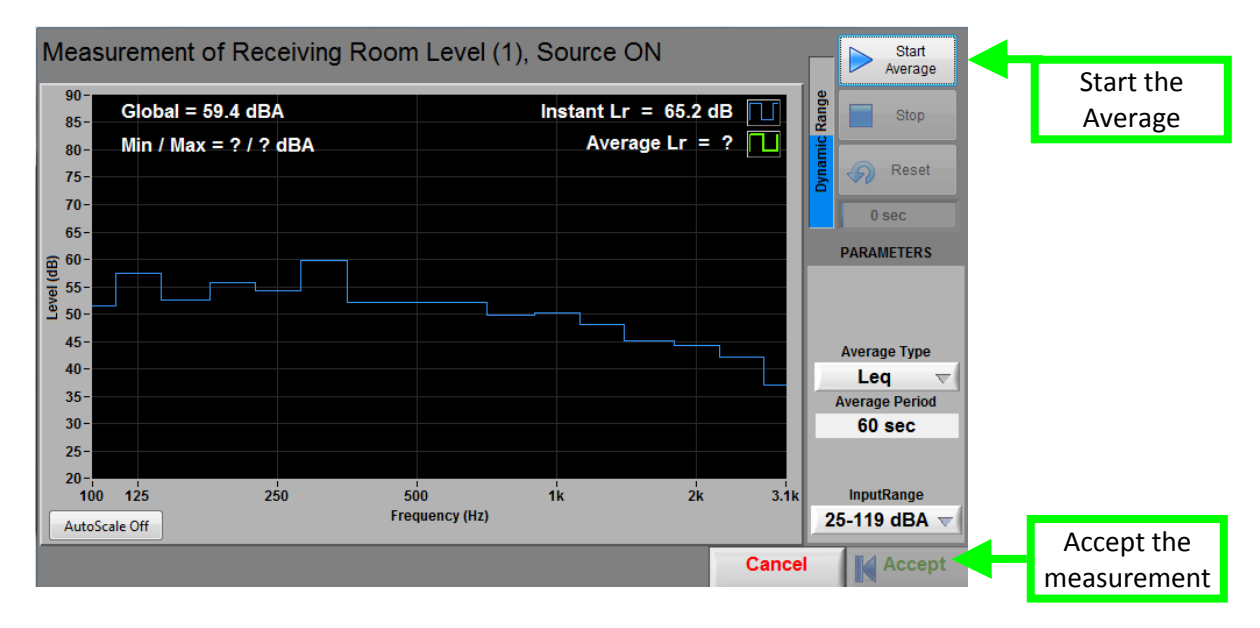

To proceed to a measurement, select an element to measure in the table of the main panel and click

K

the button  $\begin{array}{|c|c|}\n\hline\n\end{array}$   $\begin{array}{|c|c|}\n\hline\n\end{array}$  to open the measurement interface.

Start

Once in the measurement panel, click on the  $\mathbb{R}^{\bullet}$  Average button to start the average measurement. The acquisition end by itself once the average period is reached (as set in setup) and can be stopped at any time.

Measure

Click on the  $\left\| \mathbf{K} \right\|$  Accept button to accept the measurement.

- - An omnidirectional should be used (A13mm[0,5"])
- For a fixed position measurement, the averaging time should be at least 10 sec.
- For a moving average measurement, the averaging time should be at least 30 sec.
- The microphones must be kept more than 1 m away from the tested top surface.
- - The microphone must be at 0,7m away from another microphone.
- The microphone must be at 0,5m away from the part limits.
- If fixed microphone positions is used, at least 4 positions (as least 1 m apart) should be used.
- If moving microphones is used, the microphone speed should not exceed 0.5 m/s.
- -The tapping machine must be placed at 4 several positions.

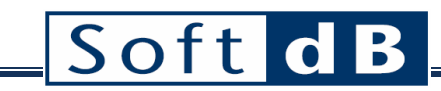

### *Step 3 Do a Reverberation Measurement*

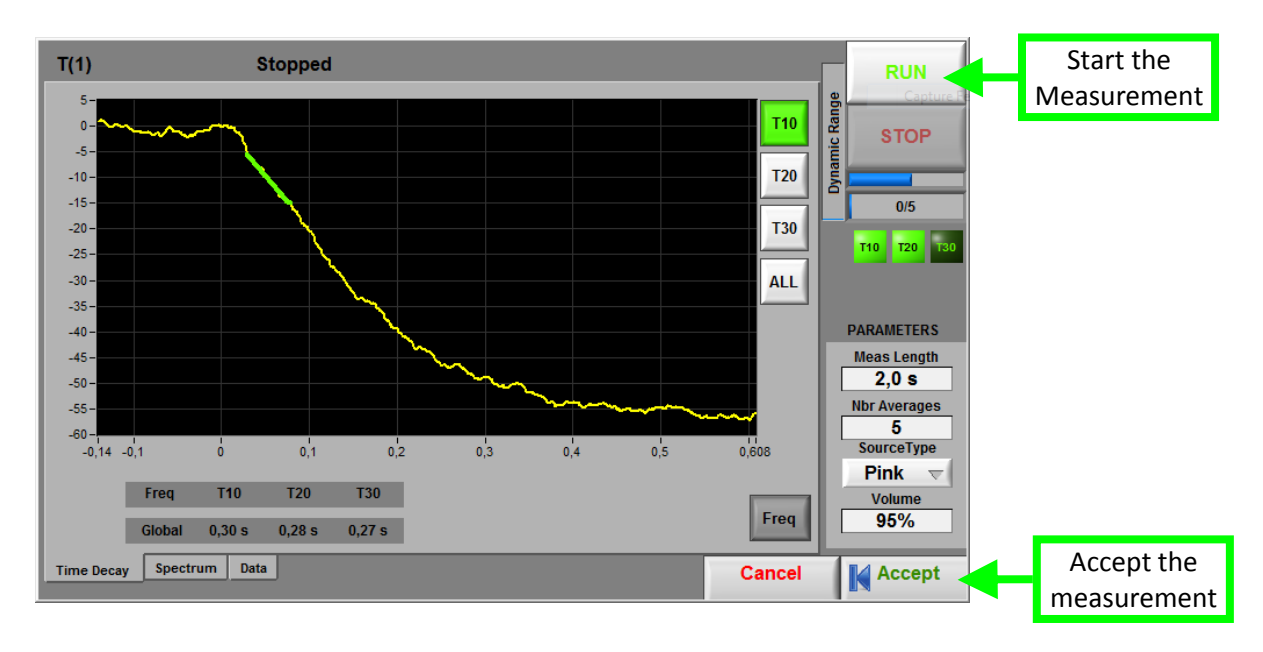

To proceed to a reverberation measurement, select an element to measure in the table of the main

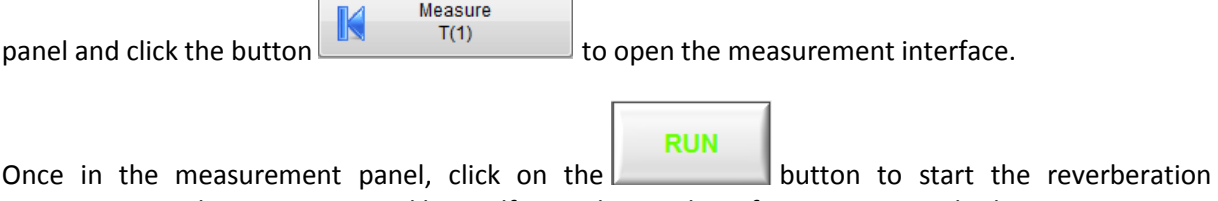

measurement. The acquisition end by itself once the number of averages is reached.

Click on the  $\left|\mathbf{K}\right|$  Accept button to accept the measurement.

- An omnidirectional should be used
- A first tapping machine position should be in center of the receiving room.
- Several fixed microphone locations should be used.
- Keep the microphone at least 1 meter away from any major extended surface.
- Keep the microphone at least 1 meter away from the tapping machine.
- The more source positions and the more microphone position, the more the reverberation time will be representative.

### *Step 4 Analyze the results*

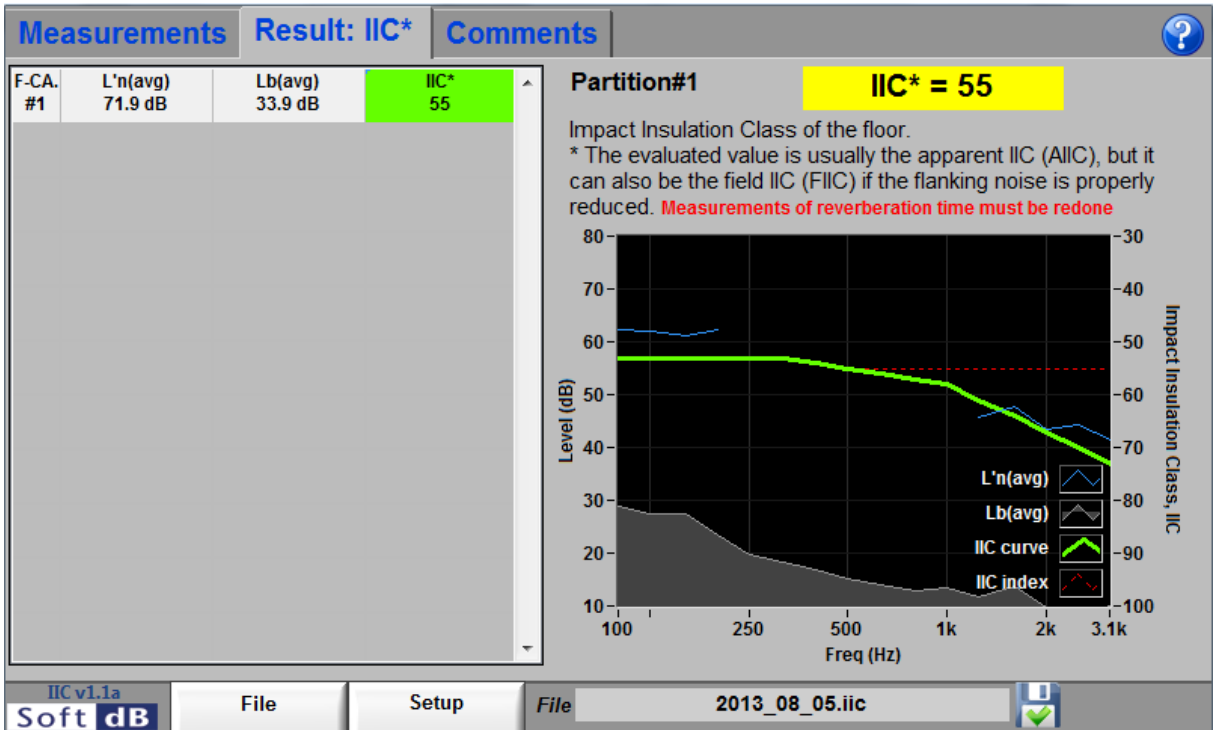

The result tab displays the results of the sound transmission class to the evaluated Floor-Ceiling Assembly.

File The measurements can be saved and exported through the menu of the  $b^2$ 

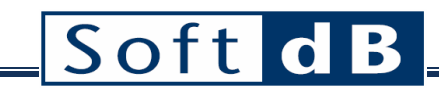

## <span id="page-35-0"></span>**5.2 IIC Main Interface**

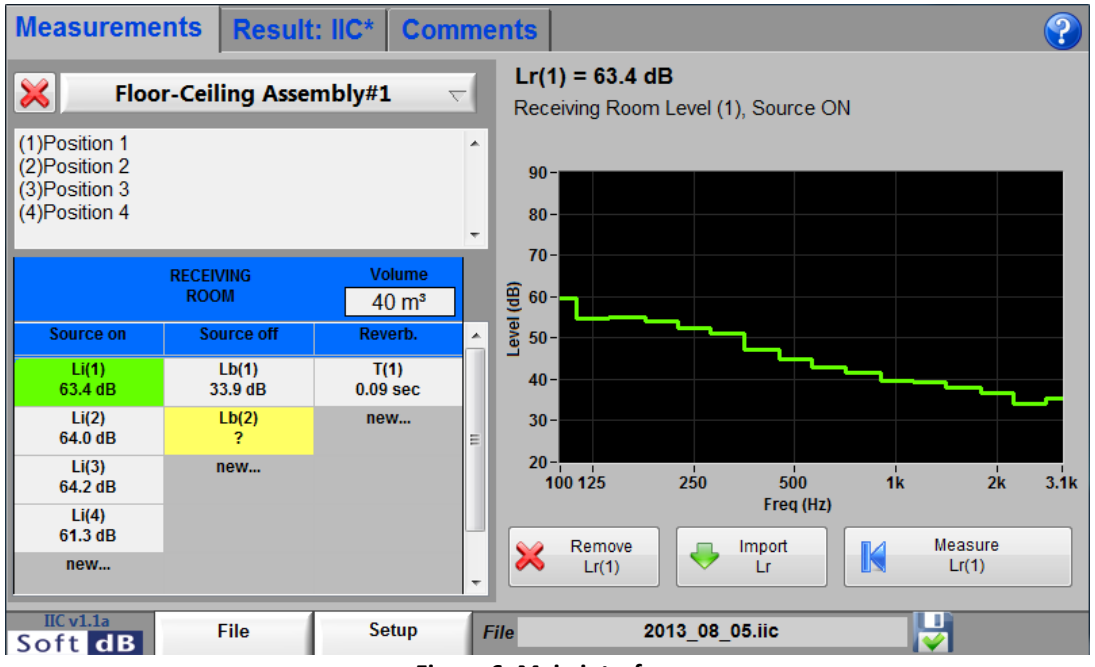

**Figure 6: Main interface**

#### *Main controls and indicators*

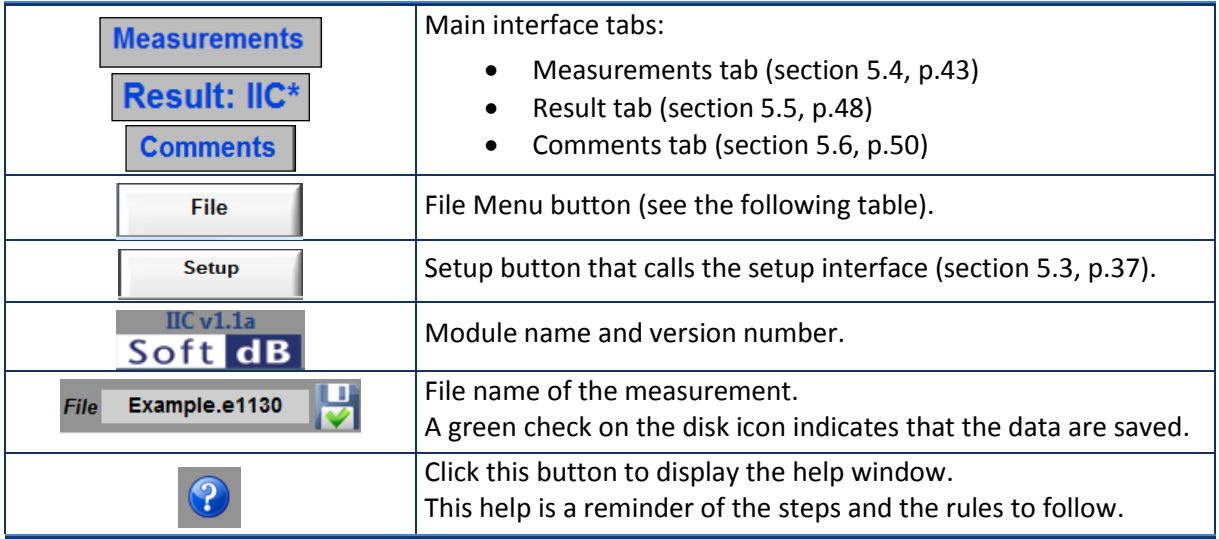
## *File Menu*

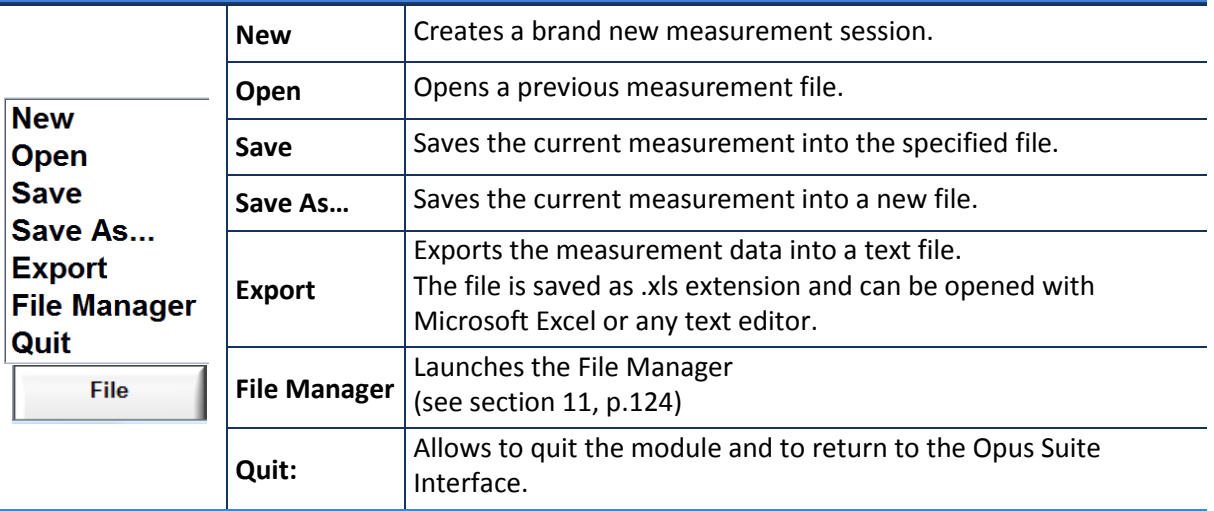

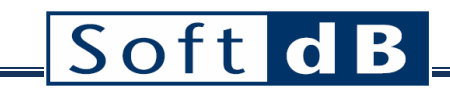

# <span id="page-37-0"></span>**5.3 IIC Setup Interface**

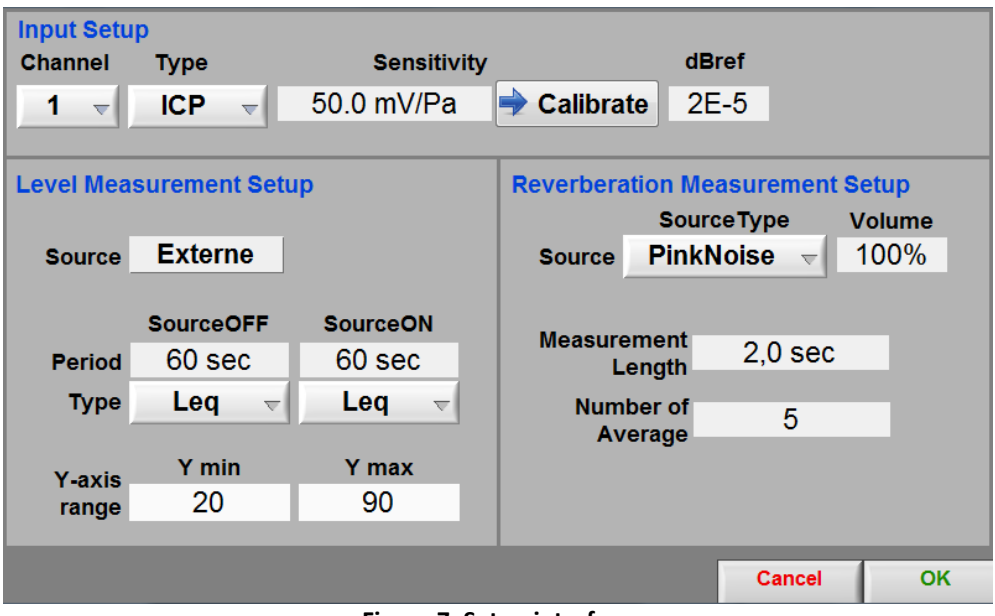

**Figure 7: Setup interface**

| <b>Input Setup</b>                                   |                                                                                                    |
|------------------------------------------------------|----------------------------------------------------------------------------------------------------|
| <b>Channel</b><br>$\overline{\mathbf{v}}$            | The input channel used for the measurements                                                                                |
| <b>Type</b><br>ICP<br><b>AC</b><br>ICP               | The available input types are AC and ICP sensors.                                                                          |
| Range                                                | Selection of the dynamic range.                                                                                            |
| 25-119 dBA                                           | For a microphone sensitivity of 50mV/Pa.<br>- Low Range: 25 to 119 dBA<br>- High Range: 37-130 dBA                         |
|                                                      | Concerto: the input 1 and 2 have two range settings (Low or High)<br>while inputs 3 and 4 have a single fixed range (Low). |
|                                                      | Alto and Conductor: only the low range is available.                                                                       |
| <b>Sensitivity</b><br>50.0 mV/Pa<br><b>Calibrate</b> | The sensor sensitivity can be entered manually or the Calibration<br>interface can be used (see section 5.3.1.1, p.39).    |
| <b>dBref</b><br>2E-5                                 | The dB reference is the unit reference from which the decibel (dB) is<br>calculated.                                       |

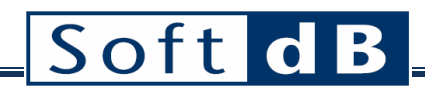

## *Level Measurement Setup*

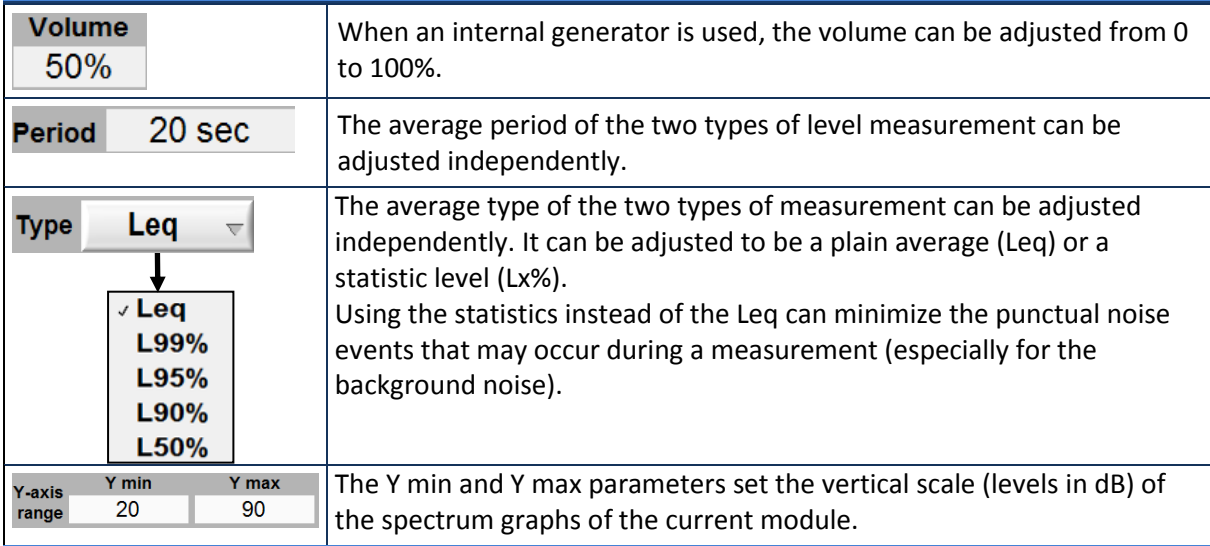

### *Reverberation Measurement Setup*

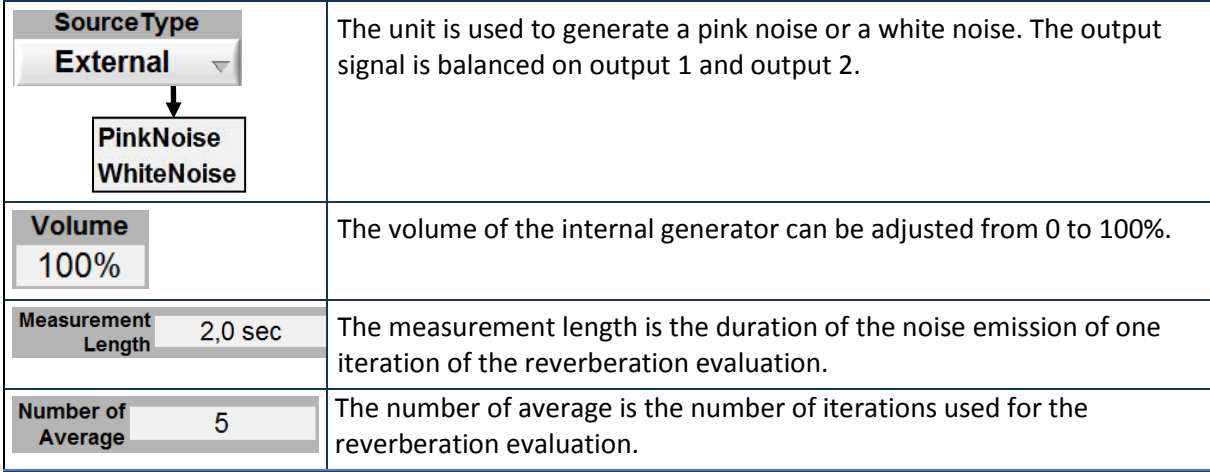

## <span id="page-39-0"></span>5.3.1.1 Sensor Calibration

The input sensitivity can be calibrated using the calibration function and a sensor calibrator. Click the **Calibrate** button on the Setup interface to launch the Calibration interface.

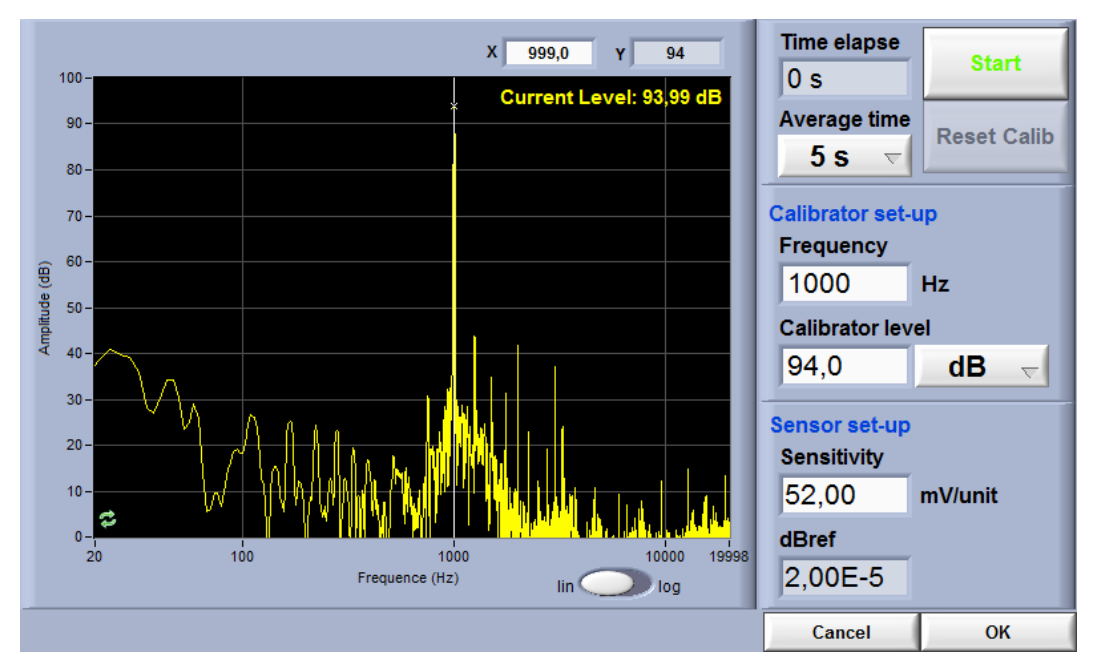

*Step 1 Adjust the calibration parameters*

The defaults values are:

- Averaging time: 5 s
- Frequency: 1 kHz
- Calibrator Level: 94 dB

### *Step 2 Install the calibrator device on the microphone*

*Step 3 Click START*

After the average time is elapsed, the sensitivity value will update.

*Step 4 Click OK to accept the sensitivity value*

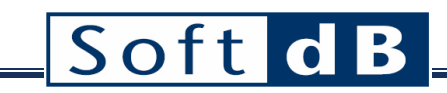

## **5.4 IIC Measurements tab**

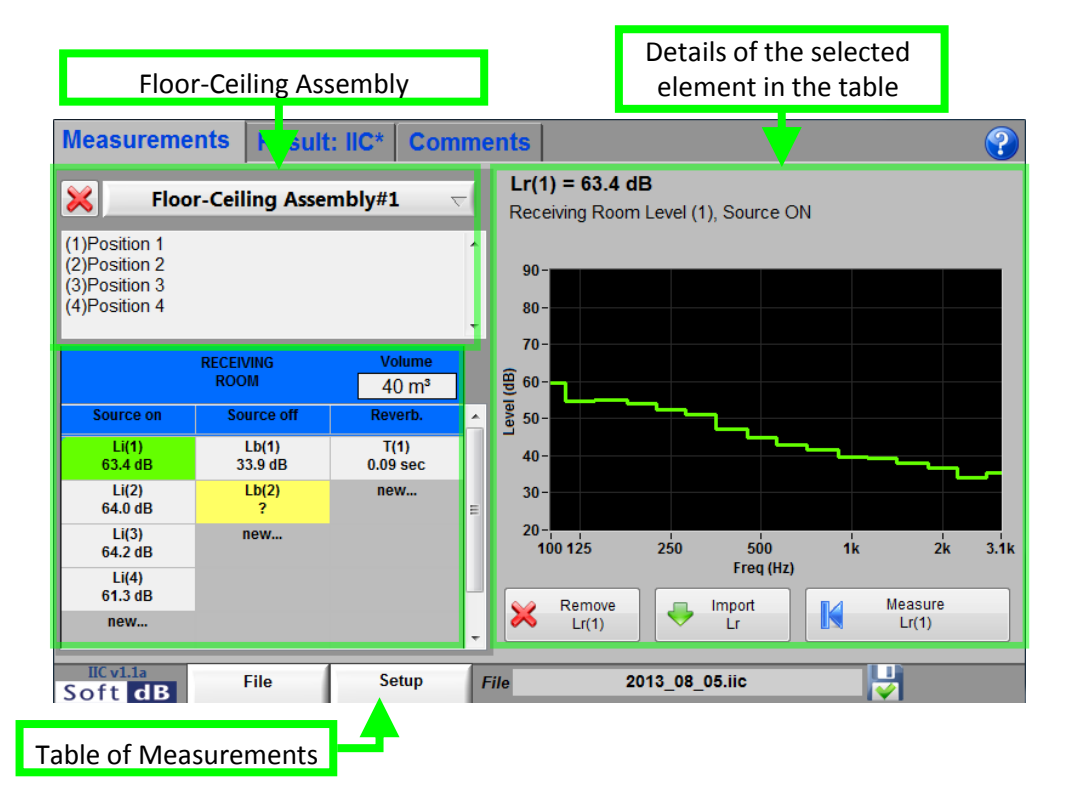

The Measurements tab can be divided in three parts. The Floor-Ceiling Assembly information is in upper left corner. Just under is the table of measurements. Finally, the details of the selected element are on the right side.

#### *Measurements controls*

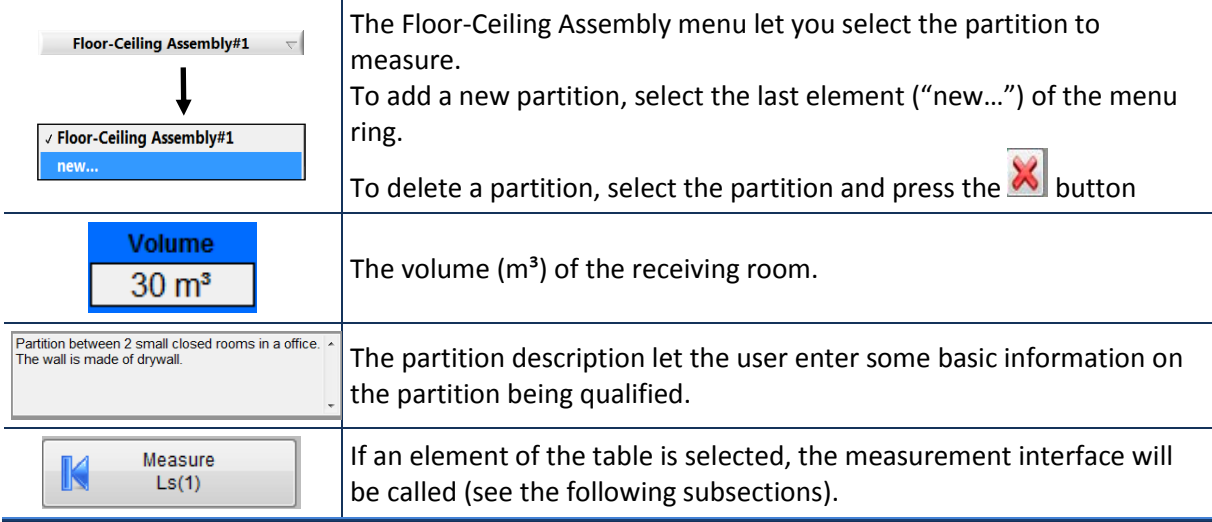

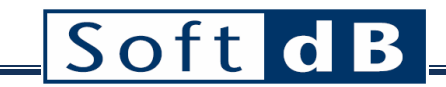

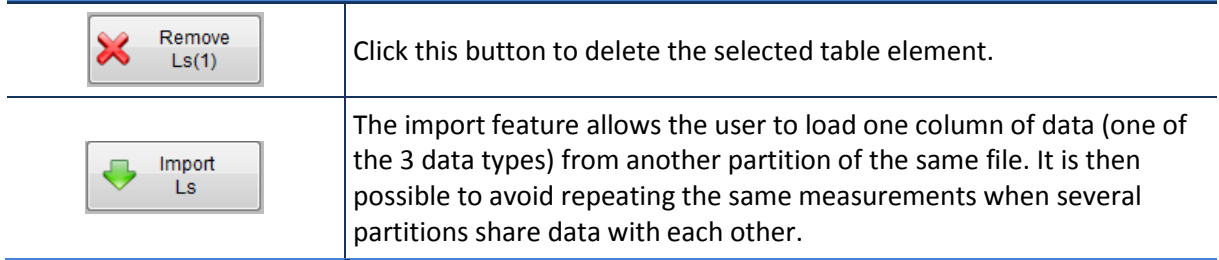

#### *Table of Measurements*

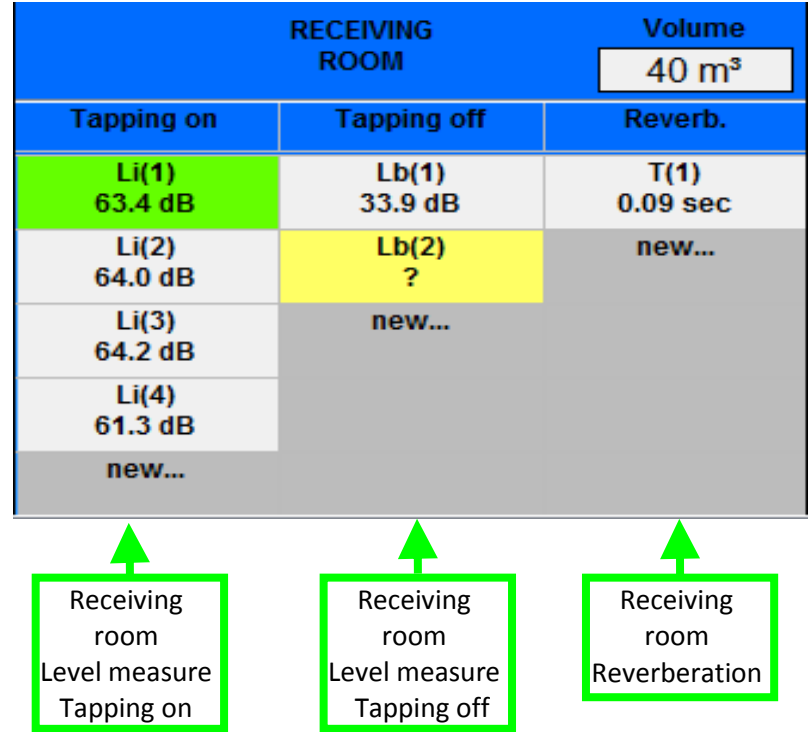

The measurement table contains four columns for the four types of measurement:

- Receiving room, level measurement, source on
- Receiving room, level measurement, source off
- Receiving room, reverberation time measurement

Several measurements can be done for each of the four types. To add a new element in the table, simply press on "new…" in the proper column. The average value of those measurements will later be used in the IIC evaluation. To see the average from the measurement tab, click on the header element above the first measurement element of a column.

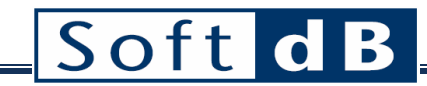

### *Details of the selected element in the table*

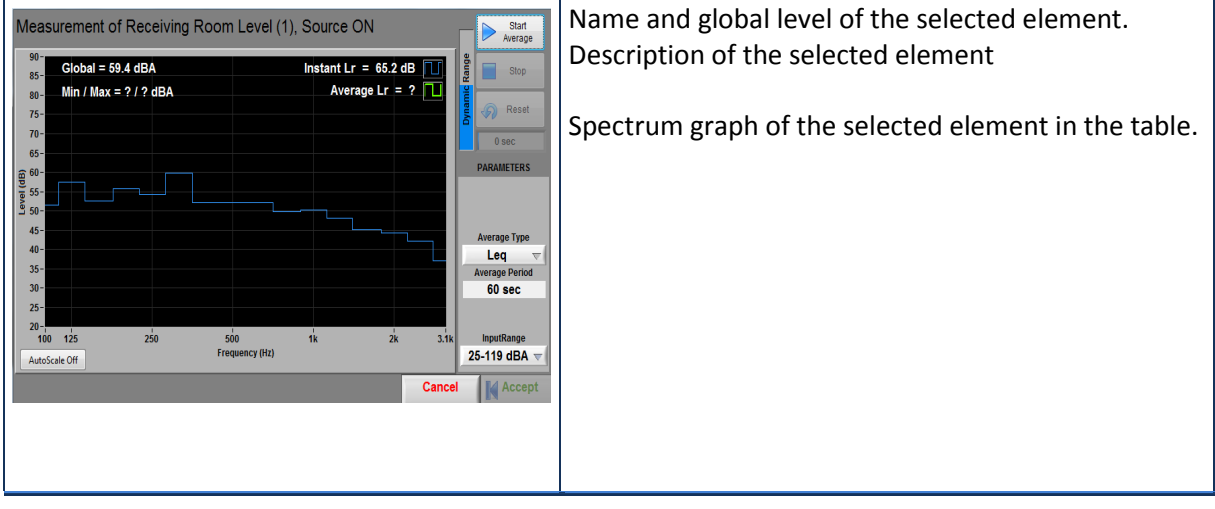

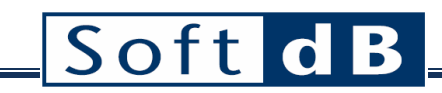

## 5.4.1 Level Measurement Interface

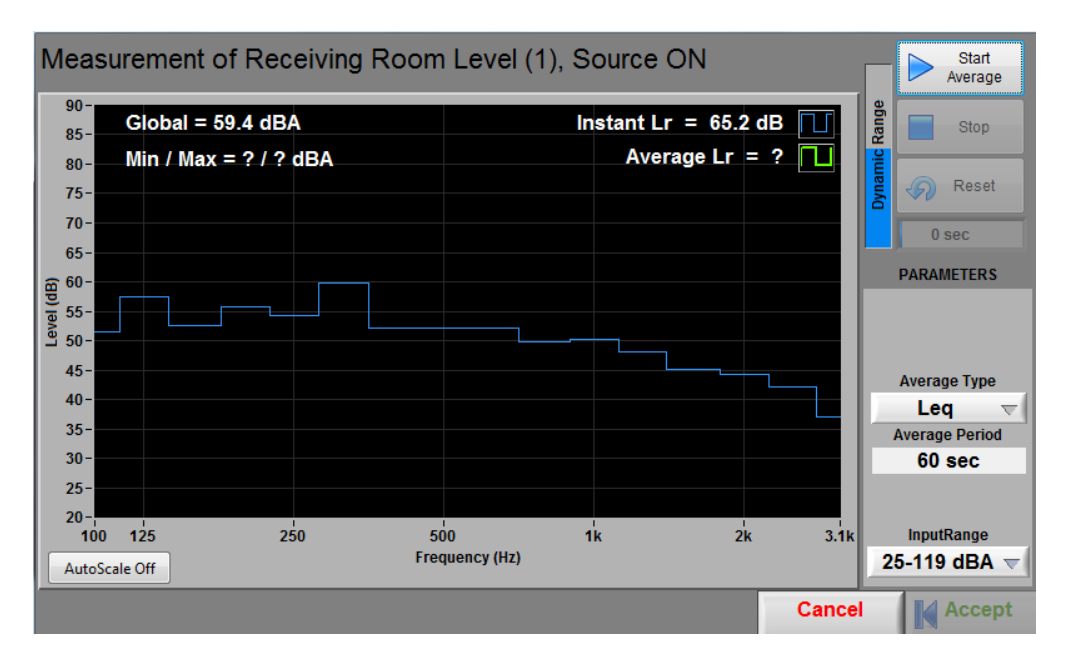

#### *Level Measurement controls*

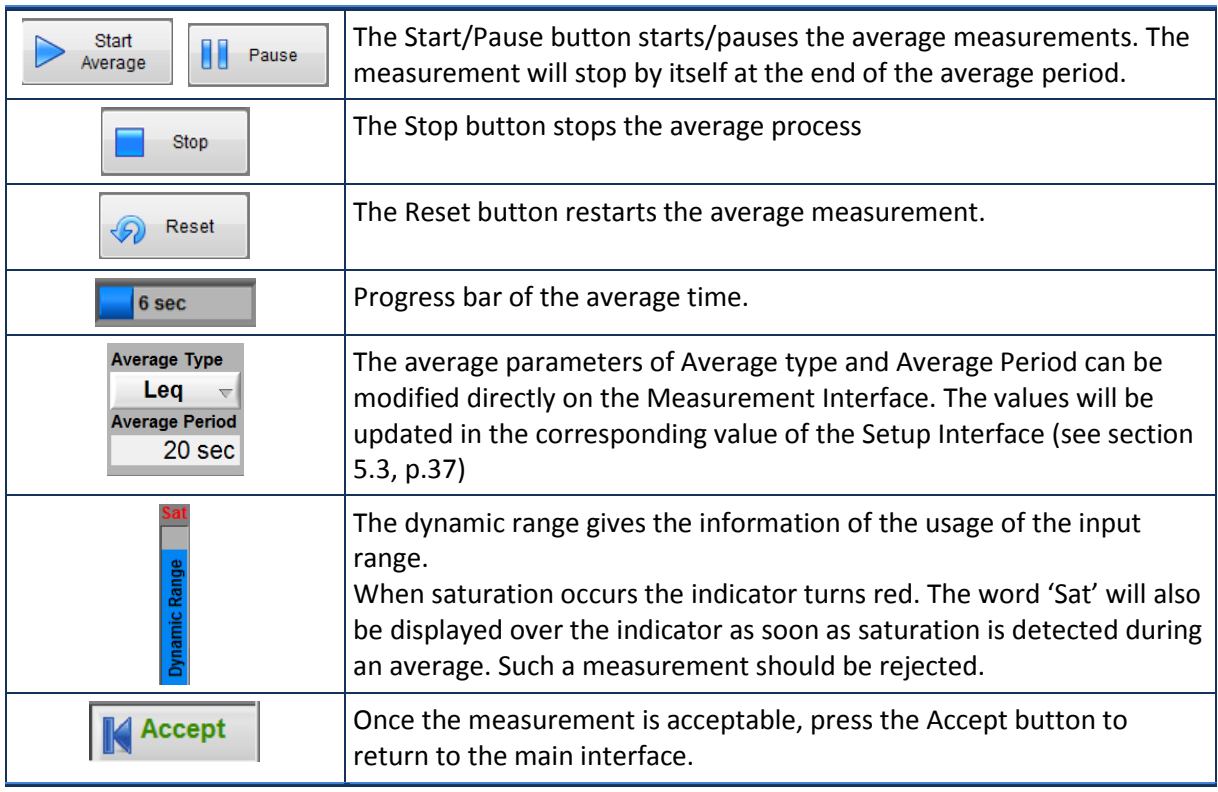

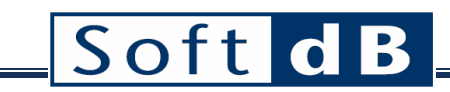

## 5.4.2 Reverberation Measurement Interface

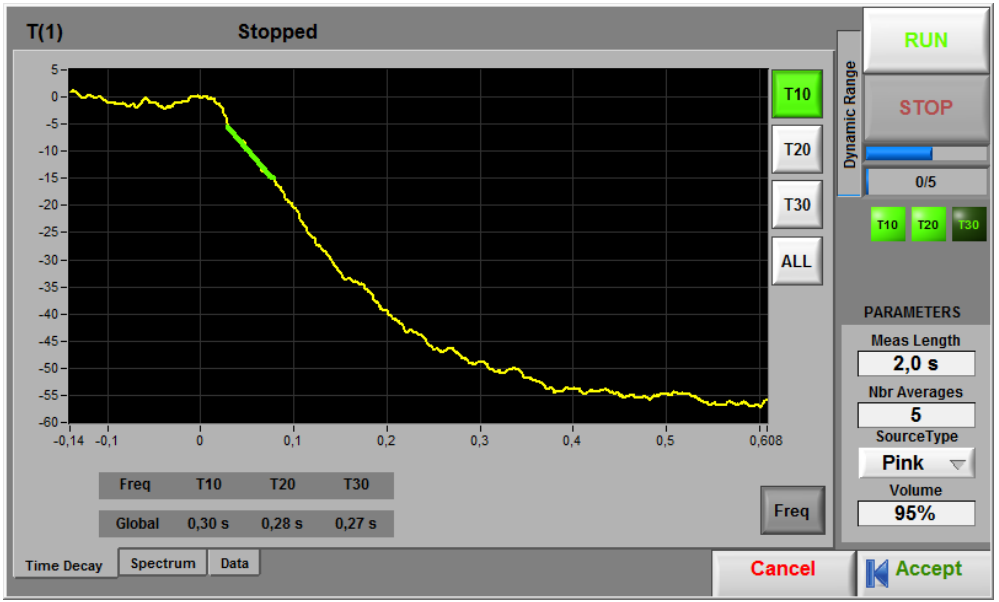

**Figure 8: Reverberation Measurement Interface**

### *Reverberation Measurement controls*

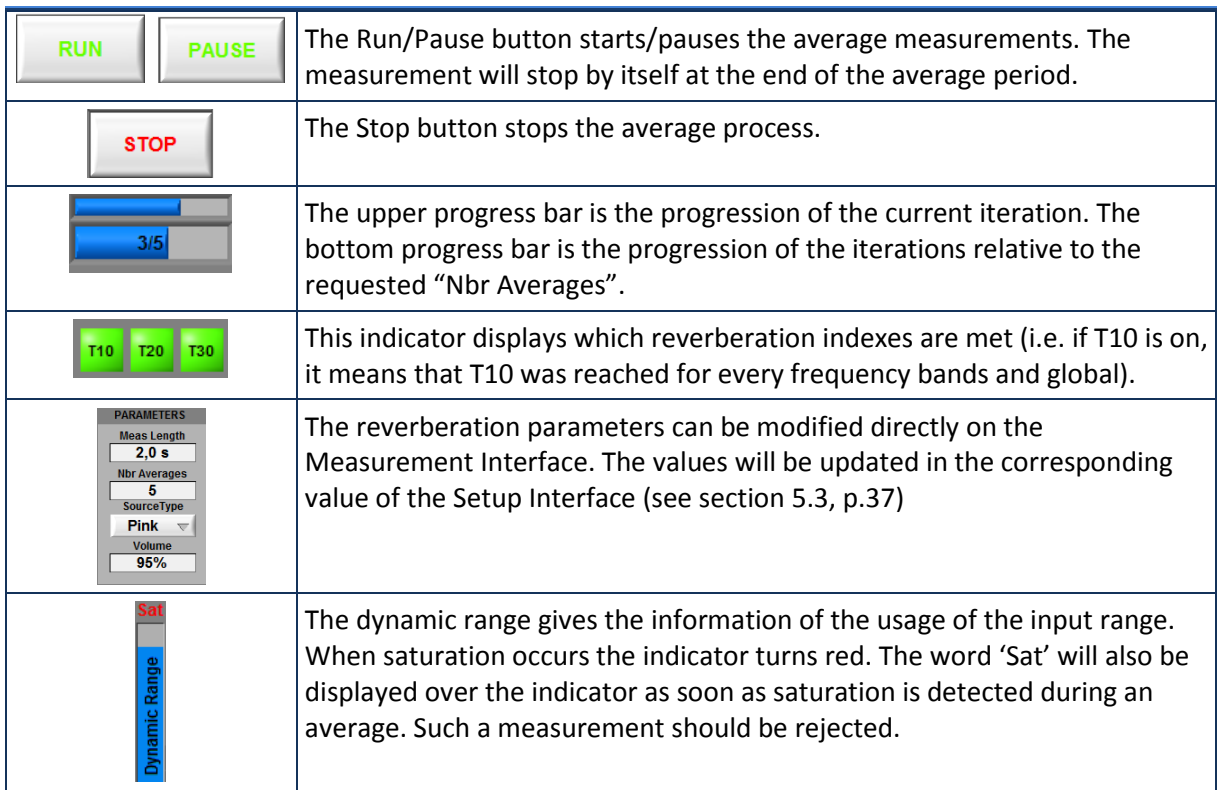

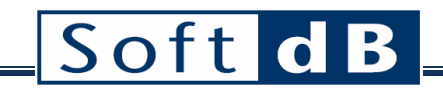

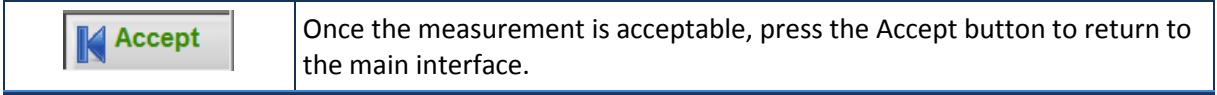

#### 5.4.2.1 Reverberation: Time Decay

This display shows the response to a noise interruption. It also superimposes the curves used to evaluate the reverberation time values and the averaged successive responses.

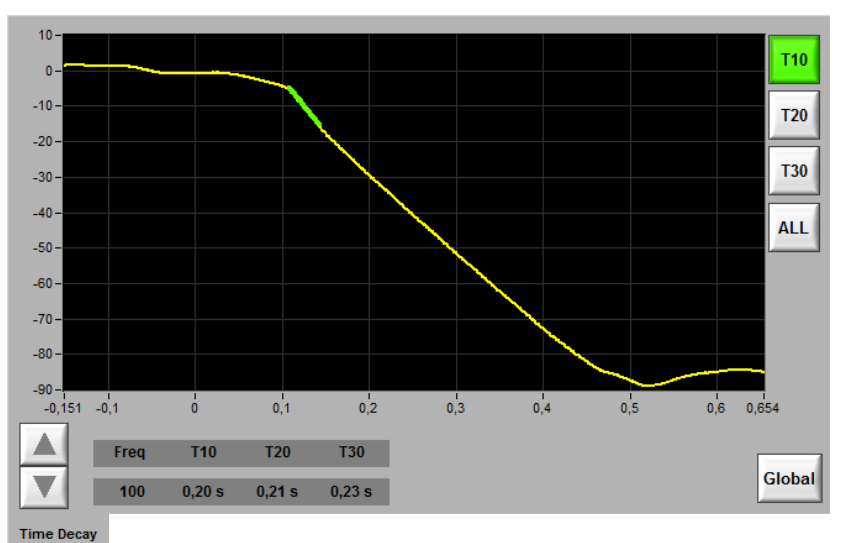

**Figure 9: Time Decay tab of the reverberation**

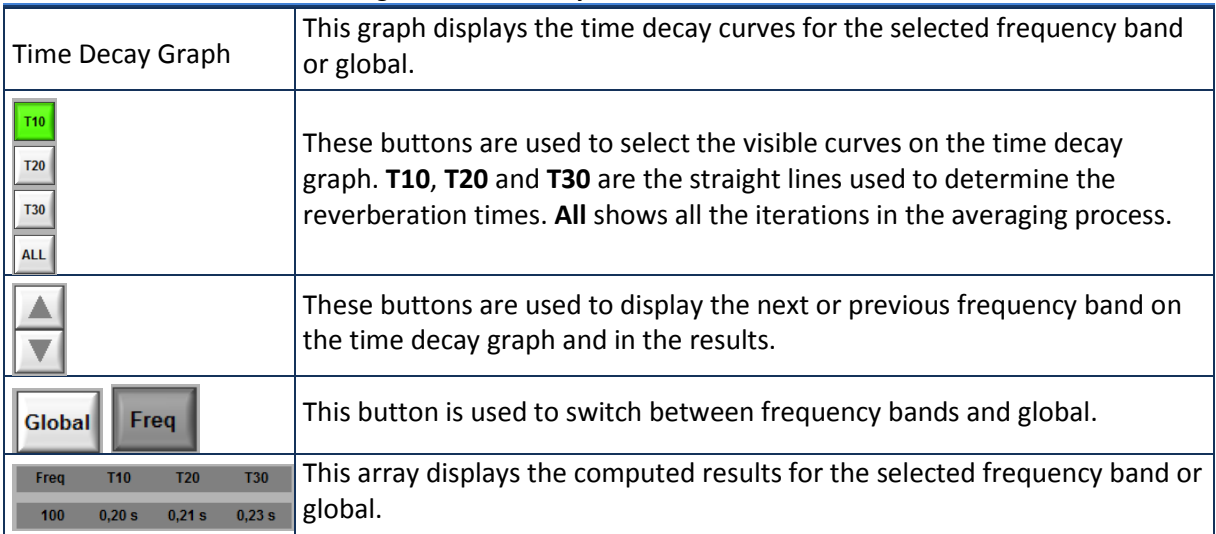

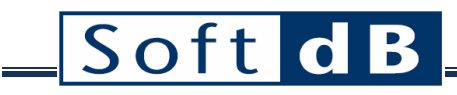

#### 5.4.2.2 Reverberation: Spectrum

This display shows a selected result for each frequency band and global using a bar graph. To select a frequency or the global, simply click the corresponding bar.

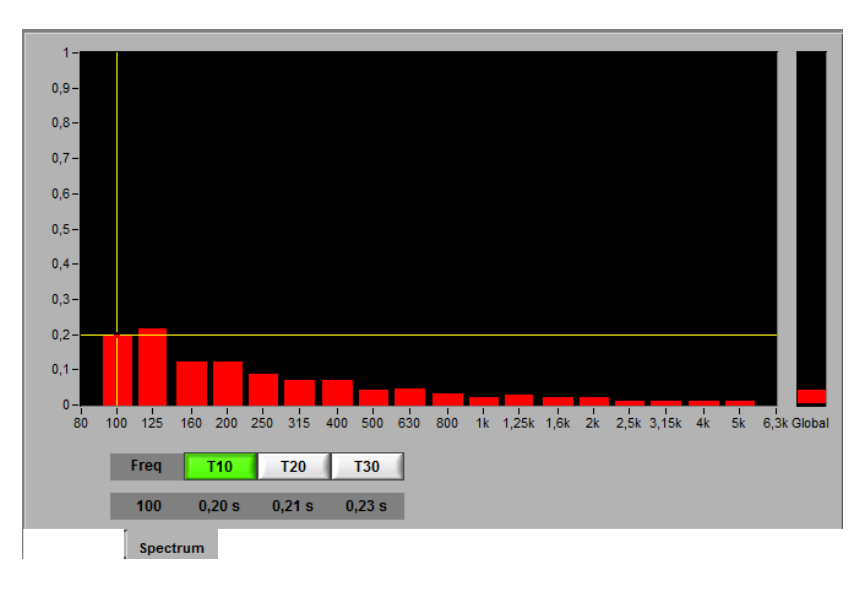

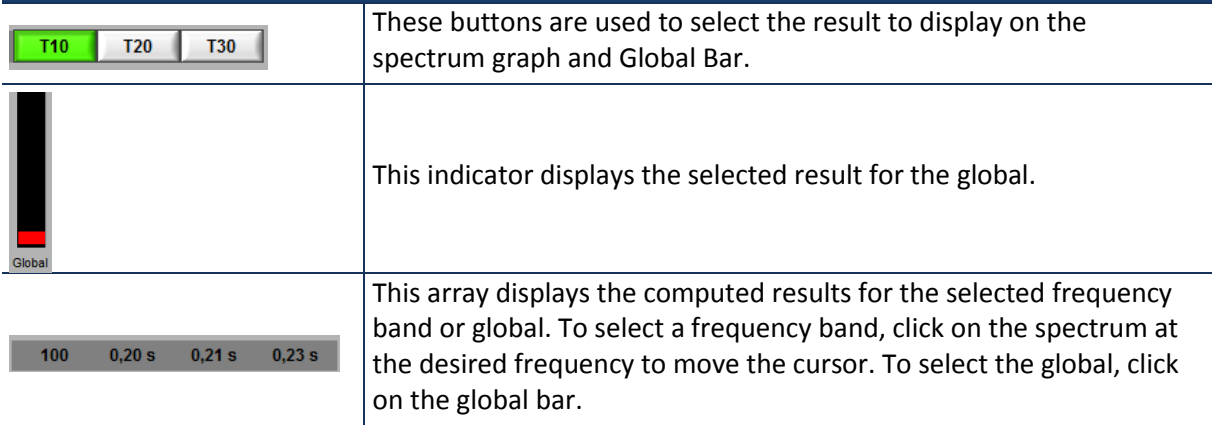

### 5.4.2.3 Reverberation: Data

This display shows all data for all frequency bands and global in a table form.

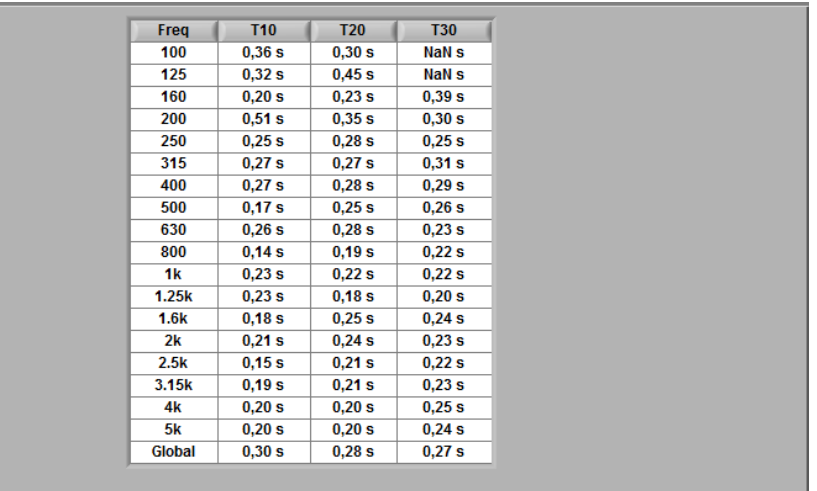

Data

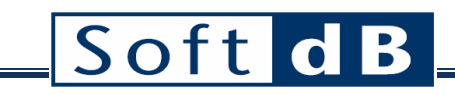

## **5.5 IIC Result tab**

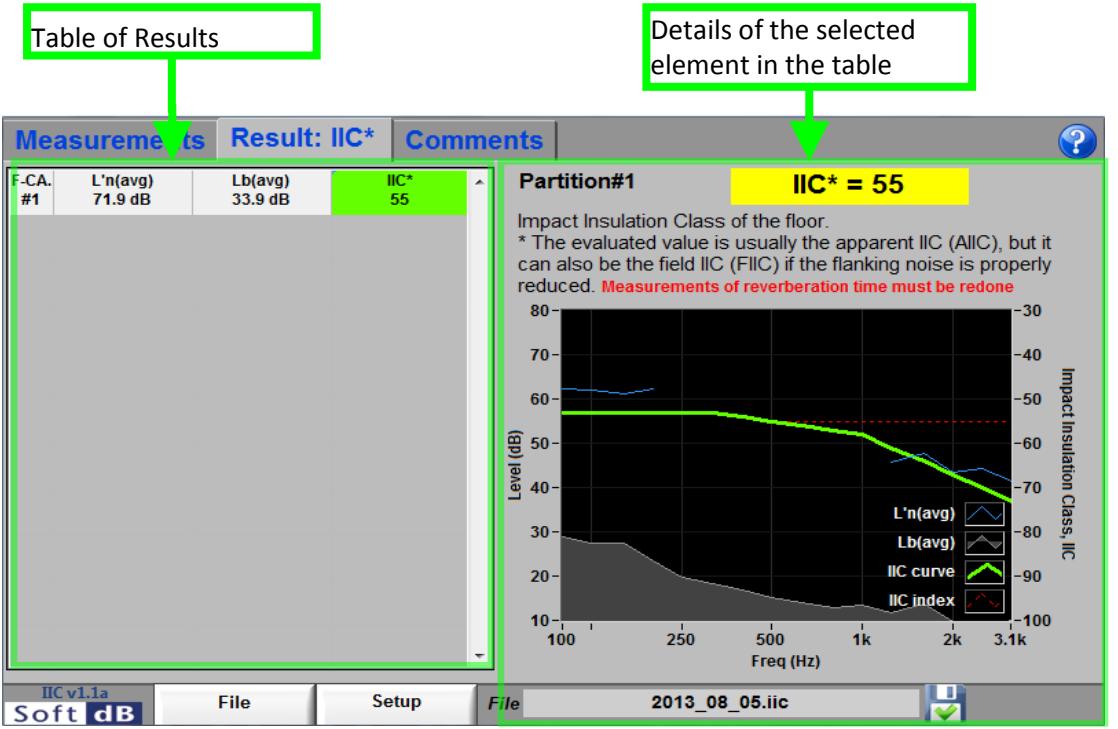

**Figure 10: Result tab**

The Result tab of the main interface contains the table of result (left side) and the details (right side). The table is expendable vertically as partitions are added (in the Measurements tab). Therefore, each line of the table gives the result of one partition.

#### *Table of Results*

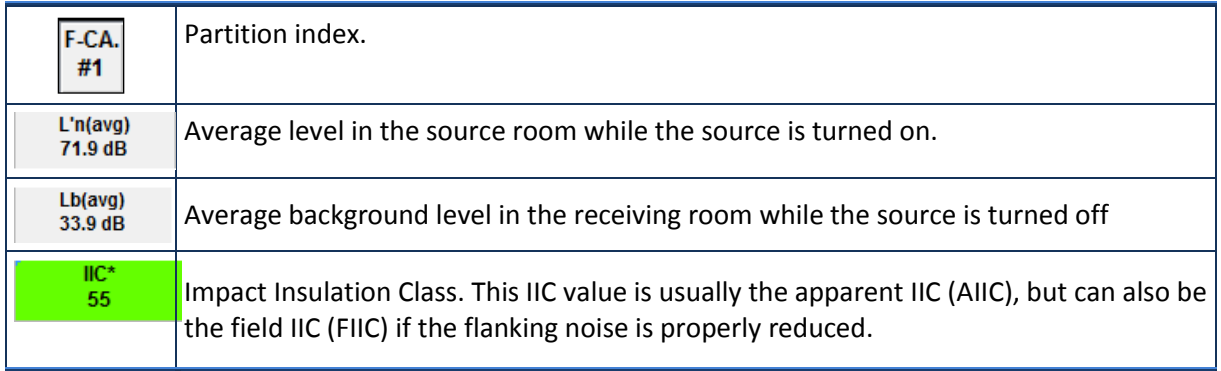

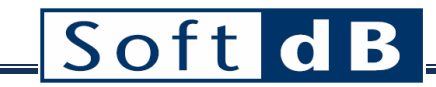

*Details of the selected element in the table*

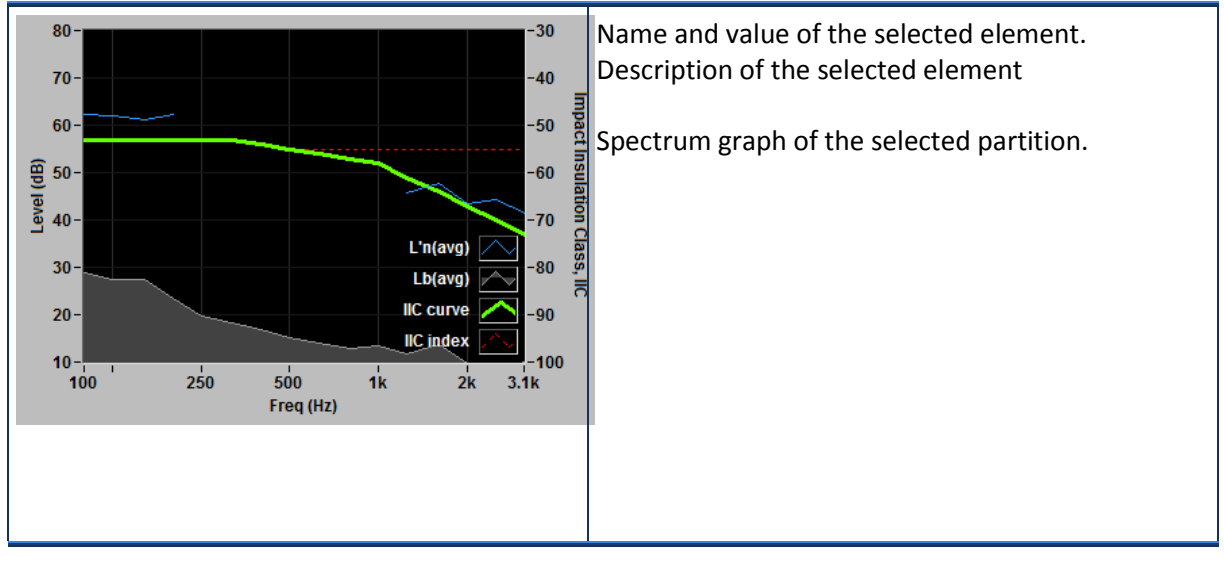

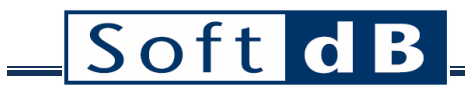

## **5.6 IIC Comments tab**

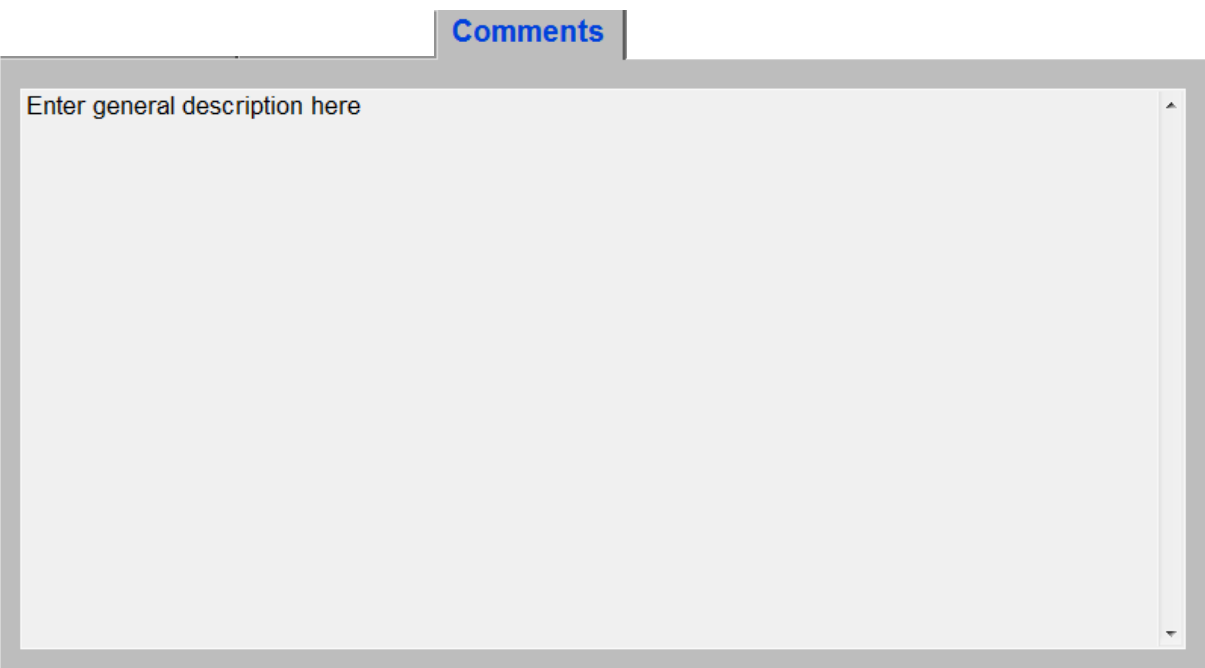

The Comments tab on the main panel can be used as a general note pad that will be saved along with the measurement data.

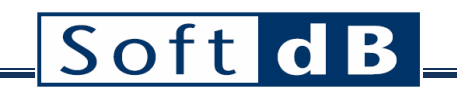

# **6 Room Noise module**

## *General Specifications*

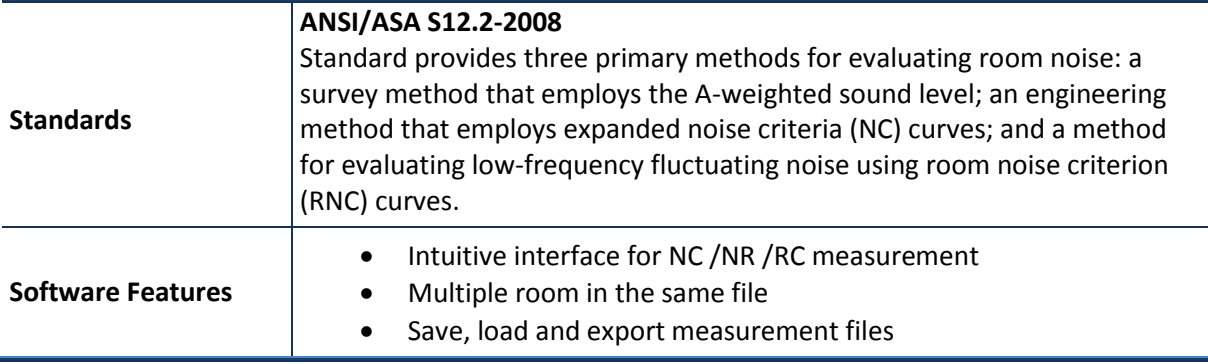

## **6.1 Room Noise Quick Start**

The Room Noise module is part of the Building Acoustic. It can be accessed in the Building Acoustic menu of the Opus Suite panel.

#### *Measurement tab*

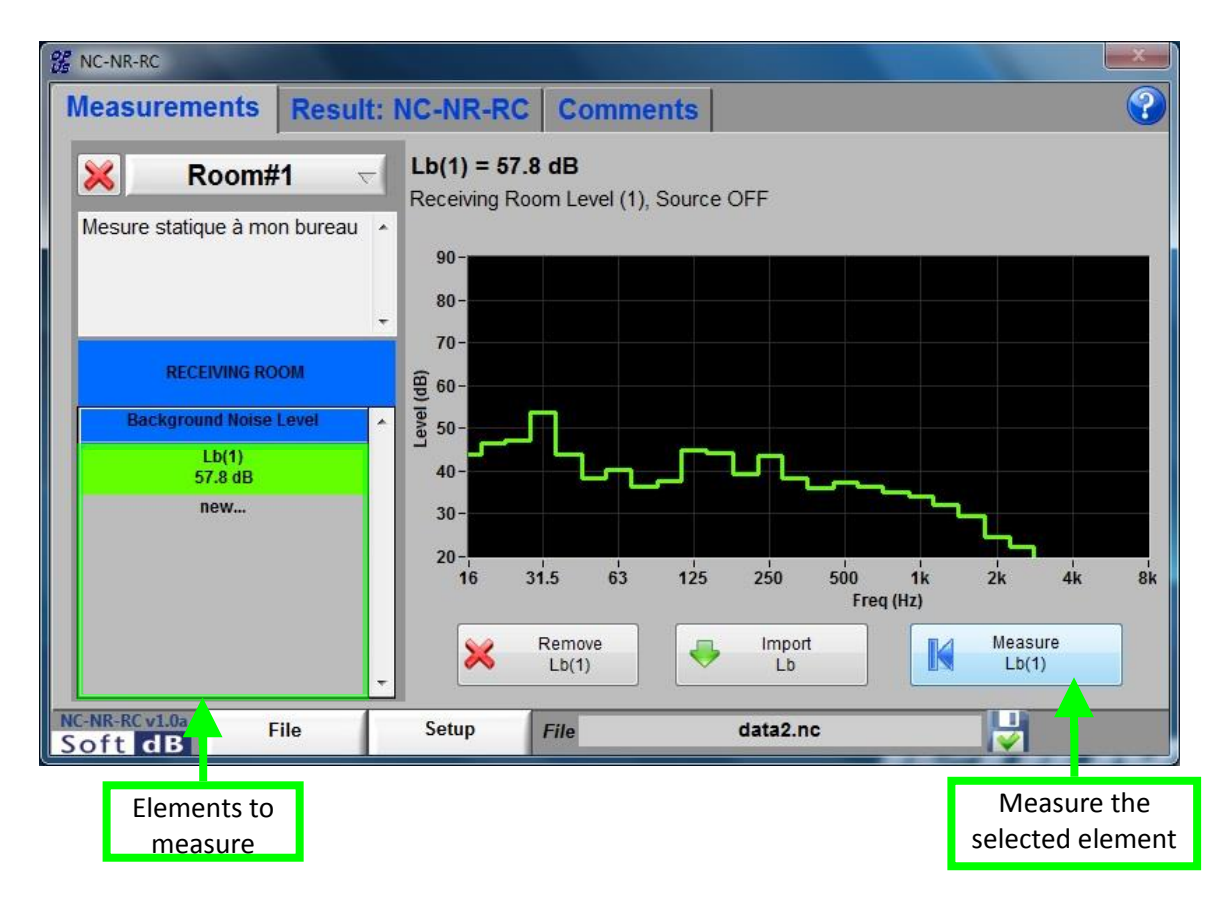

#### *What you should know…*

- You need only one measurement: 1 background level in the receiving room.
- The main interface let do an unlimited quantity of measurements for every type of data.
- Select the corresponding column header to see the average of the different measurements of a type of data.
- The selected element of the table shows a green background. The details of the selection are displayed on the right side of the table.
- The elements still to measure display a question mark  $(?)$  as a value and have a  $yellow$ background.

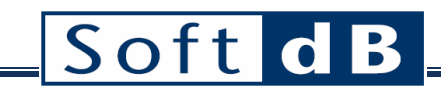

#### *Step 1 Setup the unit*

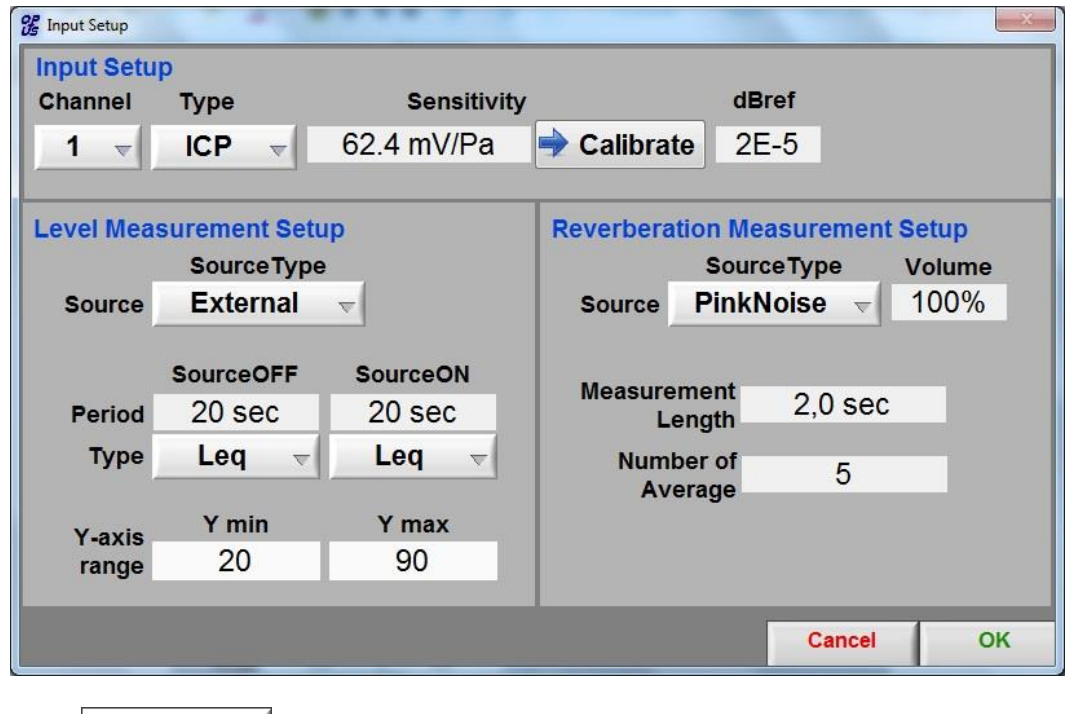

Click on the **button to access the setup interface.** The parameter should typically be set as shown on figure above.

Before a measurement, the operator should set the sensitivity of the sensor used. This sensitivity can be set manually if it is known. Preferably, the sensor sensibility should be set by using the software

calibration tool and a calibrator. To do so, click on  $\bullet$  **Calibrate** and follow the instructions of the Sensor [Calibration](#page-18-0) (section [6.3.1,](#page-60-0) p[.60\)](#page-60-0).

The level measurement can be made using an external generator or the internal generator (pink or white noise).

 $Click$   $\begin{array}{c|c}\n\hline\n\text{OK} \\
\hline\n\text{to return to the main panel.}\n\end{array}$ 

**Setup** 

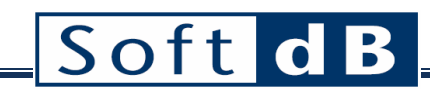

#### *Step 2 Do a Level Measurement*

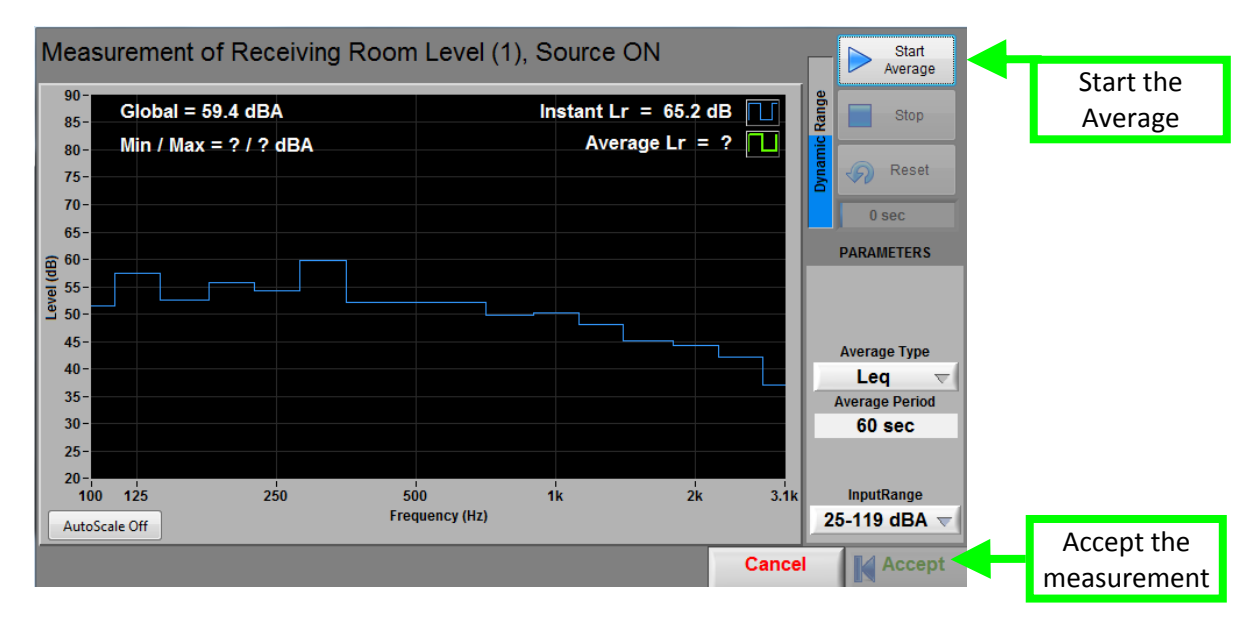

To proceed to a measurement, select an element to measure in the table of the main panel and click

Measure K the button  $\begin{array}{|c|c|}\n\hline\n\end{array}$   $\begin{array}{|c|c|}\n\hline\n\end{array}$  to open the measurement interface.

Start

Once in the measurement panel, click on the  $\triangleright$  Average button to start the average measurement. The acquisition end by itself once the average period is reached (as set in setup) and can be stopped at any time.

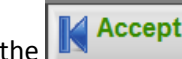

Click on the  $\left\| \mathbf{K} \right\|$  Accept button to accept the measurement.

- Measurements must be taken at normal standing height or at a normal seated amplitude (minimum of 5' 6" high for standing measurements and at 4' 0" for seated measurements)
- The microphone must be at 2' away from any reflecting surface or 4' from the intersection of two intersecting reflecting surfaces or 8' from the intersection of three intersecting reflecting surfaces.

### *Step 3 Analyze the results*

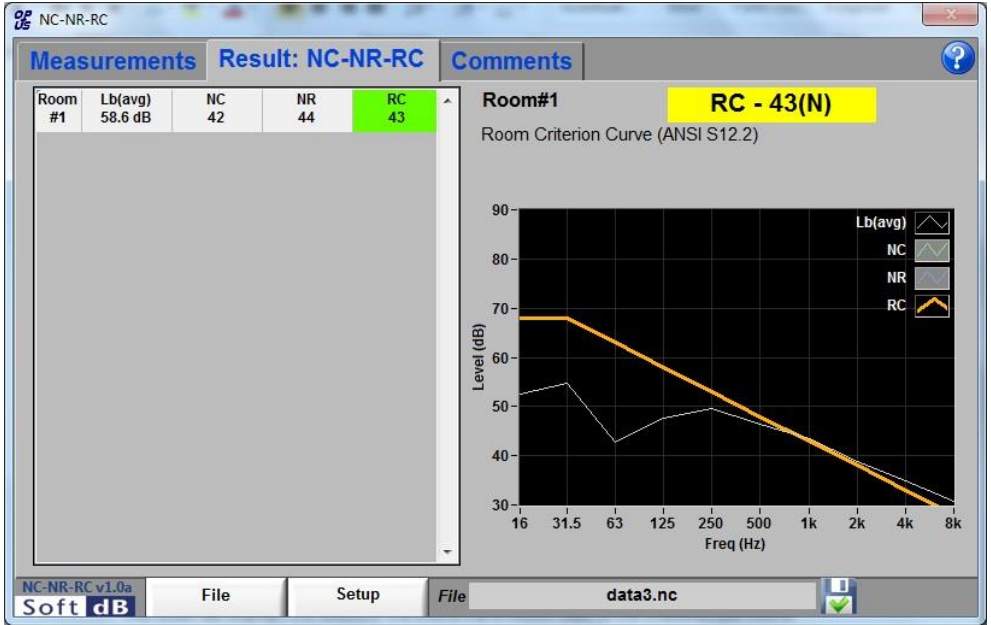

The result tab displays the results of the Noise Criteria, Noise Rating Curves and the Room Criteria to the evaluated the Room.

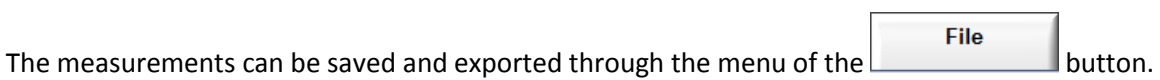

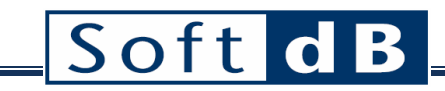

# **6.2 Room Noise Main Interface**

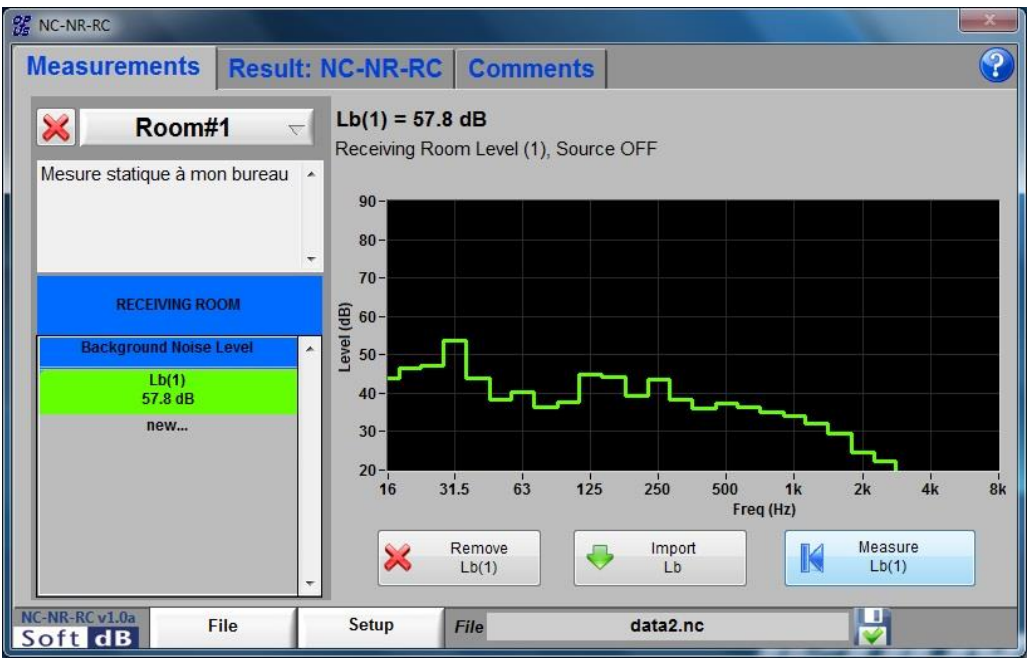

**Figure 11: Main interface**

#### *Main controls and indicators*

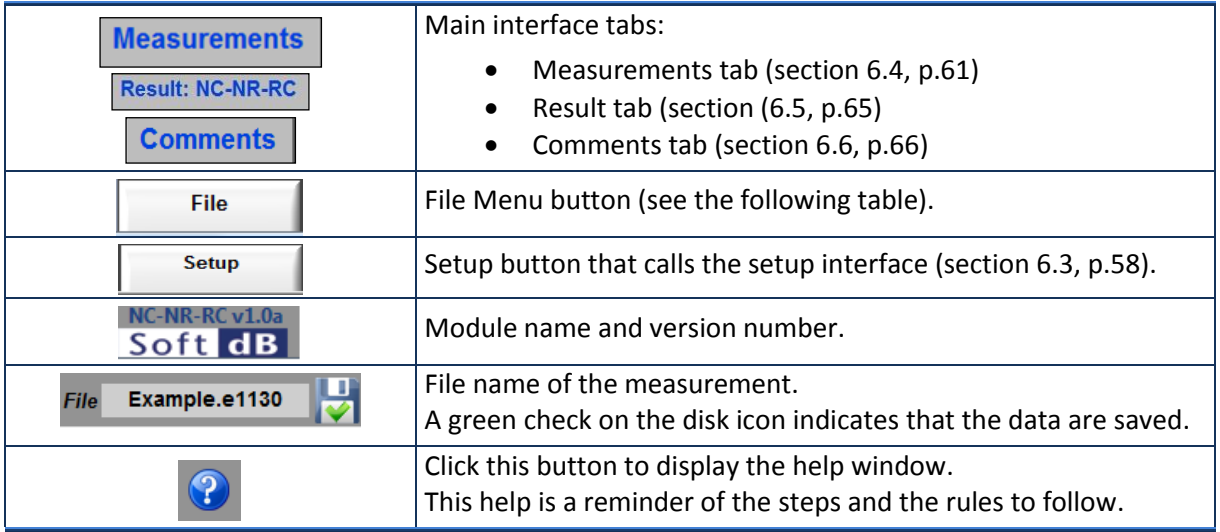

# *File Menu*

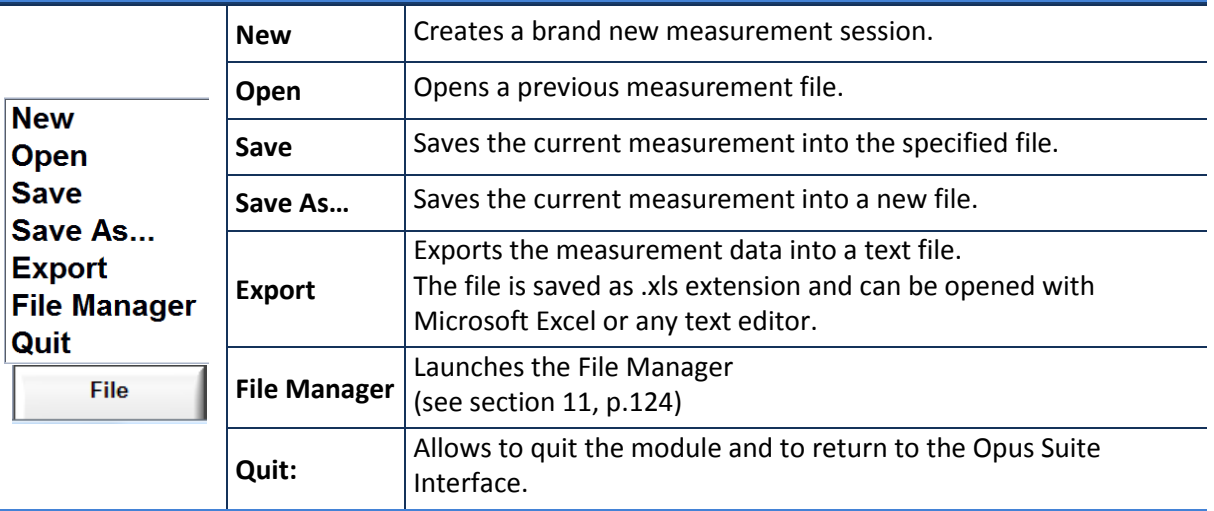

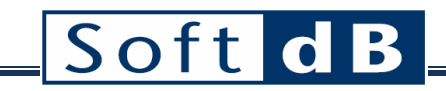

# <span id="page-58-0"></span>**6.3 Room Noise Setup Interface**

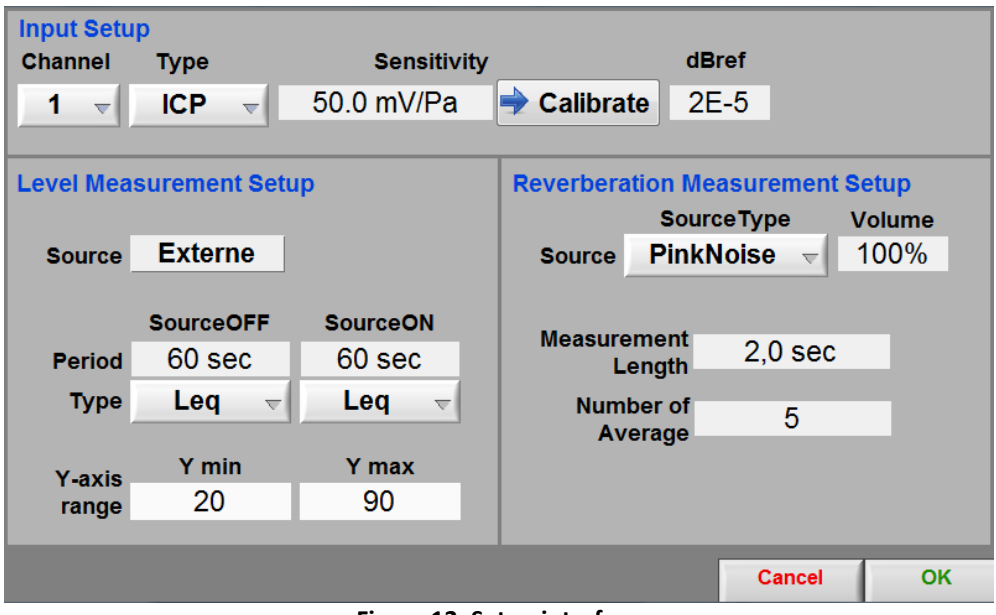

**Figure 12: Setup interface**

| <b>Input Setup</b>                                   |                                                                                                    |
|------------------------------------------------------|----------------------------------------------------------------------------------------------------|
| <b>Channel</b><br>$\overline{\mathbf{v}}$            | The input channel used for the measurements                                                                                |
| <b>Type</b><br><b>ICP</b><br>АC<br>ICP               | The available input types are AC and ICP sensors.                                                                          |
| Range                                                | Selection of the dynamic range.                                                                                            |
| 25-119 dBA<br>$\overline{\phantom{a}}$               | For a microphone sensitivity of 50mV/Pa.<br>- Low Range: 25 to 119 dBA<br>- High Range: 37-130 dBA                         |
|                                                      | Concerto: the input 1 and 2 have two range settings (Low or High)<br>while inputs 3 and 4 have a single fixed range (Low). |
|                                                      | Alto and Conductor: only the low range is available.                                                                       |
| <b>Sensitivity</b><br>50.0 mV/Pa<br><b>Calibrate</b> | The sensor sensitivity can be entered manually or the Calibration<br>interface can be used (see section 6.3.1, p.60).      |
| <b>dBref</b><br>2E-5                                 | The dB reference is the unit reference from which the decibel (dB) is<br>calculated.                                       |

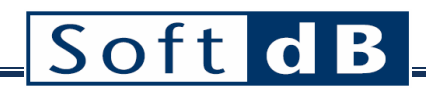

#### *Level Measurement Setup*

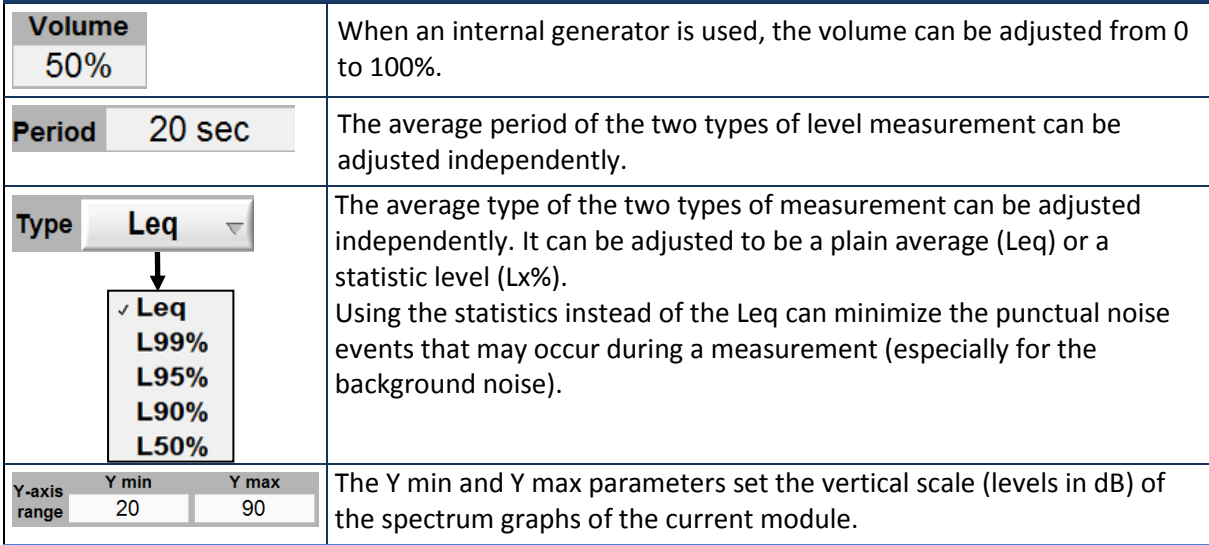

#### *Reverberation Measurement Setup*

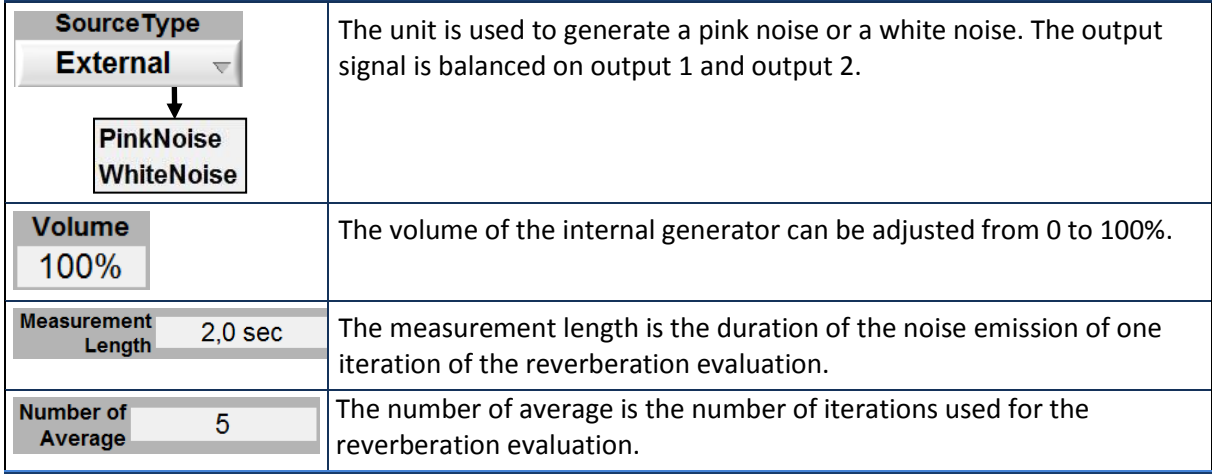

*The Reverberation Measurement Setup should not be useful for NC / NR / RC measurements.*

## <span id="page-60-0"></span>6.3.1 Sensor Calibration

The input sensitivity can be calibrated using the calibration function and a sensor calibrator. Click the **Calibrate** button on the Setup interface to launch the Calibration interface.

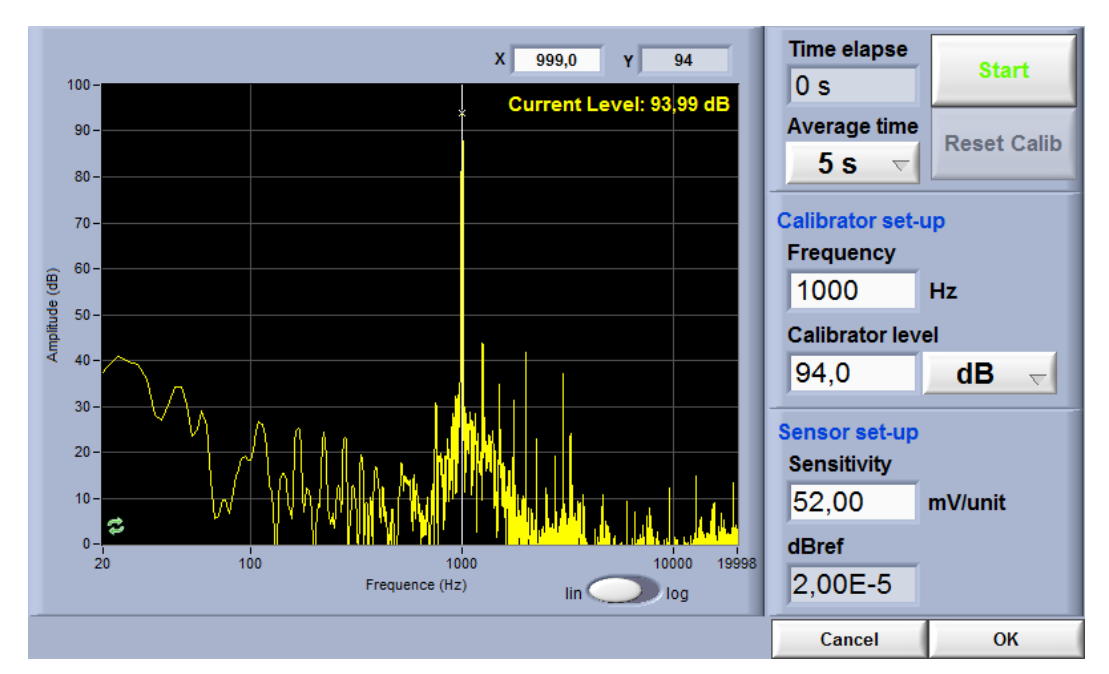

## *Step 4 Adjust the calibration parameters*

The defaults values are:

- Averaging time: 5 s
- Frequency: 1 kHz
- Calibrator Level: 94 dB

## *Step 5 Install the calibrator device on the microphone*

*Step 6 Click START*

After the average time is elapsed, the sensitivity value will update.

### *Step 7 Click OK to accept the sensitivity value*

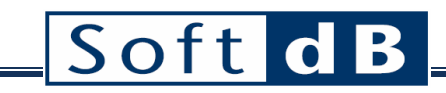

## <span id="page-61-0"></span>**6.4 Room Noise Measurements tab**

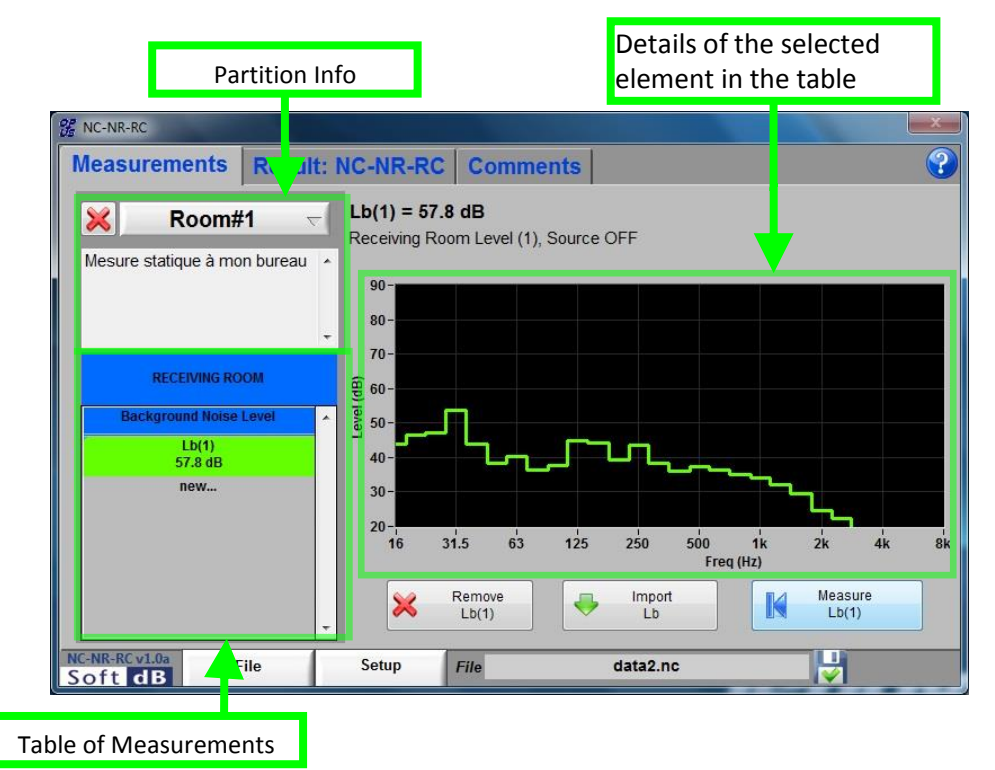

The Measurements tab can be divided in three parts. The room information is in upper left corner. Just under is the table of measurements. Finally, the details of the selected element are on the right side.

#### *Measurements controls*

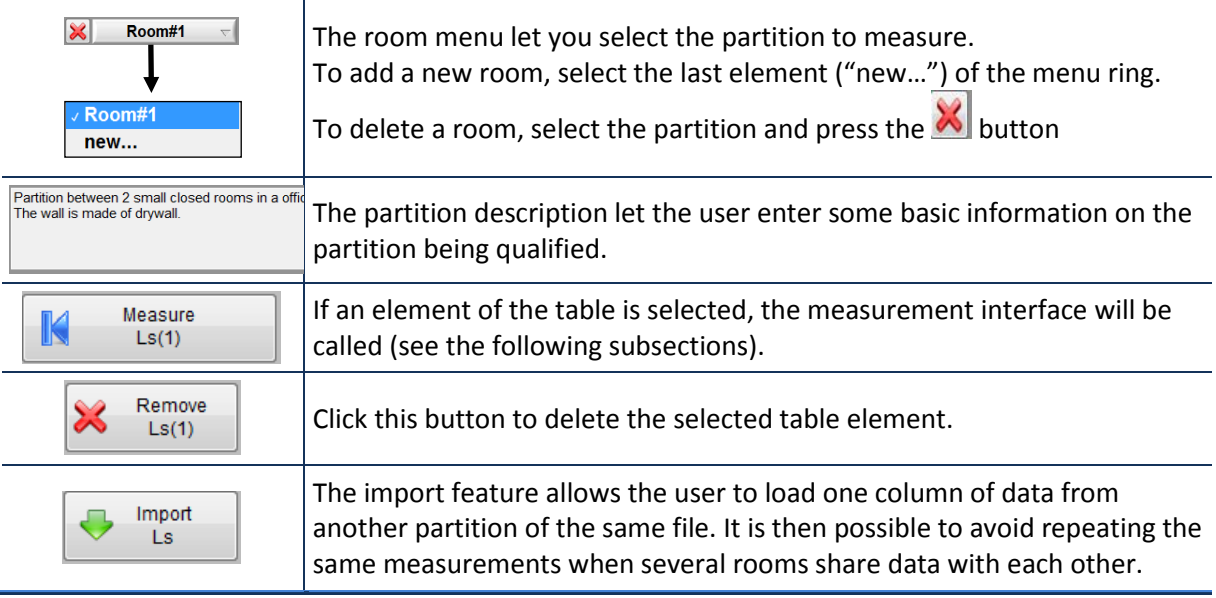

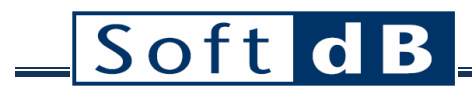

#### *Table of Measurements*

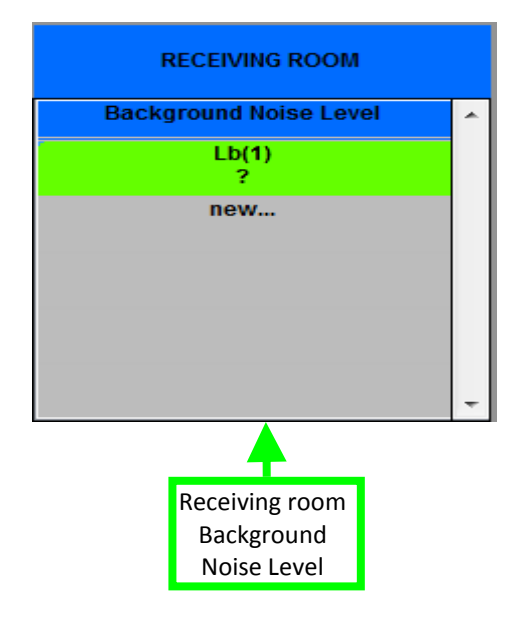

To add a new element in the table, simply press on "new…" in the proper column. The average value of those measurements will later be used in the NC/NR/RC evaluation. To see the average from the measurement tab, click on the header element above the first measurement element of a column.

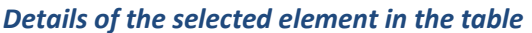

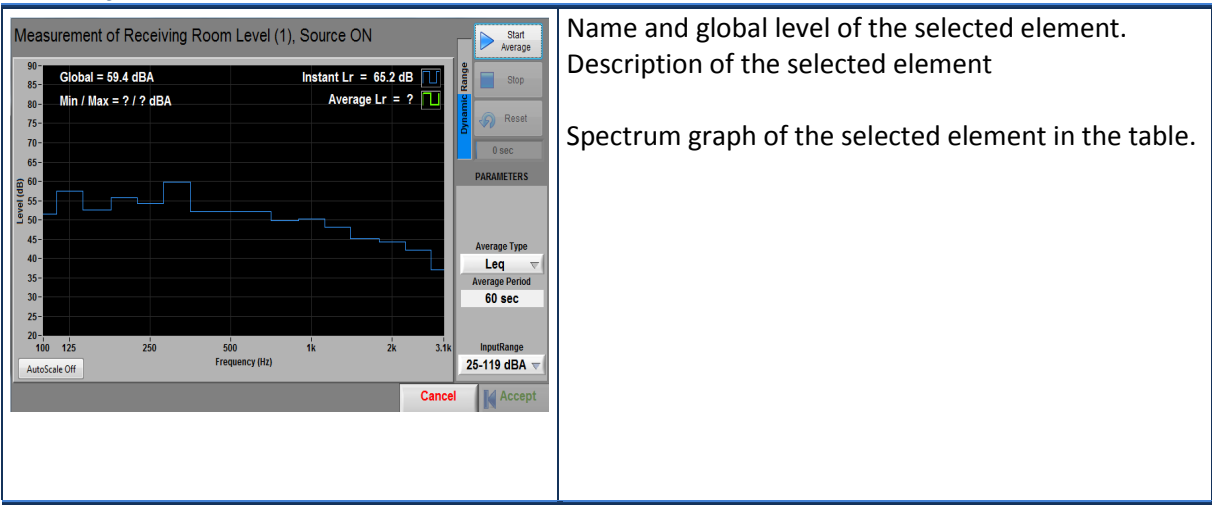

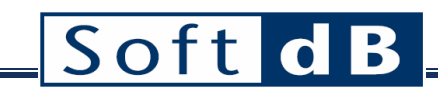

## 6.4.1 Level Measurement Interface

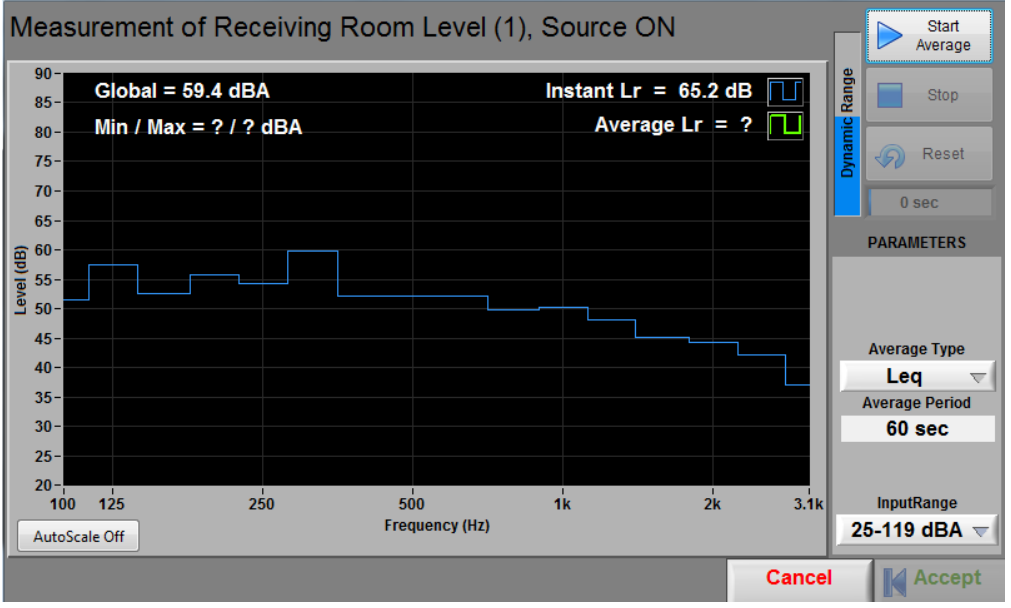

Figure 13: Reverberation Measurement Interface

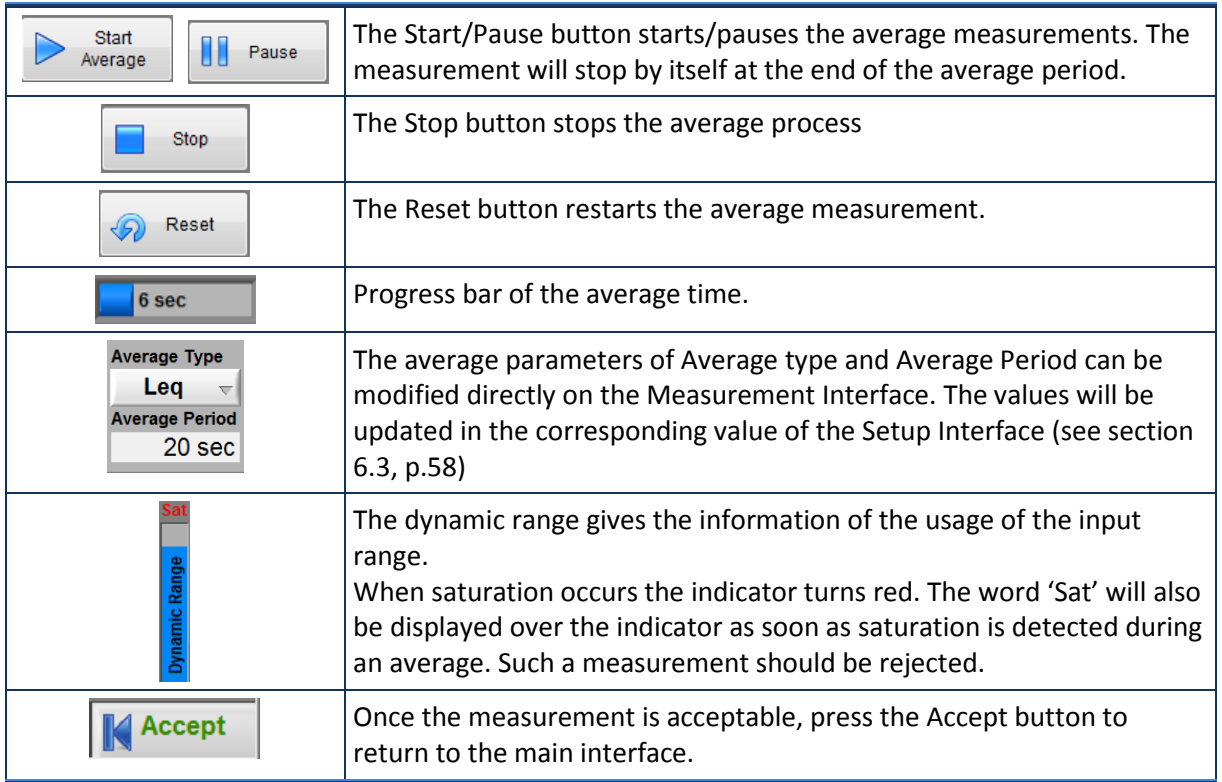

### *Level Measurement controls*

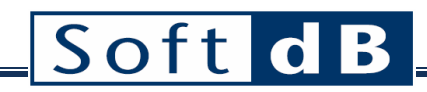

#### *Reverberation Measurement controls*

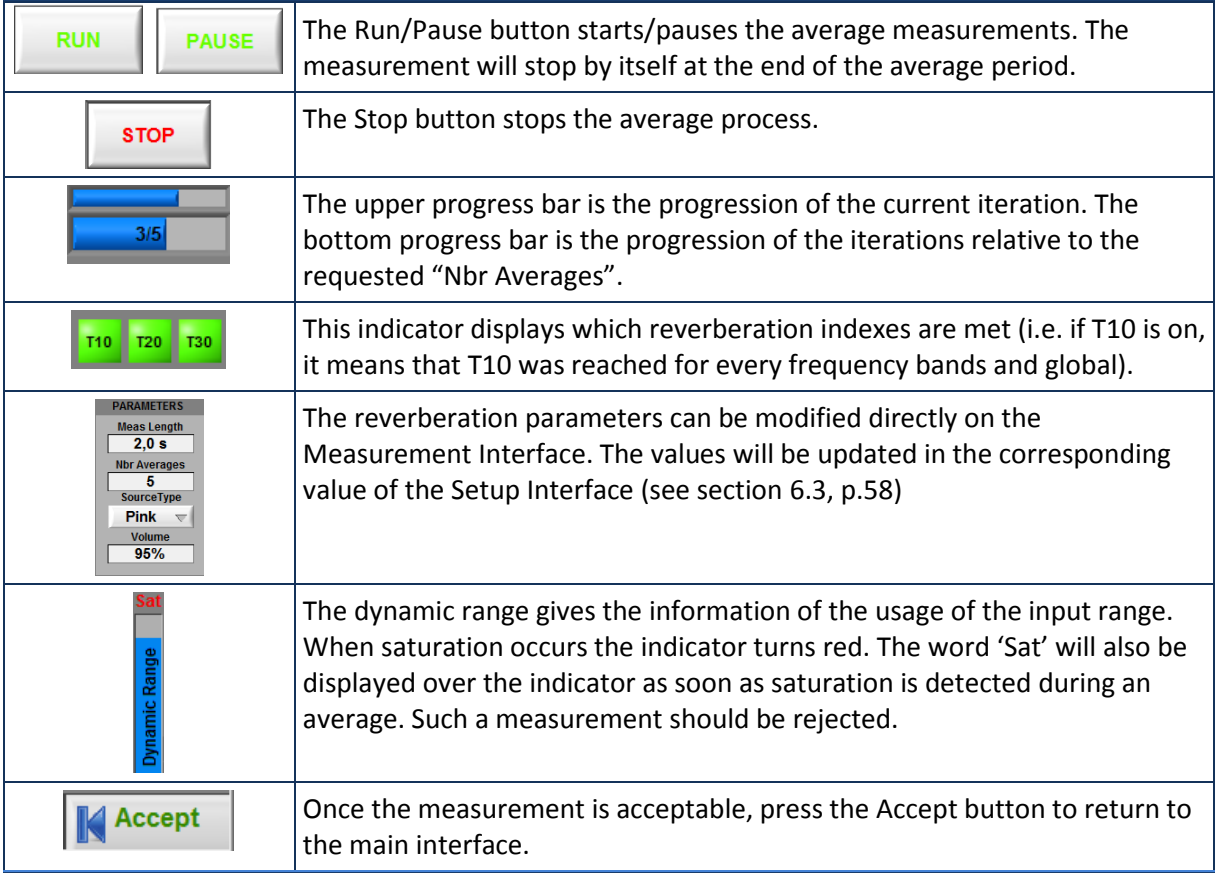

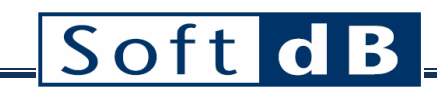

## <span id="page-65-0"></span>**6.5 Room Noise Result tab**

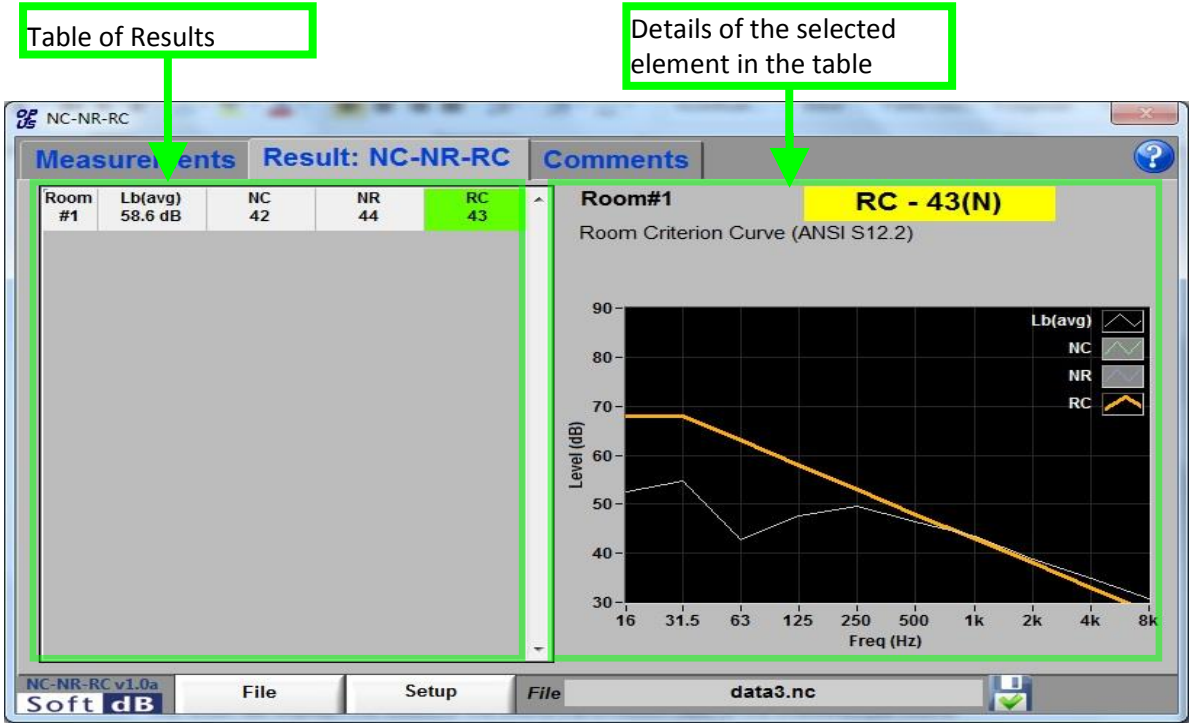

#### **Figure 14: Result tab**

The Result tab of the main interface contains the table of result (left side) and the details (right side). The table is expendable vertically as partitions are added (in the Measurements tab). Therefore, each line of the table gives the result of one room.

#### *Table of Results*

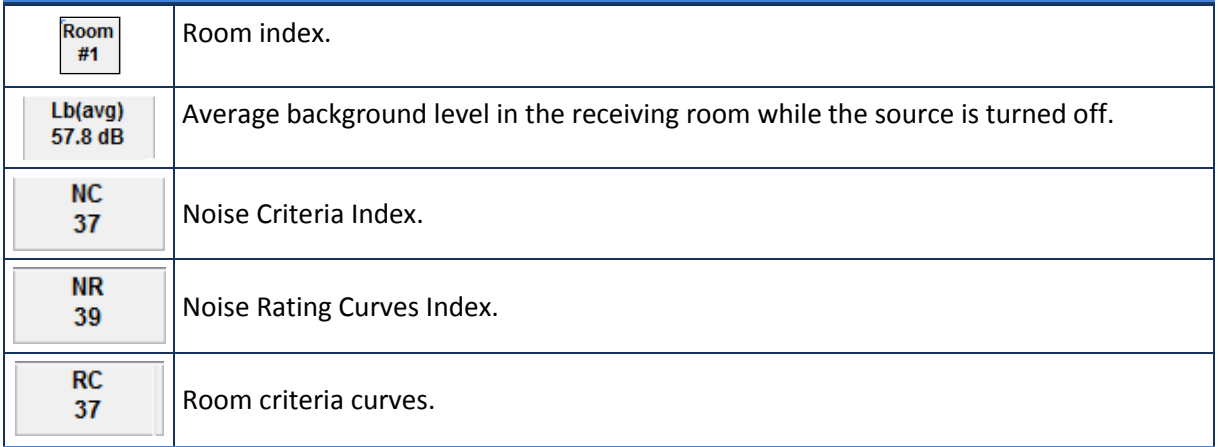

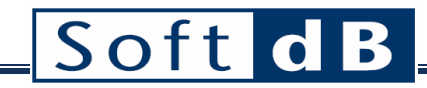

*Details of the selected element in the table*

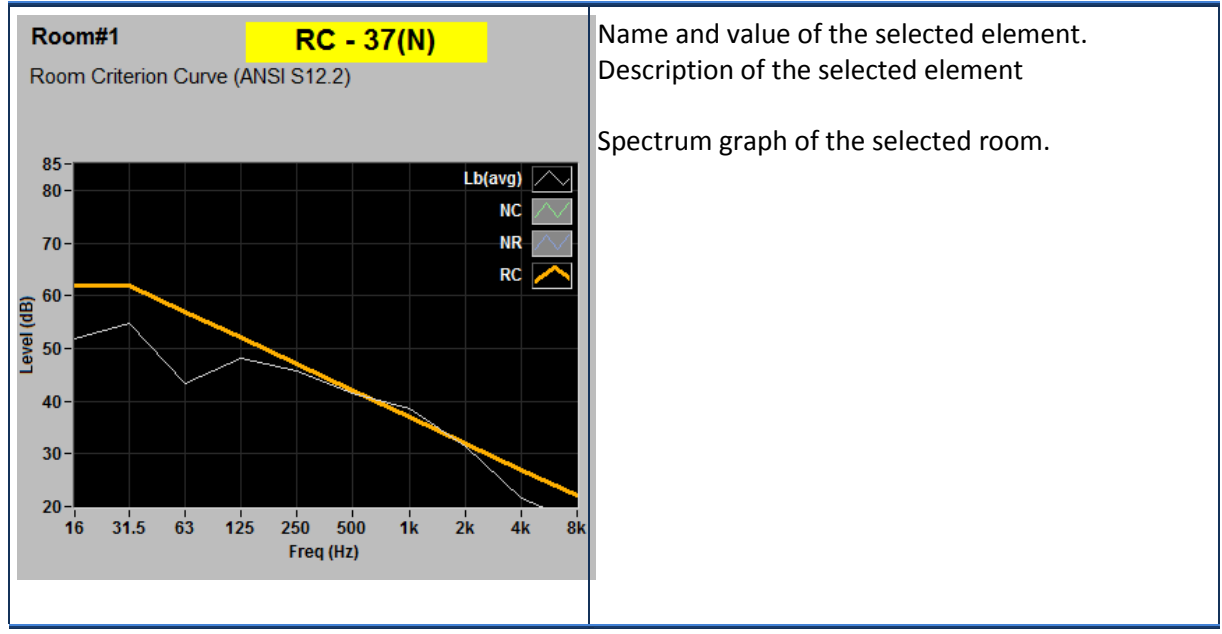

## <span id="page-66-0"></span>**6.6 COMMENTS tab**

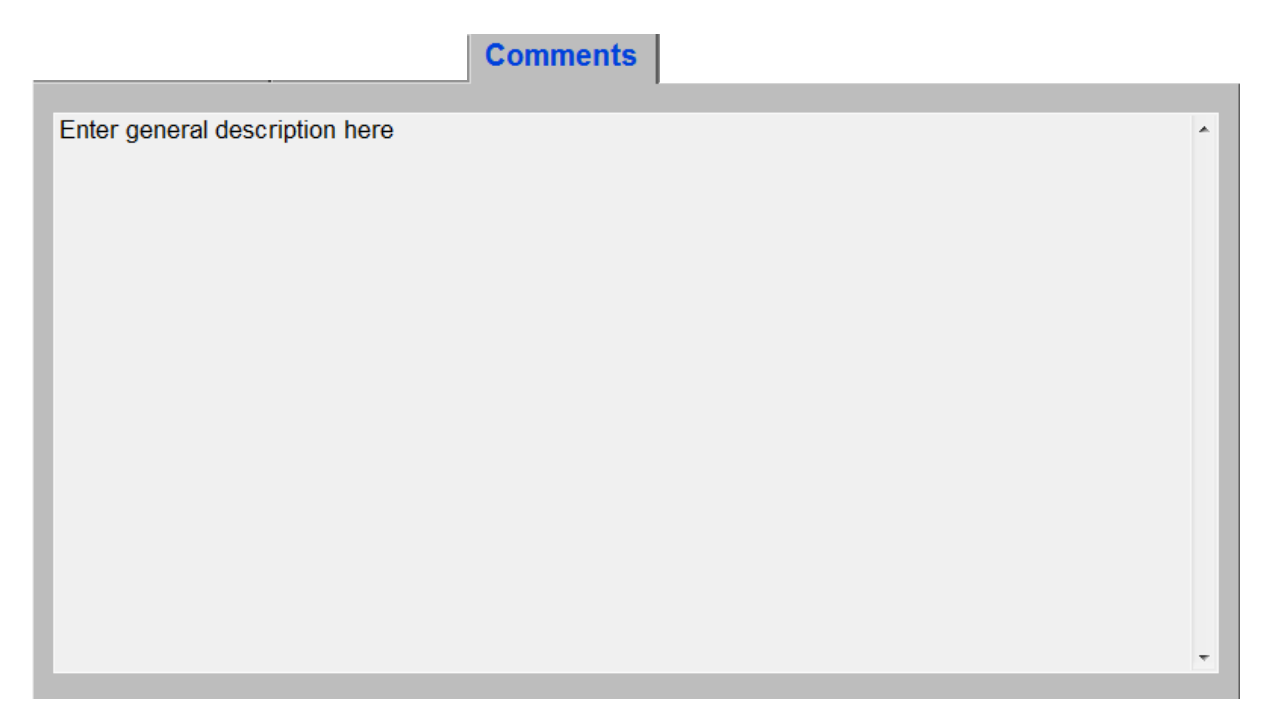

The Comments tab on the main panel can be used as a general note pad that will be saved along with the measurement data.

# **7 RT-60 module**

## *General Specifications – RT-60 Module*

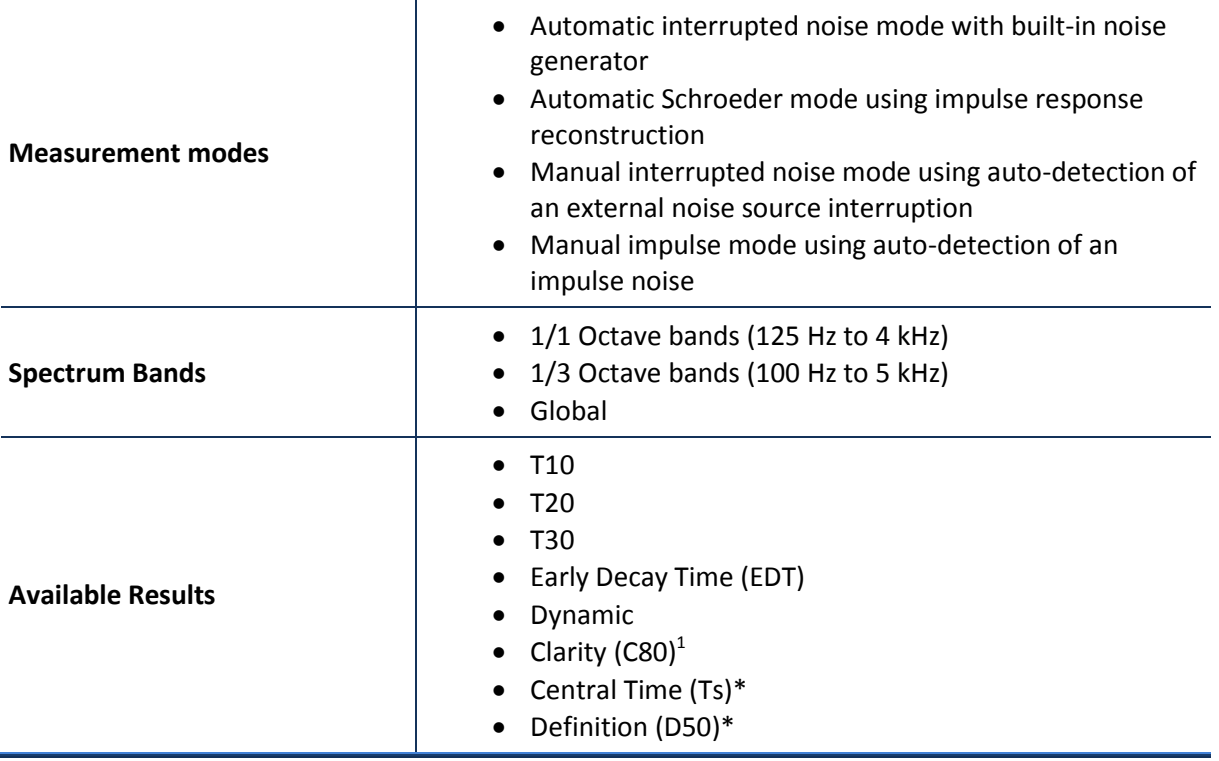

 $\overline{a}$ 

 $1$  Only available with the automatic Schroeder method

## **7.1 RT-60 Quick Start**

### *Step 1 Select Measure Mode*

Click on the  $\Box$  Mode  $\Box$  button to select the measure mode from the menu. The measure modes are:

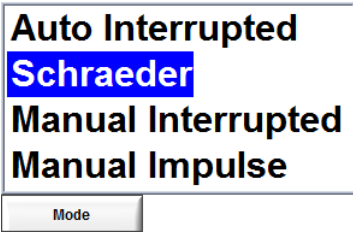

For purposes of example, select **Manual Impulse** from the menu. This mode does not require a sound source and can be performed simply by clapping hands.

#### *Step 2 Start the Measurement*

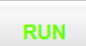

Click on the **button to start the measurement. Follow the instructions in the status bar at** the top of the main interface.

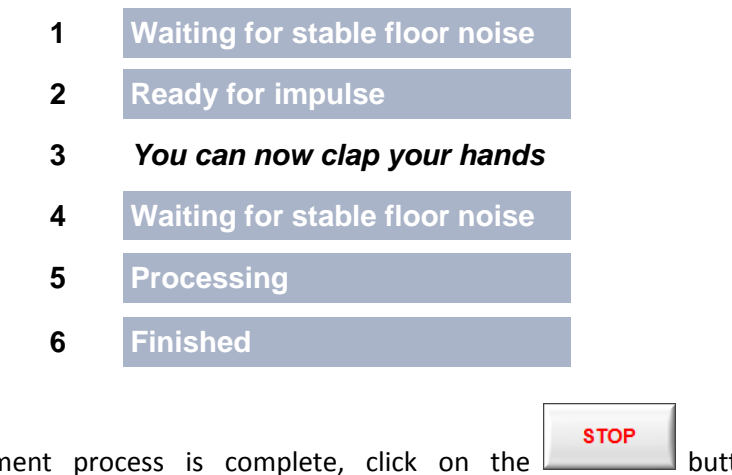

Once the measurement process is complete, click on the **button to stop** the measurement.

### *Step 3 Save the Measurement*

**SAVE** Click on the button to save the measurement. The measurement file will be saved as a .rt6 file in the file save directory. Its name will appear as a four digit number displayed in the File info section of the main interface.

### *Step 4 Visualize the Measurement*

Click on the  $\Box$  Display  $\Box$  button to select the display from the menu. The available displays are:

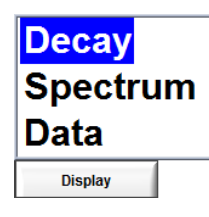

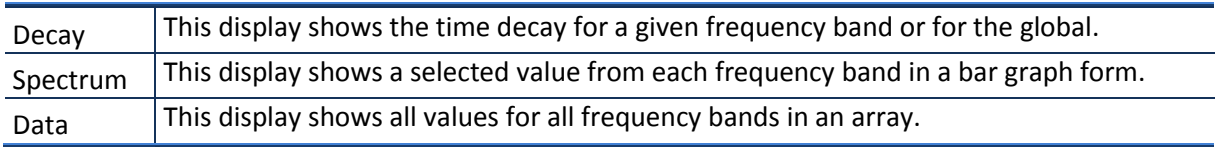

Further information about each display is available in sectio[n 7.2.5,](#page-73-0) p. [73.](#page-73-0)

# **7.2 RT-60 Main Interface**

The main interface is divided into five sections:

- 1) Measure controls (see section [7.2.1,](#page-71-0) p. [71\)](#page-71-0)
- 2) File info (see sectio[n 7.2.2,](#page-71-1) p. [71\)](#page-71-1)
- 3) Measure info (see section [7.2.3,](#page-71-2) p. [71\)](#page-71-2)
- 4) Menu bar (see sectio[n 7.2.4,](#page-72-0) p[. 72\)](#page-72-0)
- 5) Display area (see sectio[n 7.2.5,](#page-73-0) p. [73\)](#page-73-0)

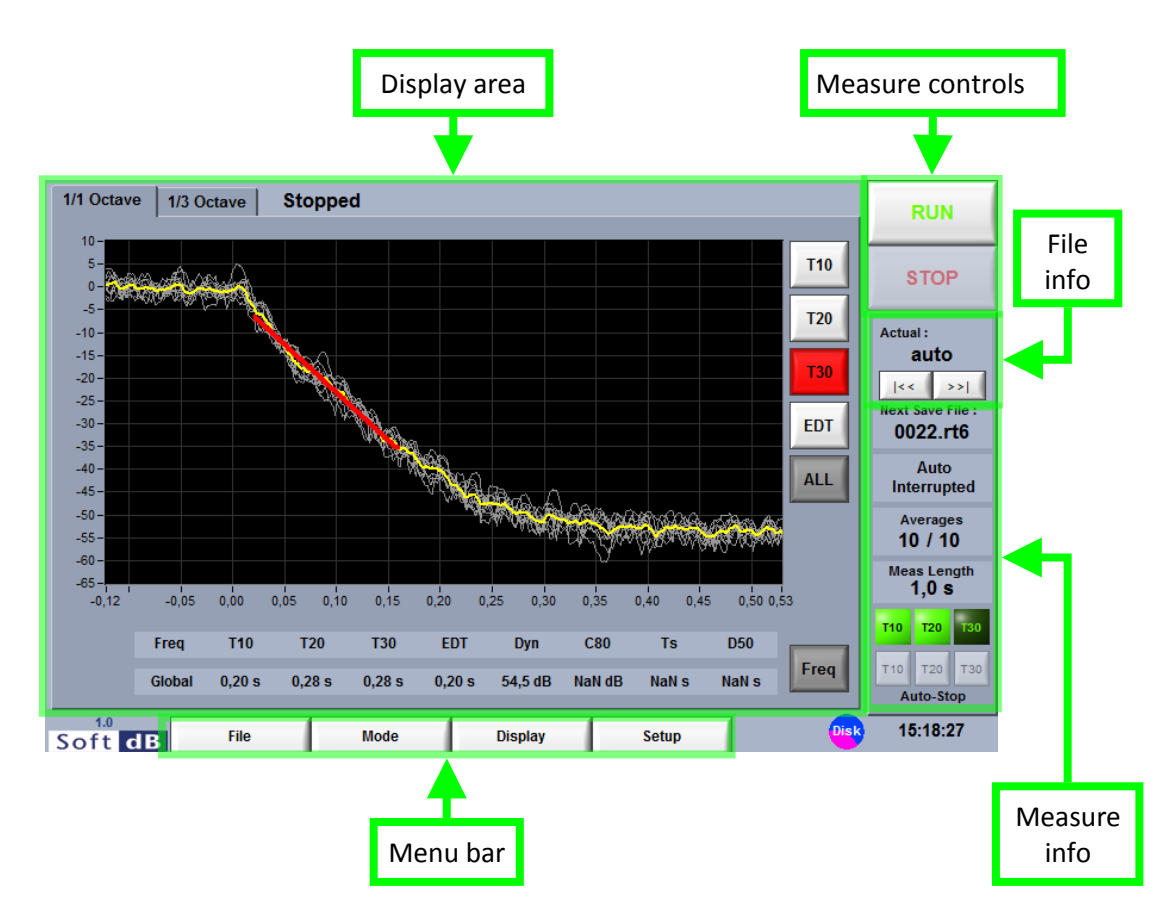

The following operations can be performed using the main interface:

- Perform a measurement according to the current measure mode
- Modify the setup using the  $\frac{\text{Setup}}{\text{New}}$  menu
- Save, Export and Open data using the  $\overline{m}$  menu

## <span id="page-71-0"></span>7.2.1 Measure Controls

## *RUN/PAUSE/CONTINUE (Automatic mode)*

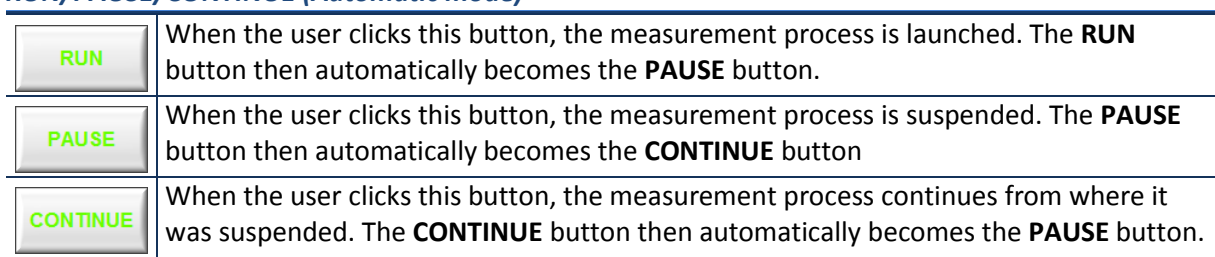

### *RUN/ADD (Manual mode)*

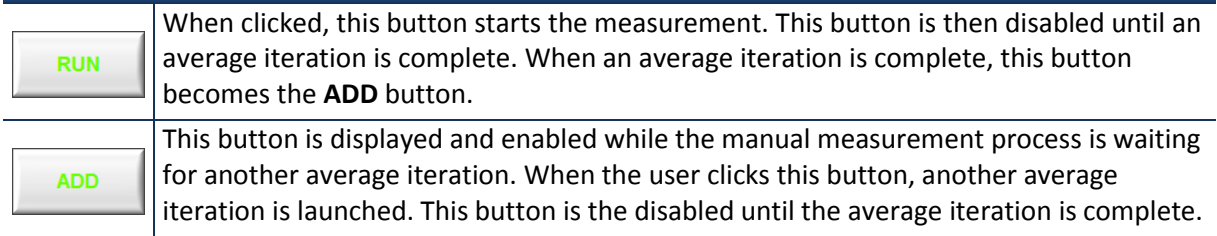

## *STOP/SAVE*

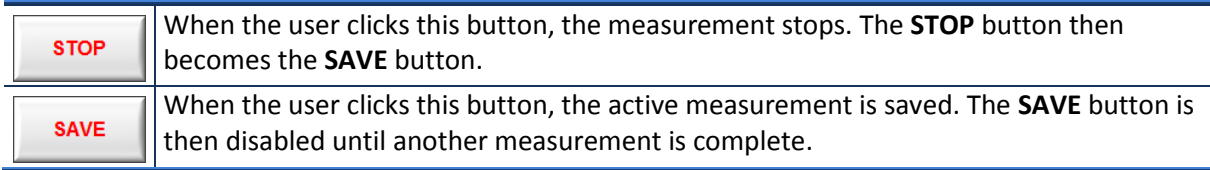

## <span id="page-71-1"></span>7.2.2 File Info

### *File Save*

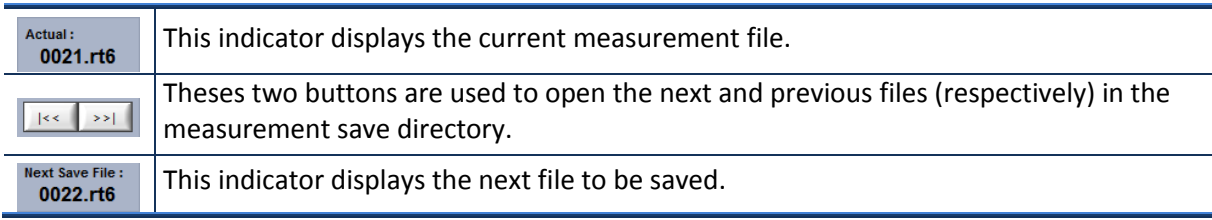

## <span id="page-71-2"></span>7.2.3 Measure Info

## *Measure Info*

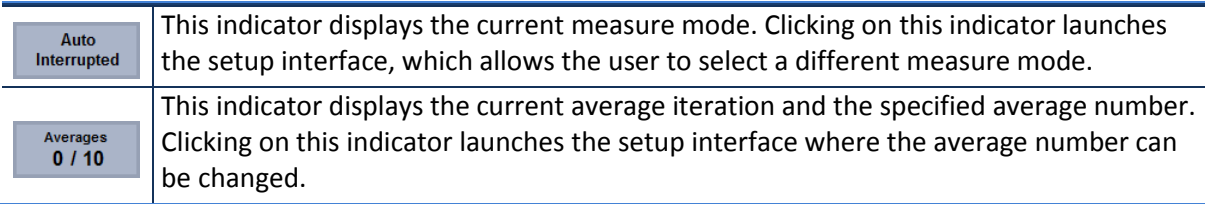
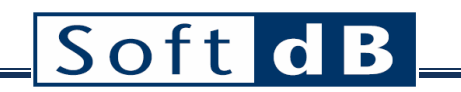

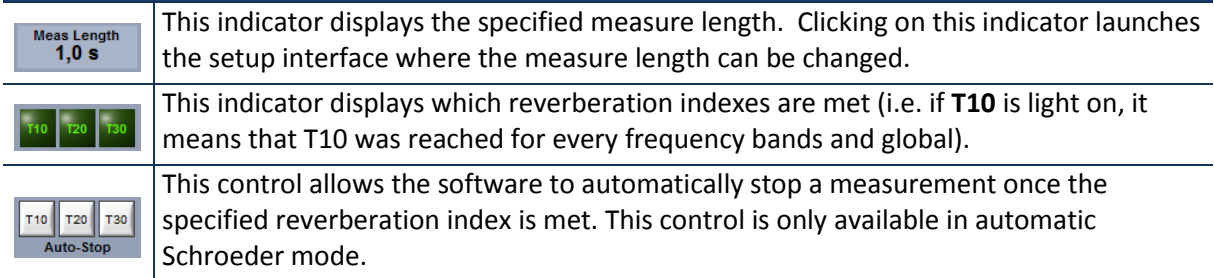

# 7.2.4 Menu Bar

#### *File Menu*

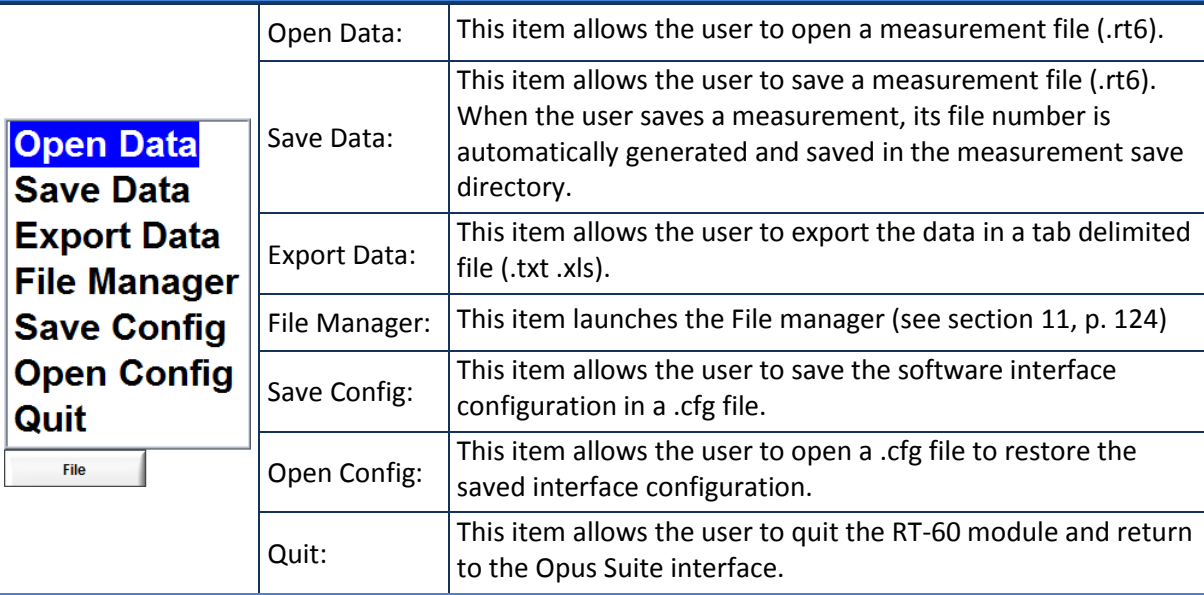

## *Mode Menu*

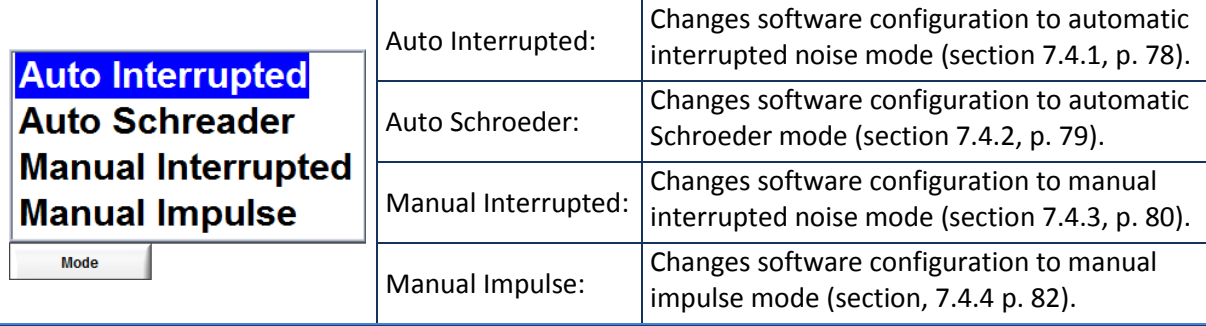

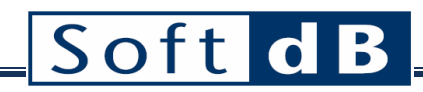

#### *Display Menu*

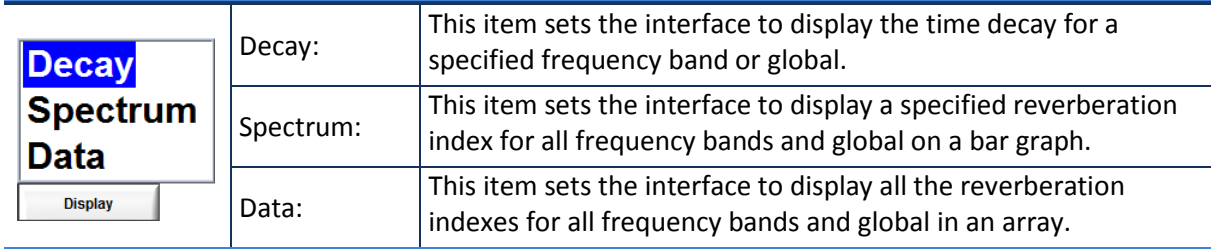

# 7.2.5 Display Area

Data can be presented using one of three available displays:

- Decay (see section [7.2.5.1,](#page-74-0) p. [74\)](#page-74-0)
- Spectrum (see section [7.2.5.2,](#page-75-0) p. [75\)](#page-75-0)
- Data (see section [7.2.5.3](#page-76-0) p[.76\)](#page-76-0)

## <span id="page-74-0"></span>7.2.5.1 Decay

This display shows the response to a noise interruption or impulse. It also superimposes the curves used to evaluate RT values and the averaged successive responses.

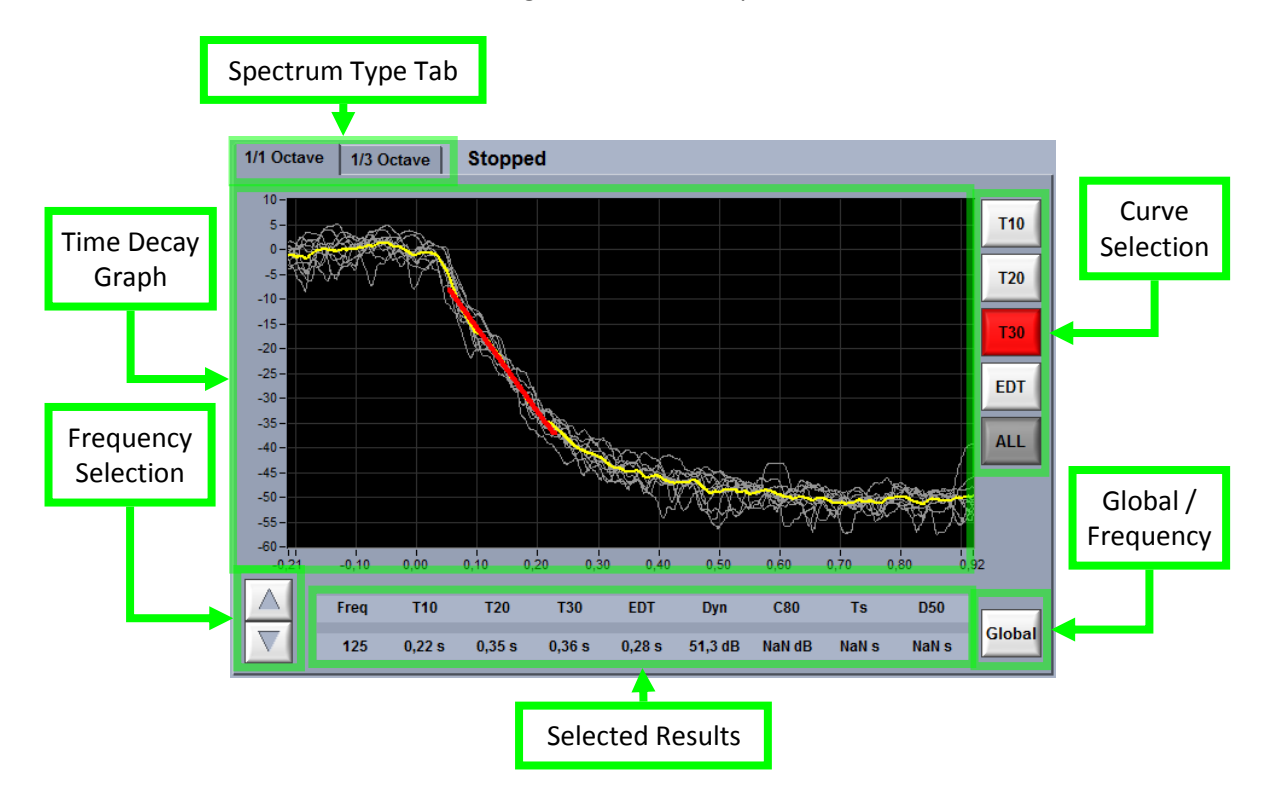

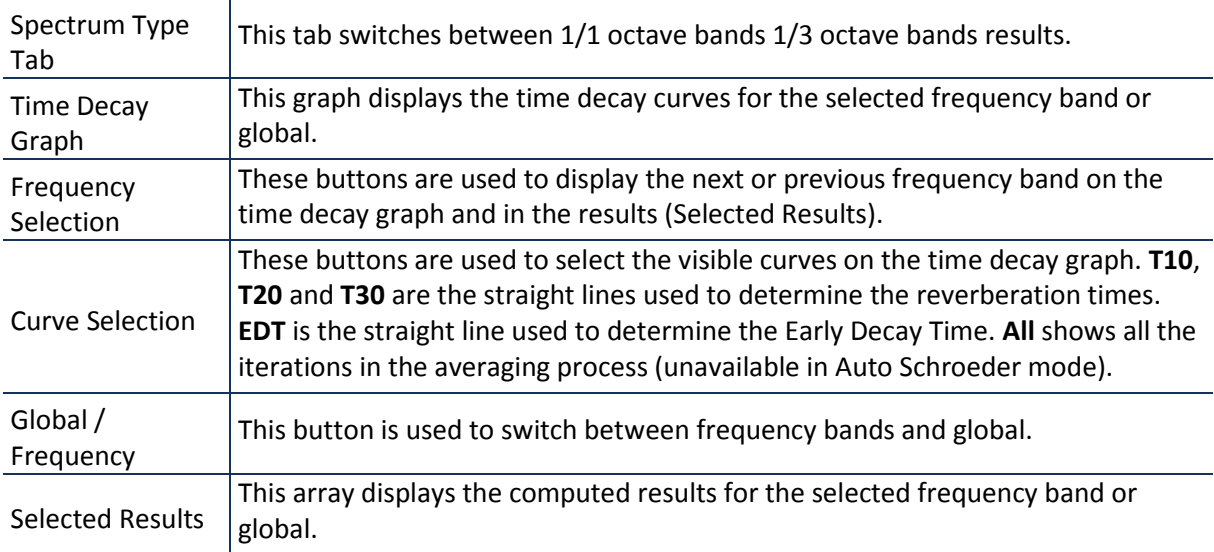

# <span id="page-75-0"></span>7.2.5.2 Spectrum

This display shows a selected result for each frequency band and global using a bar graph.

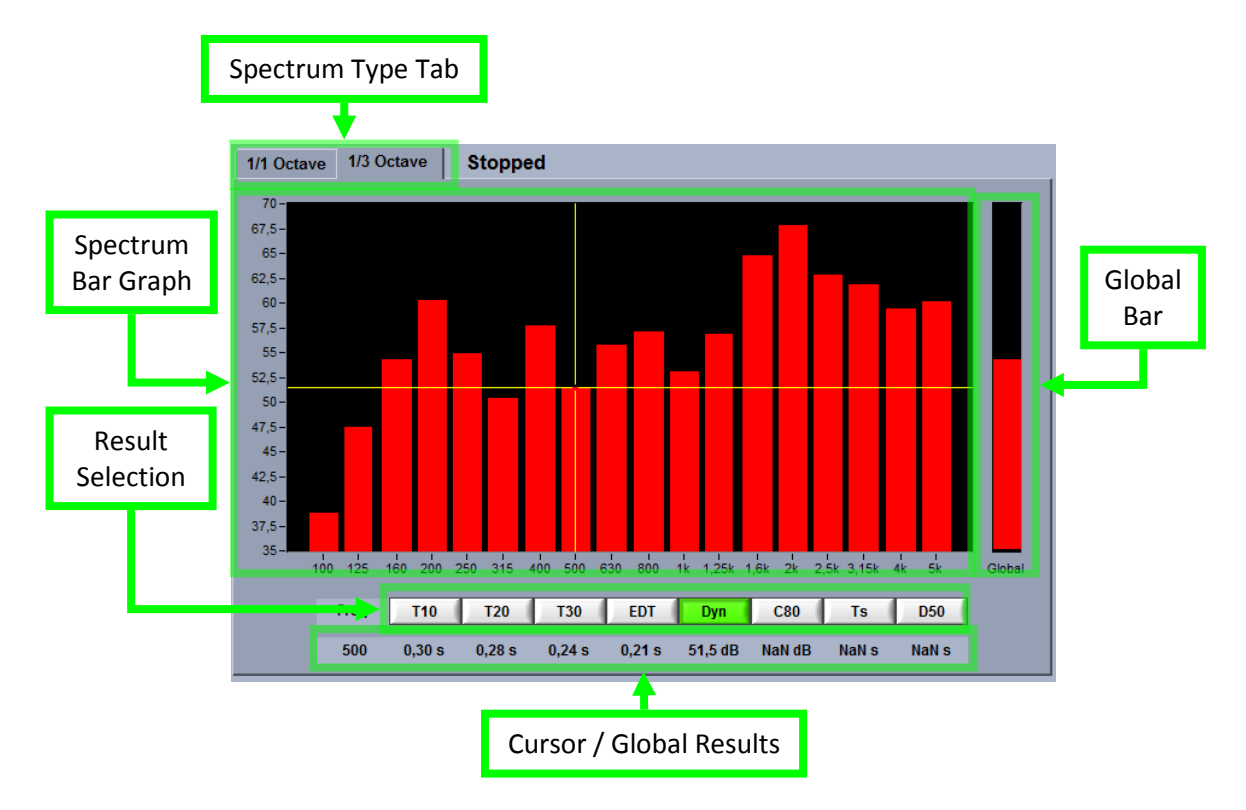

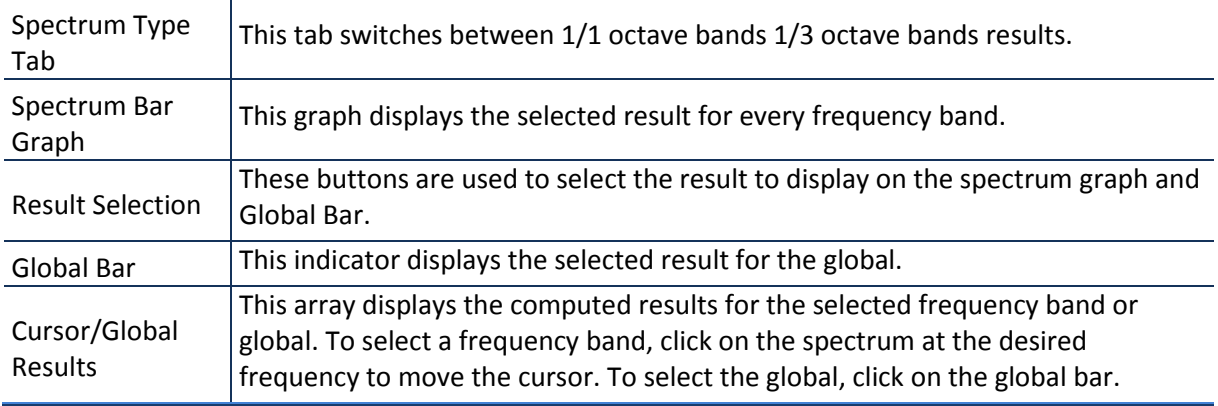

## <span id="page-76-0"></span>7.2.5.3 Data

This display shows all data for all frequency bands and global in a table form.

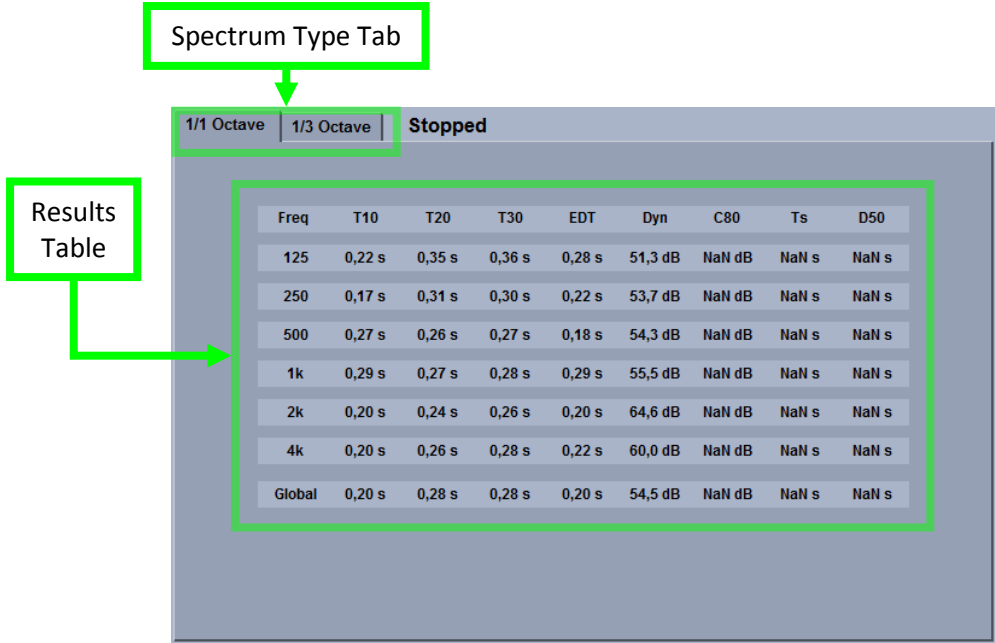

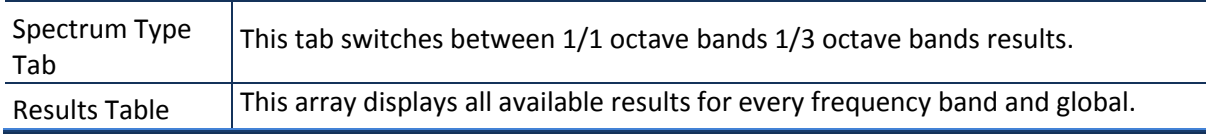

# **7.3 RT-60 Setup**

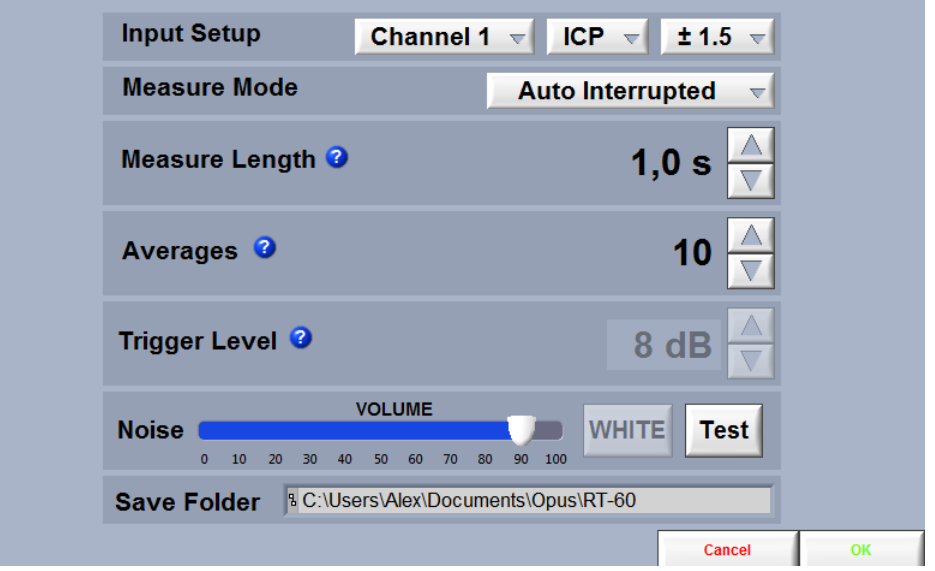

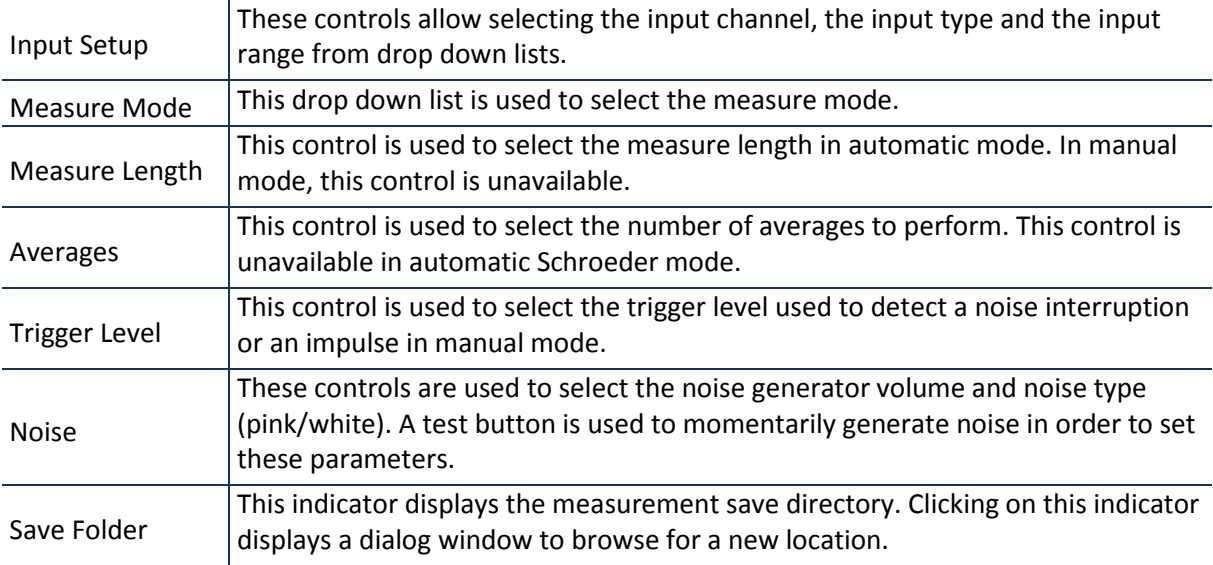

# **7.4 RT-60 Measurement modes tutorials**

# <span id="page-78-0"></span>7.4.1 Automatic Interrupted Noise

This method evaluates the reverberation time by analysing the noise level decay occurring after a noise interruption. The noise interruptions are automatically generated using the internal noise generator. The result is a highly reproducible measurement that produces high precision results and allows a large number of averages.

## *Step 1 Noise Source Set-Up*

Connect the *Concerto* output to the noise source using the appropriate cable.

## *Step 2 Software Set-Up*

- 1) Click the  $\Box$  setup  $\Box$  button on the menu bar to access the setup interface.
- 2) Select **channel 1**, **ICP** input and **±1,5V** on the **Input Setup**
- 3) Select **Auto Interrupted** on the **Measurement mode** drop down list.
- 4) Select the appropriate **Measure Length<sup>2</sup>** for the room under test.
- 5) Select the number of **Averages** you want to perform.
- 6) Select the appropriate **Noise Volume** and click on **Test** to hear a sample of this sound level.
- 7) Click **OK** to return to the main interface.

## *Step 3 Running the Measurement*

 $\overline{a}$ 

**RUN** Click the **button to launch the measurement process.** 

The noise should turn on and off at regular intervals. Between each interval, the time decay curves are processed and averaged. Evaluated results will be displayed. While the measurement is running, the display mode can be modified to view to view different aspects of the measurement in progress.

*If the selected measure length is below the measured T20, the measure length indicator will be coloured in red. When this occurs, it is recommended to resume the measurement with a longer measure length.*

 $2$  The measure length in the auto interrupted method is the noise on and off time. This duration must be as long as the expected T20 of a room (i.e. in a room with a T20 of 0.5 s the measurement must executed using a measure length of at least 0.5 s)

## *Step 4 Stopping the Measurement*

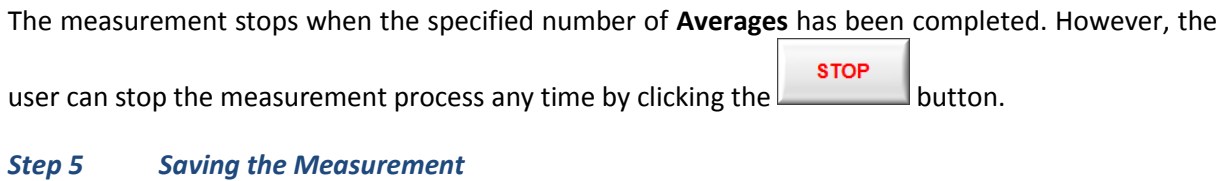

**SAVE** The measurement is saved by clicking the **button.** When done, the current file indicator Actual: 0021.rt6

will display the current file name.

## <span id="page-79-0"></span>7.4.2 Automatic Schroeder

This method evaluates the reverberation time by performing an impulse response reconstruction by analysing the transfer function of a particular room. In addition to the reverberation time, it also computes the C80, Ts and D50 results which are unavailable in the other methods.

This method is achieved by performing the FRF on the input and output signals. As the signal blocks are processed, the reconstructed impulse response converges and measure dynamic increases.

## *Step 1 Noise Source Set-Up*

Connect the *Concerto* output to the noise source using the appropriate cable.

## *Step 2 Software Set-Up*

 $\overline{a}$ 

- 1) Click the  $\Box$  setup  $\Box$  button on the menu bar to access the setup interface.
- 2) Select **channel 1**, **ICP** input and **±1,5V** on the **Input Setup**
- 3) Select **Auto Schroeder** on the **Measurement mode** drop down list.
- 4) Select the appropriate **Measure Length<sup>3</sup>** for the room under test.
- 5) Select the appropriate **Noise Volume** and click on **Test** to hear a sample of this sound level.
- 6) Click **OK** to return to the main interface.

 $3$  The measure length in the Auto Schroeder mode must be as long as the expected T20 of a room (i.e. in a room with a T20 of 0.5 s the measurement must executed using a measure length of at least 0.5 s) This length is used to select the appropriate signal block length on which to compute the FRF.

# Softl

#### *Step 3 Running the Measurement*

#### **RUN**

Click the button to launch the measurement process. The noise will begin and the average number should increase periodically.

You can follow the measurement process by displaying the **Dynamic** view on the **Spectrum** display. As the measurement proceeds, the dynamic should increase. Required dynamic for each reverberation time index are showed in the following table:

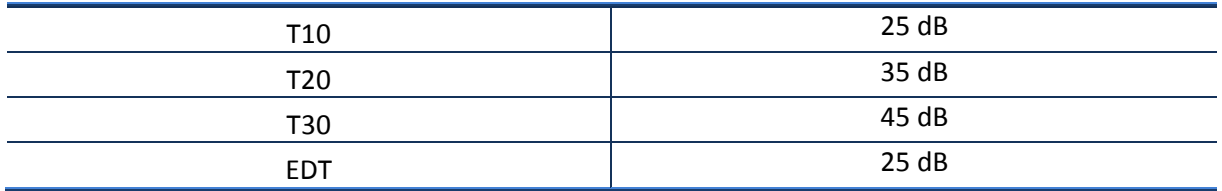

Once the specified dynamic has been reached for every frequency band and global, the reached TX indicator  $\frac{\pi}{\pi}$   $\frac{\pi}{\pi}$  should light up.

#### *Step 4 Stopping the Measurement*

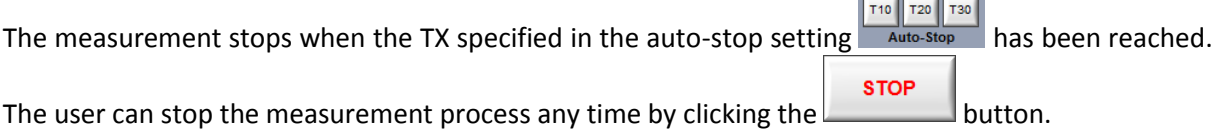

## *Step 5 Saving the Measurement*

**SAVE** The measurement is saved by clicking the **button**. Once complete, the current file Actual: indicator  $\frac{0.021 \cdot r \cdot 6}{r}$  will display the current file name.

## <span id="page-80-0"></span>7.4.3 Manual Interrupted Noise

This method evaluates the reverberation time by analysing the noise level time decay occurring after a noise interruption. The noise interruptions are manually generated using an external noise generator.

## *Step 1 Software Set-Up*

- 1) Click the  $\Box$  setup  $\Box$  button on the menu bar to access the setup interface.
- 2) Select **channel 1**, **ICP** input and **±1,5V** on the **Input Setup**
- 3) Select **Manual Interrupted** on the **Measure mode** drop down list.
- 4) Select the number of **Averages** you want to perform.

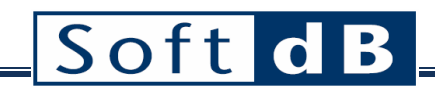

- 5) Select the appropriate **Trigger Level<sup>4</sup>** necessary to detect the noise interruption.
- 6) Click **OK** to return to the main interface.

#### *Step 2 Running the Measurement*

- 1) Turn on the external noise generator and adjust the volume to the desired level.
- **RUN** 2) Click the button to launch the measurement process.
- 3) The measurement status should go through these steps:

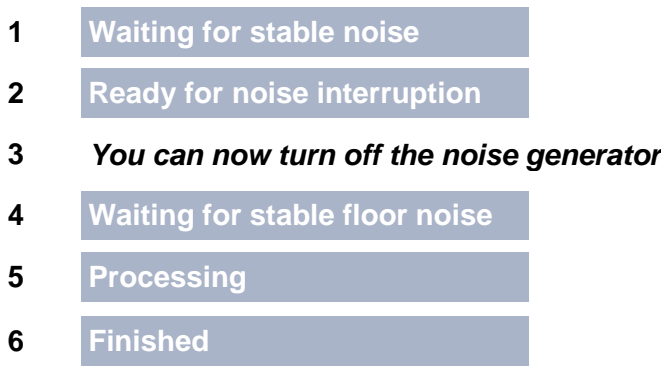

At this point, 1 average iteration is complete and the process is waiting for another average iteration.

#### *Step 3 Adding More Average Iterations*

**ADD** When an average iteration is finished, turn on the noise generator again and click the button. The process should go through the same steps described in **Step 2**.

#### *Step 4 Stopping the Measurement*

The measurement stops when the specified **Average Number** is reached. The user can stop the

**STOP** measurement process at any time by clicking the  $b$ 

## *Step 5 Saving the Measurement*

 $\overline{a}$ 

**SAVE** The measurement is saved by clicking the button. Once complete, the current file Actual: indicator  $\frac{0021 \cdot r \cdot 6}{r}$  will display the current file name.

 $^4$ The trigger level is used to detect the noise interruption (i.e. if the trigger level is set to 5 dB, a noise interruption will be detected when the noise level is 5 dB lower than the activated noise level).

# Softl

# <span id="page-82-0"></span>7.4.4 Manual Impulse

This method evaluates the reverberation time by analysing the noise level time decay occurring after an impulse. The impulses are produced manually by clapping pieces of wood together or by bursting a balloon.

## *Step 1 Software Set-Up*

- 1) Click the  $\Box$  setup  $\Box$  button on the menu bar to access the setup interface.
- 2) Select **channel 1**, **ICP** input and **±1,5V** on the **Input Setup**
- 3) Select **Manual Impulse** on the **Measurement mode** drop down list.
- 4) Select the number of **Averages** you want to perform.
- 5) Select the appropriate **Trigger Level<sup>5</sup>** necessary to detect the noise interruption.
- 6) Click **OK** to return to the main interface.

## *Step 2 Running the Measurement*

#### **RUN**

- 1) Click the button to launch the measurement process.
- 2) The measurement status should go through following steps:

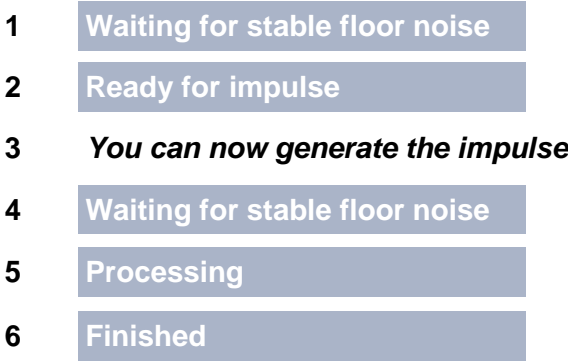

At this point, 1 average iteration is complete and the process is waiting for another average iteration.

## *Step 3 Adding More Average Iterations*

**ADD** When an average iteration is finished, click the button. The process should go through the same steps described in **Step 2**.

## *Step 4 Stopping the Measurement*

 $\overline{a}$ 

 $5$  The trigger level is used to detect the impulse (i.e. if the trigger level is set to 5 dB, an impulse will be detected when the noise level is 5 dB higher than the floor noise level).

The measurement stops when the specified Aver<sub>2nd</sub> Number has been reached. The user can stop **STOP** the measurement process any time by clicking the  $b$  button.

# *Step 5 Saving the Measurement*

**SAVE** The measurement is saved by clicking the  $b$  button. When complete, the current file Actual:  $indication = 0021.r<sup>16</sup>$  will display the current file name.

# **8 E2638 Module**

# *General Specifications*

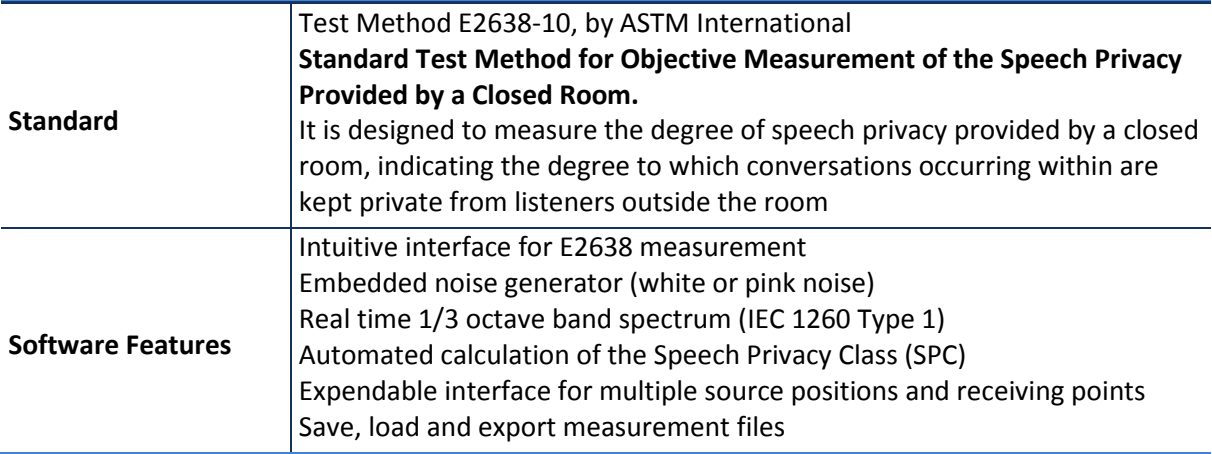

# **8.1 E2638 Quick Start**

The E2638 module (Speech Privacy provided by a Closed Room) is part of the Building Acoustics Suite. It can be accessed in the Building Acoustics menu of the Opus Suite panel (see **Erreur ! Source du renvoi introuvable.**).

#### *Measurement tab*

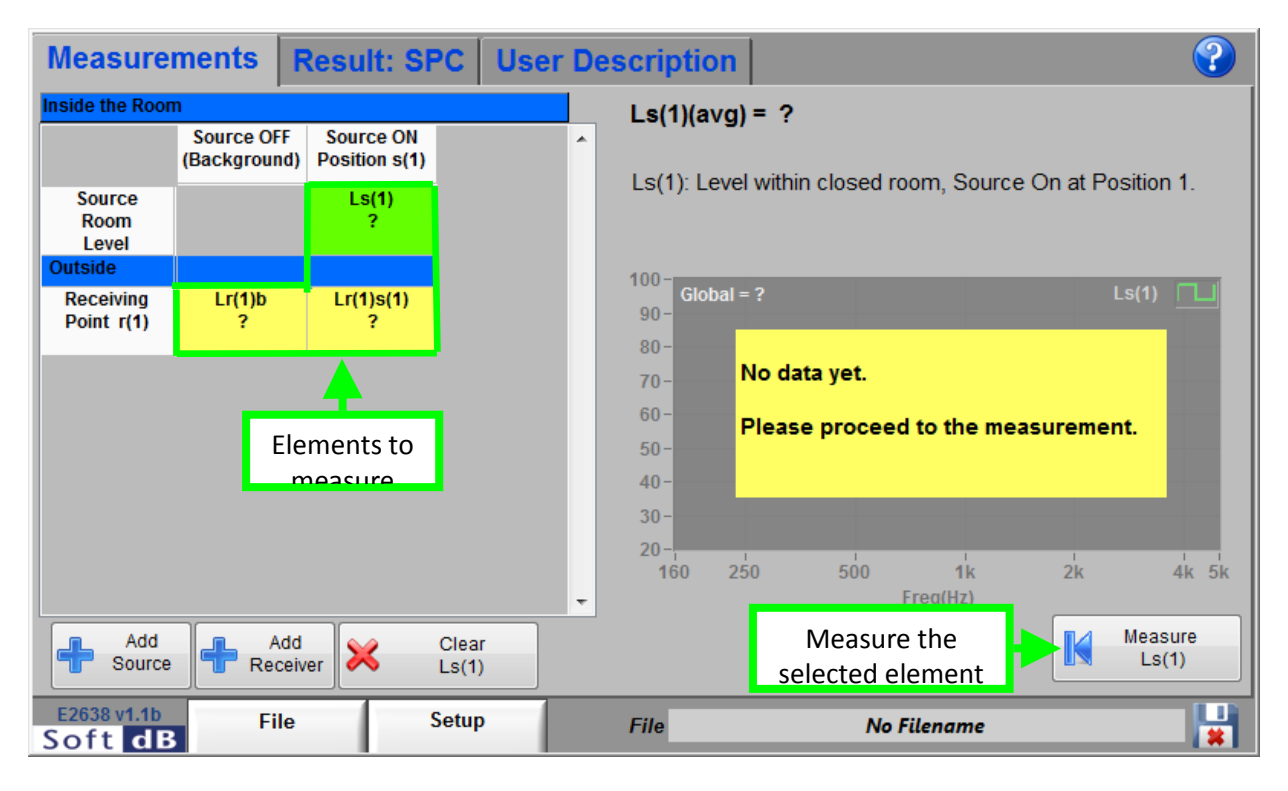

## *What you should know…*

- The main interface let you add/remove source positions and receiving points.
- A text description can be entered for each receiving point and each source position. Click on the corresponding header in the table to display the text box.
- The selected element of the table shows a green background. The details of the selection are displayed on the right side of the table.
- The elements still to measure display a question mark (?) as a value and have a yellow background.

## *Step 1 Setup the unit*

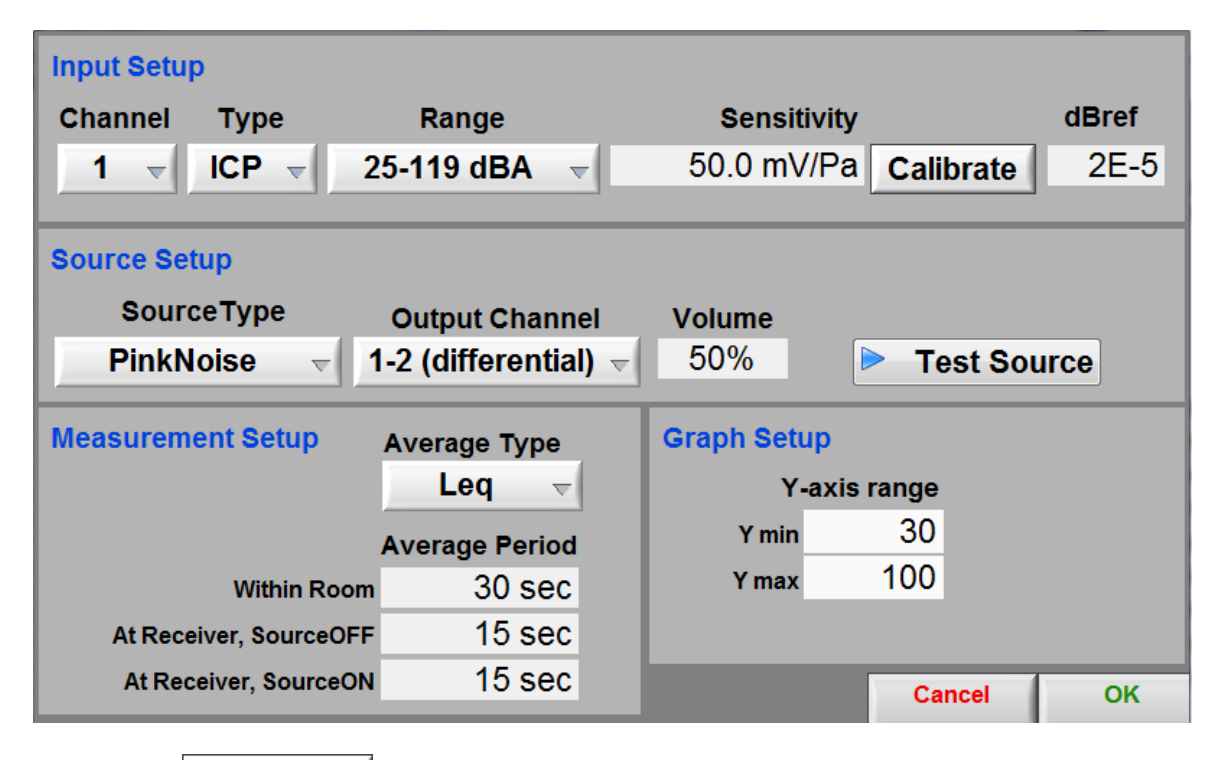

**Setup** Click on the button to access the setup interface. The parameter should typically be set as shown on figure above.

Before a measurement, the operator should set the sensitivity of the sensor used. This sensitivity can be set manually if it is known. Preferably, the sensor sensibility should be set by using the software

calibration tool and a calibrator. To do so, click on  $\Box$  Calibrate and follow the instructions of the Sensor [Calibration](#page-18-0) (section [8.3.1,](#page-94-0) p[.94\)](#page-94-0).

Adjust the source output volume. The source should be loud enough to measure well above the background level at the receiving point(s).

 $Click$   $\begin{array}{c|c}\n\hline\n\text{OK} \\
\hline\n\text{to return to the main panel.}\n\end{array}$ 

# Softd  $\mathbf B$

## *Step 2 Do a Measurement*

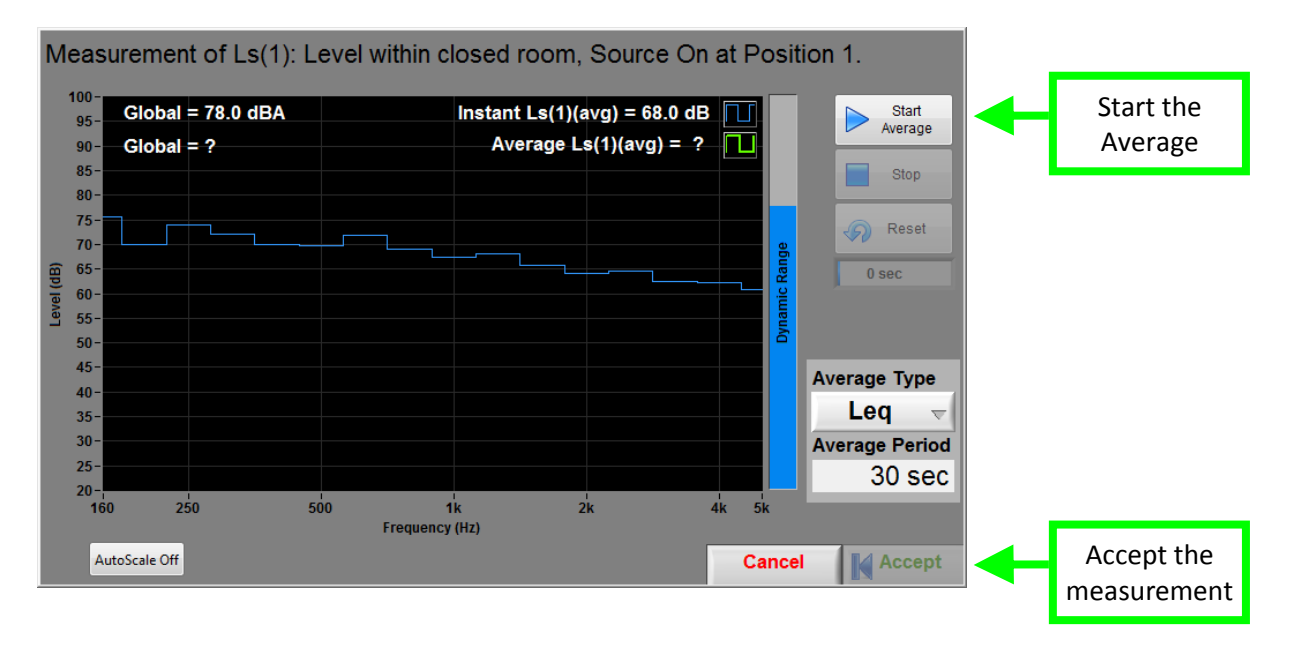

To proceed to a measurement, select an element to measure in the table of the main panel and click

the button  $\begin{bmatrix} \mathbf{I}_s & \mathbf{L}_s(t) \end{bmatrix}$  to open the measurement interface.

Start Once in the measurement panel, click on the  $\triangleright$  Average button to start the average measurement. The acquisition end by itself once the average period is reached (as set in setup) and can be stopped at any time.

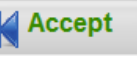

Measure

Click on the  $\left|\mathbf{K}^{\text{Accept}}\right|$  button to accept the measurement.

You are now ready to follow the measurement procedure.

#### *Step 3 Select the source position(s) in the room*

- An omnidirectional loudspeaker should be used
- Positions representative of typical locations of talkers
- Positions 1.5 m above the floor
- At least 2 positions have to be tested according to the E2638-10 standard
- Positions apart at least 1.2 m from each other

If a conventional directional loudspeaker is used, the source positions should be selected in the opposite corners of the wall being used for receiving points. Additional positions will be needed to reduce the uncertainty.

#### *Step 4 Measure the room levels for the source position(s), source ON*

The operator should survey the room using a path that is representative of the room volume while keeping a good time distribution over the room volume.

- Microphone at least 0.5 m from the operator
- Microphone speed slow and as constant as possible
- Microphone at least 1.5 m from the sound source
- Microphone at least 1 m from the walls of the room
- The recommended average time is 30 seconds according to the E2638-10 standard

#### *Step 5 Select the receiving point(s) in the room*

Select receiving points outside the closed room under consideration. Consider the points near the followings:

- Doors.
- Windows
- Other weak spots
- Other location of interest

#### *Step 6 Measure the levels at the desired receiving point(s), source ON*

- Microphone at least 0.25 m from the outer surface of the closed room
- Microphone between 1.2 and 2 m above the floor
- The recommended average time is 15 seconds according to the E2638-10 standard

#### *Step 7 Measure the levels at the desired receiving point(s), source Off*

Repeat last step with source turned off.

## *Step 8 Analyze the results*

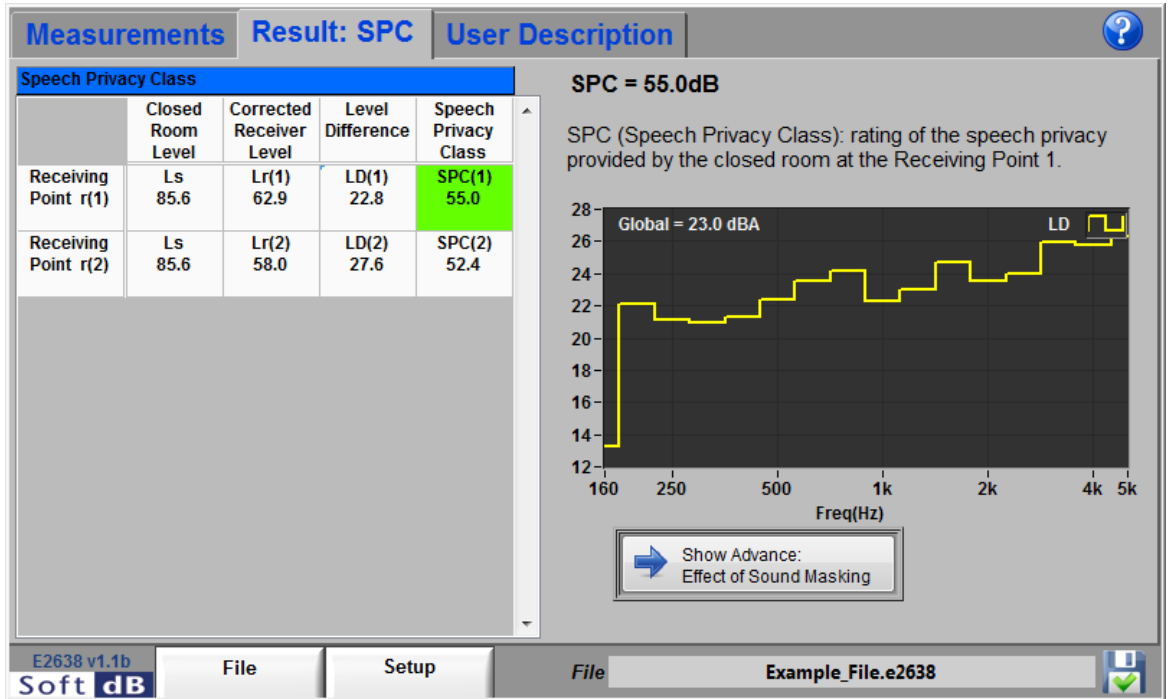

The Result Tab displays the results of the speech privacy of the room.

File The measurements can be saved and exported through the menu of the  $b^2$ 

The following table gives some indications on how to interpret the Speech Privacy Class (SPC).

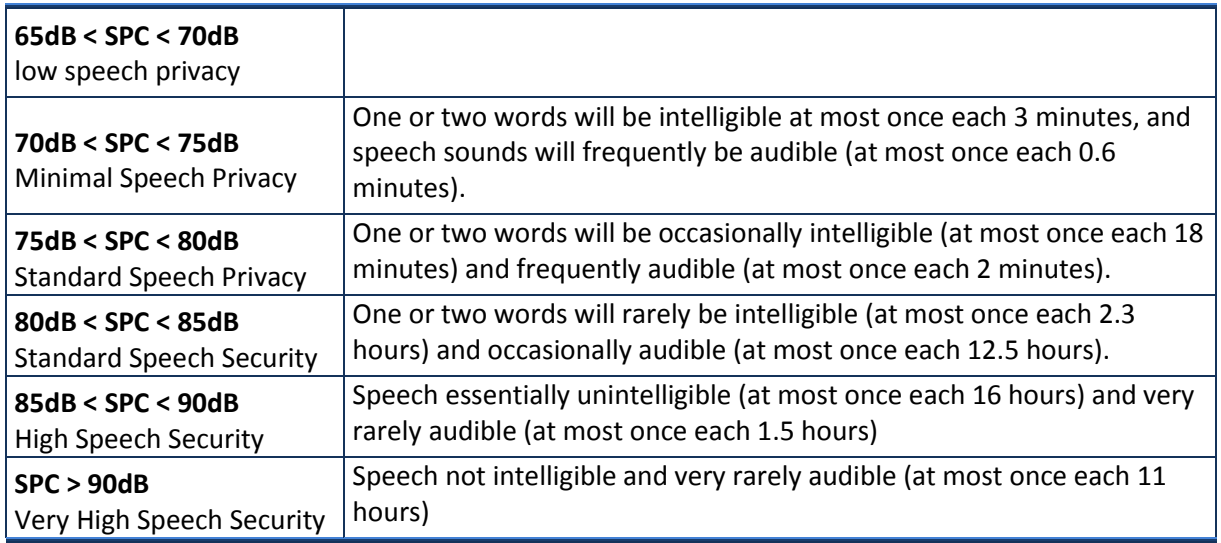

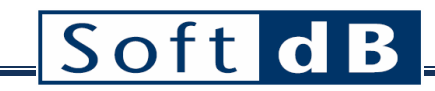

# **8.2 E2638 Main Interface**

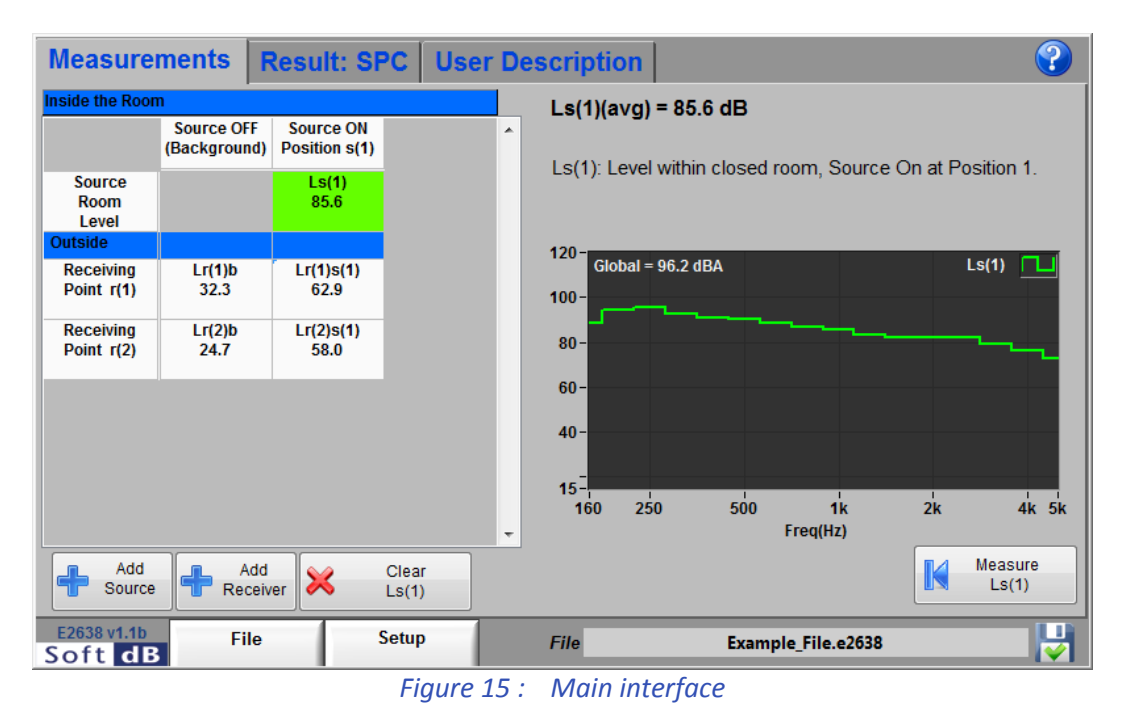

The main interface mainly contains three tabs and a menu bar.

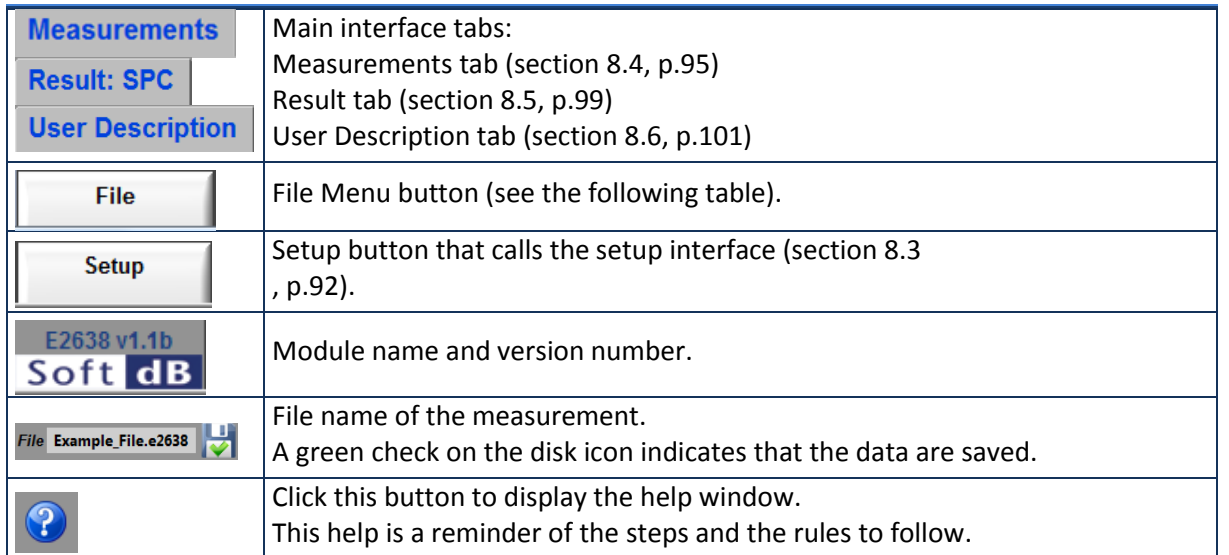

## *Main controls and indicators*

#### *File Menu*

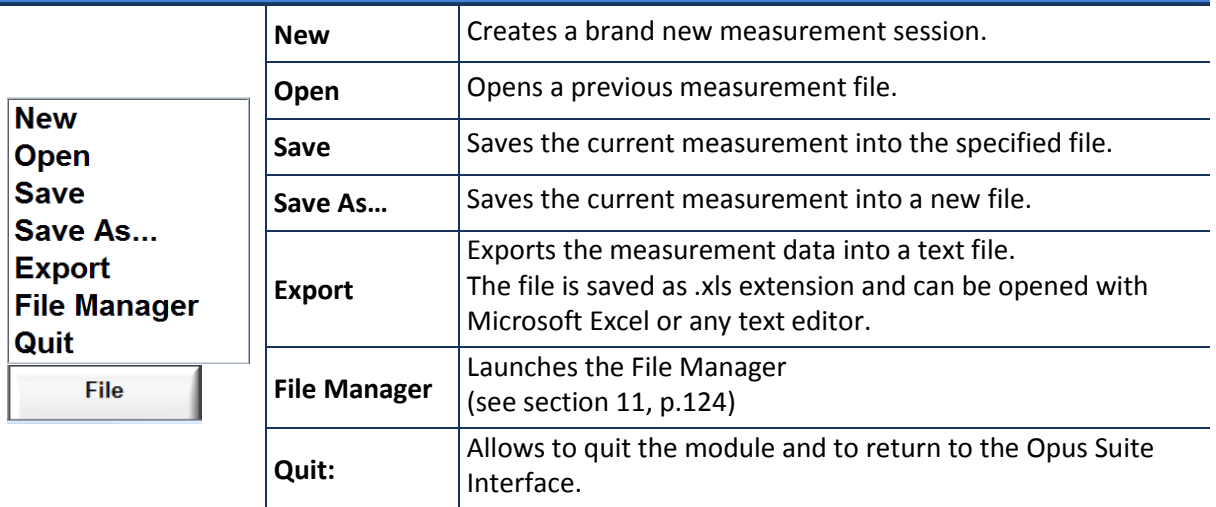

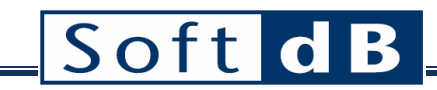

# <span id="page-92-0"></span>**8.3 E2638 Setup Interface**

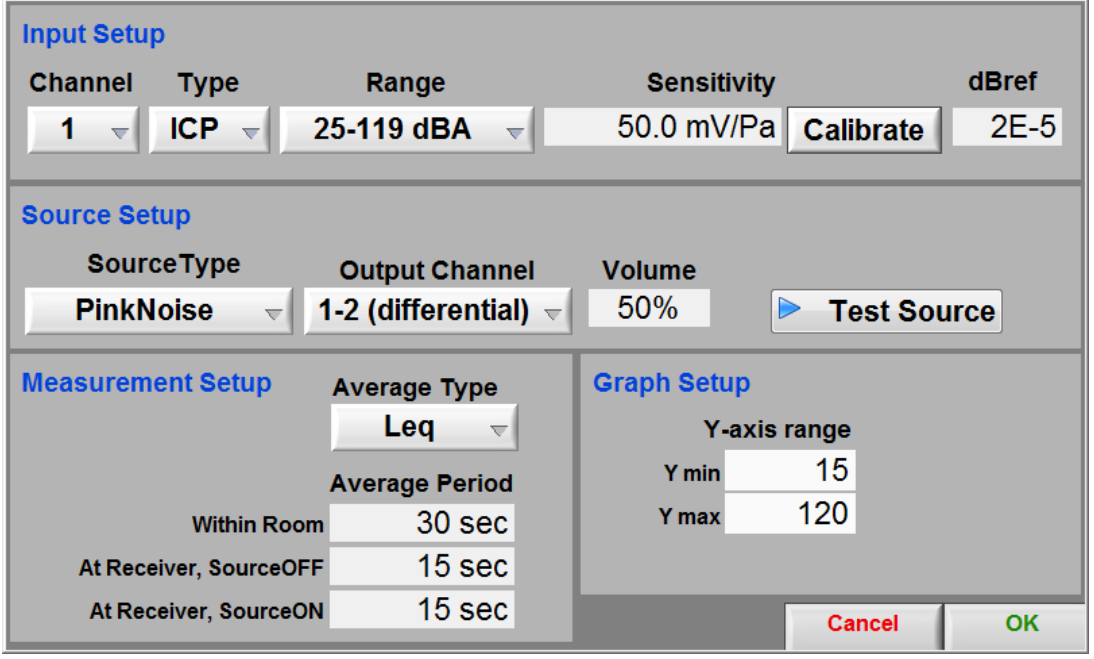

*Figure 16 : Setup interface*

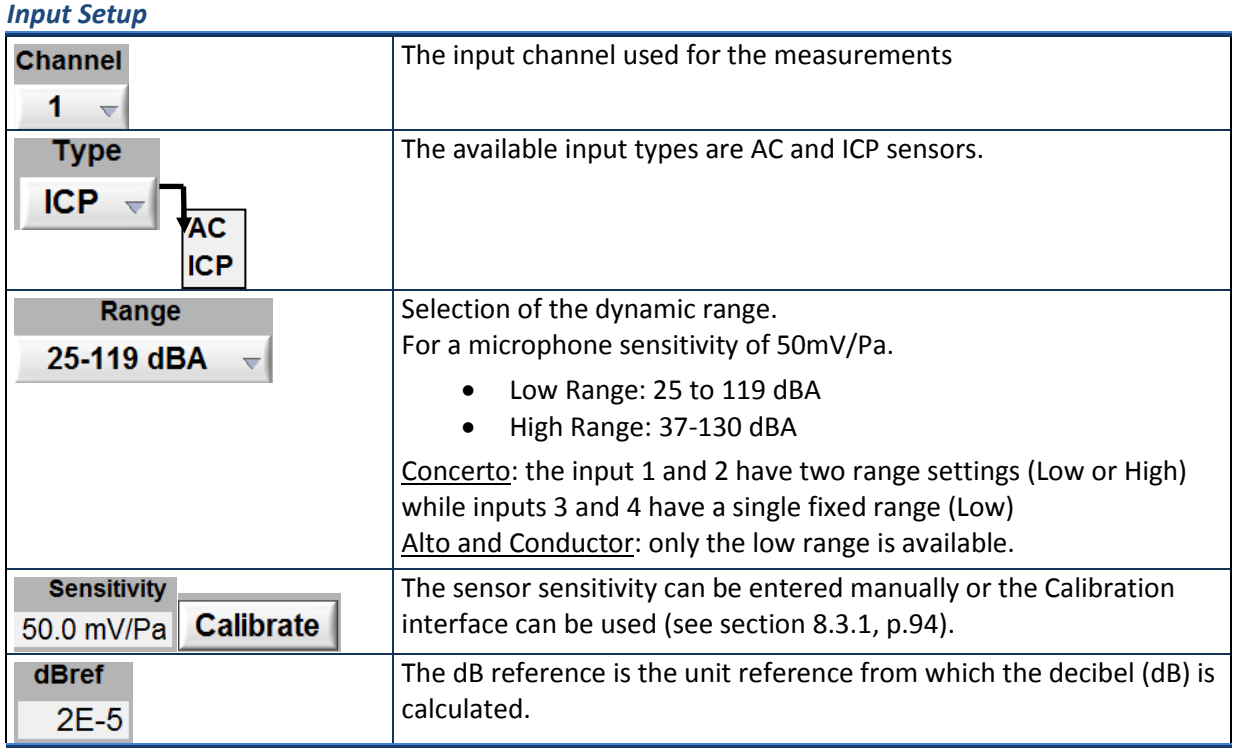

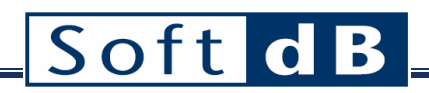

#### *Source Setup*

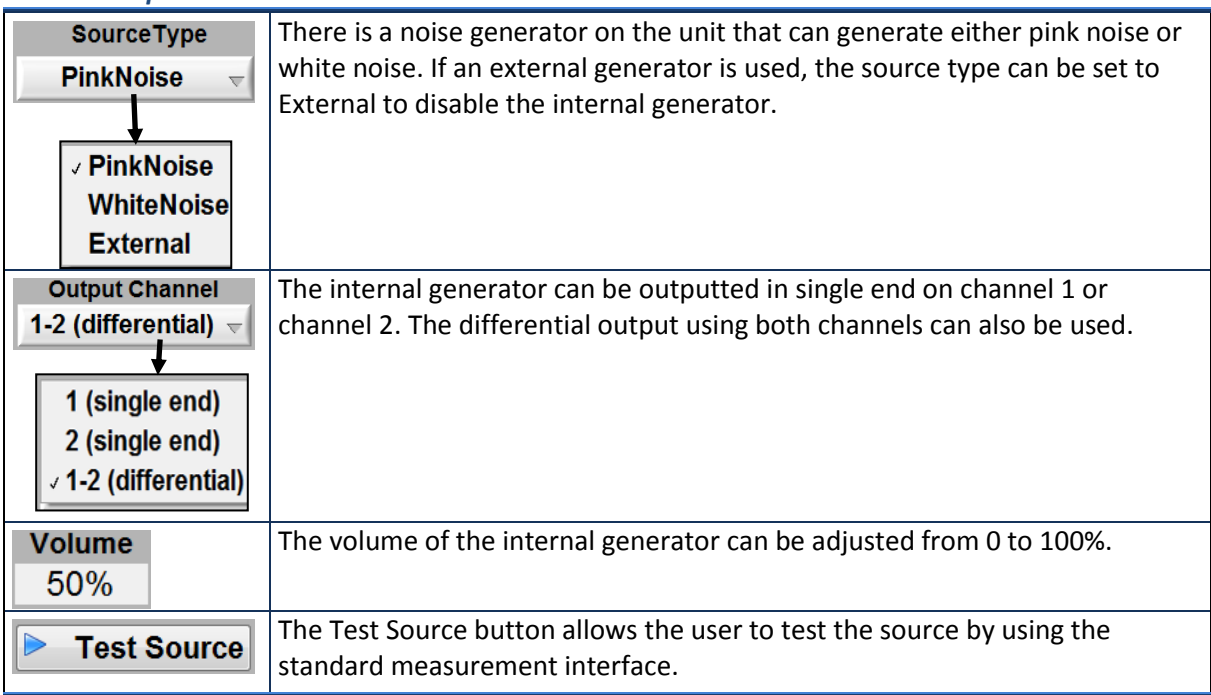

## *Measurement Setup*

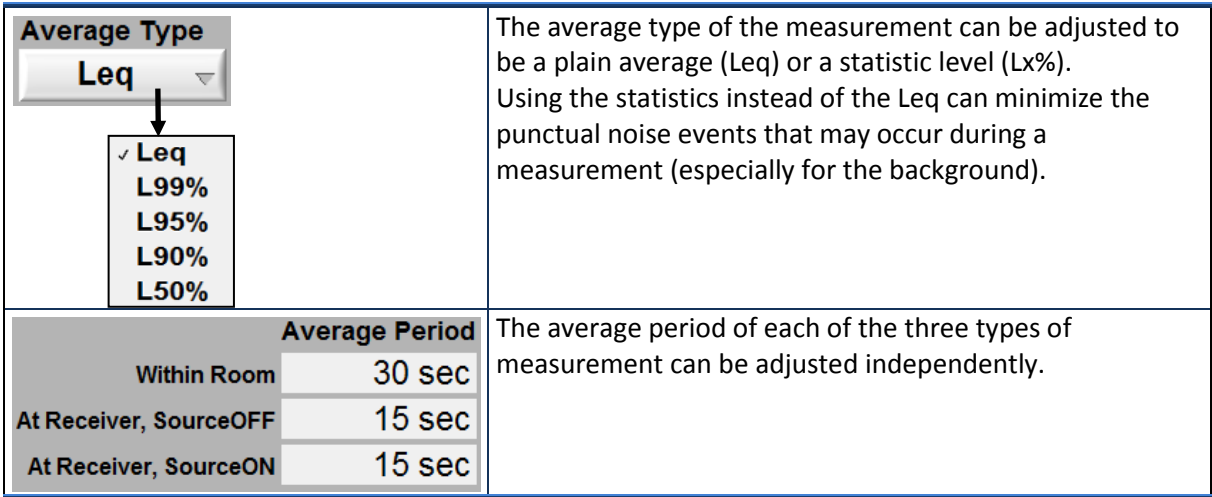

# *Graph Setup*

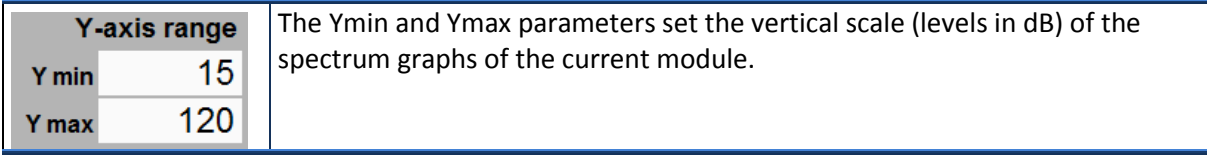

# <span id="page-94-0"></span>8.3.1 Sensor Calibration

The input sensitivity can be calibrated using the calibration function and a sensor calibrator. Click the **Calibrate** button on the Setup interface to launch the Calibration interface.

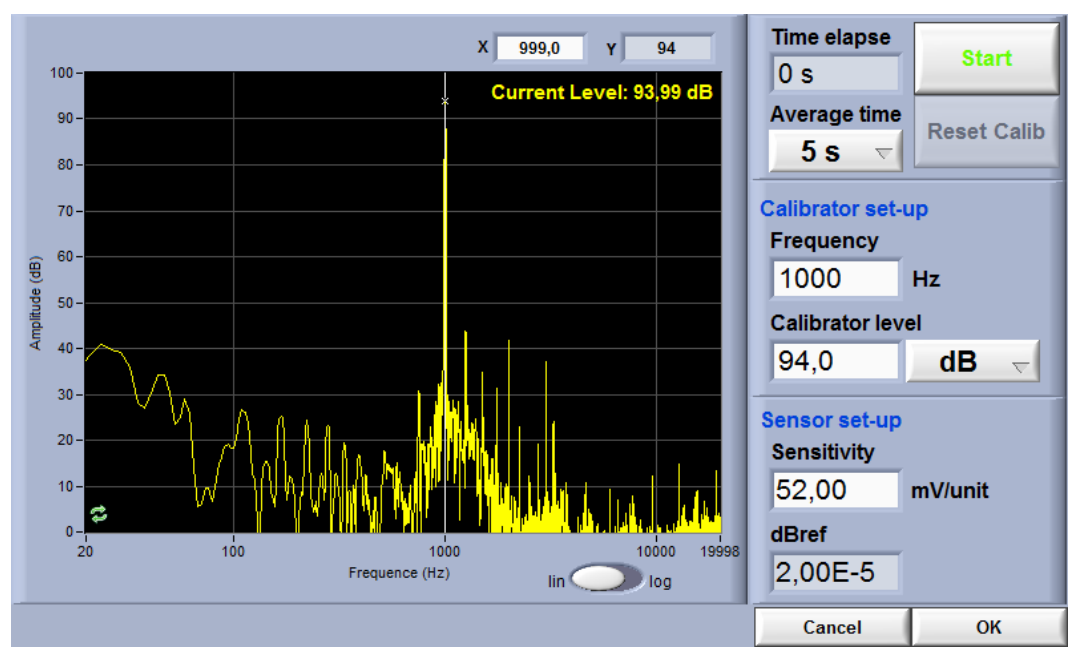

*Figure 17: Sensor Calibration Interface*

## *Step 1 Adjust the calibration parameters*

The defaults values are:

- Averaging time: 5 s
- Frequency: 1 kHz
- Calibrator Level: 94 dB

## *Step 2 Install the calibrator device on the microphone*

*Step 3 Click START*

After the average time is elapsed, the sensitivity value will update.

*Step 4 Click OK to accept the sensitivity value*

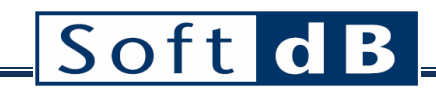

# <span id="page-95-0"></span>**8.4 E2638 Measurements tab**

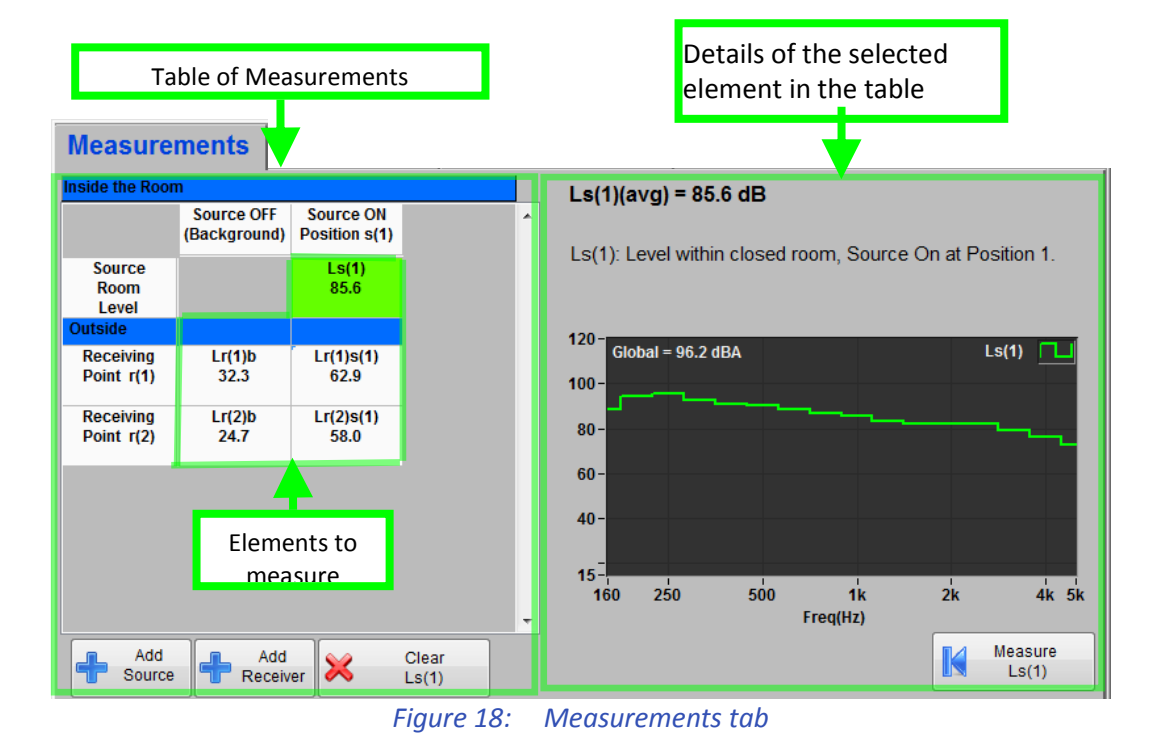

The Measurements tab can be divided in two parts. The Measurements Table is on the left side and the details on the right side. The user can select an element in table and its details will be displayed.

#### *Measurements tab buttons*

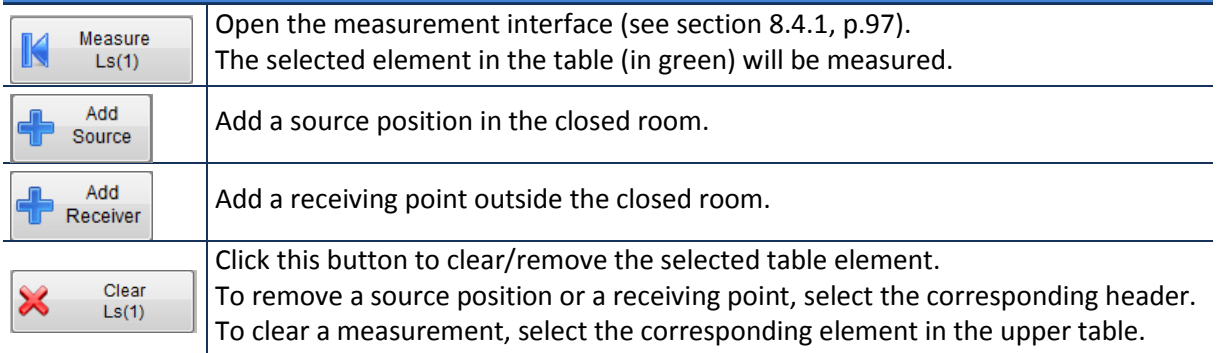

The table of measurements contains a row of headers, a column of headers and the elements to measure. The table is expendable horizontally and vertically as source positions and receiving points are added.

![](_page_96_Picture_0.jpeg)

#### *Table of Measurements*

![](_page_96_Picture_68.jpeg)

## *Details of the selected element in the table*

![](_page_96_Picture_69.jpeg)

# <span id="page-97-0"></span>8.4.1 Measurement Interface

![](_page_97_Figure_2.jpeg)

**Figure 19: Measurement Interface**

## *Table of Measurements*

![](_page_97_Picture_101.jpeg)

![](_page_98_Picture_0.jpeg)

![](_page_98_Picture_29.jpeg)

![](_page_99_Picture_0.jpeg)

# <span id="page-99-0"></span>**8.5 E2638 Result tab**

![](_page_99_Figure_2.jpeg)

**Figure 20: Result tab**

The Result tab contains the table of results and the details on the right side. The table is expendable vertically as receiving points are added (in the Measurements tab).

#### *Table of Results*

![](_page_99_Picture_137.jpeg)

![](_page_100_Picture_0.jpeg)

#### *Details of the selected element in the table*

![](_page_100_Figure_2.jpeg)

# <span id="page-100-0"></span>8.5.1 Interpretation of the Speech Privacy Class

![](_page_100_Picture_146.jpeg)

![](_page_101_Picture_0.jpeg)

# <span id="page-101-0"></span>**8.6 E2638 User Description tab**

![](_page_101_Picture_23.jpeg)

#### **Figure 21: User Description tab**

The User Description tab on the main panel can be used as a general note pad that will be saved along with the measurement data.

# **9 E1130 Module**

# *General Specifications*

![](_page_102_Picture_59.jpeg)

# **9.1 E1130 Quick Start**

The E1130 module (Speech Privacy in Open Offices) is part of the Building Acoustics. It can be accessed in the Building Acoustics menu of the Opus Suite panel (see **Erreur ! Source du renvoi introuvable.**).

#### *Measurement tab*

![](_page_103_Figure_4.jpeg)

## *What you should know…*

- The main interface let you add/remove listener location points.
- A text description can be entered for each point. Click on the corresponding header in the table to display the text box.
- The selected element of the table shows a green background. The details of the selection are displayed on the right side of the table.
- The elements still to measure display a question mark  $(?)$  as a value and have a **yellow** background.

## *Step 1 Setup the unit*

![](_page_104_Picture_59.jpeg)

**Setup** Click on the **button to access the setup interface**. The parameter should typically be set as shown on figure above.

Before a measurement, the operator should set the sensitivity of the sensor used. This sensitivity can be set manually if it is known. Preferably, the sensor sensibility should be set by using the software

calibration tool and a calibrator. To do so, click on  $\boxed{\text{Calibrate}}$  and follow the instructions of the Sensor [Calibration](#page-18-0) (section [9.3.1,](#page-112-0) p[.112\)](#page-112-0).

 $Click$   $\begin{array}{c|c}\n\hline\n\text{OK} \\
\hline\n\text{to return to the main panel.}\n\end{array}$ 

# Softc  $\mathbf B$

## *Step 2 Do a Measurement*

![](_page_105_Figure_2.jpeg)

To proceed to a measurement, select an element to measure in the table of the main panel and click

Measure

the button  $\begin{bmatrix} \mathbb{R} & \text{measure} \\ \text{tr}(1) & \text{top} \end{bmatrix}$  to open the measurement interface.

Start

Once in the measurement panel, click on the  $\mathbb{R}$  Average button to start the average measurement. The acquisition end by itself once the average period is reached (as set in setup) and can be stopped at any time.

Click on the  $\left|\mathbf{K}^{\text{Accept}}\right|$  button to accept the measurement.

You are now ready to follow the measurement procedure.

![](_page_106_Picture_0.jpeg)

![](_page_106_Figure_1.jpeg)

## *Step 3 Talker Location Setup*

- A qualified conventional directional loudspeaker should be used
- Location 1.2 m above the floor
- Speaker directed toward the listener location.
- Speaker inclined 25° above the horizontal

#### *Step 4 Ambient Measurement*

Measure the sound level at the listener location while the source is off.

- Average of 4 positions around the defined listener location (E1130 standard). Measurement at 4 equally spaced positions around a virtual circle of 0.3 m radius centered on the defined location. Use at least 4 seconds average time.
- Optionally, the single moving average can be done instead of the 4 position method. A average time of at least 15 seconds should be used
- Measured level must exceed Ambient level by 10 dB in each band
- 1.2 m above the floor
- If the preceding conditions cannot be met, the usual worker's position is used
- Microphone directed upwards

#### *Step 5 Level Reduction Measurement*

Measure the sound level at the listener location while the source is on. Repeat previous step with source on.

#### *Step 6 Analyze the results*

![](_page_107_Picture_57.jpeg)

The Result Tab displays the results of the speech privacy of the room.

File The measurements can be saved and exported through the menu of the  $b^2$ 

The following table gives some indications on how to interpret the Speech Privacy Class (SPC).

![](_page_107_Picture_58.jpeg)
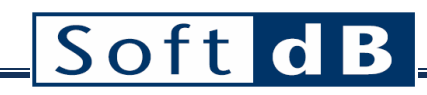

## **9.2 E1130 Main Interface**

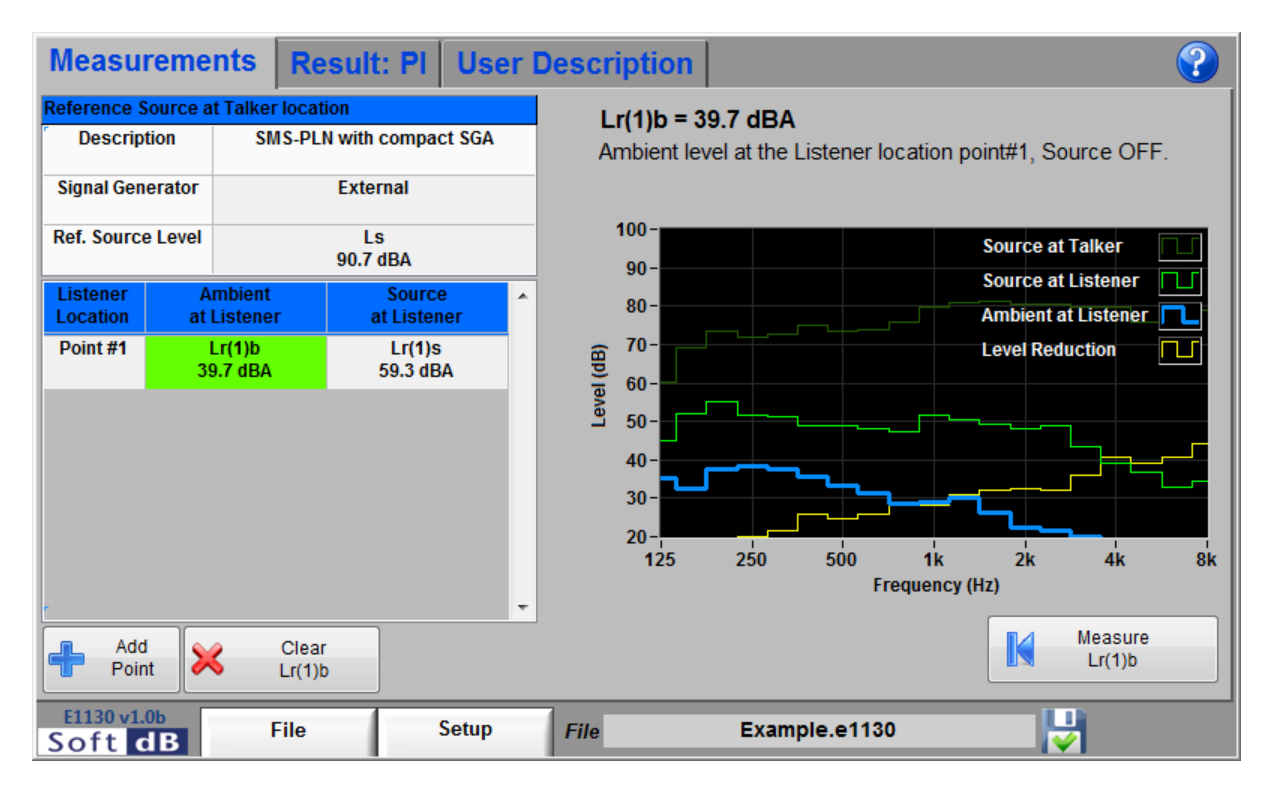

The main interface mainly contains three tabs and a menu bar.

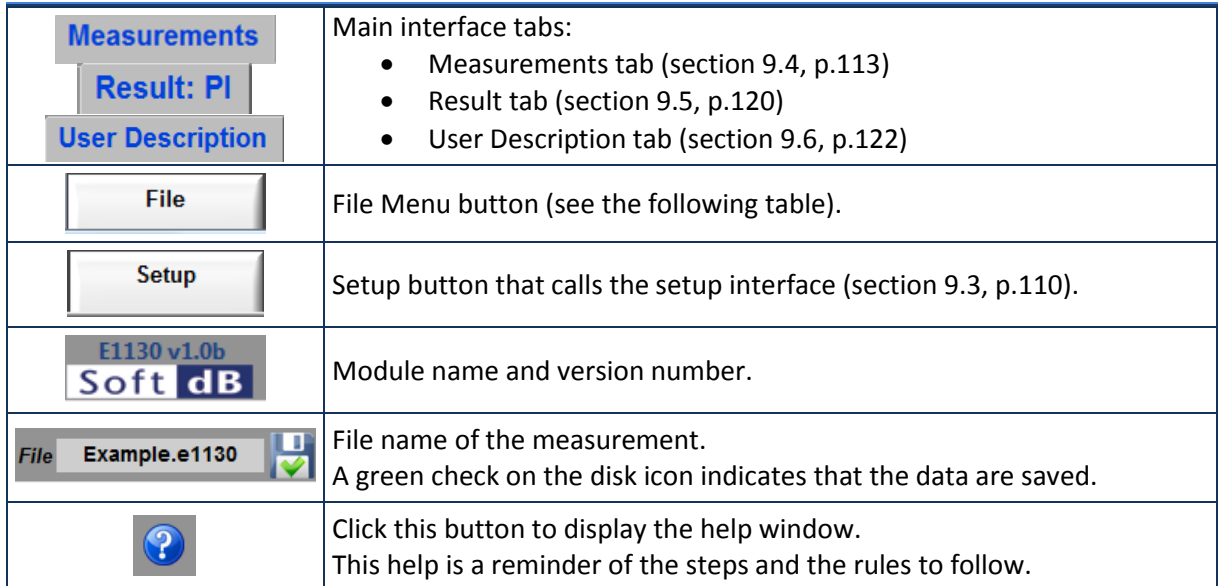

### *Main controls and indicators*

### *File Menu*

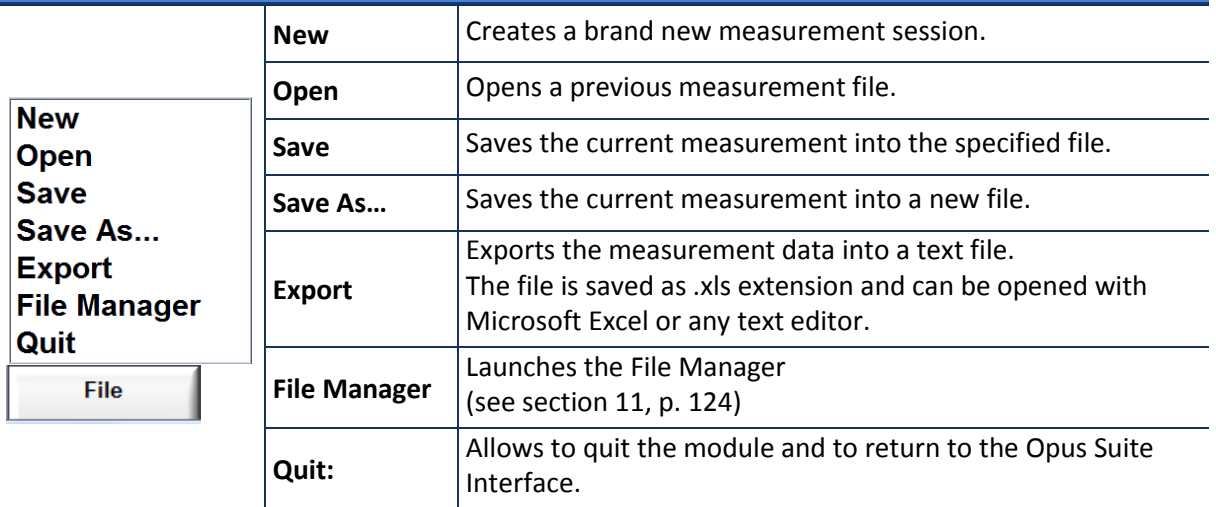

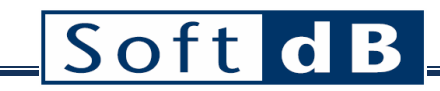

## <span id="page-110-0"></span>**9.3 E1130 Setup Interface**

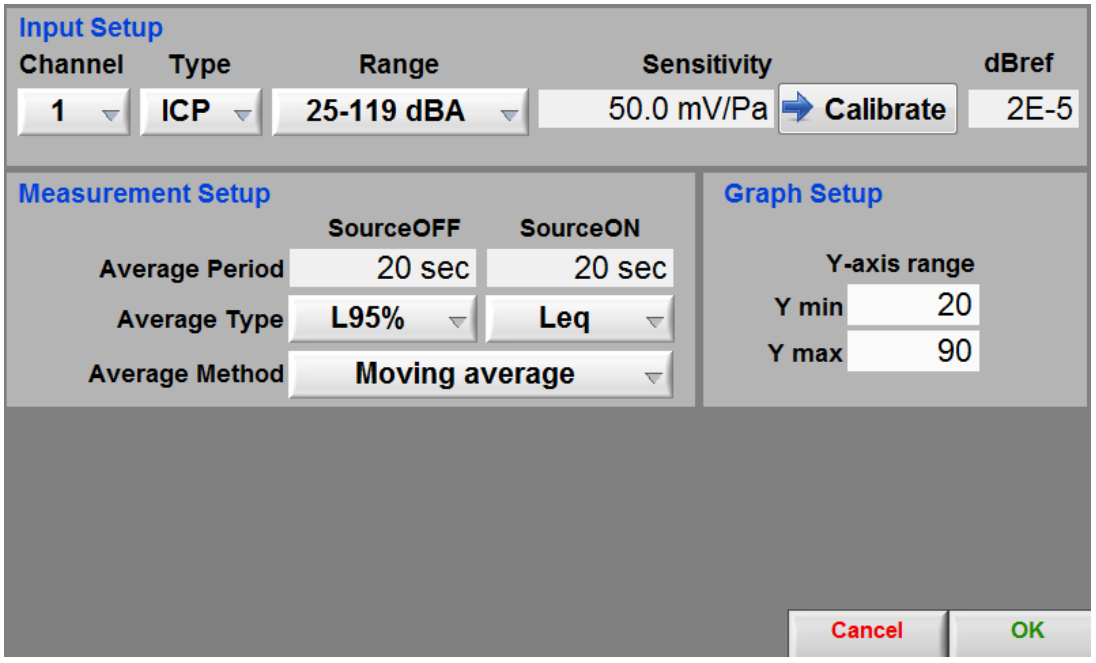

**Figure 22: Setup interface**

### *Input Setup*

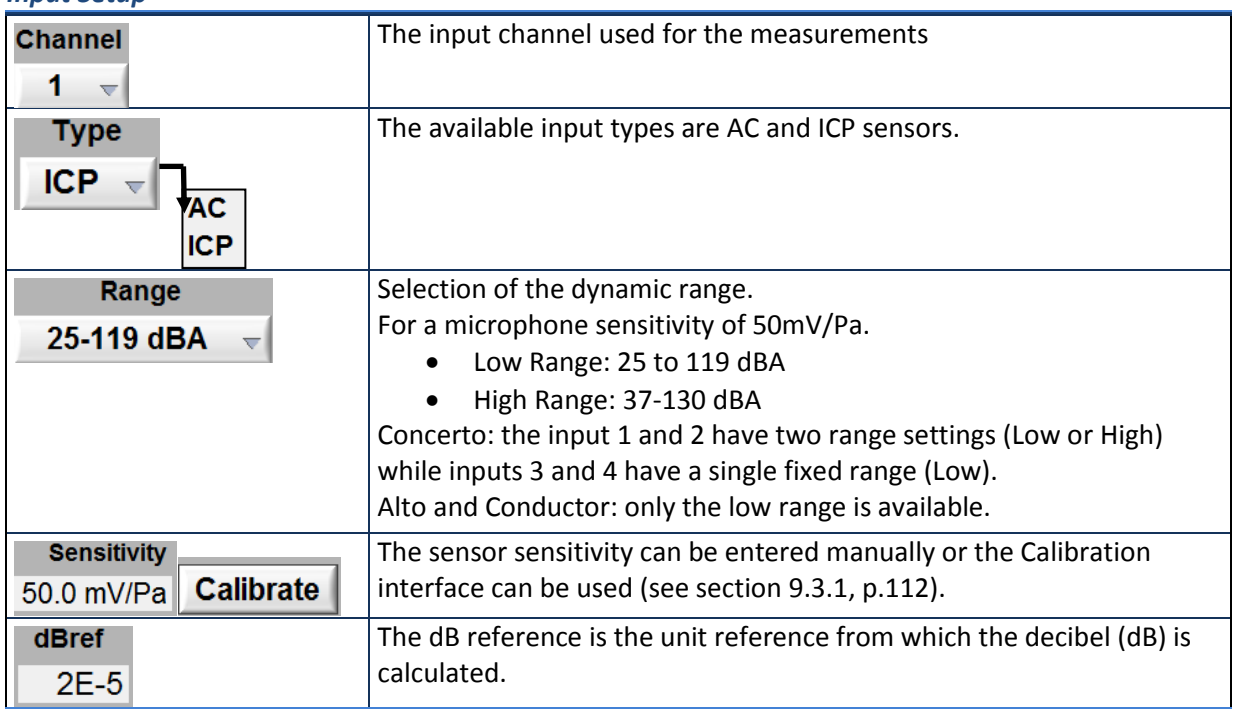

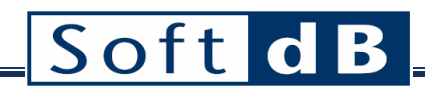

### *Measurement Setup*

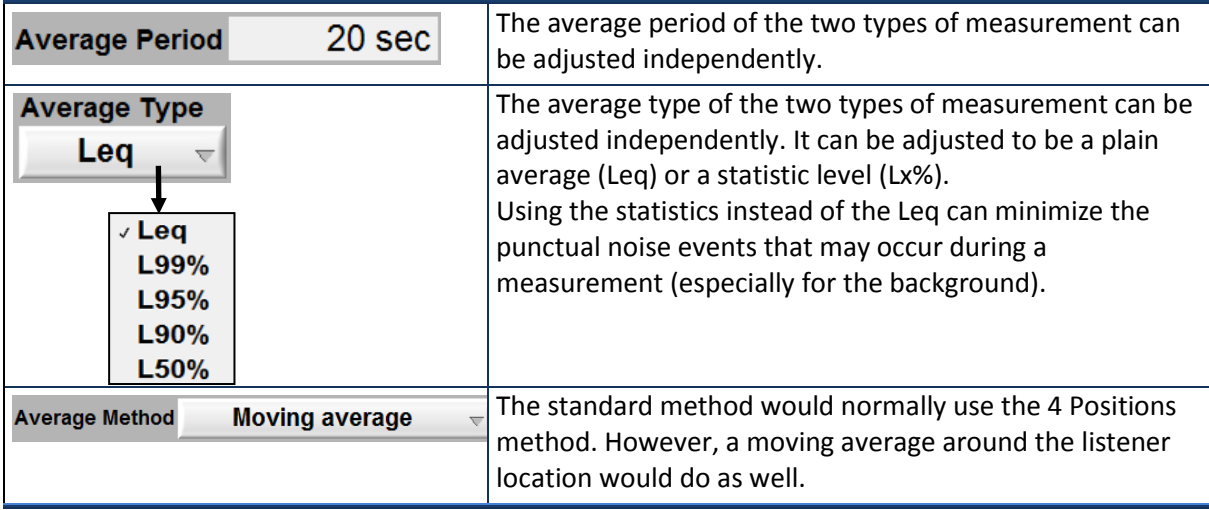

### *Graph Setup*

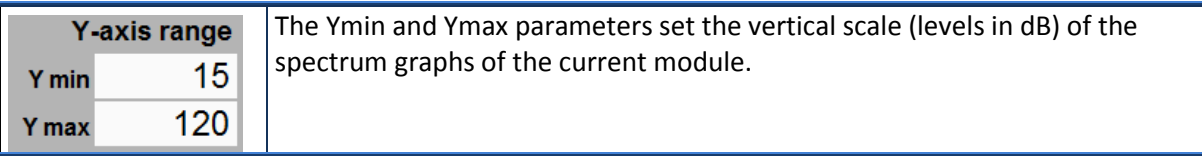

### <span id="page-112-0"></span>9.3.1 Sensor Calibration

The input sensitivity can be calibrated using the calibration function and a sensor calibrator. Click the **Calibrate** button on the Setup interface to launch the Calibration interface.

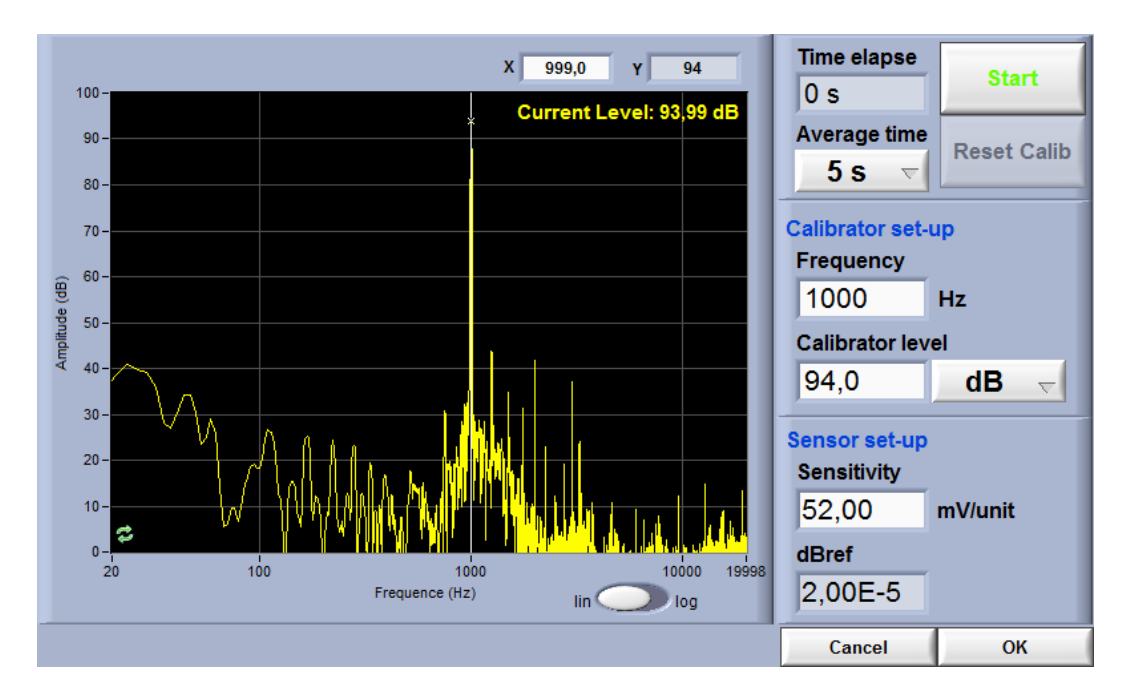

**Figure 23: Sensor Calibration Interface**

### *Step 1 Adjust the calibration parameters*

The defaults values are:

- Averaging time: 5 s
- Frequency: 1 kHz
- Calibrator Level: 94 dB
- *Step 2 Install the calibrator device on the microphone*
- *Step 3 Click START*

After the average time is elapsed, the sensitivity value will update.

*Step 4 Click OK to accept the sensitivity value*

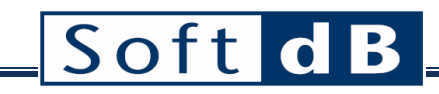

## <span id="page-113-0"></span>**9.4 E1130 Measurements tab**

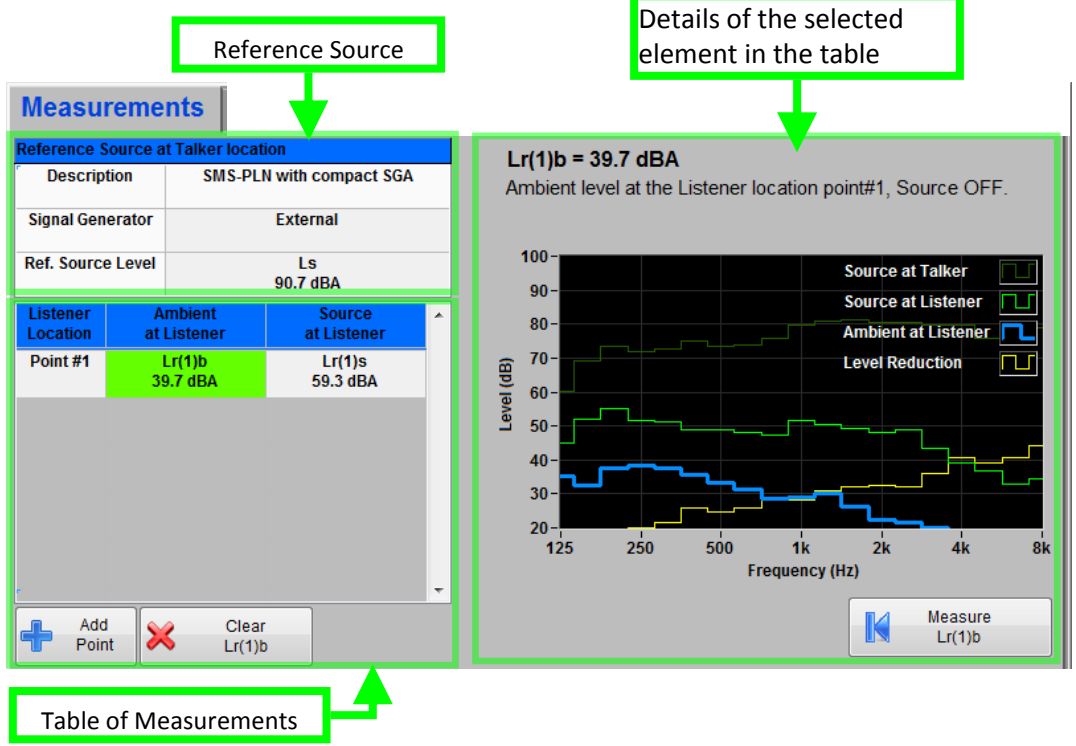

**Figure 24: Measurements tab**

The Measurements tab can be divided in three parts. The reference source is in upper left corner. Just under is the table of measurements. Finally, the details of the selected element are on the right side.

### *Measurements tab buttons*

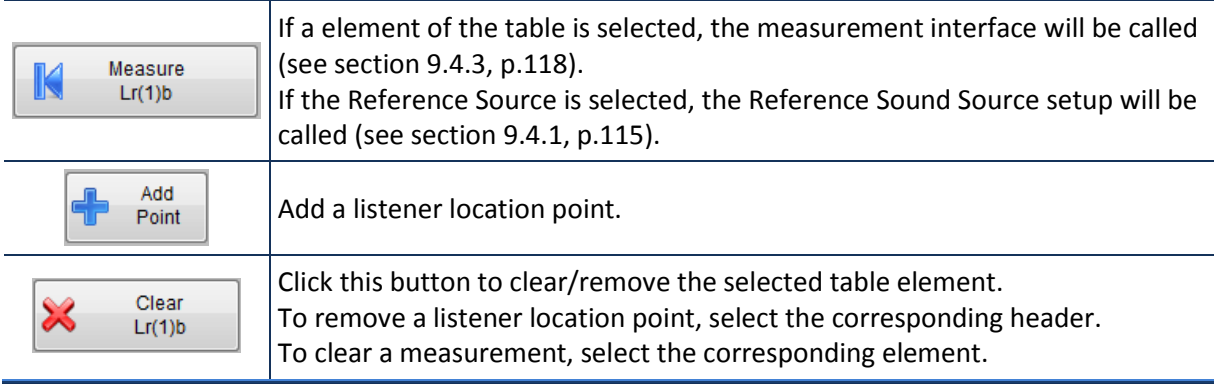

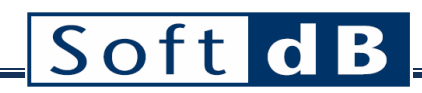

### *Reference Source*

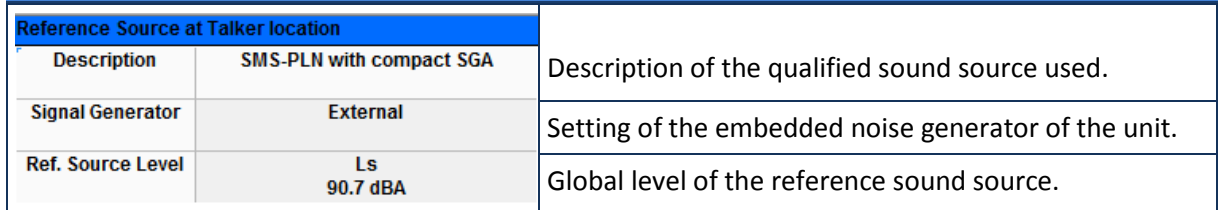

### *Table of Measurements*

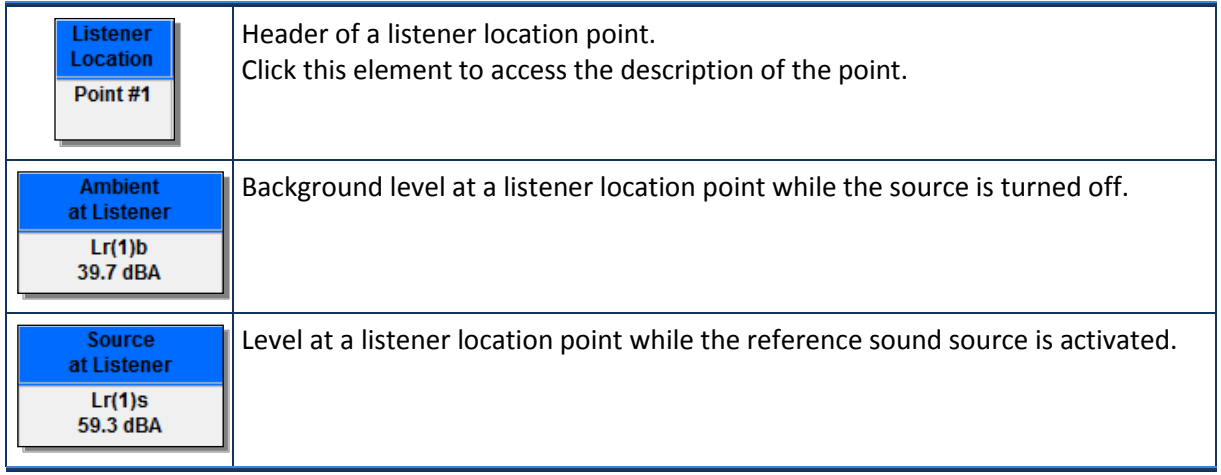

The table of measurements contains a row of headers and the elements to measure. The table is expendable vertically as listener location points are added.

### *Details of the selected element in the table*

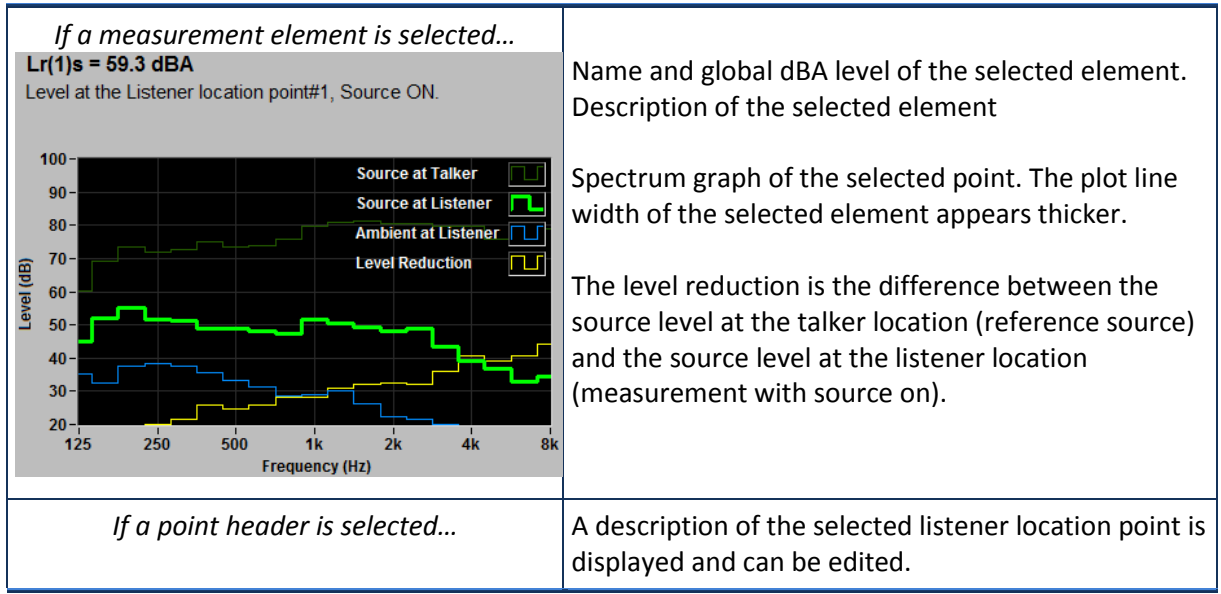

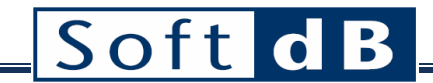

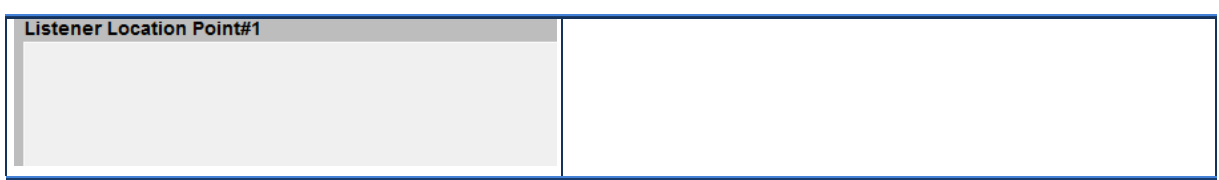

### <span id="page-115-0"></span>9.4.1 Reference Sound Source Setup

The E1130 test method requires a qualified reference sound source. The qualification of this reference source should be done in an anechoic chamber. On the field, the operator must ensure that all the parts of equipment (noise generator, amplifier, speaker) and the settings (volume, noise shape) are the same as in the qualification.

In order to setup the reference source, click on the reference source area on the measurement tab

Select/Modify

and click on the  $\mathbb{E}_{\text{Reference Source}}$  button. The following interface will be called.

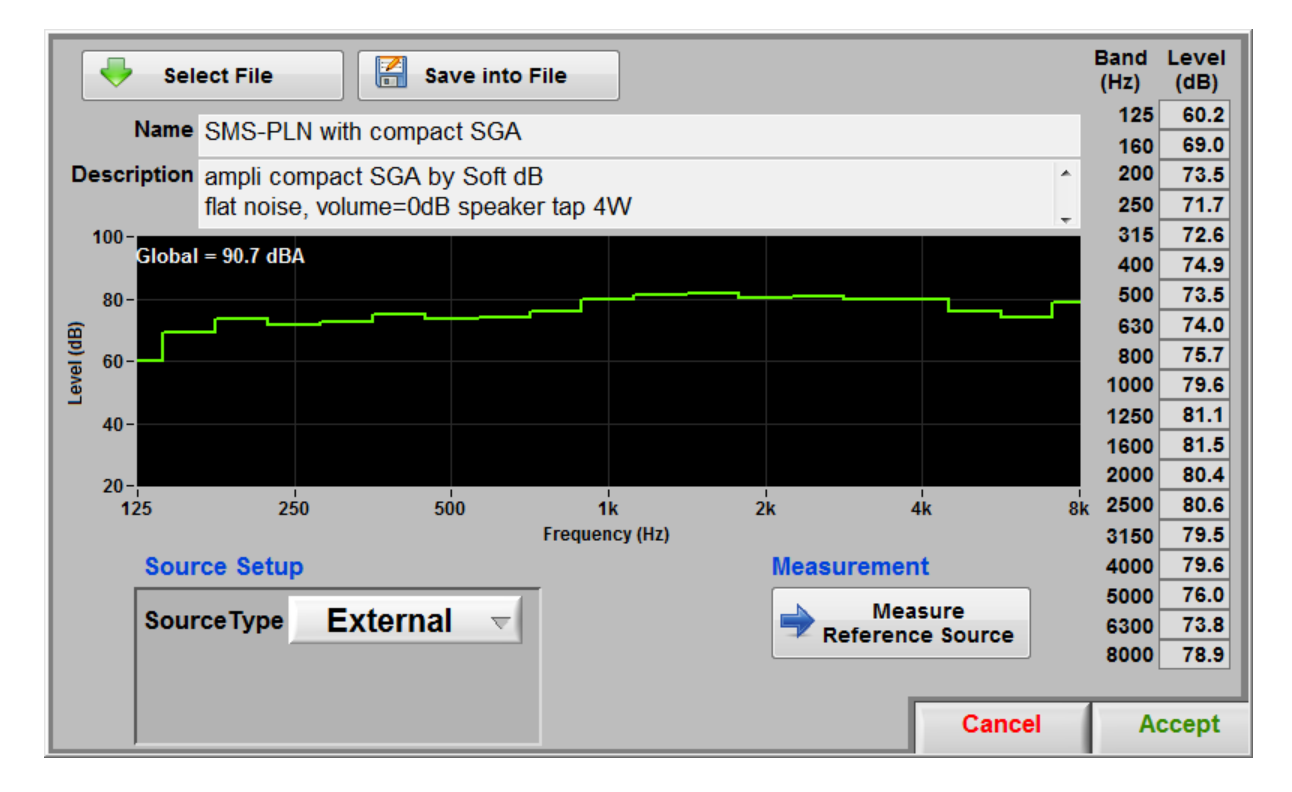

### *Reference source interface*

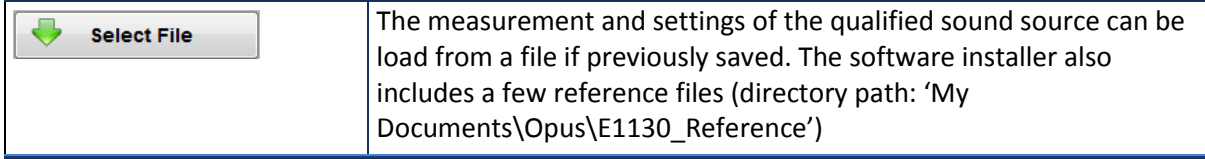

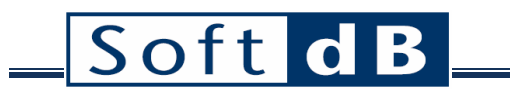

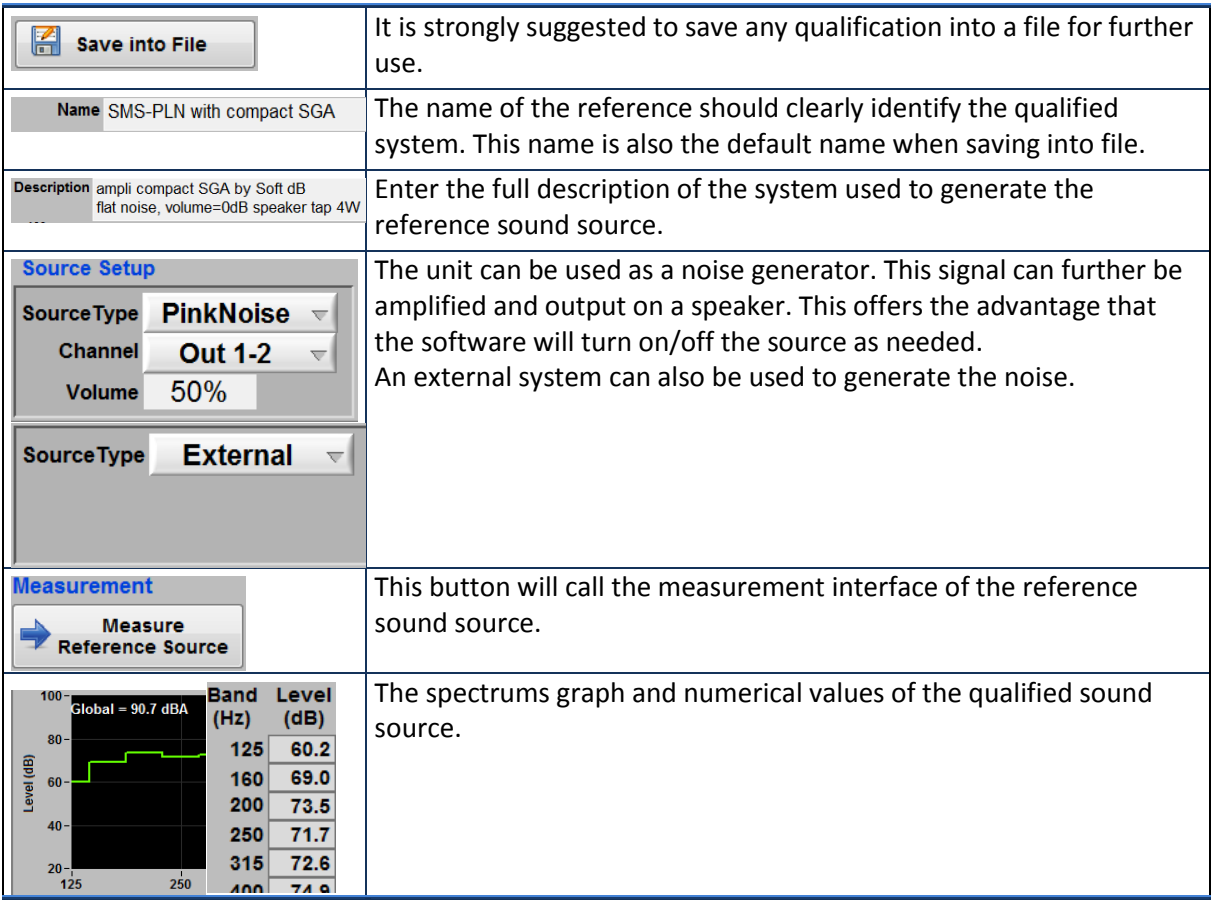

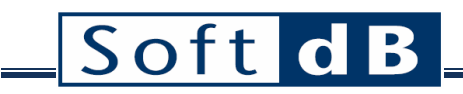

### 9.4.2 Qualification of the Reference Sound Source

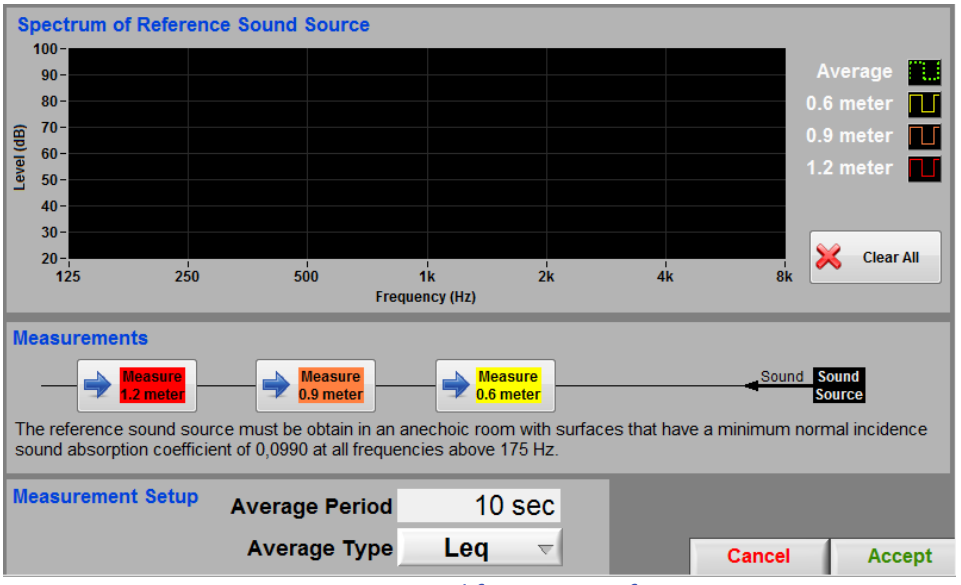

*Figure 25: Qualification Interface*

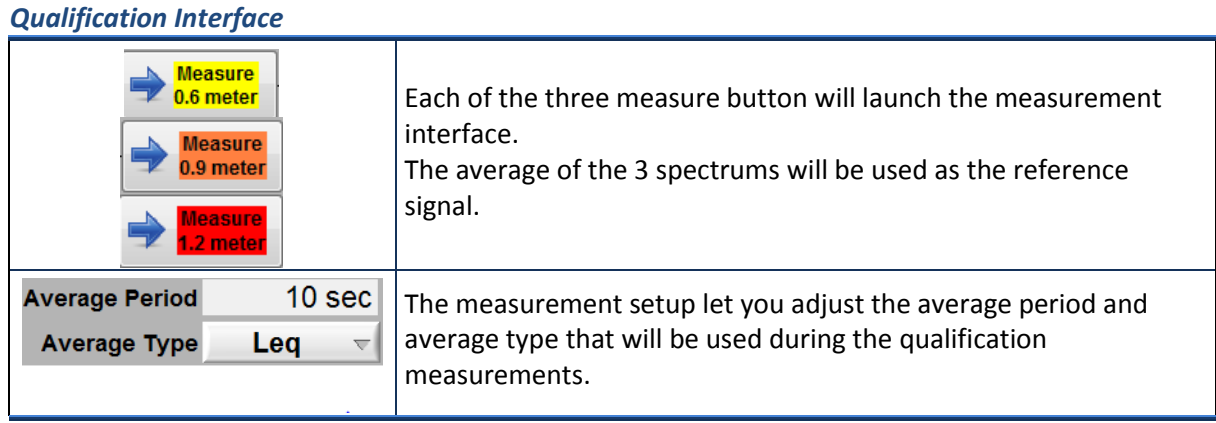

### <span id="page-118-0"></span>9.4.3 Measurement Interface

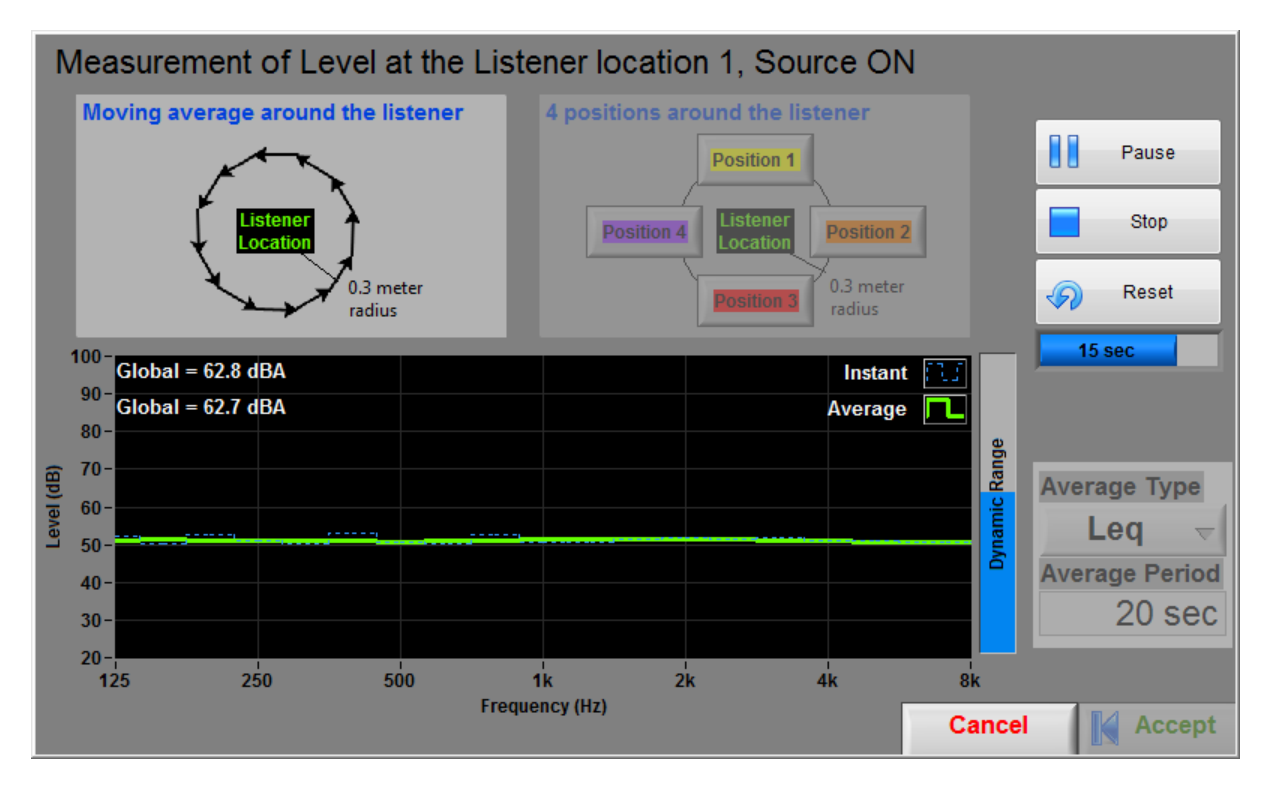

**Figure 26: Measurement Interface**

### *Table of Measurements*

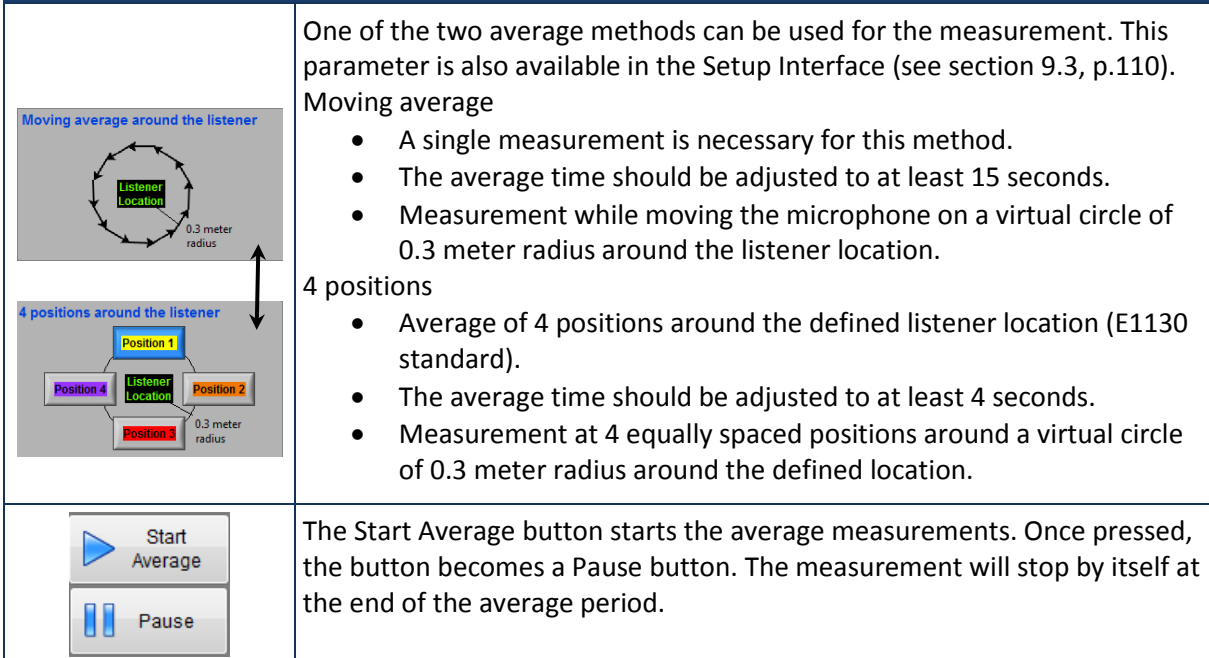

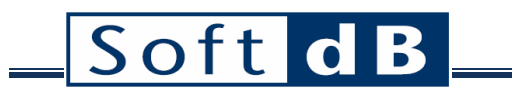

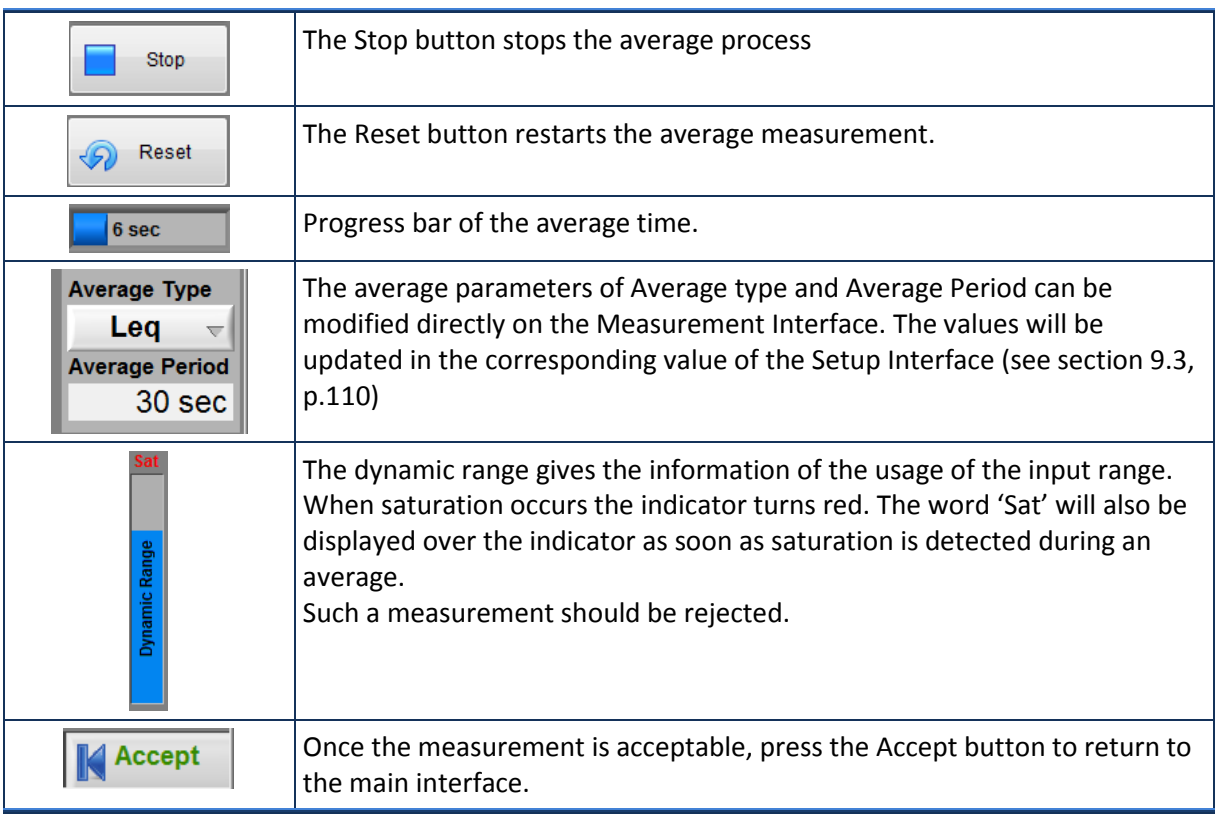

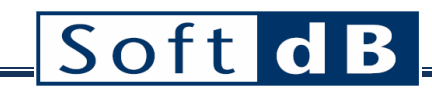

## <span id="page-120-0"></span>**9.5 E1130 Result tab**

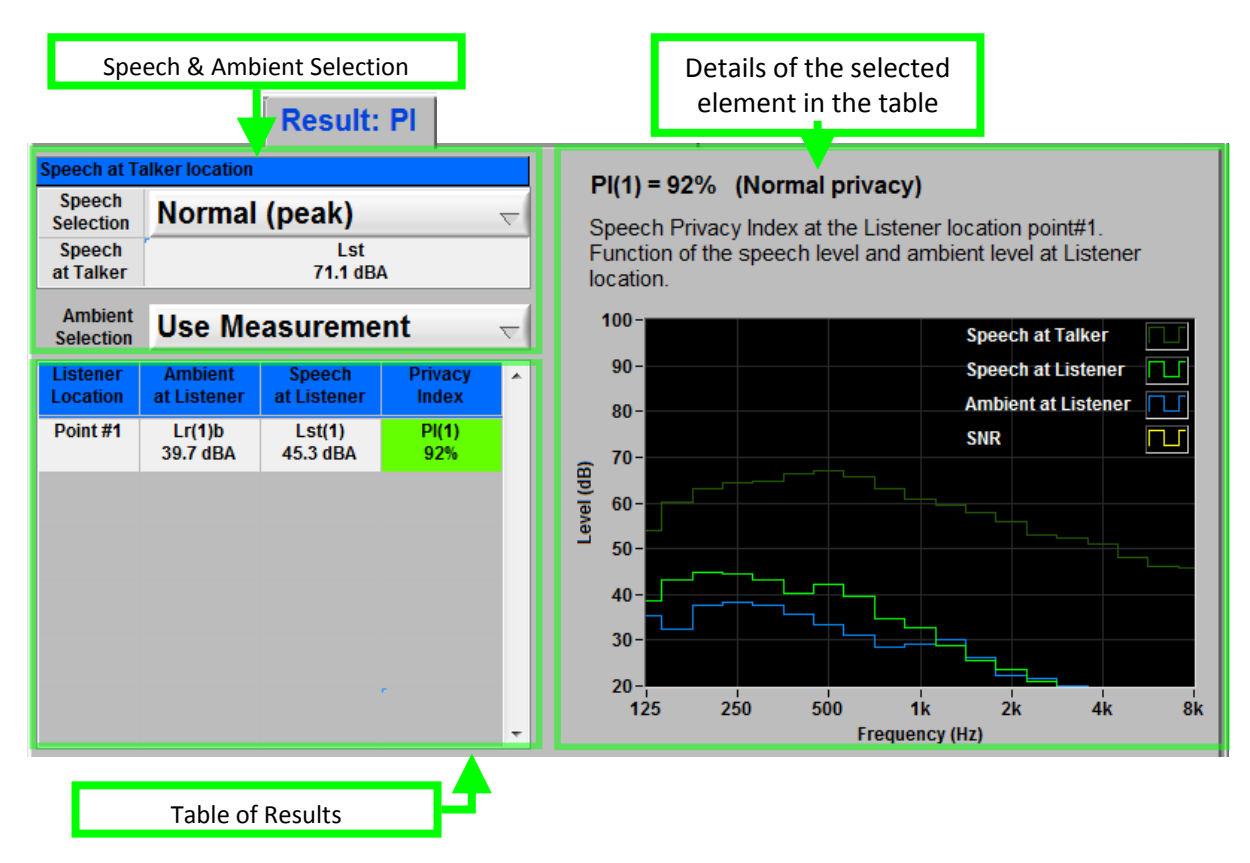

The Result tab contains the speech selection and ambient selection that will be used to evaluate the privacy index. The tab also contains the table of result and the details on the right side. The table is expendable vertically as listener location points are added (in the Measurements tab).

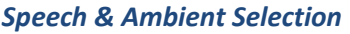

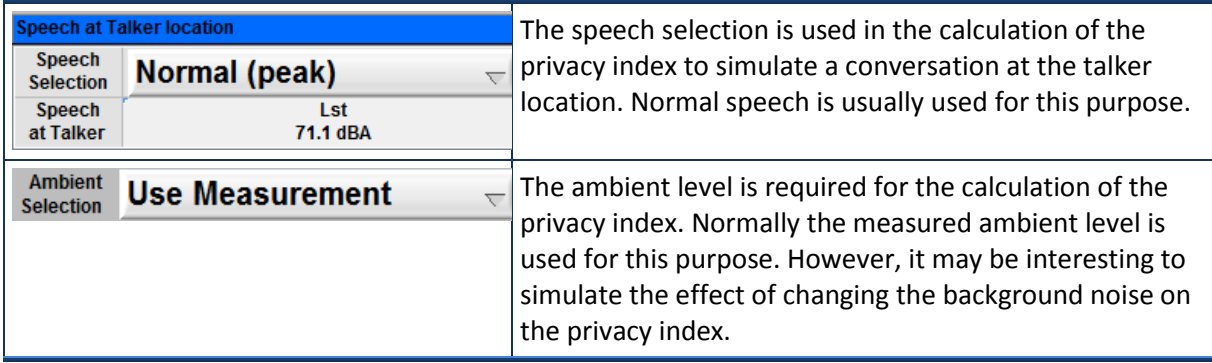

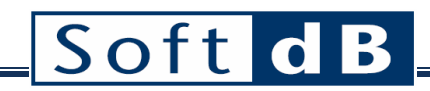

### *Table of Results*

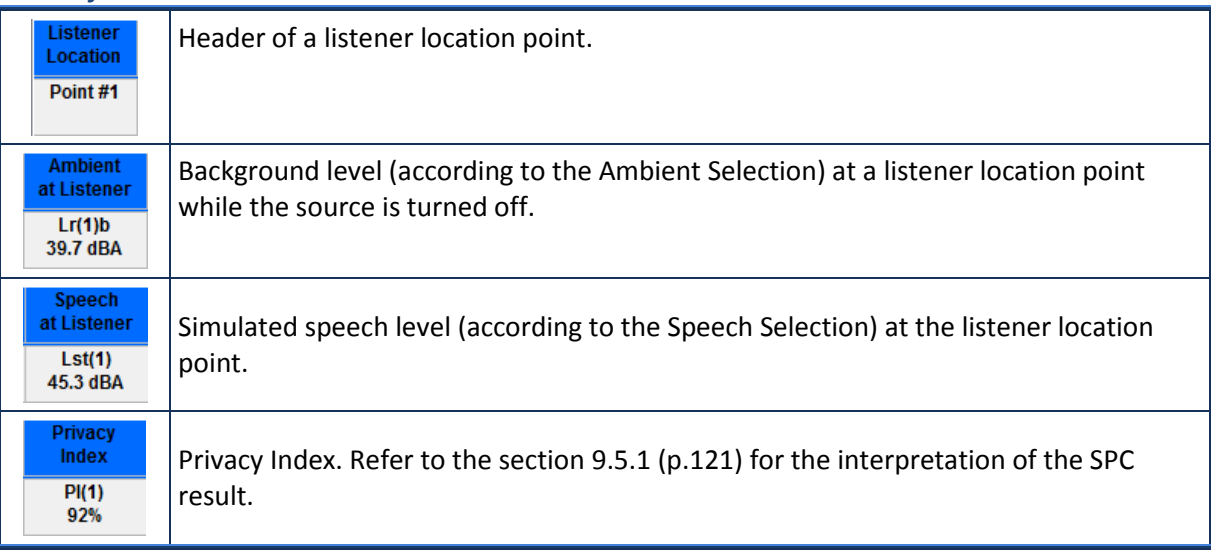

### *Details of the selected element in the table*

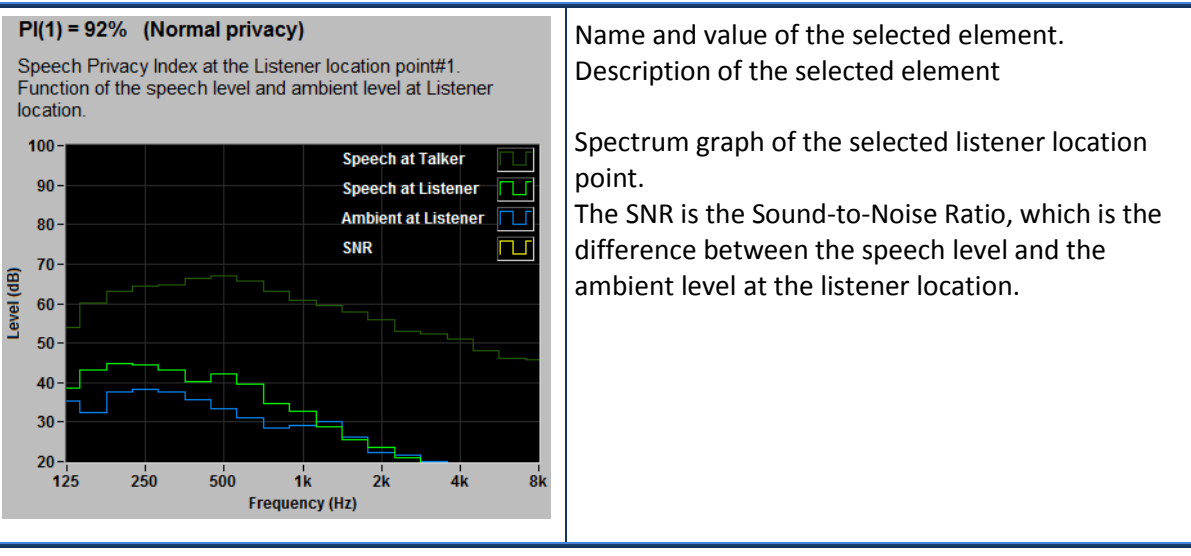

### <span id="page-121-0"></span>9.5.1 Interpretation of the Speech Privacy Class

The following table gives some indications on how to interpret the Speech Privacy Class (SPC).

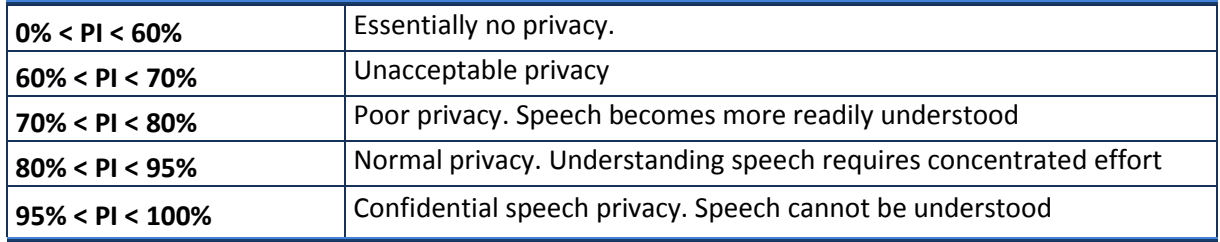

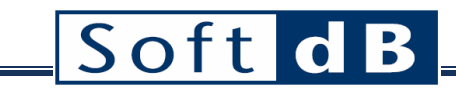

## <span id="page-122-0"></span>**9.6 E1130 User Description tab**

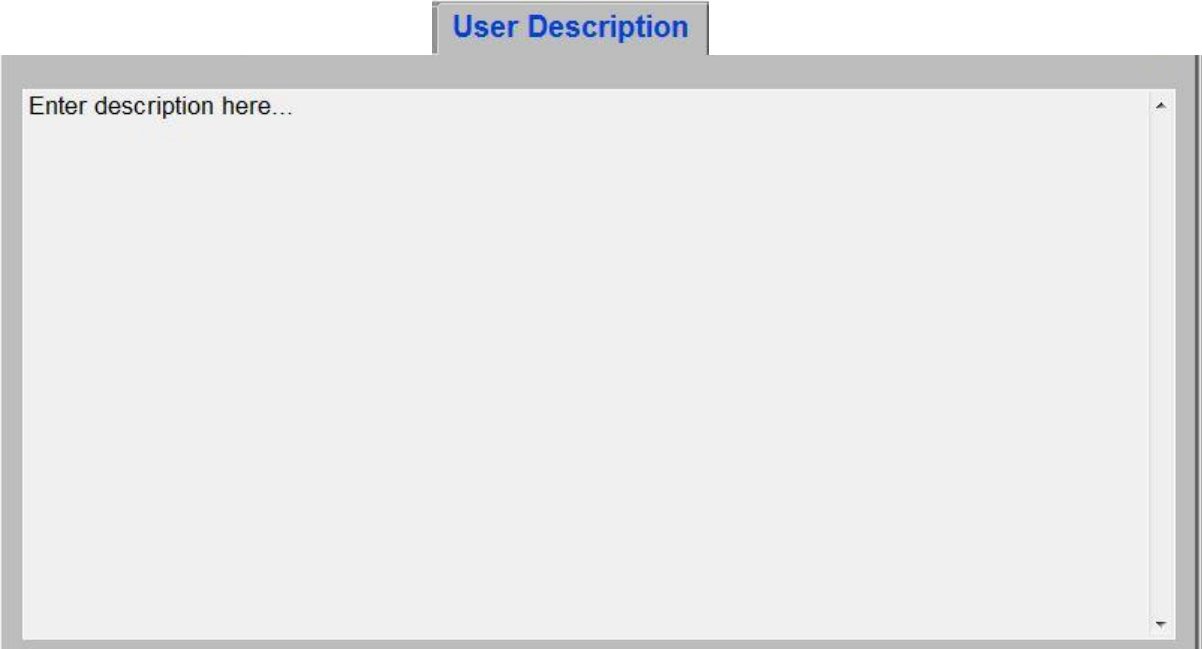

The User Description tab on the main panel can be used as a general note pad that will be saved along with the measurement data.

## **10 Explorer Dialog**

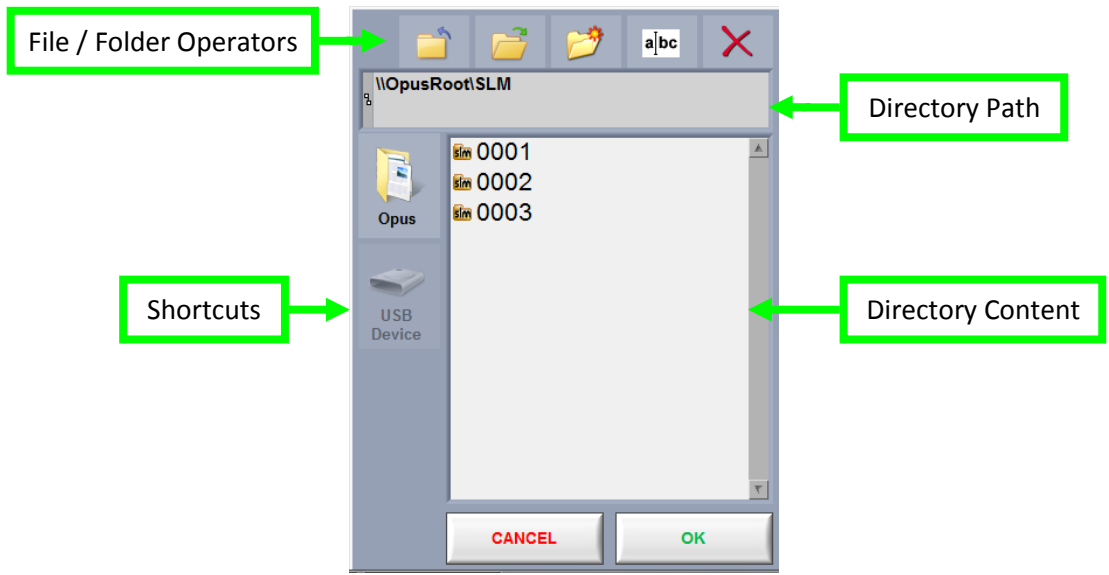

### *Explorer Window Controls and Indicators*

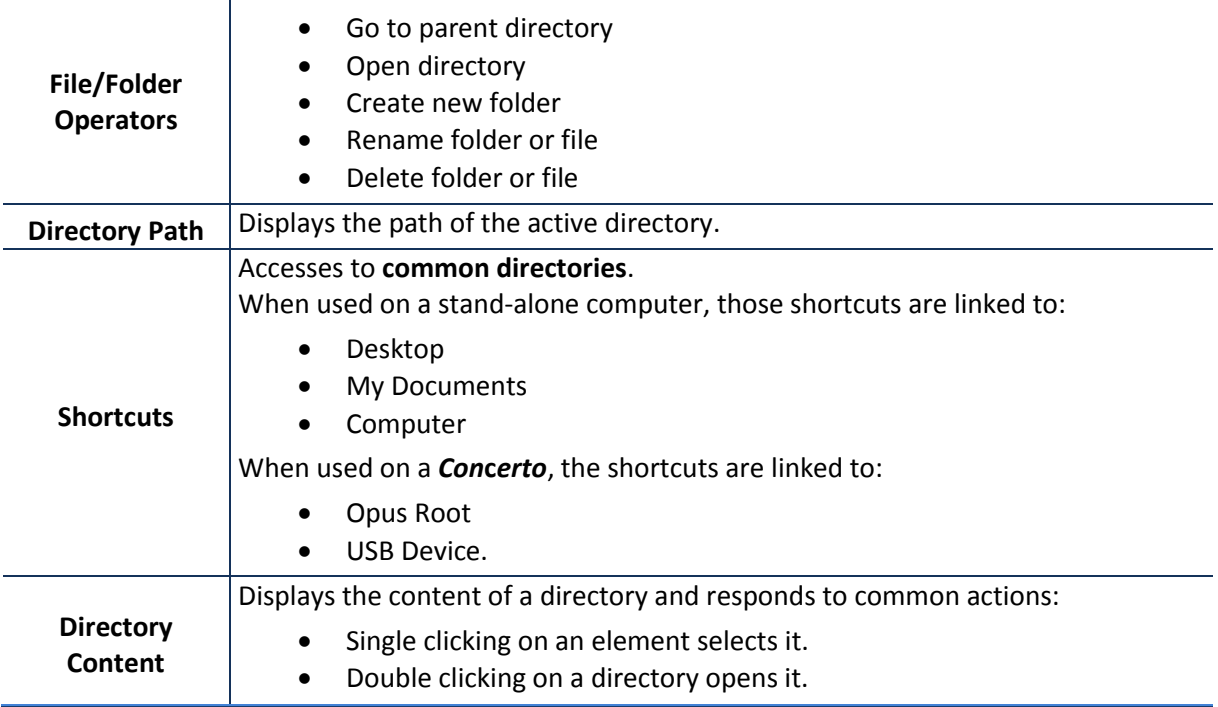

## <span id="page-124-0"></span>**11 File Manager**

The File manager is used to perform most file operations:

- Navigate the directory structure
- Create folders
- Rename files and folders
- Move or copy files and folders from one place to another
- Delete a file or a folder

Although not very useful on a stand-alone computer, this manager is necessary on the *Concerto,* on which Windows explorer is unavailable. Its primary function is to allow the user to manage the *Concerto* directory structure and to export files and folders to a USB memory stick.

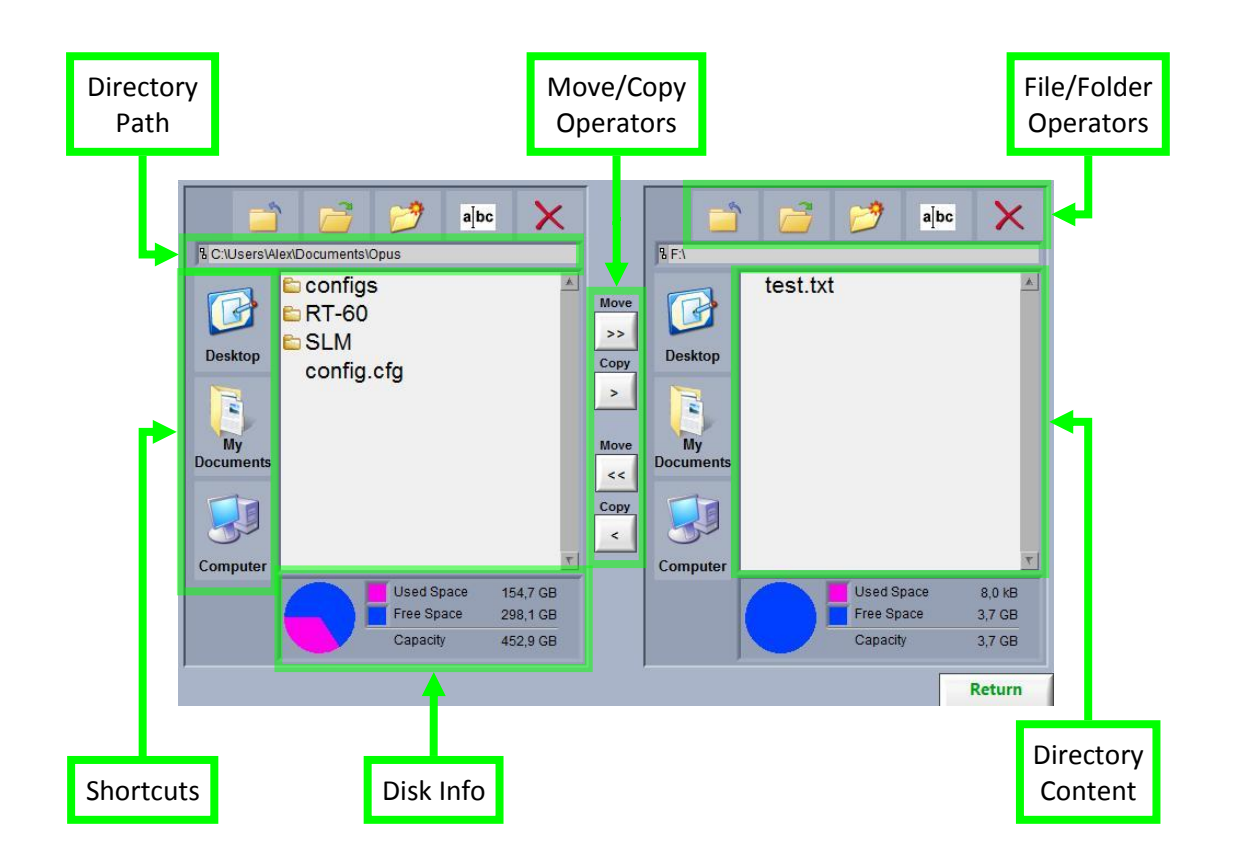

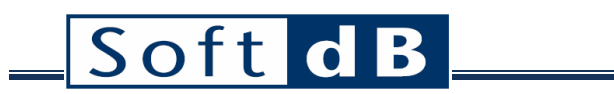

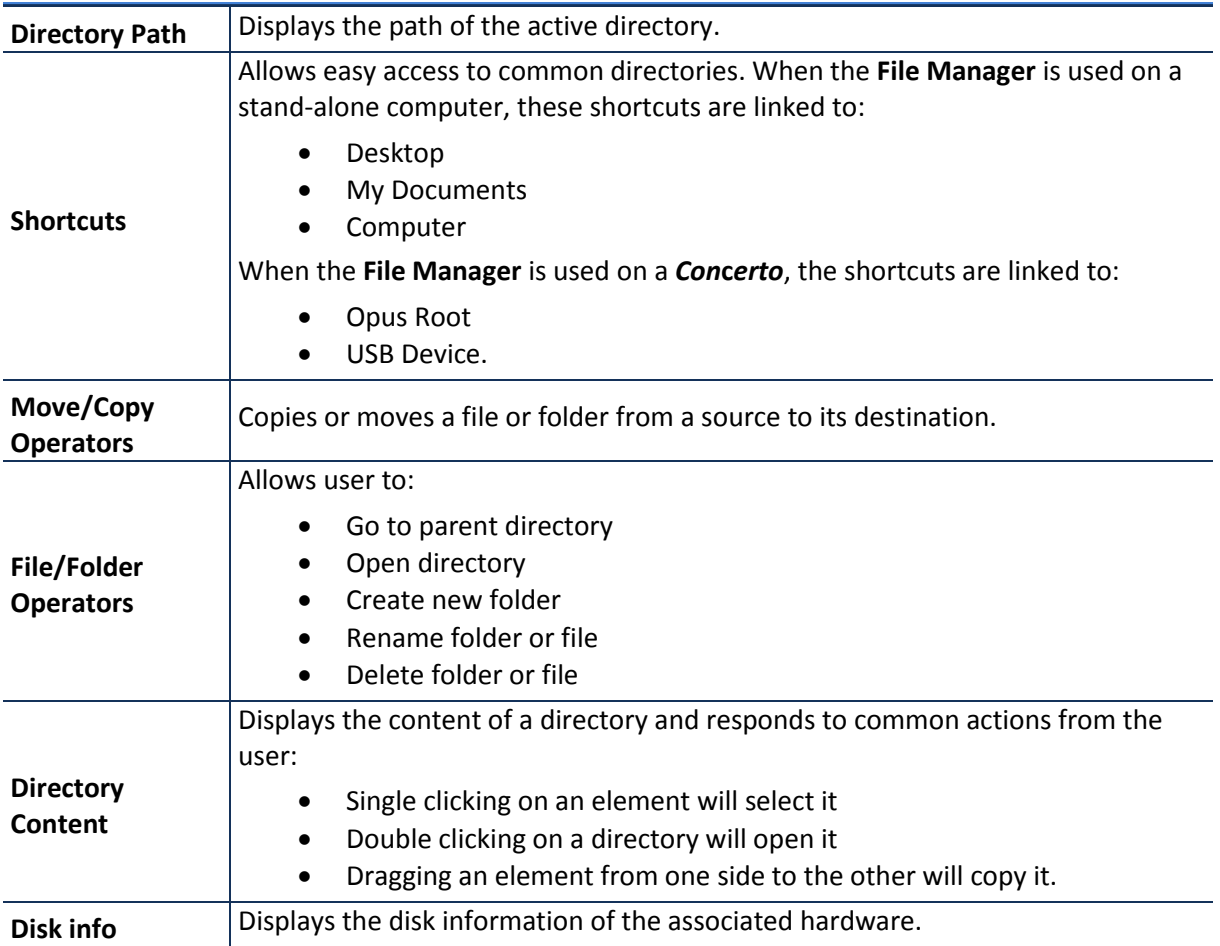

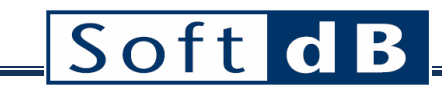

## **Appendix 1: Concerto Hardware**

*Connections*

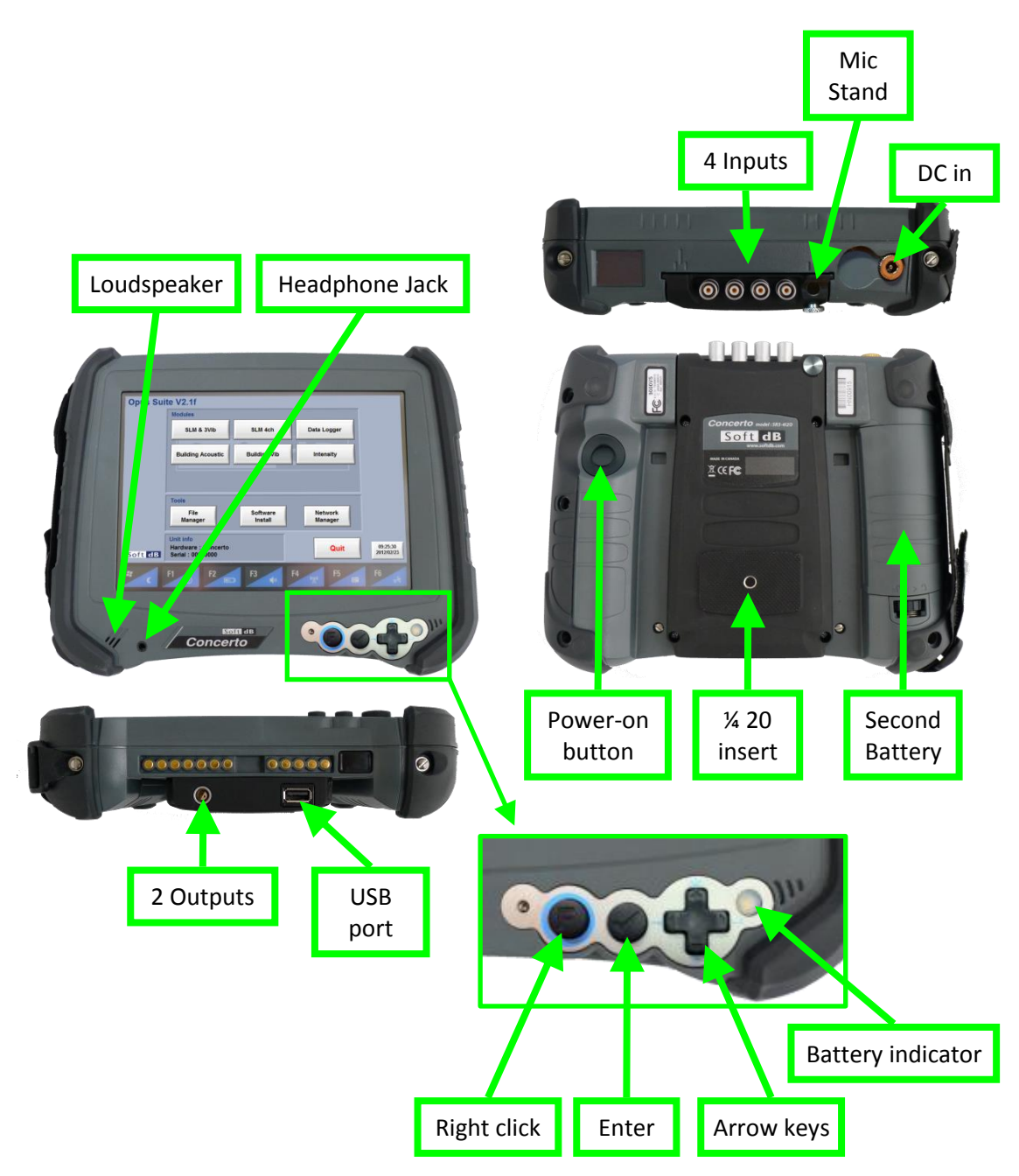

*Power on/off*

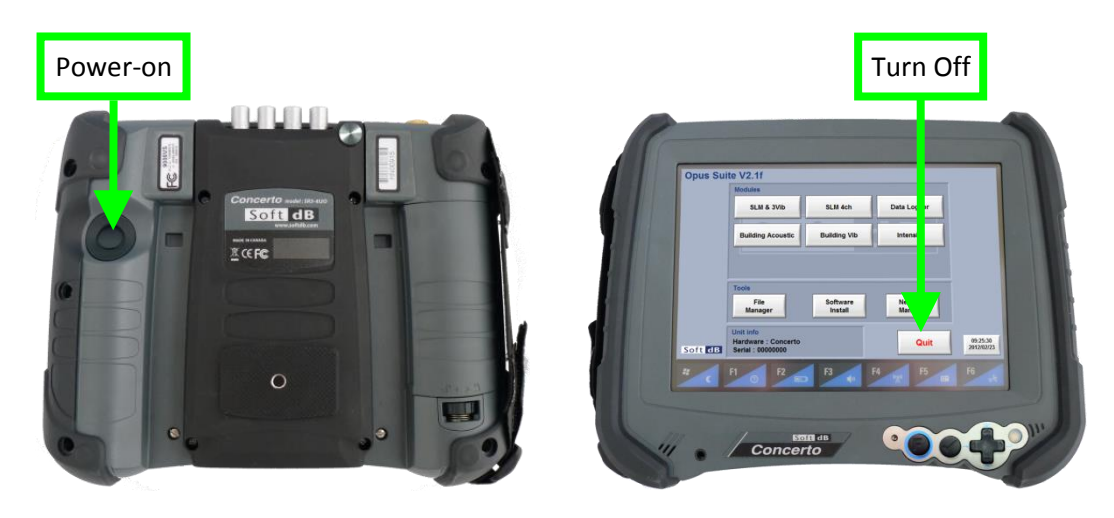

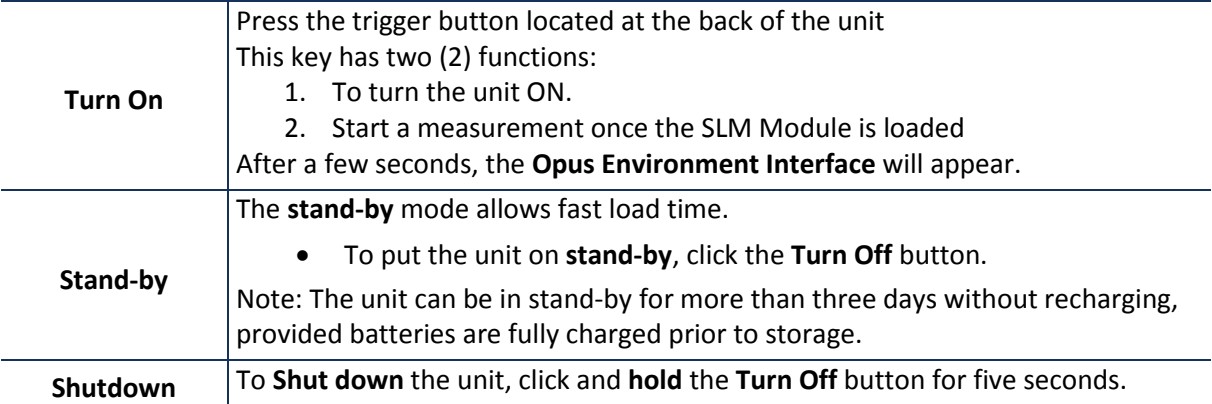

### *Power Reset*

If the Concerto happens to crash and it is not possible to take back the control, a power reset might be necessary. To complete the power reset, the three buttons on the front of the Concerto must be used.

Here is the procedure:

- *Step 1 Press and hold the Function, Enter and Down Arrow button for 5 seconds until the Concerto shuts down*
- *Step 2 Wait 5 seconds and press the power button*
- *Step 3 Wait 5 seconds and press the power button a second time to restart the Concerto from a power reset.*

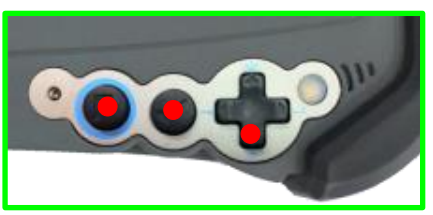

Press and hold to trigger the power reset

*Step 1 Step 2 and 3*

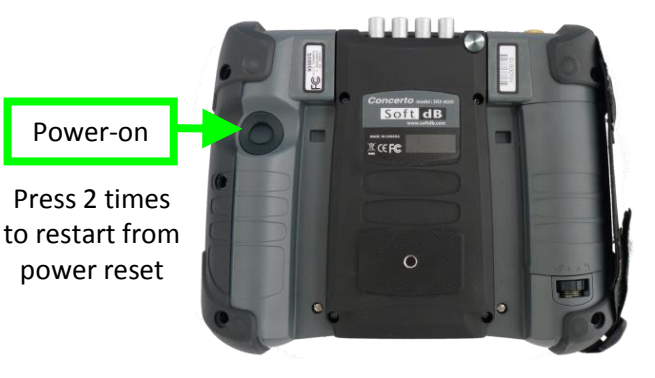

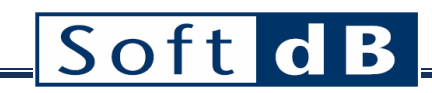

### *Inputs and Signal Processing Specifications (Embedded Signal Ranger MK3 DSP Board)*

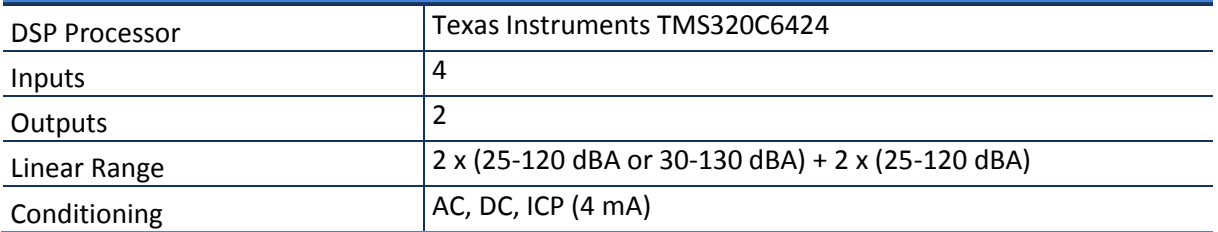

### *Physical (DAP Tech 9000 Tablet PC)*

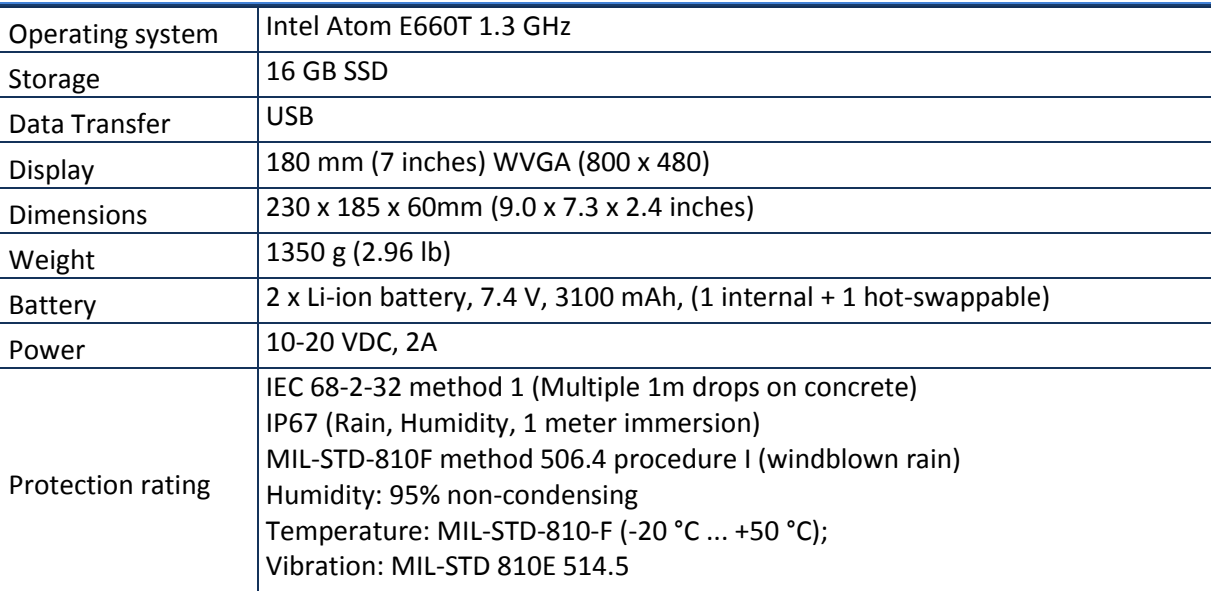

## **Appendix 2: 1/3 Octave Filters – IEC 61260 Class 1/ANSI S1.11**

### *1/3 Octave Filters*

The 1/3 octave filters are computed at low-level in real time (at 48 kHz) on the digital signal processor (DSP) of the Concerto system. The filters comply with all requirements of IEC 61260 for Class 1.

### *Frequency Range*

20 Hz to 20 kHz.

### *Filter Shape*

The following curve presents the filter shape test done for the 1000 Hz 1/3 octave band. The red and green curves represent the limits associated with the IEC standard (Class 1).

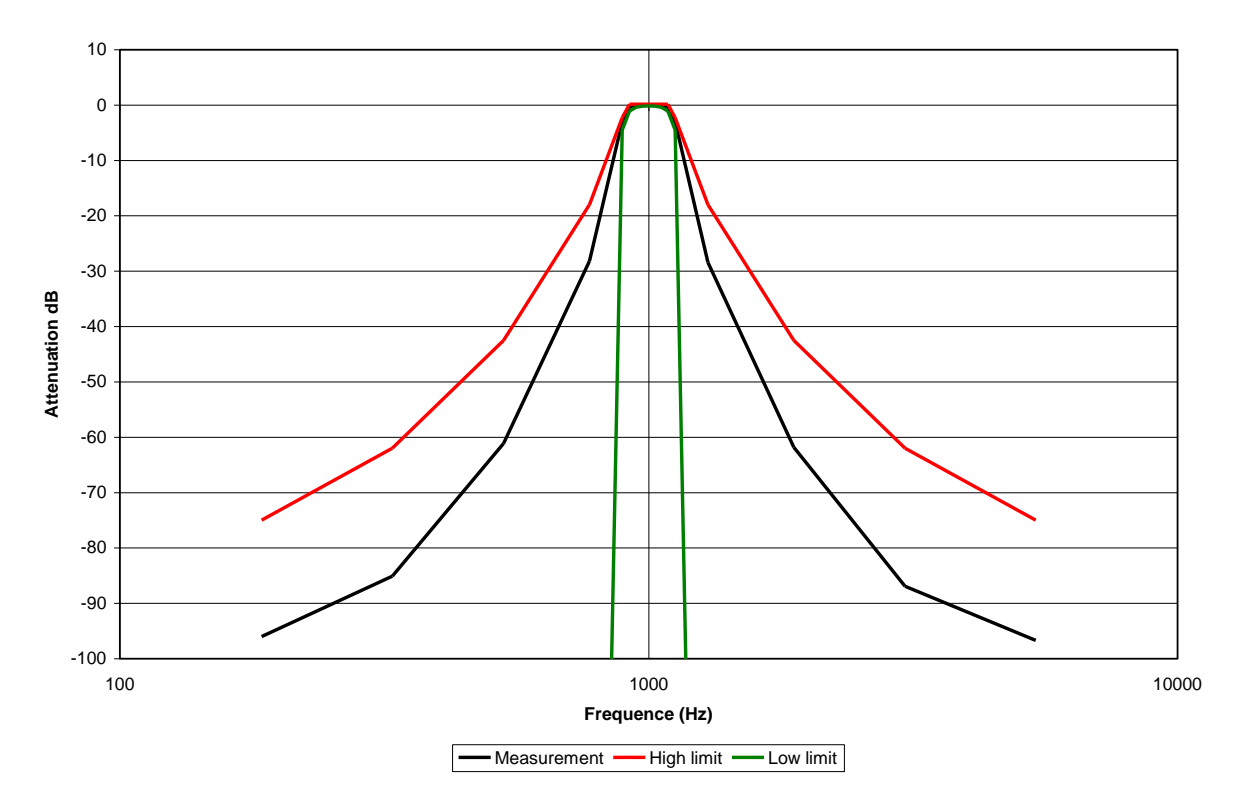

### **1/3 octave Filter Shape Test at 1000 Hz**

### *Shape Test Numerical Results at 1 kHz*

The following table presents the numerical results of the shape test at 1 kHz:

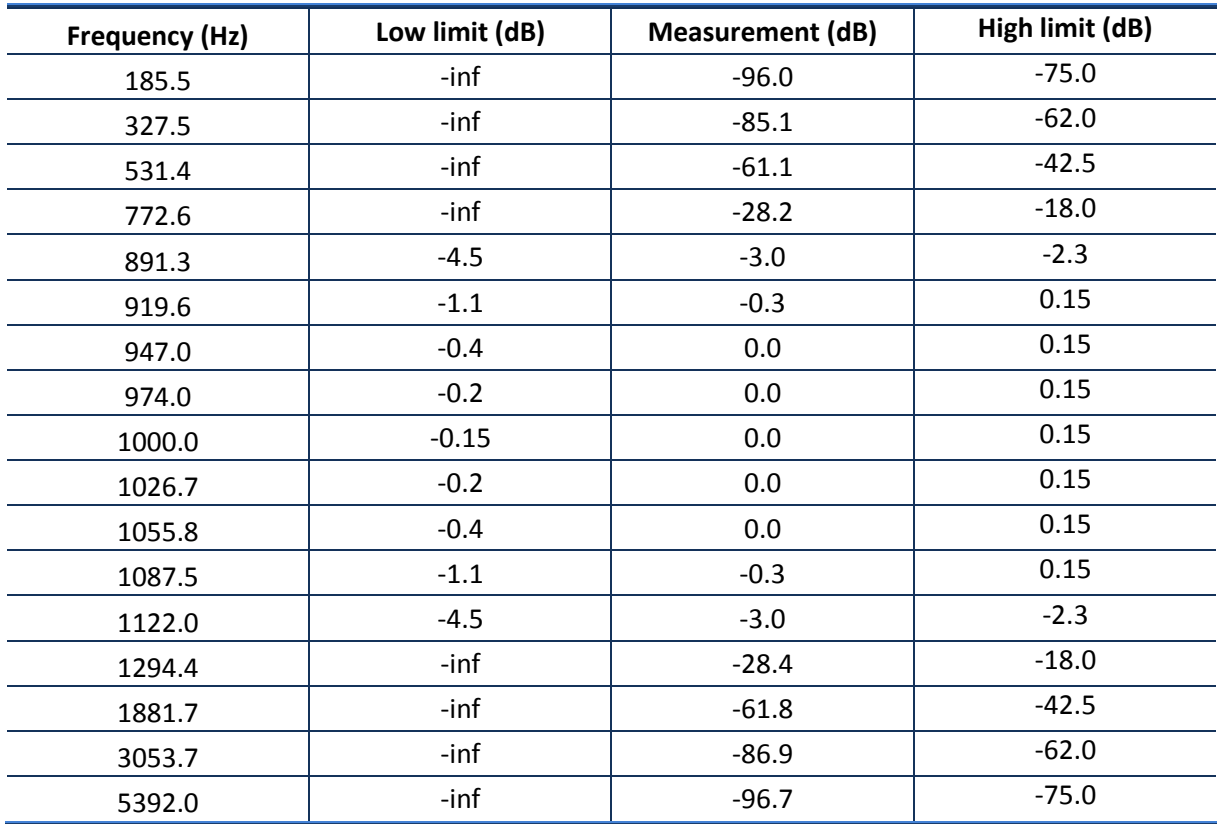

### *1/3 Octave Filter Linearity*

The linearity of the 1/3-octave filter has been measured for both ranges (low and high). The experimentation is done with an adaptor (ADP092) and an electric signal. The results in dB are for an input sensitivity of 50 mV/Pa. The maximum and the minimum linear levels are measured for each 1/3 octave band along with the noise floor.

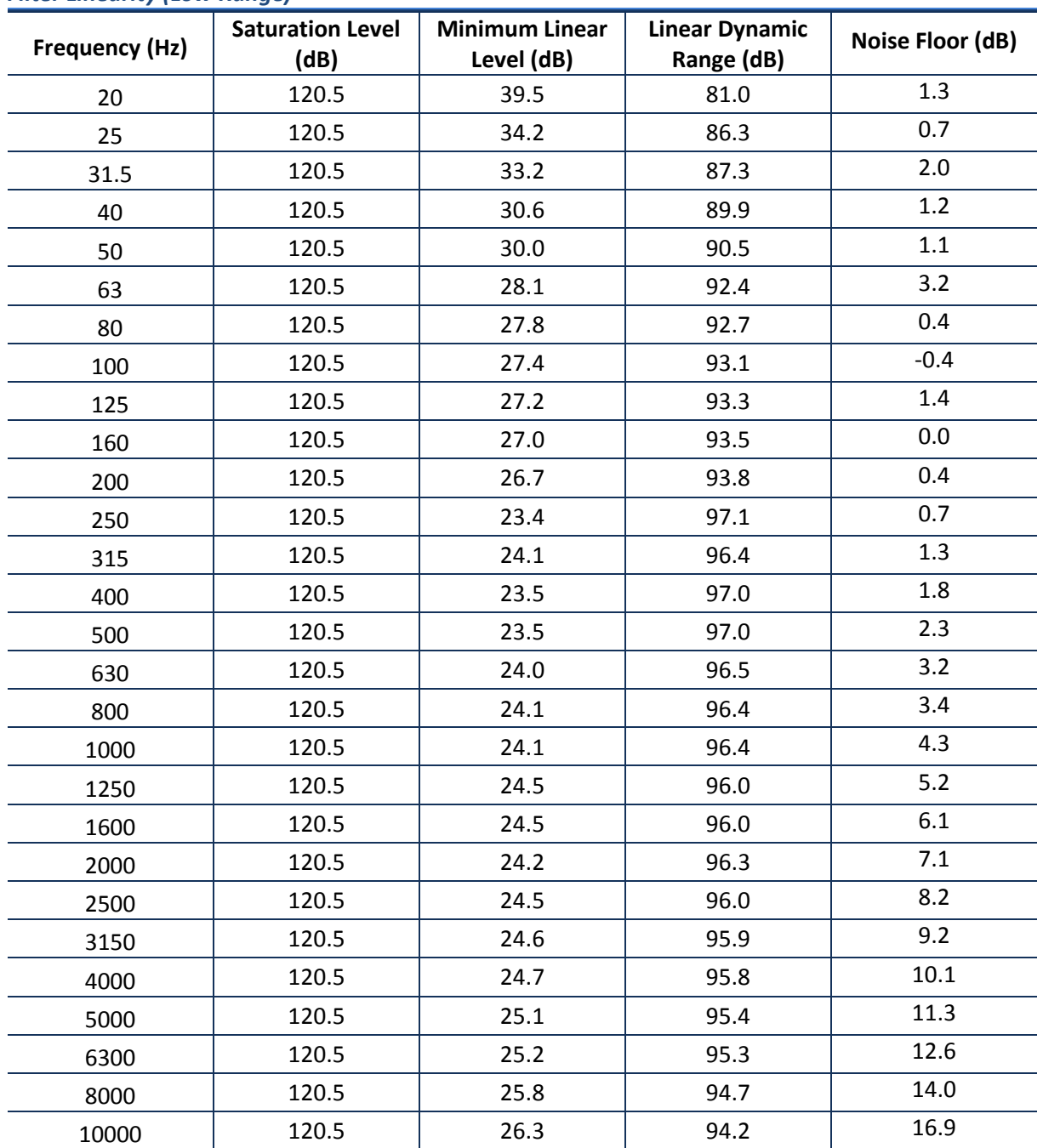

### *Filter Linearity (Low Range)*

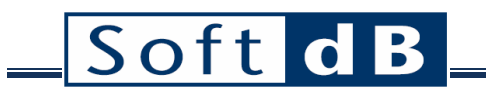

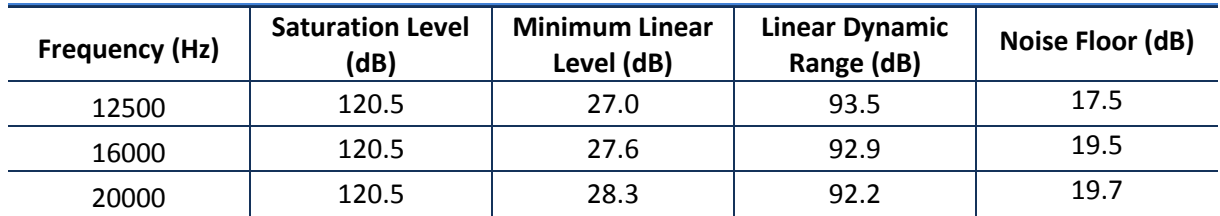

### *Filter Linearity (High Range)*

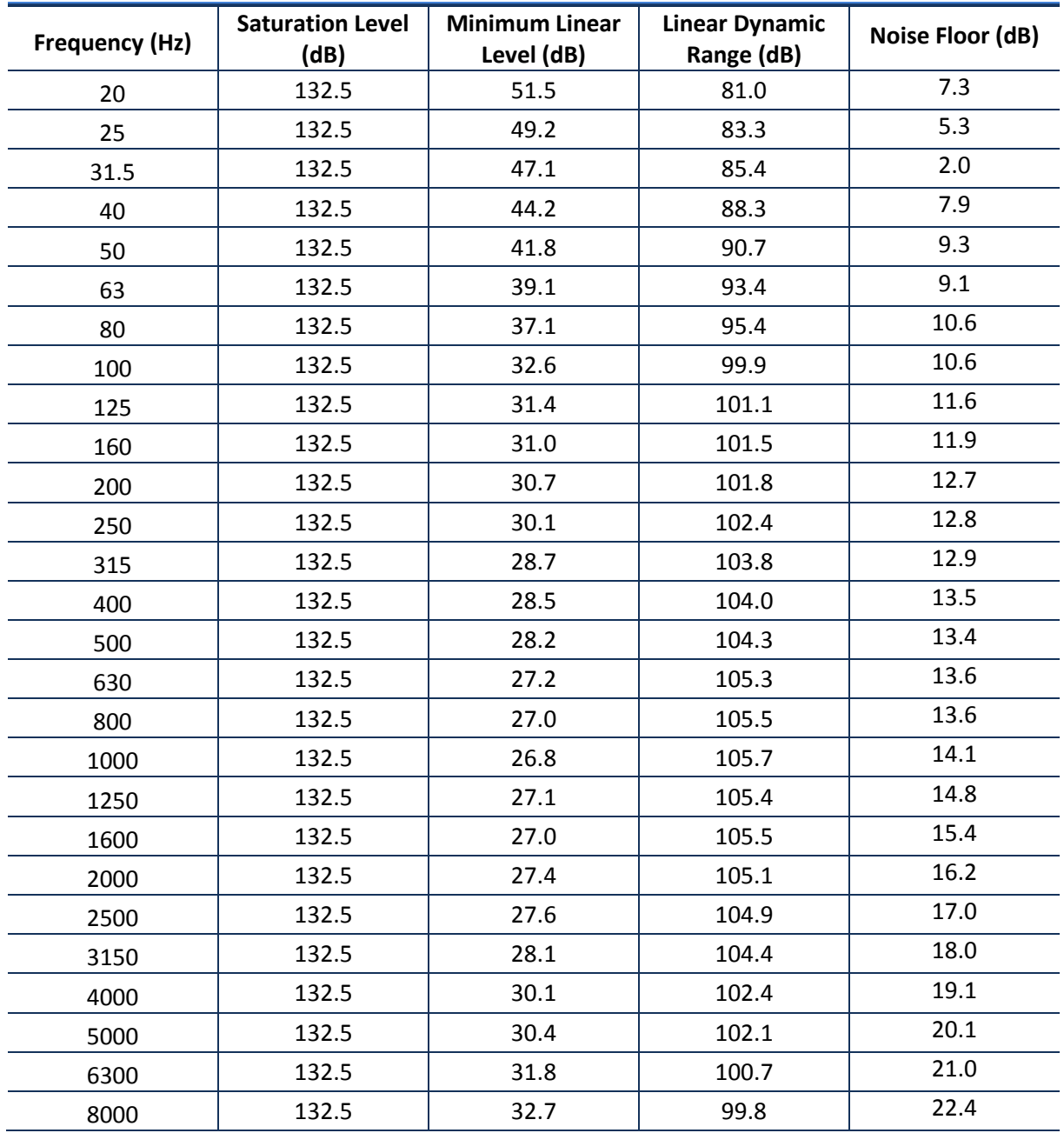

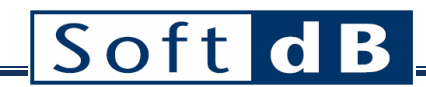

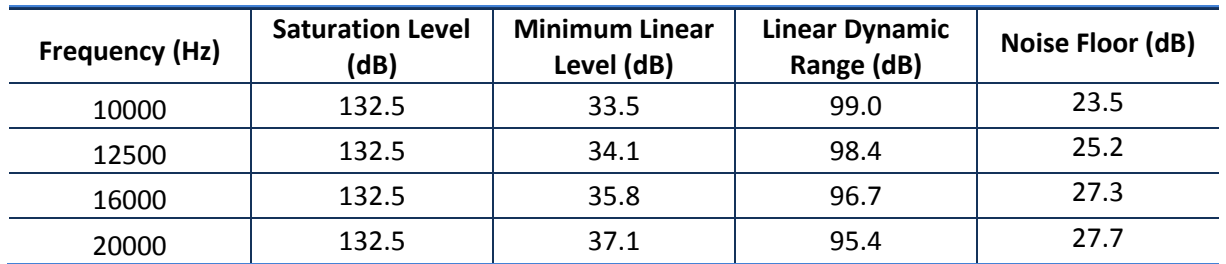

### *1/3 Octave Filter Summation*

For this test, sine waves from 20 Hz to 20 kHz are measured with the Concerto system. For each sine wave the summation of the 1/3 octave filters is computed to form the following curves. The sine waves are electrical signals at 1 VRMS. The next figures present the results for both input range.

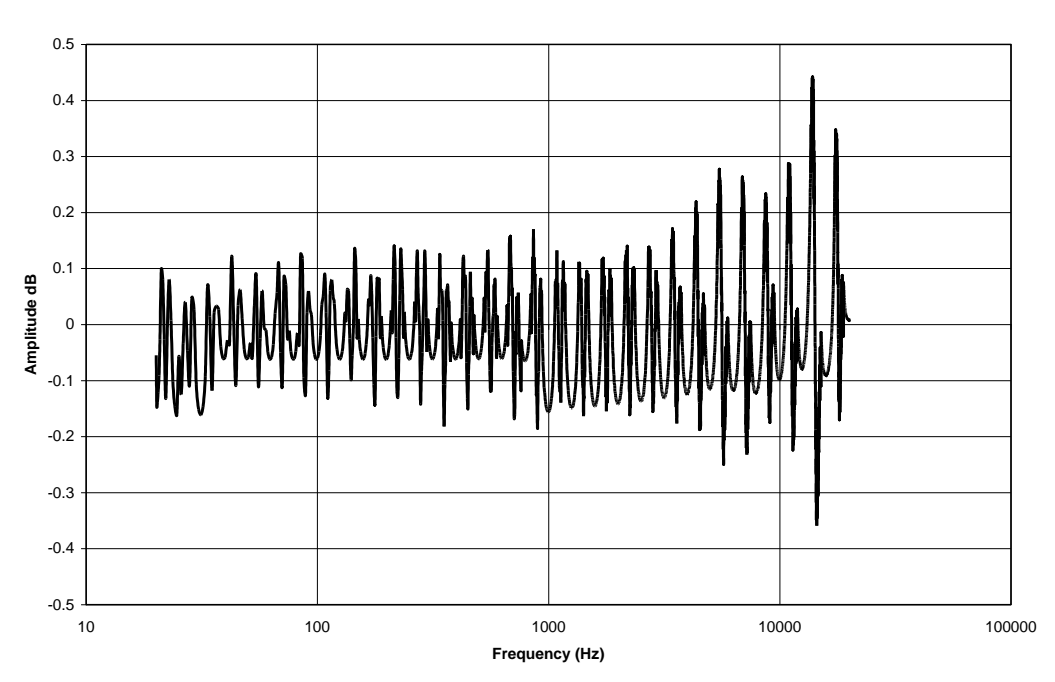

#### **Summation Test (Low Range Case)**

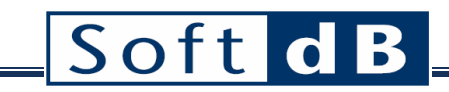

**Summation Test (High Range Case)**

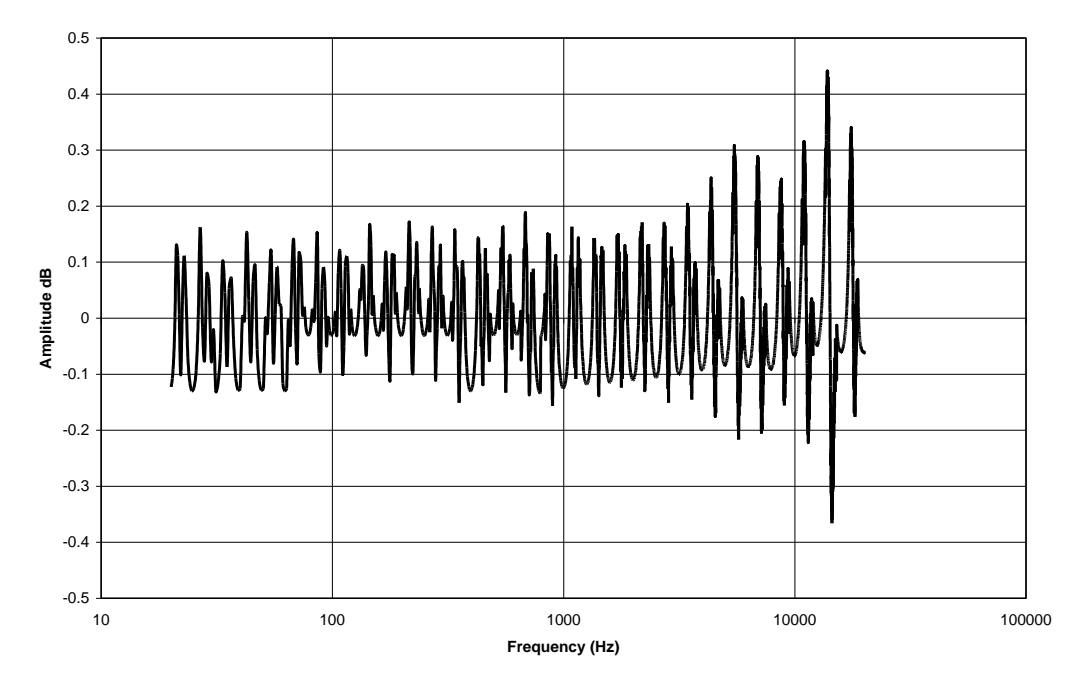